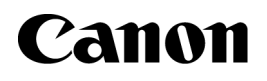

*Large Format Printer* 

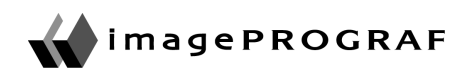

# **iPF8400S**

## Basic Guide

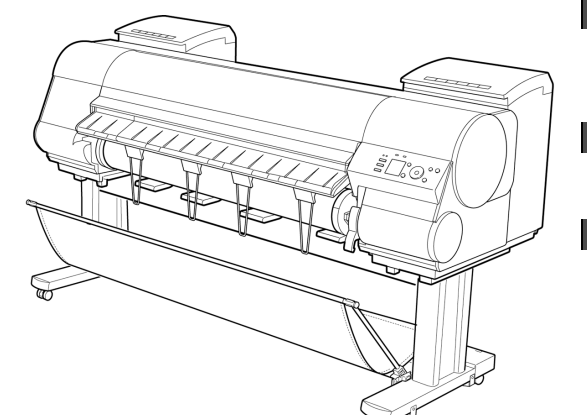

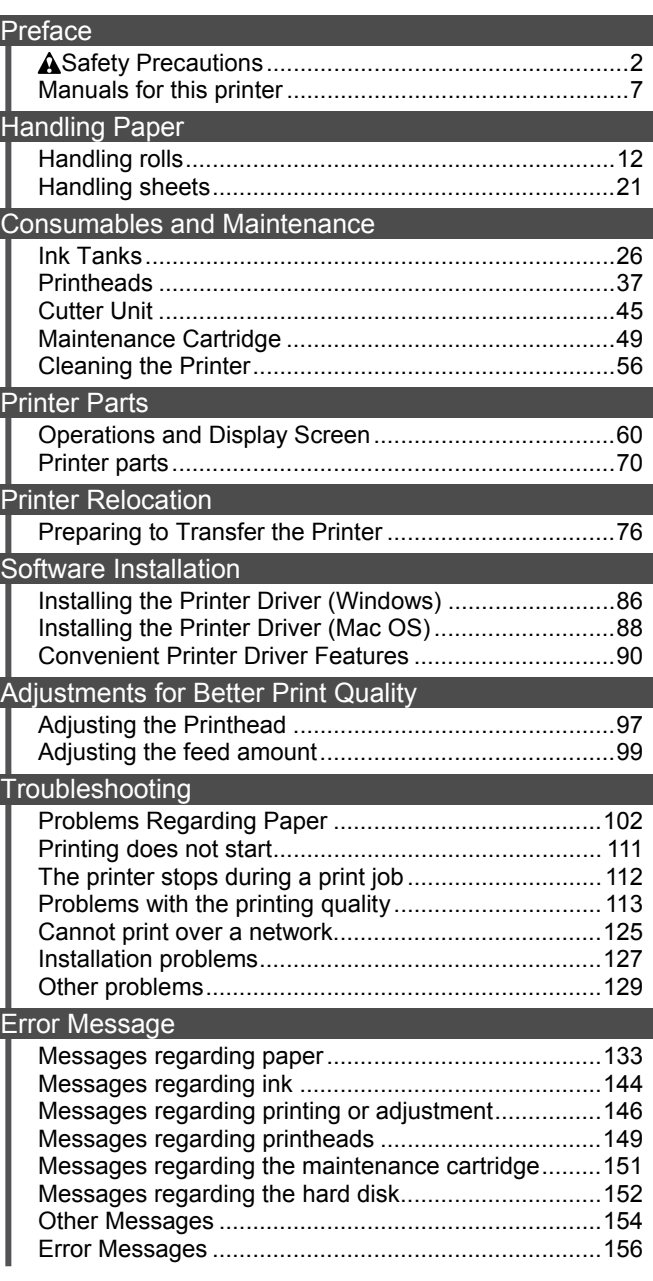

Manuals for this printer

Setup Guide

▶ Basic Guide

User's Guide (Electronic manual)

Paper Reference Guide (Electronic manual)

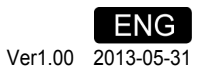

## Preface

## Safety Precautions

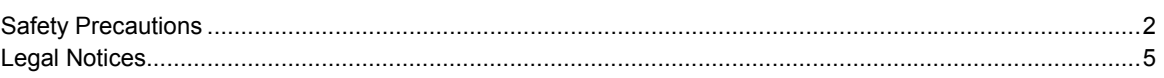

#### Safety Precautions

Follow the warnings and precautions below to use the printer safely. Do not perform any operations or procedures other than as described in this manual. Doing so may result in unexpected accidents and can cause a fire or electrical shocks.

#### Printer location

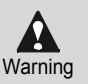

- Do not set up the printer in any location exposed to alcohol, thinner, or other volatile liquids. If these substances come into contact with electrical components inside the printer, there is a risk of fire or electrical shock.
- Caution • Never install the printer on an unstable or vibrating surface. If it falls over, this could cause personal injury.
	- Never set up the printer in a location that is exposed to high humidity or large amounts of dust, or exposed to direct sunlight, high temperature, or open flame. This could cause a fire or electrical shock. Use the printer location in an environment where temperature and humidity are within the ranges of 15 °C to 30 °C (59 °F to 86 °F) and 10 to 80% RH (with no condensation).
	- Never place the printer on a heavy wool or shag carpet. The fibers may enter the printer and cause a fire.
	- Keep the area around the power outlet clear of items so that you can disconnect the power cable immediately if the printer starts operating abnormally. In the event of a printer malfunction, remove the power cable from the outlet as soon as possible to prevent fire and electrical shocks.
	- Do not install the printer near sources of strong electromagnetic fields, whether equipment that generates such fields or places where such fields occur. This could damage the printer or cause malfunction.

#### Power Supply

Warning

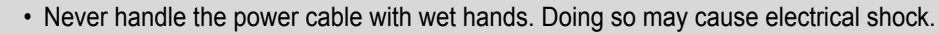

- Insert the power cable securely and completely into the power source. If the power cable is not inserted completely, this could cause a fire or electrical shock.
	- Do not use any power cable other than the one provided. This could cause a fire or electrical shock. Never use the power cable with any other electrical device.
	- Never cut the power cable or attempt to modify it, and never stretch it or bend it forcefully. Never place a heavy object on the power cable. Damaged sections of the power cable could cause a short circuit and may cause a fire or electrical shock.
	- Never connect the power cable to a power strip or any power source shared by other electrical devices. This could cause a fire or electrical shock.
	- Never knot the power cable or wrap it around itself. This could cause a fire or electrical shock.
	- Periodically disconnect the power cable and use a dry cloth to wipe away dust that has collected on the plug and the area around the power outlet. Leaving the power cable plugged in and not cleaned for a long period, especially in an area subject to dust, oil, and humidity, could cause the insulation material to deteriorate and lead to a fire.

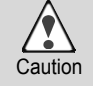

- Always grip the plug to remove the power cable from the power outlet. Pulling on the power cable could damage the cable and lead to a fire or electrical shock.
- Never use an extension cord. This could cause a fire or electrical shock.
- Never use any power source other than 100–120 / 220–240 V AC. This could cause a fire or electrical shock. The printer operating conditions are described below. Use the printer under the following conditions. Power supply voltage: 100–120 / 220–240 V AC Power supply frequency: 50/60 Hz

#### In an Emergency

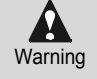

• If the printer emits smoke or strange odors, continuing to use the printer may cause a fire or electrical shock. Switch the printer off immediately and remove the power plug from the power outlet. Contact the nearest service center.

#### Cleaning the Printer

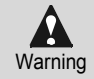

• For cleaning, use a cloth dampened in water. Never use flammable solvents such as alcohol, benzene, or thinner. If these substances come into contact with electrical components inside the printer, there is a risk of fire or electrical shock.

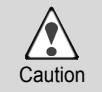

• Always disconnect the power cable from the outlet before cleaning the printer. If the printer is switched on accidentally, moving parts inside the printer may cause personal injuries.

#### Pacemakers

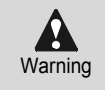

• This printer generates a low-level magnetic field. Anyone wearing a pacemaker who experiences discomfort while working around the printer should leave the area. Consult a physician before continuing to work around the printer.

#### Moving the Printer

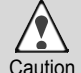

Caution

- Moving the printer requires at least six people, holding it on both sides. Be careful to avoid back strain and other injuries.
- When moving the printer, firmly grasp the Carrying Handles under each side. The printer may be unsteady if you hold it at other positions, which poses a risk of injury from dropping the printer.

#### Printhead, Ink Tanks, and Maintenance Cartridge

- Always store consumables in a safe location out of the reach of small children. If a child licks or ingests ink accidentally, seek medical assistance immediately.
- If ink accidentally gets in your eyes, immediately rinse with water. If ink gets on your skin, immediately clean it off with soap and water. If irritation persists in your eyes or on your skin, contact a physician immediately.
- Avoid dropping or shaking printheads, ink tanks, and maintenance cartridges. Spilled ink can stain clothing and the work area.
- Never touch the electrical contacts of the Printhead after printing. The contacts become extremely hot and can cause minor burns.

#### **Other**

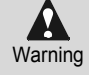

- Never disassemble the printer or attempt repairs. There are high voltage parts inside the printer that can cause a fire or electrical shock.
- Never use flammable sprays around the printer. The gas of flammable sprays can cause a fire or electrical shock, if it contacts high voltage points inside the printer.
- After removing the Cutter Unit, never touch the cutting edge (a). This could cause personal injury.

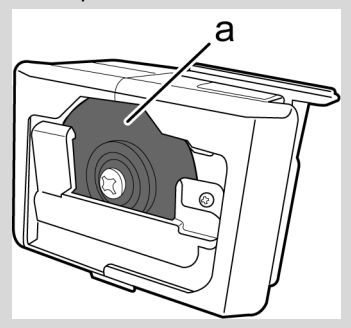

- Caution • Never insert your hand into the printer while it is printing. Moving parts inside the printer can cause injuries.
	- Never place anything on the printer such as small metal objects (paper clips, staples), liquids, any type of liquid container that contains flammable liquids (alcohol, benzene, etc.). If such objects fall into the printer, this could cause a fire or electrical shock.
	- To prevent a fire hazard or dangerous electric shock, if a foreign object falls into or a liquid spills into the printer, press the Power button immediately to switch the printer off, unplug the printer power cable from the outlet, and then call for service. If you continue to use the printer, this could cause a fire or electrical shock.
- Connect the interface cable correctly. To avoid damage, before connection make sure that the shape of the cable connector matches the connection point on the printer.
- During printing, turn on the ventilation system in the room.
	- We recommend ensuring ample space for installation.

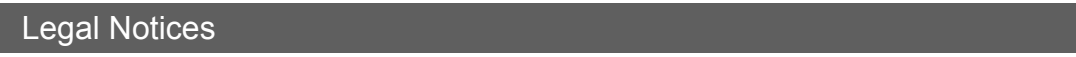

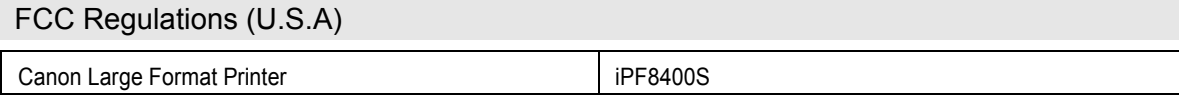

This device complies with Part 15 of the FCC Rules. Operation is subject to the following two conditions: (1) This device may not cause harmful interference, and (2) this device must accept any interference received, including interference that may cause undesired operation.

Note: This equipment has been tested and found to comply with the limits for class B digital device, pursuant to Part 15 of the FCC Rules. These limits are designed to provide reasonable protection against harmful interference in a residential installation.

This equipment generates, uses and can radiate radio frequency energy and, if not installed and used in accordance with the instructions, may cause harmful interference to radio communications.However, there is no guarantee that interference will not occur in a particular installation. If this equipment does cause harmful interference to radio or television reception, which can be determined by turning the equipment off and on, the user is encouraged to try to correct the interference by one or more of the following measures:

- Reorient or relocate the receiving antenna.
- Increase the separation between the equipment and receiver.
- Connect the equipment into an outlet on a circuit different from that to which the receiver is connected.
- Consult the dealer or an experienced radio/TV technician for help.

Use of shielded cable is required to comply with Class B limits in Subpart B of Part 15 of FCC Rules. Do not make any changes or modifications to the equipment unless otherwise specified in the manual.

If such changes or modifications should be made, you could be required to stop operation of the equipment.

Canon U.S.A. Inc.

Important

**Alli** 

One Canon Park Melville, NY 11747 , U.S.A.

Tel No. 1-800-652-2666

For CA, USA Only

Included battery contains Perchlorate Material - special handling may apply.

See http://www.dtsc.ca.gov/hazardouswaste/perchlorate/ for detail.

#### Trademarks

- Canon, the Canon logo, and imagePROGRAF are trademarks or registered trademarks of CANON INC.
- Microsoft is a registered trademark of Microsoft Corporation.
- Windows is a trademark or registered trademark of Microsoft Corporation in the U.S. and/or other countries.
- Mac, Mac OS, Bonjour, and OS X are trademarks of Apple Inc., registered in the U.S. and other countries.
- Adobe, Photoshop, and Adobe RGB are either registered trademarks or trademarks of Adobe Systems Incorporated in the United States and/or other countries.
- Other company and product names in this manual are trademarks or registered trademarks of their respective owners.

#### Copyright

• Unauthorized reproduction of this user manual in whole or part is prohibited.

#### Legal Notice

- It is illegal to reproduce currency, bills, negotiable securities and other documents prohibited by law. Reproduction of such items may be subject to criminal prosecution.
- It is illegal to reproduce legal certificates, licenses, travel tickets, and certain public and private documents prohibited from reproduction by law. Reproduction of such items may be subject to criminal prosecution.
- Please note that intellectual property protected by copyright may not be reproduced without the express permission of the copyright holder except for personal or household use under limited circumstances.

**Preface**

## Manuals for this printer

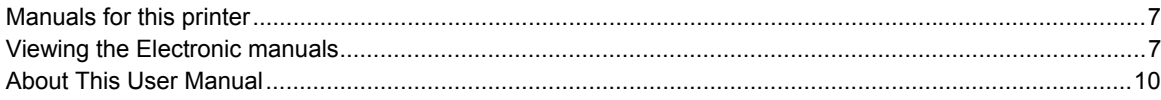

#### Manuals for this printer

#### This printer has the following manuals.

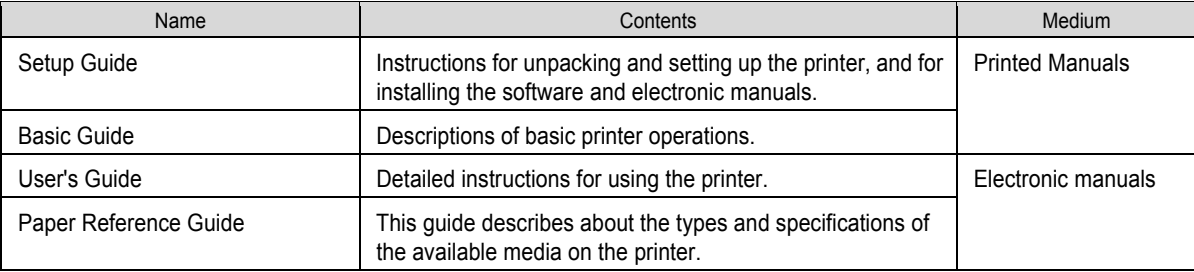

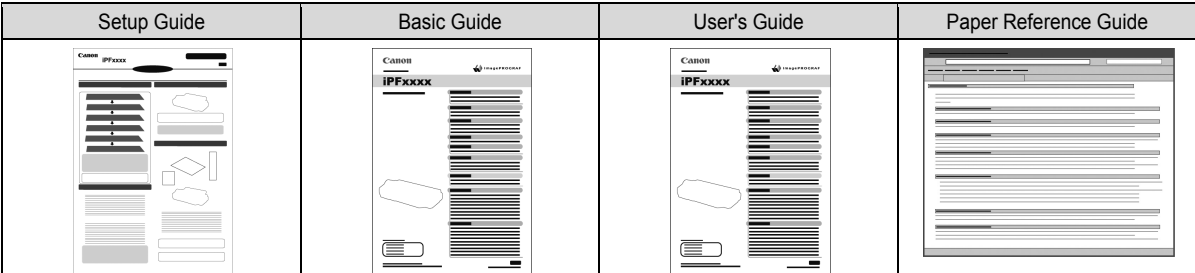

• The Electronic manuals are not included with this product.

To view the Electronic manuals, display the various manuals on the website from the links in the software installed on your computer.

For this, the computer needs to be connected to the Internet.

#### Viewing the Electronic manuals

To view the Electronic manuals, display the various manuals on the website from the links in the software installed on your computer.

#### **Windows**

**Note** 

The basic instructions for displaying the Electronic manuals from the printer driver are as follows.

*1* Install the software.

Note that the driver installation procedure varies depending on the type of connection. (See "Installing the Software (Windows).")➔**P.86**

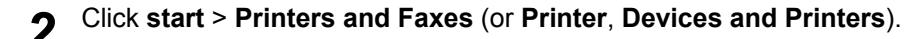

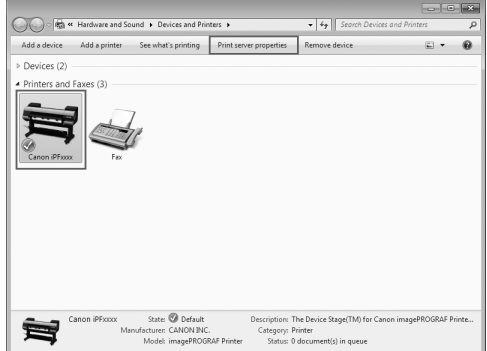

*4* Click **Main** (or **Printing Preferences**) to display the **Printing Preferences** dialog box with the printer name added to the title.

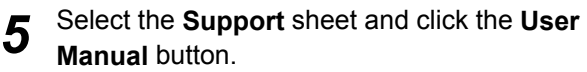

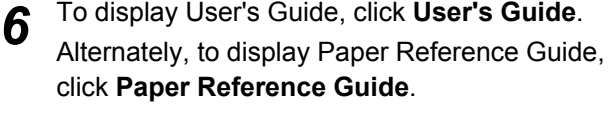

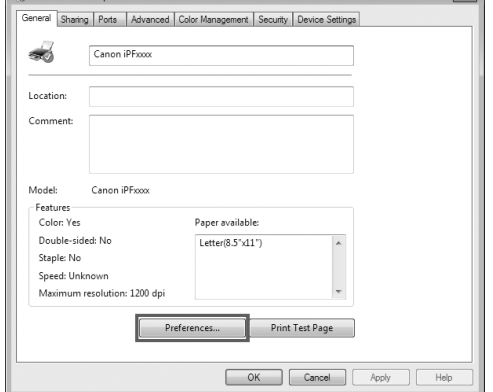

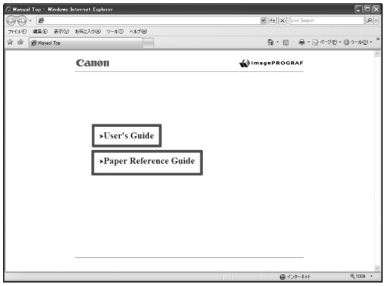

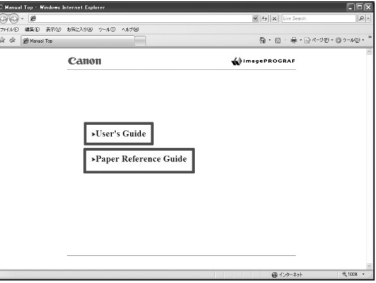

#### • Mac OS

The basic instructions for displaying the Electronic manuals from the imagePROGRAF Printmonitor are as follows.

- 1 Install the software.
	- (See "Installing the Software (Mac OS).")➔**P.88**

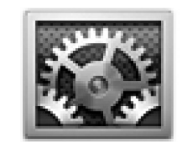

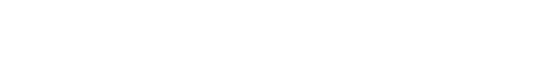

*3* Click **Print & Scan** (or **Print & Fax**).

*2* Click the **Dock** icon in **System Preferences**.

*4* Select the printer in the Printer list and click **Options & Supplies**.

*5* Click **Utility**.

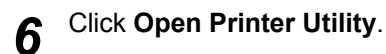

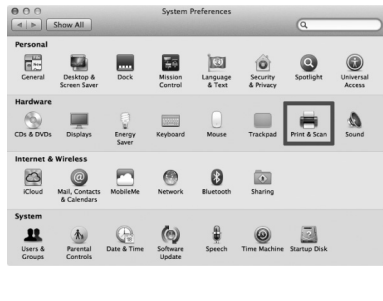

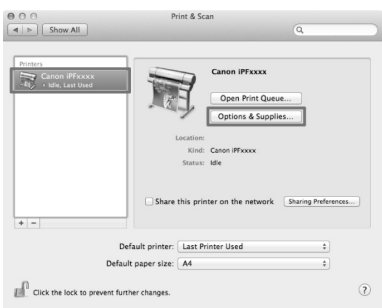

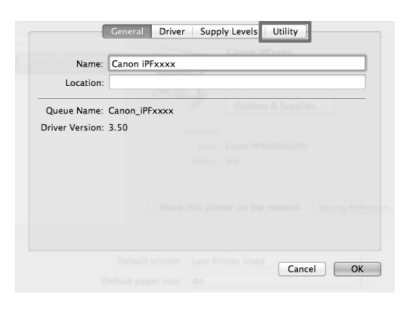

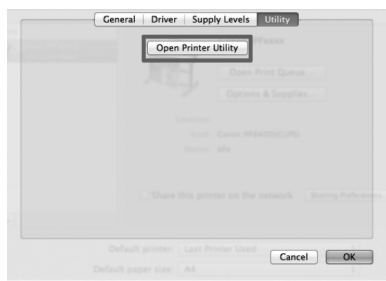

## *7* Click **Support**.

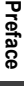

## *8* Click the **User Manual** button.

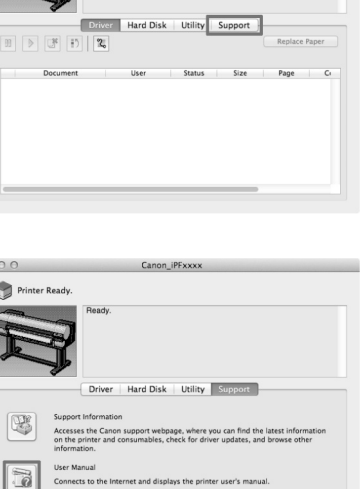

 $000$ Printer Ready

 $\theta$ 

*9* To display User's Guide, click **User's Guide**. Alternately, to display Paper Reference Guide, click **Paper Reference Guide**.

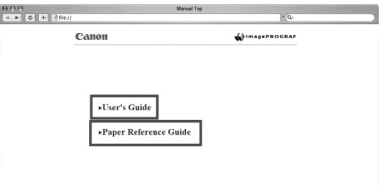

## About This User Manual

#### • Symbols

The following symbols are used in this user manual to indicate safety information and explanations on restrictions or precautions in use.

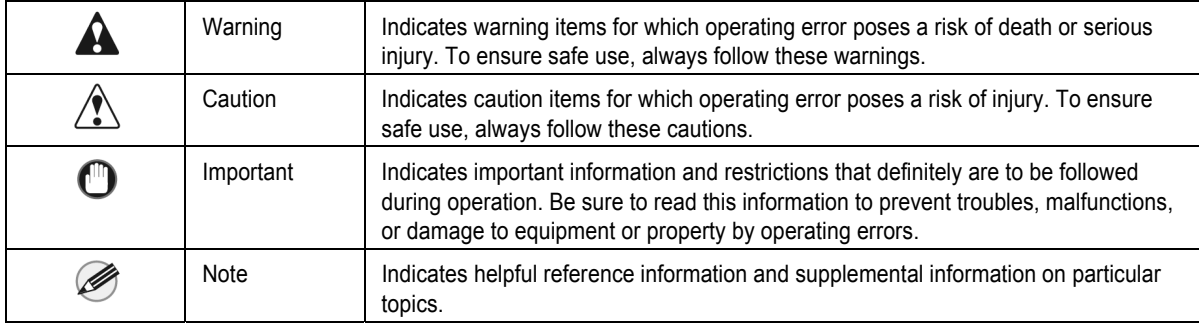

#### • Button names and user interface elements

Key and button names on the control panel and user interface elements in software (such as menus and buttons) are indicated as follows in this user manual.

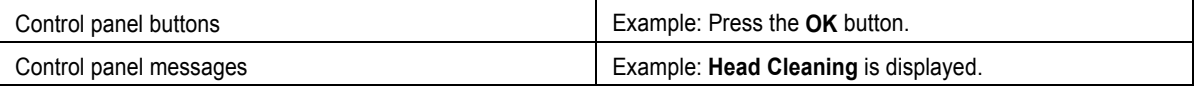

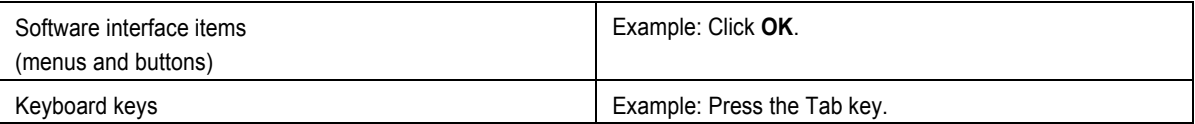

#### Cross-reference

Other pages or manuals that provide related information are indicated as follows in this user manual.

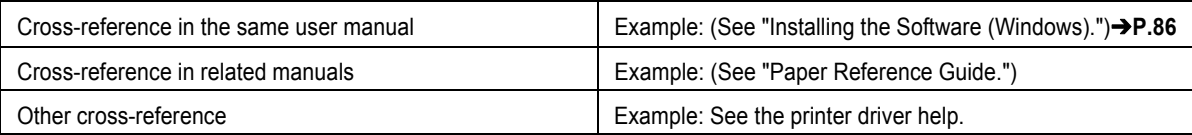

#### • Figures and software screens

- Figures in this user manual may be different from the actual appearance of the printer in some cases.
- Screens depicted in this user manual for the printer driver or other software may be different from the actual screens because of subsequent updates.

#### • May we request

- The information in this user manual is subject to change without notice.
- We strive to ensure accuracy of information in this user manual, but if you notice errors or omissions, please contact us.

## Handling Paper

## Handling rolls

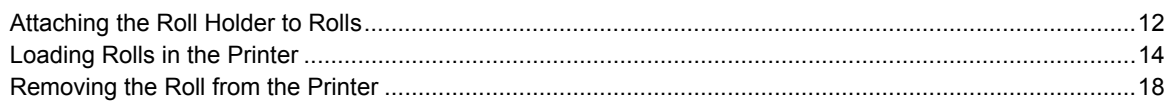

#### Attaching the Roll Holder to Rolls

When printing on rolls, attach the Roll Holder to the roll.

Rolls have a two- or three-inch paper core. Use the correct attachment for the paper core. The printer comes equipped with the 2-Inch Paper Core Attachment installed.

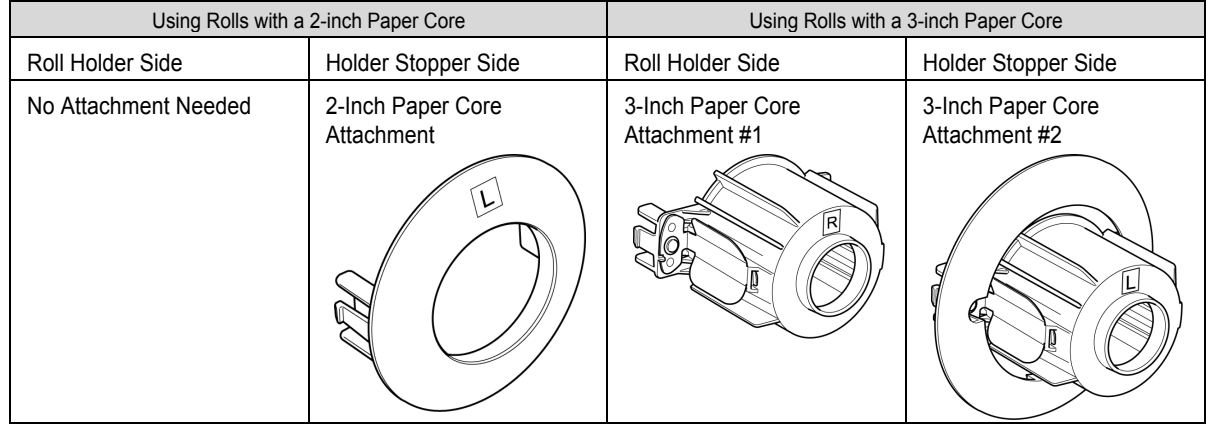

• Set the roll on a table or other flat surface so that it does not roll or fall. Rolls are heavy, and dropping a roll may cause injury.

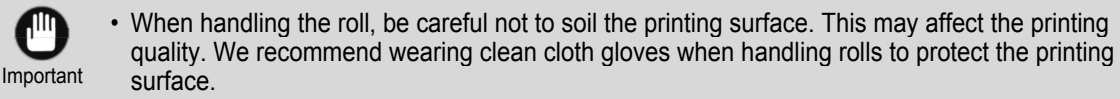

- Use scissors or a cutting tool to cut the edge of the roll paper if it is uneven, dirty, or has tape residue. Otherwise, it may cause feeding problems and affect the printing quality. Be careful not to cut through any barcodes printed on the roll.
- Align the edges of the paper on both ends of the roll. Misalignment may cause feeding problems.

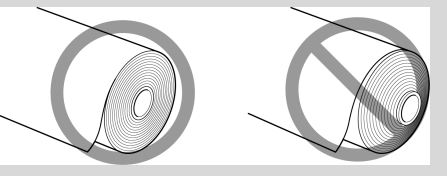

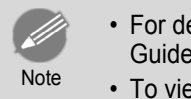

Caution

- For details on supported sizes and types of rolls, see **Paper Sizes** or the Paper Reference Guide. (See "Paper Sizes.")➔**User's Guide** (See "Paper Reference Guide.")
- To view instructions as you attach the Roll Holder, press the **Navigate** button. (See "How to View Instructions with Navigate.")➔**User's Guide**

1 Lift the Holder Stopper lever (a) from the shaft side to unlock it. Holding the Holder Stopper at the position indicated (b), remove it from the Roll Holder.

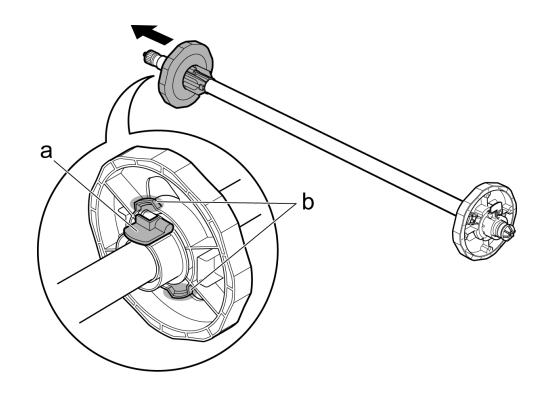

2 Insert the respective attachments for the roll paper core on the Roll Holder and Holder Stopper.

#### Using rolls with a 2-inch paper core

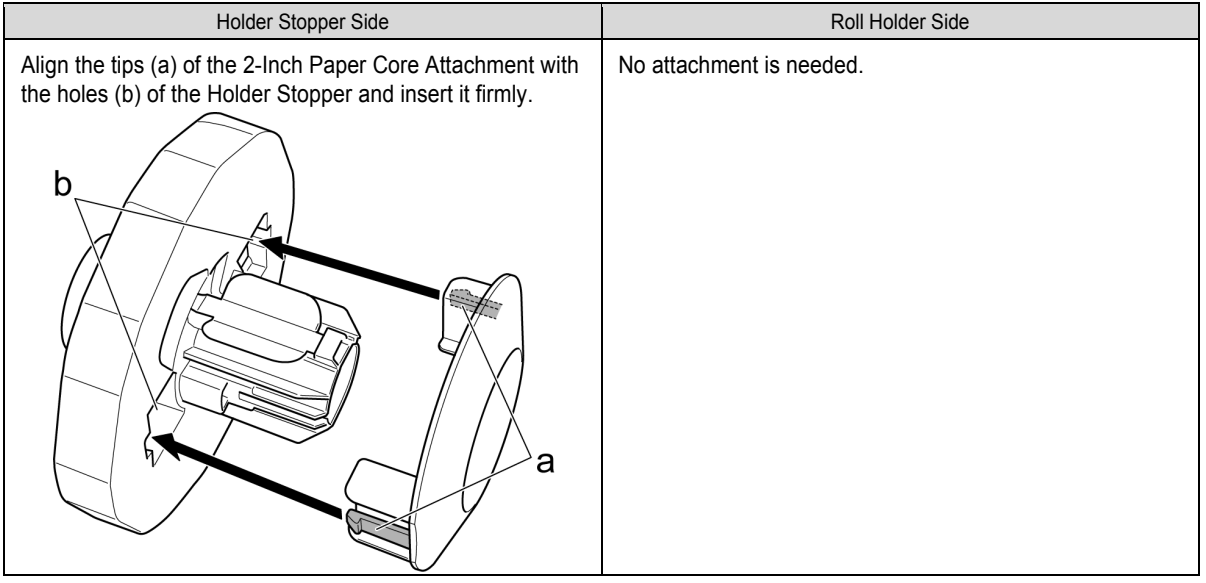

#### • Using rolls with a 3-inch paper core

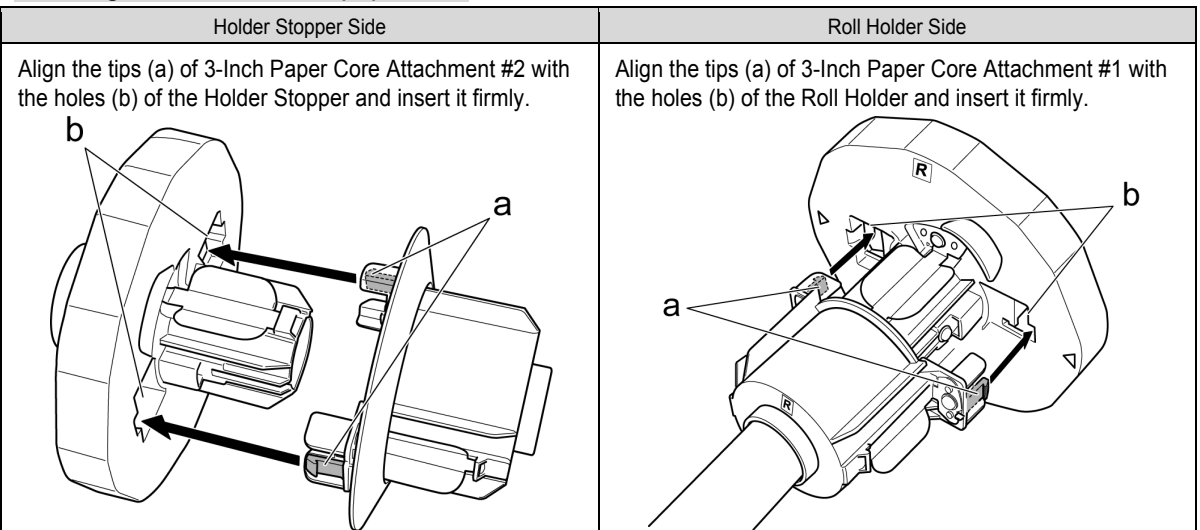

**3** With the edge of the roll paper facing forward as shown, insert the Roll Holder from the right of the roll. Insert it firmly until the roll touches the flange (a) of the Roll Holder, leaving no gap.

Insert the Holder Stopper from the left in the Roll Holder as shown. Holding it at the position shown (b), push it firmly in until the flange (a) of the Holder Stopper touches the roll. Lock the Holder Stopper lever (c) by pushing it down toward the shaft side.

## Loading Rolls in the Printer

Follow these steps to load rolls in the printer.

- Important
- Always load rolls when the printer is on. If the printer is off when you load a roll, the paper may not be advanced correctly when you turn the printer on.

C

- Before loading a roll, confirm whether the inside of the Top Cover or the Ejection Guide is soiled. If soiled, we recommend cleaning in advance. (See "Cleaning Inside the Top Cover.") ➔**P.56**
- *1* Press the **Load** button.

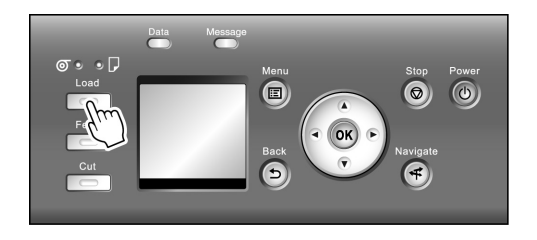

a

U

้ว

*2* Press ▲ or ▼ to select **Load Roll Paper**, and then press the **OK** button.

• If any paper has been advanced that will not be used, a message is shown requesting you to remove it.

Press ▲ or ▼ to select **Yes**, and then press the **OK** button. Remove the paper and go to the next step.

*3* Open the Top Cover and lift the Ejection Guide.

**4** Holding the Roll Holder so that the side with the white gear faces the side of the Roll Holder Slot with a white gear, load the Roll Holder shaft (a) into the grooves (b) on both ends of the Roll Holder Slot, fully into the slot.

• Be careful not to drop the roll and hurt yourself when loading it.

• Be careful not to pinch your fingers between the Roll Holder shaft (a) and the guide grooves (b) when loading rolls.

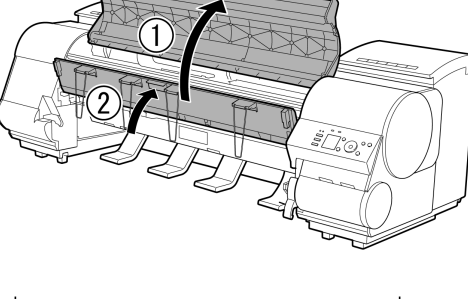

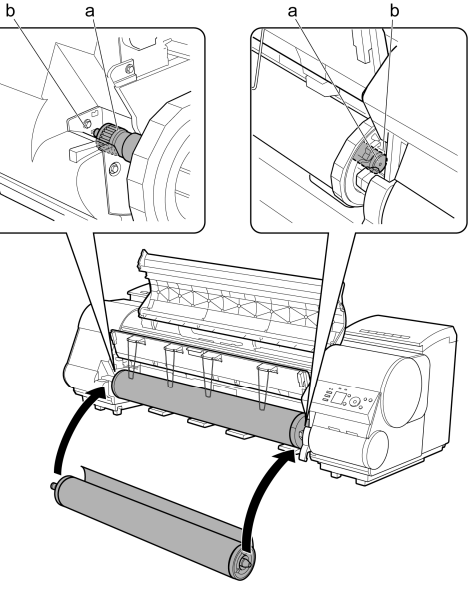

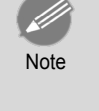

**Caution** 

**Handling rolls** 

**Handling rolls** 

**5** Pull out the roll evenly on both ends and insert it in the Paper Feed Slot (a). Advance the roll until it touches the Paper Retainer (b).

Once the roll reaches the Paper Retainer, it is automatically advanced over the Platen.

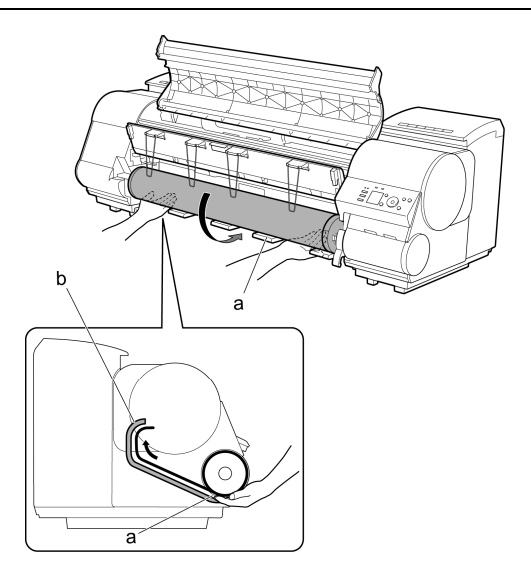

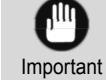

- When handling the roll, be careful not to soil the printing surface. Otherwise, it may affect printing quality. We recommend wearing clean cloth gloves when handling rolls to protect the printing surface.
	- If the paper is wrinkled or warped, straighten it out before loading it.
	- For paper that tends to curl, lift the Release Lever and manually pull the roll paper over the Platen.
	- Load paper straight so it is not fed askew.

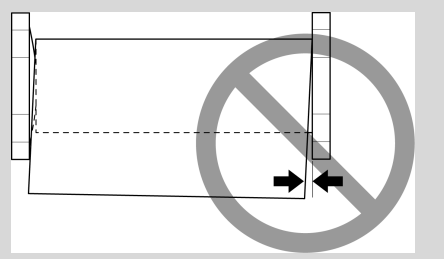

**6** Lower the Ejection Guide.

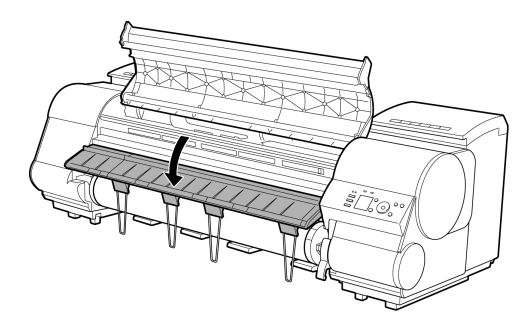

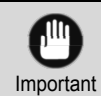

• When lowering the Ejection Guide, lower it slowly. If the Ejection guide is lowed forcefully, the Ejection Support (a) may hit the roll and scratch the printing surface.

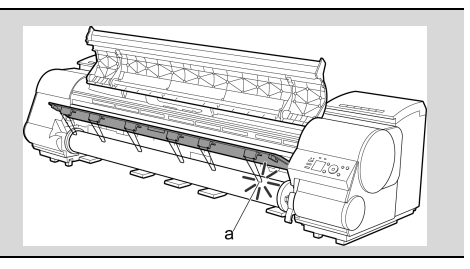

*7* Holding the edge of the roll paper, lift the Release Lever.

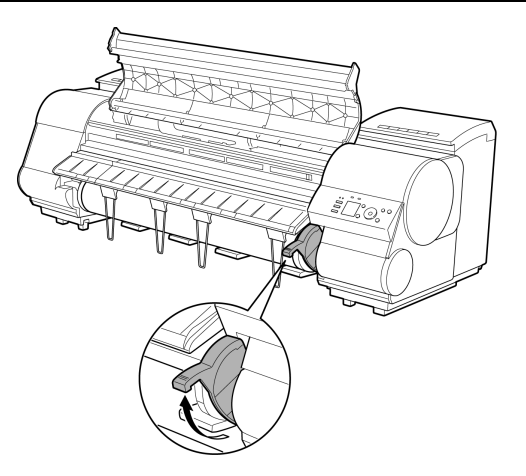

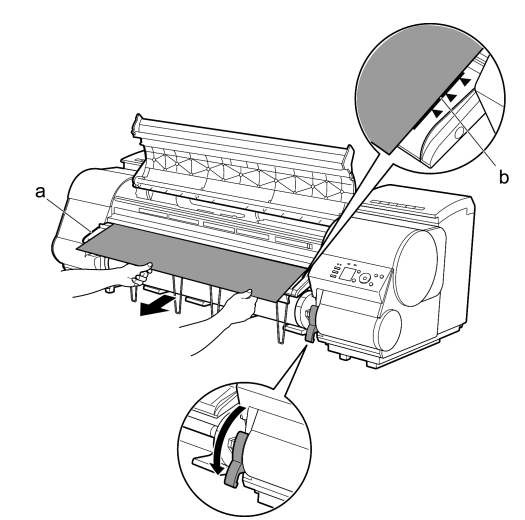

*8* Hold the edge of the roll paper as you gently pull it evenly with both hands to the position of the Ejection Guide (a). Align the right side of the roll paper with the Paper Alignment Line (b), keeping this side parallel to the line, and then lower the Release Lever.

> • Do not omit steps 7 and 8. If paper cannot be advanced straight or if it wrinkles, it may jam or rub against the Printhead.

Important • Do not force the roll paper into alignment with the paper alignment line (b). This may prevent the paper from being advanced straight.

**Note** • You can adjust the strength of suction holding paper against the Platen when the Release Lever is released. If it is difficult to load paper, press the ▲ or ▼ button on the Control Panel to adjust the strength. Set suction stronger by pressing the ▲ button or weaker with the ▼ button. Three settings are available.

Close the Top Cover.

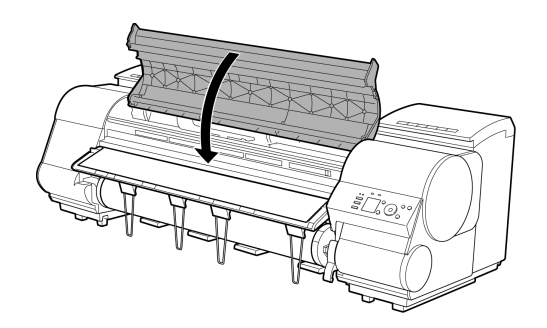

10 Once paper feeding starts, you will need to do the following, based on the ManageRemainRoll<br>setting and the barcode printed on rolls. (See "Keeping Track of the Amount of Roll Paper Left.") ➔**User's Guide**

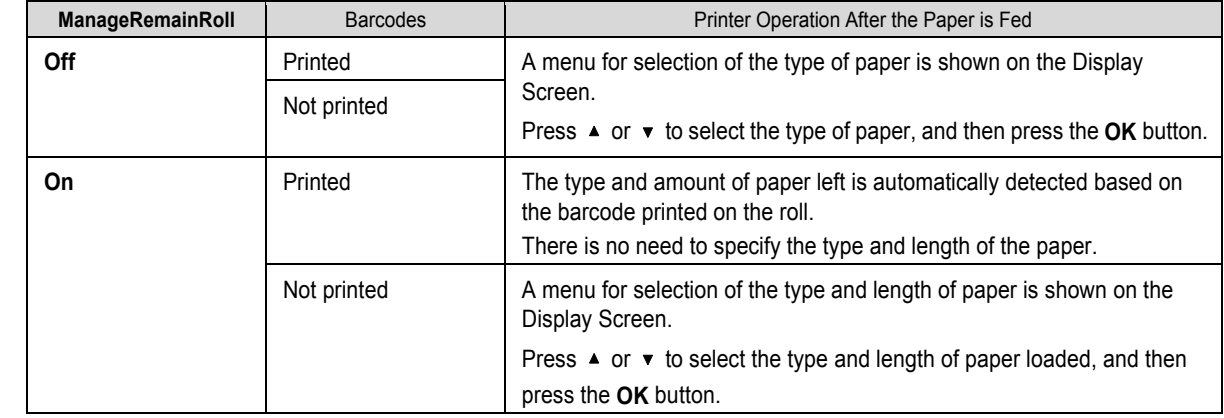

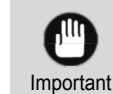

Note

- Cut the edge of the roll using the **Paper Cutting** function if the edge is creased or soiled. (See "Specifying the Cutting Method for Rolls.")➔**User's Guide**
- For details on types of paper to select, see the Paper Reference Guide. (See "Paper Reference Guide.")
	- Adjusting the printhead alignment with the type of paper to be used in printing may enhance printing quality. (See "Automatic Adjustment to Straighten Lines and Colors.") ➔**P.97**
		- When paper leading edge detection is set to **Off** for Manual, printing will start at the position at which the roll was set in procedure 8. Thus, the margin of the paper leading edge will enlarge. (See "Specifying the Cutting Method for Rolls.")➔**User's Guide**

#### Removing the Roll from the Printer

Remove rolls from the printer as follows.

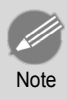

• If you need to cut the roll, see "Specifying the Cutting Method for Rolls."➔**User's Guide**

*1* On the **Tab Selection screen** of the Control Panel, press  $\triangleleft$  or  $\triangleright$  to select the Paper tab  $(\Box)$ ).

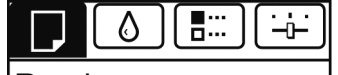

Ready OK: Paper Menu

ത്രPlain Paper **ISO A2 Roll**  Note

• If the **Tab Selection screen** is not displayed, press the **Menu** button.

*2* Press the **OK** button.

The **Paper Menu** is displayed.

*3* Press ▲ or ▼ to select **Eject Paper**, and then press the **OK** button.

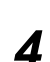

*4* Press ▲ or ▼ to select **Yes**, and then press the **OK** button. The roll is rewound.

Important • If you have selected **ManageRemainRoll** > **On** in the Control Panel menu, a barcode is printed on the leading edge of the roll. Do not remove the roll before the barcode is printed. You will be unable to keep track of the amount of roll paper left. (See "Keeping Track of the Amount of Roll Paper Left.")➔**User's Guide**

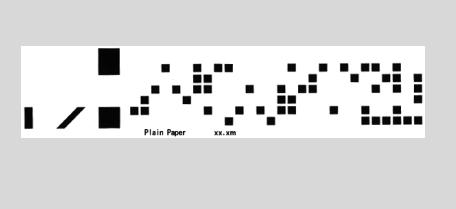

5 Open the Top Cover and lift the Ejection Guide.

*6* Using both hands, rotate the Roll Holder in the direction of the arrow to rewind the roll.

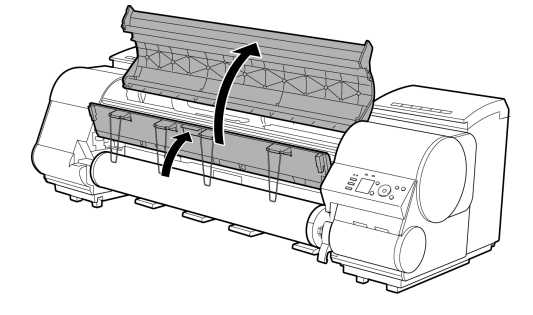

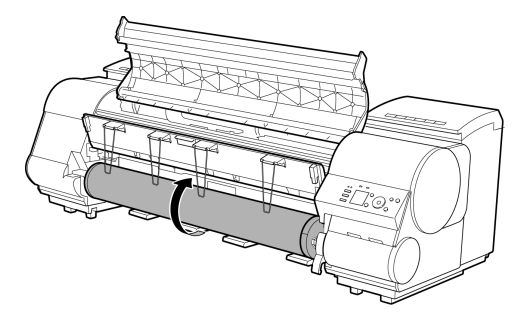

**7** Holding the Roll Holder flange (a), remove the holder from the Roll Holder Slot.

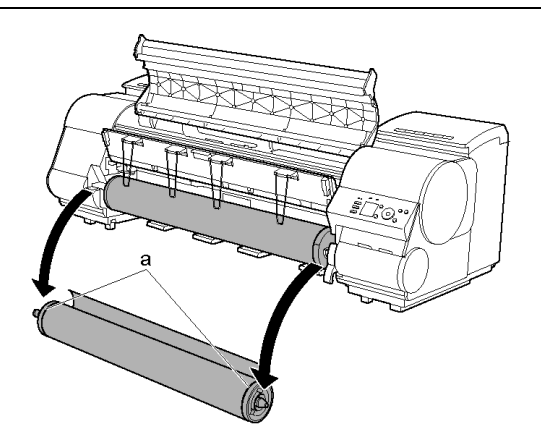

Handling rolls **Handling rolls** 

- For instructions on removing the Roll Holder from rolls, see "Removing Rolls From the Roll Holder."➔**User's Guide**
- *8* Lower the Ejection Guide and close the Top Cover.

Note

Note

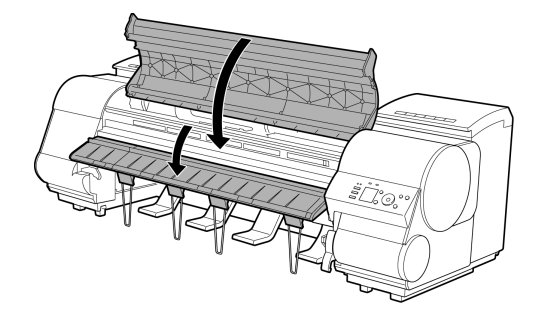

- To load new paper in the printer at this point, see "Loading Rolls in the Printer."➔**P.14**
- Clean inside the top cover before loading paper. (See "Cleaning Inside the Top Cover.")➔**P.56**

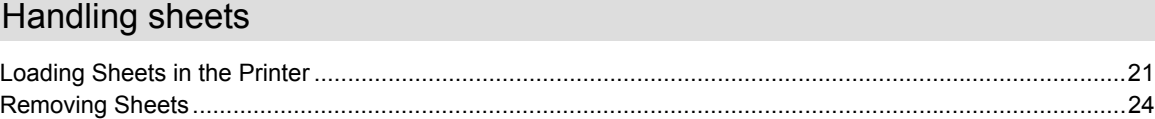

## Loading Sheets in the Printer

Follow these steps to load sheets in the printer.

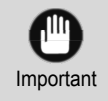

**Note** 

- Paper that is wrinkled or warped may jam. If necessary, straighten the paper and reload it. • Load the paper straight. Loading paper askew will cause an error.(See "Paper loaded askew..")➔**P.140**
- Loading sheets when a roll is already loaded in the printer may cause jams. We recommend removing rolls before loading sheets. (See "Removing the Roll from the Printer.")➔**P.18**
	- To prevent the roll from unwinding if you leave it loaded, wrap a sheet of paper around the roll and tape it.

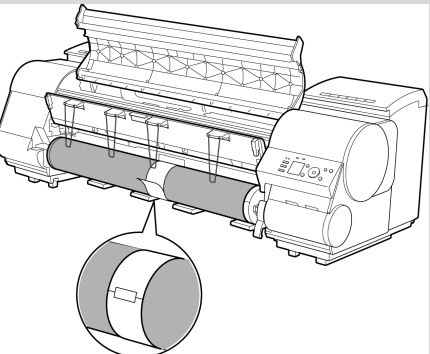

- Before loading sheets, make sure the printer is clean inside the Top Cover and around the Ejection Guide. If these areas are dirty, we recommend cleaning them in advance. (See "Cleaning Inside the Top Cover.")➔**P.56**
- Store unused paper in the original package, away from high temperature, humidity, and direct sunlight.
- Select sheets as the paper source.

#### If a print job was received

Sheets are automatically selected, and the media type and size specified by the print job are shown on the Display Screen.

Press ▲ or ▼ to select **Load Paper**, and then press the **OK** button.

#### If no print job was received

1. Press the **Load** button.

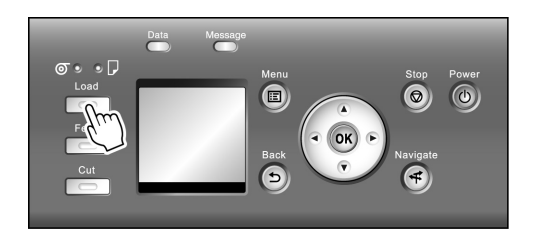

2. Press ▲ or ▼ to select **Load Cut Sheet**, and then press the **OK** button.

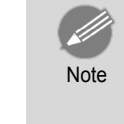

• If any paper has been advanced that will not be used, a message is shown requesting you to remove it.

Press ▲ or ▼ to select **Yes**, and then press the **OK** button. Remove the paper and go to the next step.

*2* Lift the Release Lever and open the Top Cover.

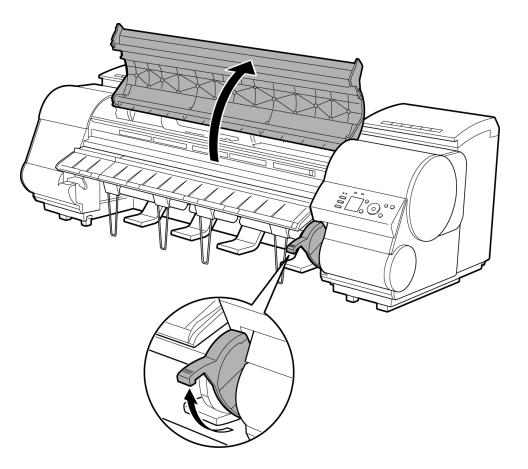

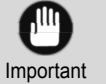

• Do not touch the Linear Scale (a), Carriage Shaft (b), or Fixed Blade (c). This may stain your hands and damage the printer.

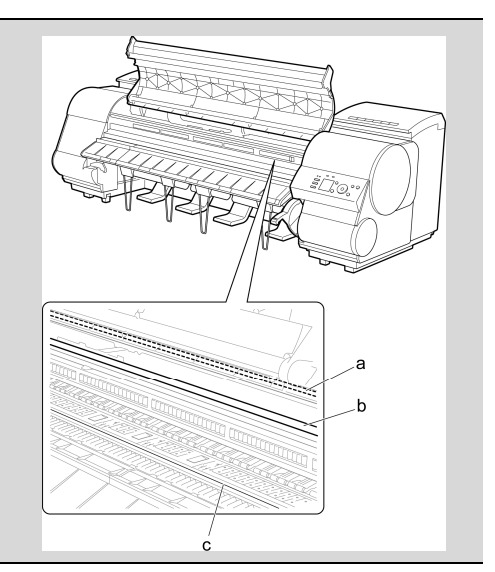

- **3** With a sheet lengthwise and printing-side up, insert it between the Platen (a) and the Paper Retainer (b). Align the edges of the sheet as follows.
	- 1. Align the sheet with the Paper Alignment Line (c) at right.

2. Align the inserted edge of the sheet with the leading edge of the Paper Alignment Line (d), as shown.

When inserted, sheets are automatically held by suction against the Platen.

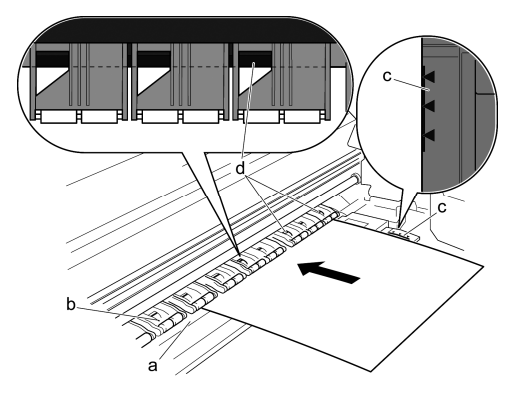

• Load a sheet so that it is parallel to the Paper Alignment Line at right (c). Loading paper askew will cause an error.(See "Paper loaded askew..")➔**P.140**

Important

- Warped paper may rub against the Printhead. Straighten paper if it is warped before loading it.
- Note • You can adjust the strength of suction holding paper against the Platen when the Release Lever is up. If it is difficult to load paper, press the  $\triangle$  or  $\triangledown$  button on the Control Panel to adjust the strength. Set suction stronger by pressing the ▲ button or weaker with the ▼ button. Three settings are available. However, even if you increase the suction, it may not be sufficient to hold some types of paper against the Platen well. In this case, use your hand to load the paper. • Sheets are held in place by suction through holes on the Platen. Although the suction
	- may produce a noise when paper is loaded in some positions, it does not indicate a problem. If the noise is distracting, try moving the paper over slightly to the left or right (up to 1 mm [0.039 in]) while keeping it parallel to the Paper Alignment Line.
	- The suction remains on for about 30 seconds during loading. If you cannot finish loading a sheet during this time, pull the sheet away and reinsert it to start the suction again.

Lower the Release Lever and close the Top Cover.

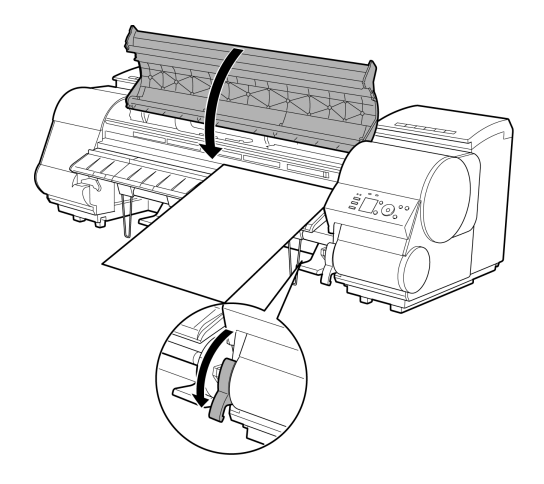

If a print job was received Pressing the **OK** button will advance the paper, and then printing will begin.

#### • If no print job was received

A menu for selection of the type of paper is shown on the Display Screen.

Press ▲ or ▼ to select the type of paper, and then press the **OK** button.

The printer now starts feeding the paper.

- Note • For details on types of paper to select, see the Paper Reference Guide. (See "Types of Paper.")➔**User's Guide**
	- When using the Output Stacker, if you will print on large, stiff sheets, we recommend adjusting the Output Stacker into the lowest position to prevent printed sheets from being bent. (See "Using the Output Stacker.")➔**User's Guide**

#### Removing Sheets

Remove sheets from the printer as follows.

1 On the **Tab Selection screen** of the Control Panel, press ◀ or ► to select the Paper tab  $(\Box)$ ).

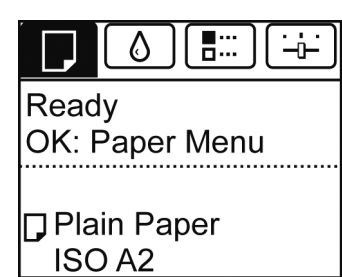

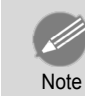

• If the **Tab Selection screen** is not displayed, press the **Menu** button.

- *2* Press the **OK** button.
	- The **Paper Menu** is displayed.
- *3* Press ▲ or ▼ to select **Eject Paper**, and then press the **OK** button.
- *4* Press ▲ or ▼ to select **Yes**, and then press the **OK** button. The paper is ejected from the front of the printer.
- 5 Open the Top Cover, lift the Release Lever, and remove the sheet.

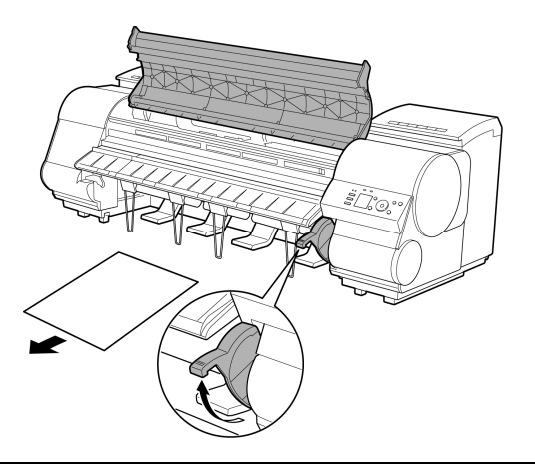

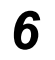

**6** Lower the Release Lever and close the Top Cover.

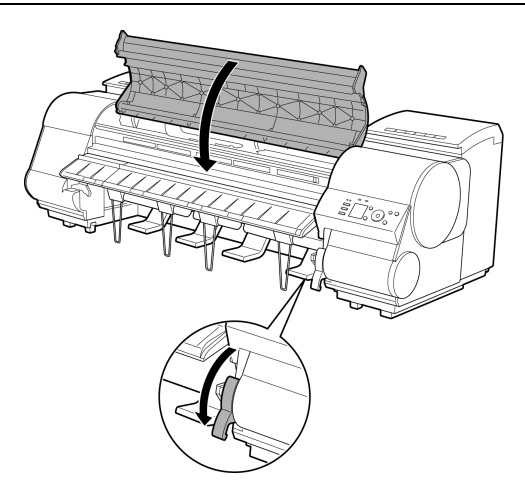

**Handling sheets** 

**Handling sheets** 

## Consumables and Maintenance

## Ink Tanks

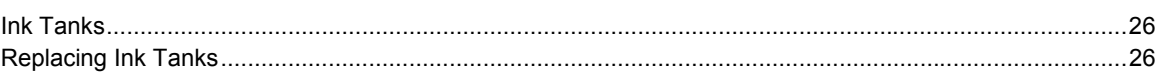

### Ink Tanks

When purchasing, check the Model number.

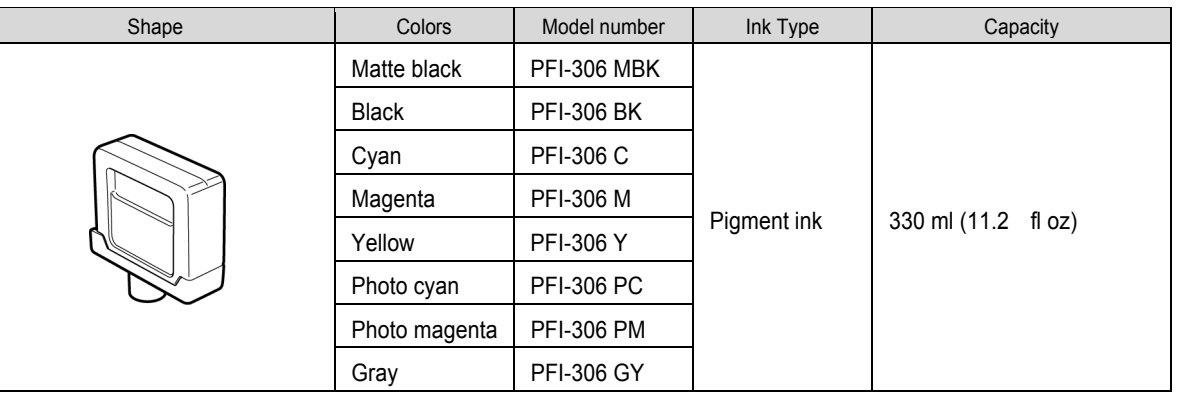

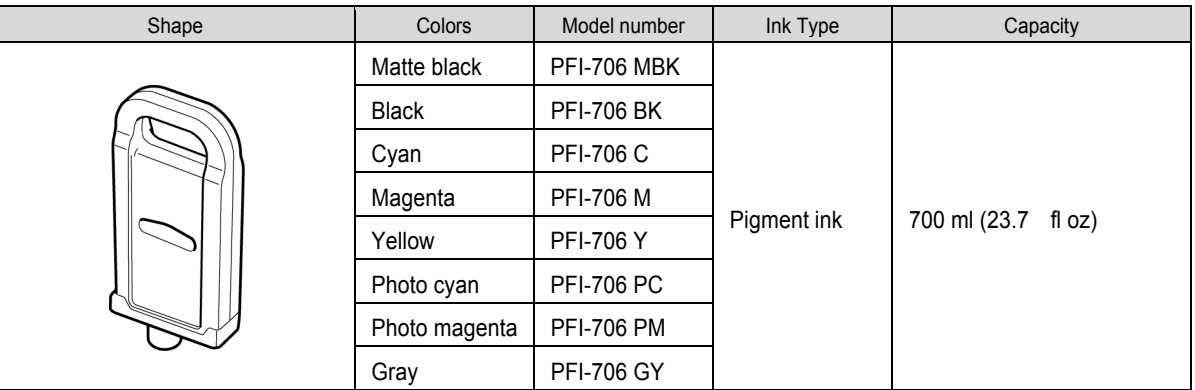

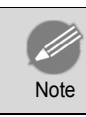

• For instructions on Ink Tank replacement, see "Replacing Ink Tanks."➔**P.26**

## Replacing Ink Tanks

Compatible ink tanks

For information on compatible ink tanks, see "Ink Tanks."➔**P.26**

Replacement ink tanks in 330 ml (11.2 fl oz) and 700 ml (23.7 fl oz) capacities are supported.

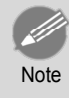

• Depending on the color, you can also use an ink tank with a different capacity.

Ink Tanks **Ink Tanks** 

#### Precautions when handling ink tanks

Take the following precautions when handling ink tanks.

Caution

Important

- For safety, keep ink tanks out of the reach of children.
- If ink is accidentally ingested, contact a physician immediately.
- There may be ink around the ink supply section of ink tanks you removed. Handle ink tanks carefully during replacement. The ink may stain clothing.
- Do not install used ink tanks in another model of printer. This will prevent correct ink level detection, which may damage the printer or cause other problems.
	- We recommend using up an Ink Tank in the course of printing within six months after breaking the seal. Printing quality may be affected if you use older ink tanks.
- Do not leave the printer without ink tanks installed for extended periods (a month or more). Residual ink may become clogged inside the printer and affect printing quality.

#### How to replace an Ink Tank

- 1. "Confirm the message"➔**P.27**
- 2. Access the menu for "Access the menu for Ink Tank replacement"➔**P.28** (Otherwise, open the Ink Tank Cover.)
- 3. Remove the Ink Tank.
	- "Remove the Ink Tank (330 ml)"➔**P.28**
	- "Remove the Ink Tank (700 ml)"➔**P.30**
- 4. Load the new Ink Tank.
	- "Load the Ink Tank (330 ml)"➔**P.31**
	- "Load the Ink Tank (700 ml)"➔**P.33**

#### Confirm the message

When the ink level becomes low, a message is displayed on the Display Screen.

According to the message, replace the ink tank or prepare a new ink tank. (See "When to Replace Ink Tanks.")➔**User's Guide**

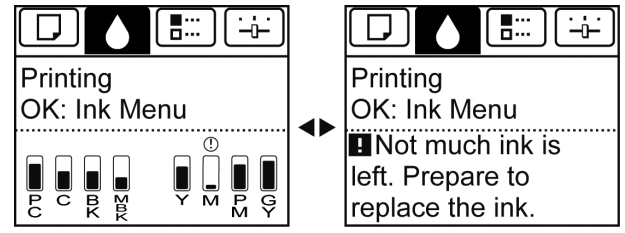

If a message requests you to replace an Ink Tank, press the **OK** button. In this case, you can skip the step **Access the menu for ink tank replacement.** Follow the instructions in **Remove the ink tanks.**

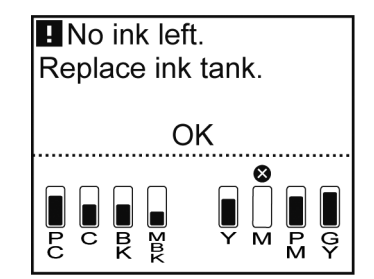

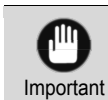

• Do not remove an Ink Tank during initialization immediately after turning on the printer, or during printhead cleaning. Ink may leak out.

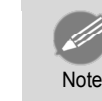

• Ink Tank replacement is possible even during printing, when print jobs are being canceled, or when paper is being advanced.

#### Access the menu for Ink Tank replacement

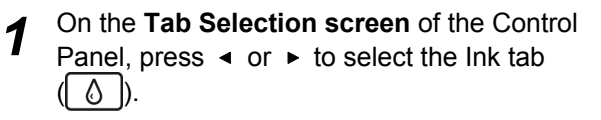

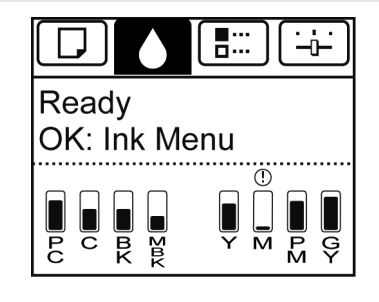

• If the **Tab Selection screen** is not displayed, press the **Menu** button.

*2* Press the **OK** button. The **Ink Menu** is displayed.

Note

*3* Press ▲ or ▼ to select **Rep. Ink Tank**, and then press the **OK** button. Instructions are displayed on the Display Screen.

#### Remove the Ink Tank (330 ml)

**1** Open the Ink Tank Cover of the tank for replacement and check the Ink Lamp. The Ink Lamp flashes quickly if there is no ink left.

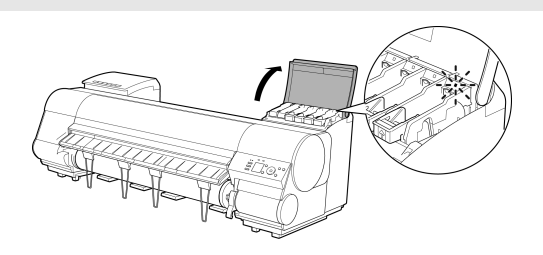

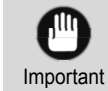

Note

• Avoid hitting the printer when replacing an Ink Tank. Handle the printer gently when replacing tanks. Jolting the printer during printing may deteriorate print quality.

*2* Lift the stopper (a) of the Ink Tank Lock Lever for the color to replace. Lift the Ink Tank Lock Lever until it stops, and then push it down to the front.

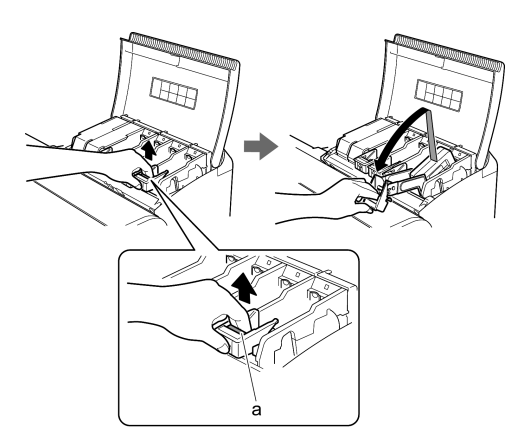

- Push the Ink Tank Lock Lever down until it locks.
	- Make sure the Ink Tank Lock Lever does not return to the original position.
- *3* Hold the Ink Tank by the grips (a) and remove it. Press the **OK** button.

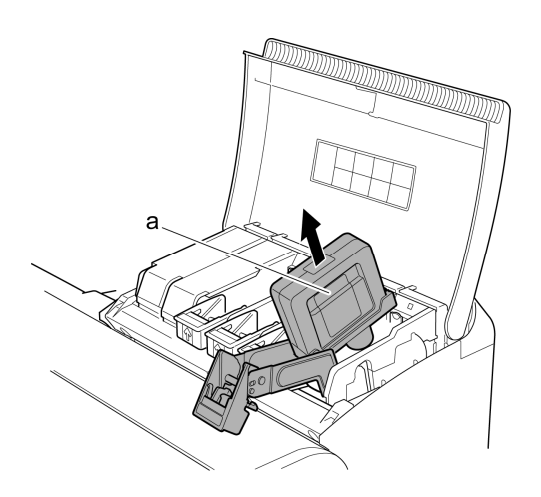

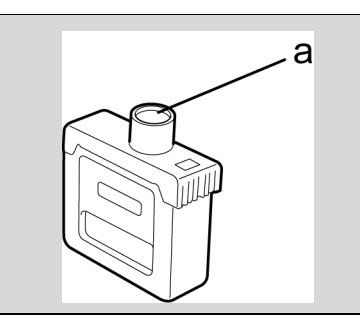

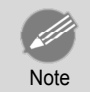

Important

• Dispose of used ink tanks according to local regulations.

• If there is still ink in the Ink Tank you removed, store it with the ink holes (a) facing up. Otherwise, ink may leak and cause stains. Put the removed Ink Tank in

a plastic bag and seal it.

Remove the Ink Tank (700 ml)

*1* Open the Ink Tank Cover of the tank for replacement and check the Ink Lamp. The Ink Lamp flashes quickly if there is no ink left.

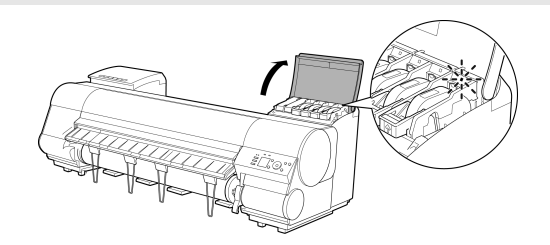

Important • Avoid hitting the printer when replacing an Ink Tank. Handle the printer gently when replacing tanks. Jolting the printer during printing may deteriorate print quality.

2 Lift the stopper (a) of the Ink Tank Lock Lever for<br>the color to replace. Lift the Ink Tank Lock Lever until it stops, and then push it down to the front.

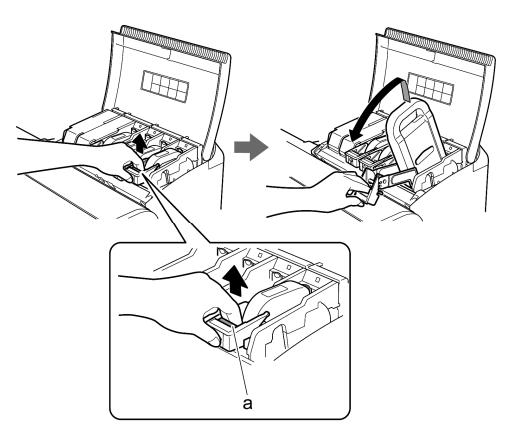

- Push the Ink Tank Lock Lever down until it locks.
	- Make sure the Ink Tank Lock Lever does not return to the original position.
- Hold the Ink Tank by the handle (a) and remove it. Press the **OK** button.

Note

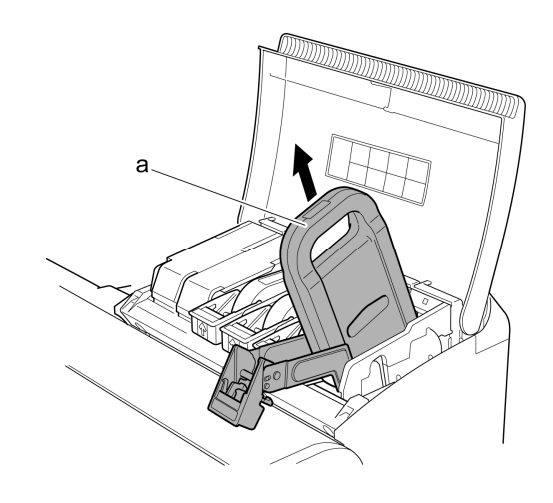

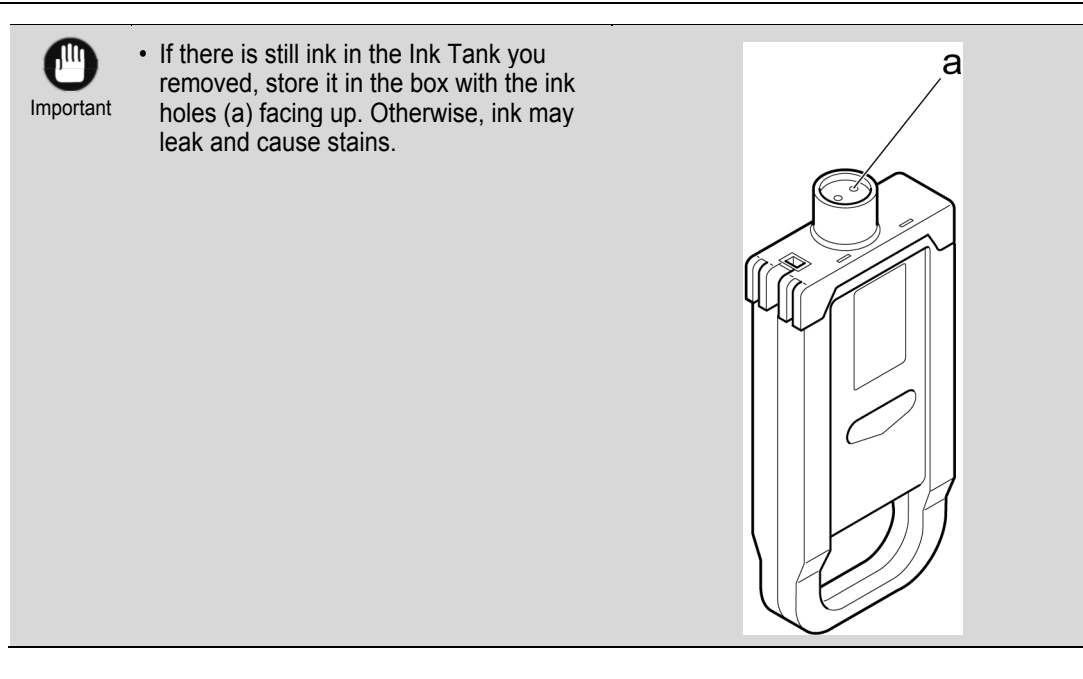

• Dispose of used ink tanks according to local regulations.

Load the Ink Tank (330 ml)

**Note** 

*1* Before opening the pouch, tilt the Ink Tank to the left and right gently seven or eight times.

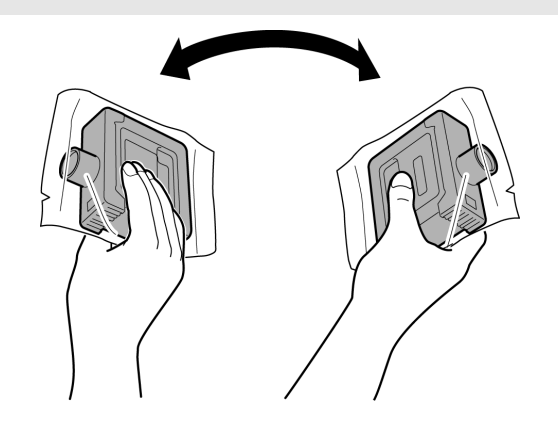

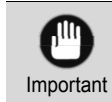

- Do not remove and agitate ink tanks that have already been installed in the printer. Ink may leak out.
- If you do not agitate the Ink Tank, the ink may settle, which may affect printing quality.

2 Open the pouch and remove the Ink Tank.

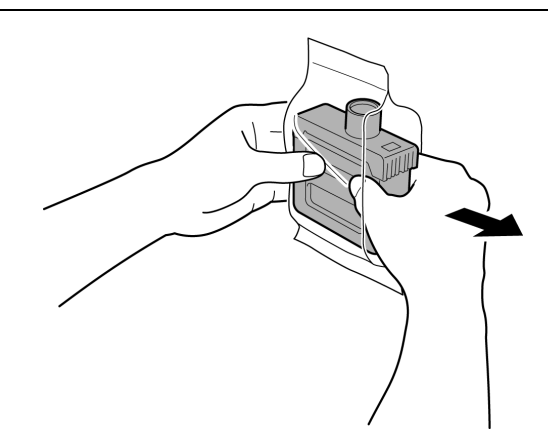

Ink Tanks **Ink Tanks** 

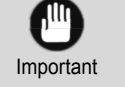

• Never touch the ink holes or electrical contacts. This may cause stains, damage the Ink Tank, and affect printing quality.

*3* Press the **OK** button and insert the Ink Tank into the holder facing as shown, with the ink holes down.

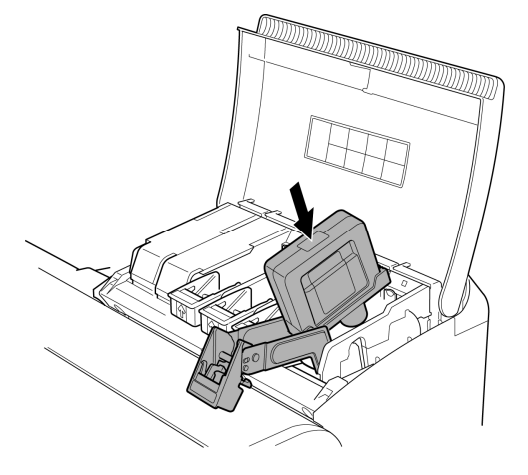

Important • Ink tanks cannot be loaded in the holder if the color or orientation is incorrect. If the Ink Tank does not fit in the holder, do not force it into the holder. Make sure the color of the Ink Tank Lock Lever matches the color of the Ink Tank, and check the orientation of the Ink Tank before reloading it.

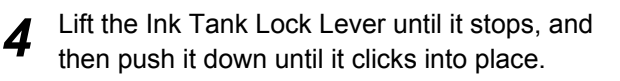

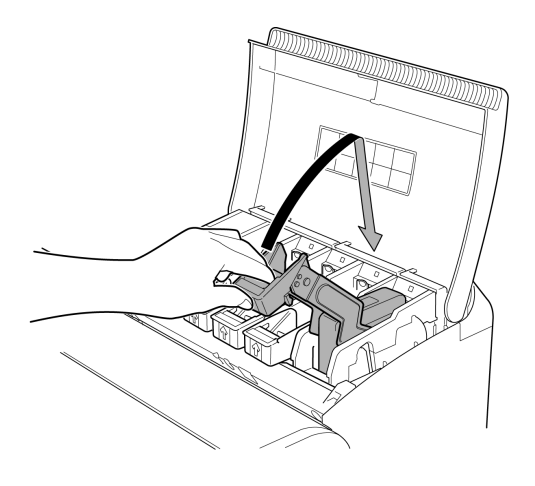

**Consumables and Maintenance**

**Consumables and Maintenance** 

Ink Tanks **Ink Tanks** 

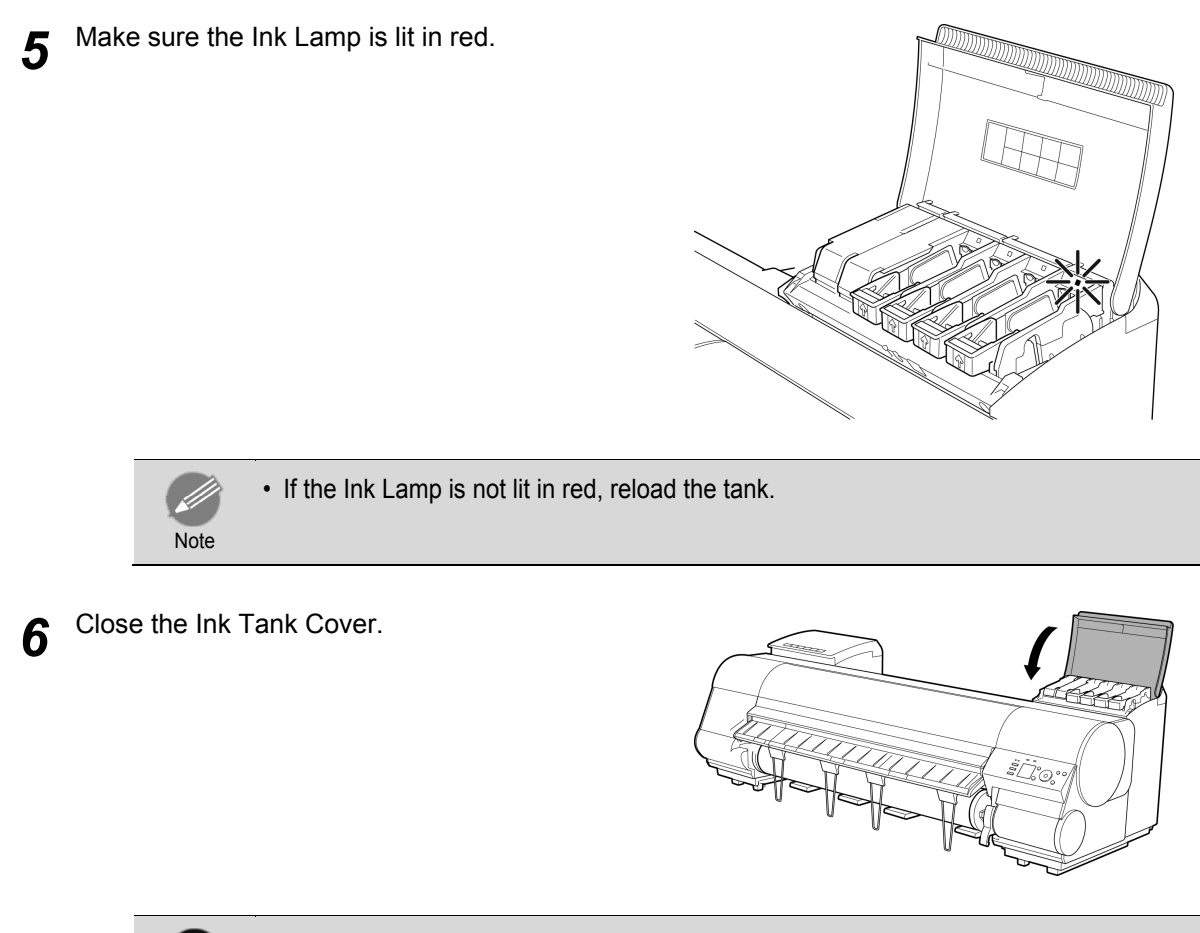

• After Ink Tank replacement, always close the Ink Tank Cover. If the Ink Tank Cover cannot close, some Ink Tank Lock Lever may not be closed completely. Make sure all ink tank lock levers are fully closed.

## Load the Ink Tank (700 ml)

Important

**1** Before opening the pouch, hold the new Ink<br>Tank with both hands and tilt it to the left and right as shown, shaking gently it seven or eight times.

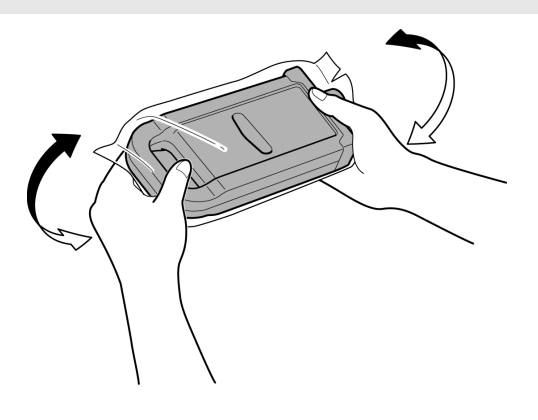

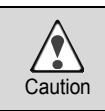

• 700 ml ink tanks are heavy, so use your whole arm to agitate it instead of just your wrist. If you agitate it using just your wrist, you may injure your wrist.

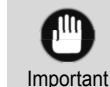

- Do not remove and agitate ink tanks that have already been installed in the printer. Ink may leak out.
- If you do not agitate the Ink Tank, the ink may settle, which may affect printing quality.
- **2** Open the pouch and remove the Ink Tank.

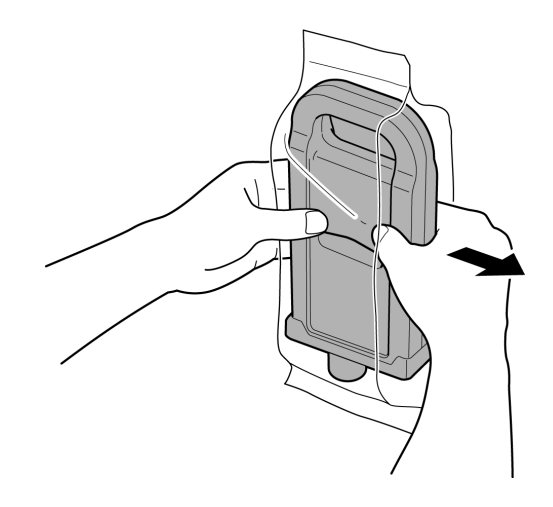

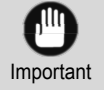

• Never touch the ink holes or electrical contacts. This may cause stains, damage the Ink Tank, and affect printing quality.

*3* Press the **OK** button and insert the Ink Tank into the holder facing as shown, with the ink holes down.

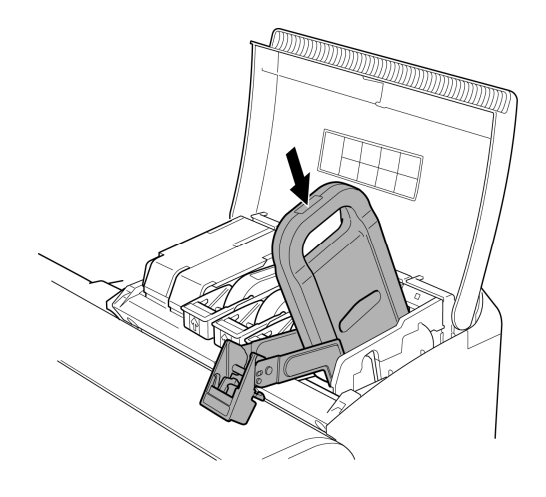

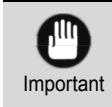

• Ink tanks cannot be loaded in the holder if the color or orientation is incorrect. If the Ink Tank does not fit in the holder, do not force it into the holder. Make sure the color of the Ink Tank Lock Lever matches the color of the Ink Tank, and check the orientation of the Ink Tank before reloading it.

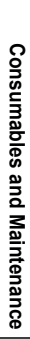

Ink Tanks **Ink Tanks** 

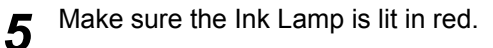

*4* Lift the Ink Tank Lock Lever until it stops, and then push it down until it clicks into place.

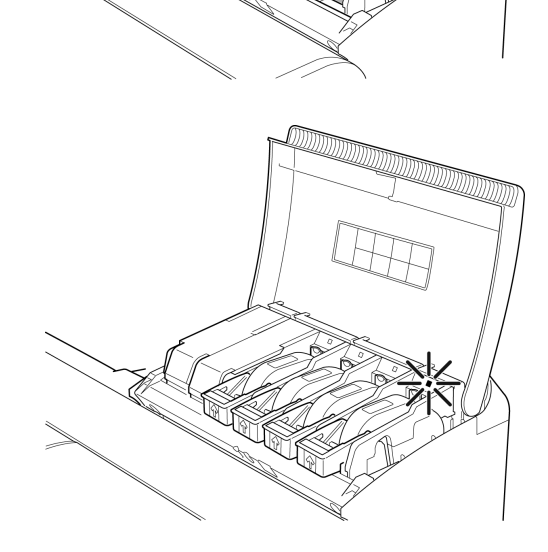

b

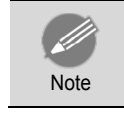

• If the Ink Lamp is not lit in red, reload the tank.

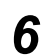

**6** Close the Ink Tank Cover.

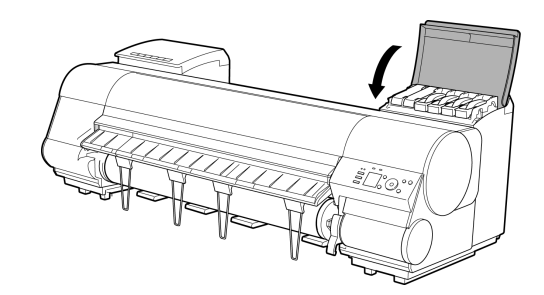

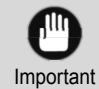

- After Ink Tank replacement, always close the Ink Tank Cover. If the Ink Tank Cover cannot close, some Ink Tank Lock Lever may not be closed completely. Make sure all ink tank lock levers are fully closed.
- To close the Ink Tank Cover when no Ink Tank is installed (as when moving the printer), push the release lever (a) as shown while returning the Ink Tank Lock Lever to the original position.

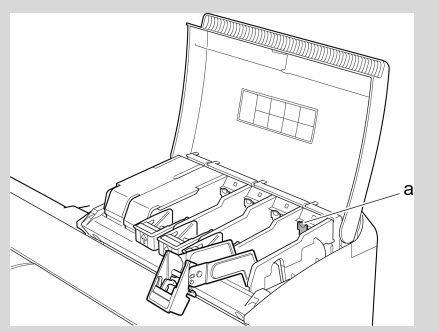
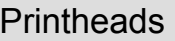

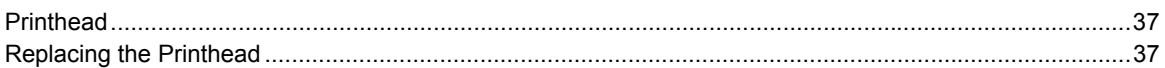

#### **Printhead**

When purchasing, check the Model number.

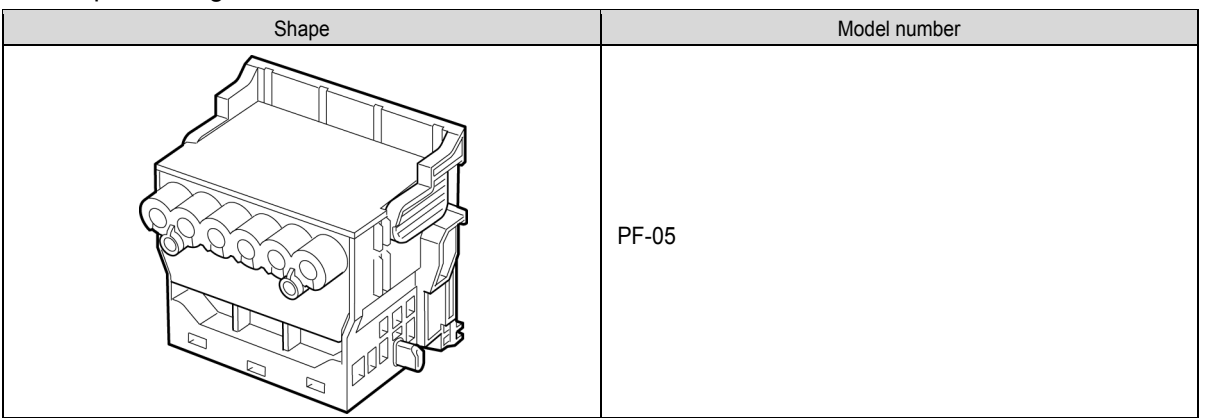

• For instructions on replacing the Printhead, see "Replacing the Printhead."➔**P.37**

# Replacing the Printhead

Note

When to replace the Printhead

This printer is equipped with two printheads.

Replace one or both printheads in the following situations.

• If the printing quality does not improve even after one or two cycles of **Head Cleaning B** from the printer menu

Replace any printheads with poor printing performance.

- If the Display Screen indicates **Open top cover and replace the left printhead.** Replace the Printhead on the left side.
- If the Display Screen indicates **Open top cover and replace the right printhead.** Replace the Printhead on the right side.
- If the Display Screen indicates **Open top cover and replace the printhead.** Replace both printheads.
- If your Canon dealer has advised Printhead replacement Replace the Printhead as directed.
	- Compatible printheads

For information on compatible printheads, see "Printhead."➔**P.37**

Precautions when handling the Printhead

Take the following precautions when handling the Printhead.

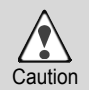

- For safety, keep the Printhead out of the reach of children.
- If ink is accidentally ingested, contact a physician immediately.
- Do not touch the Printhead immediately after printing. The Printhead becomes extremely hot, and there is a risk of burns.

ΠU Important

- There may be ink around the nozzles of the Printhead you remove. Handle the Printhead carefully during replacement. The ink may stain clothing.
- Do not open the Printhead pouch until immediately before installation. After removing the Printhead from the pouch, install it right away. If the Printhead is left after the pouch is opened, the nozzles may dry out, which may affect printing quality.

#### Access the menu for Printhead replacement

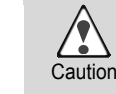

• When replacing the Printhead immediately after printing, wait a few minutes before replacing it. The metal parts of the Printhead become hot during printing, and there is a risk of burns from touching these parts.

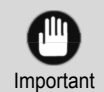

**Note** 

• Your hands may become dirty during Printhead replacement. Use the gloves provided with the new Printhead for replacement.

- Prepare a new Ink Tank when ink levels are low.
- When the remaining capacity of Maintenance cartridge is low, prepare a new Maintenance cartridge.

*1* Remove any paper that has been advanced by selecting **Eject Paper** in the Control Panel menu.

- When using a roll, rewind it. (See "Removing the Roll from the Printer.")➔**P.18**
- When using sheets, remove the sheet. (See "Removing Sheets.")➔**P.24**
- *2* Clean inside the Top Cover. (See "Cleaning Inside the Top Cover.")➔**P.56**
- *3* On the **Tab Selection screen** of the Control Panel, press < or ► to select the Settings/Adj. tab  $(|-+|)$ .

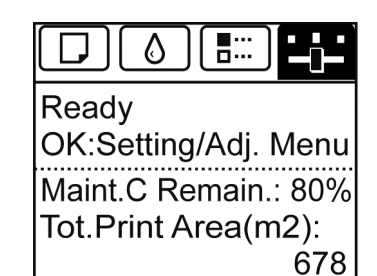

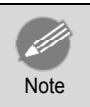

• If the **Tab Selection screen** is not displayed, press the **Menu** button.

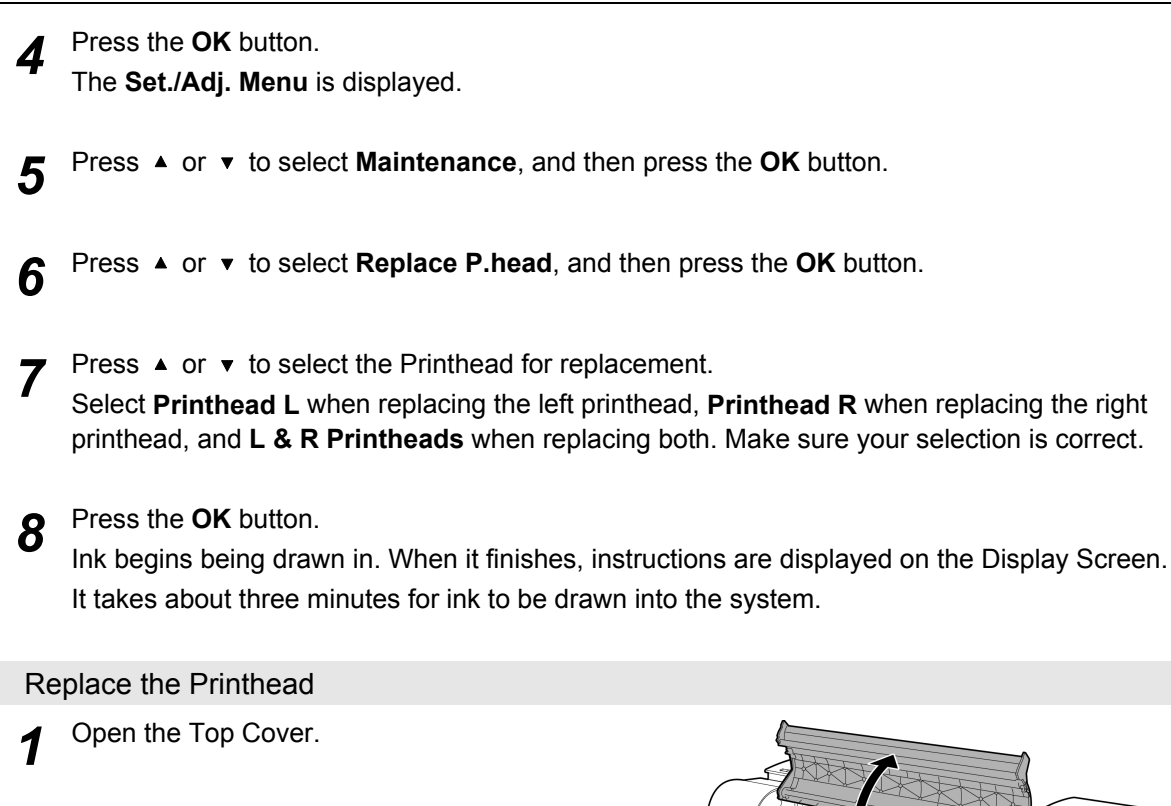

2 If the Carriage Cover is dirty, use a damp cloth that you have wrung out completely to wipe it clean.

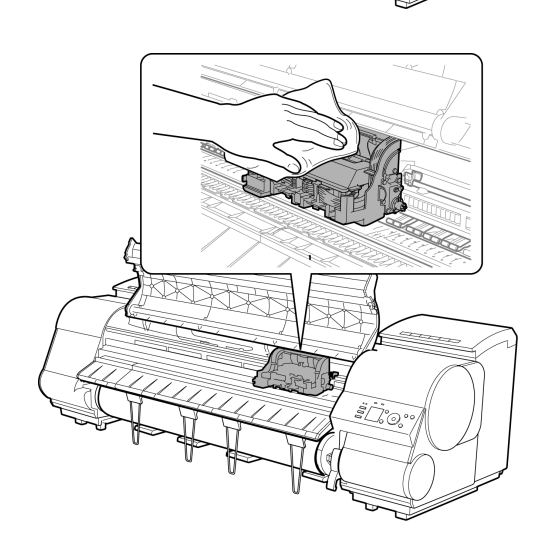

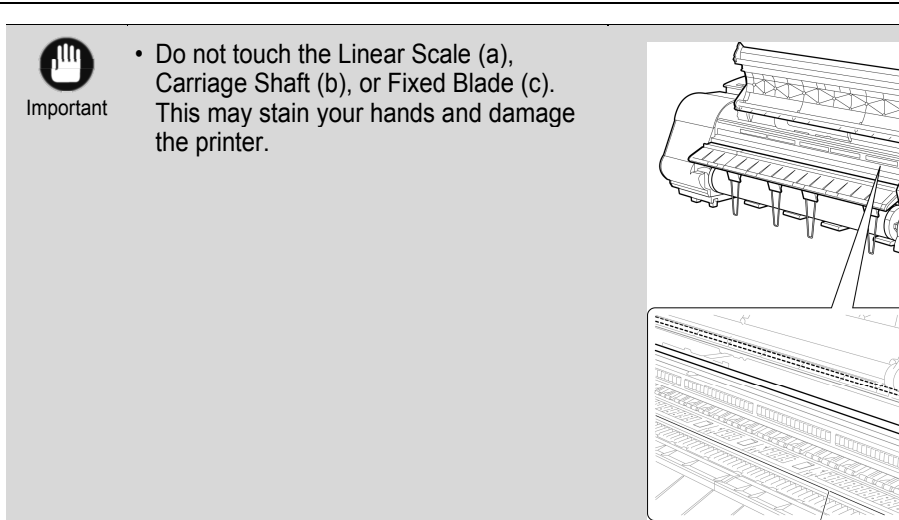

• Never touch the metal contacts of the Carriage. This may damage the printer.

**3** If the ventilation duct (a) is dirty, use a damp cloth that you have wrung out completely to wipe it clean.

If the Carriage is obscuring the ventilation duct, move the Carriage manually before cleaning the duct.

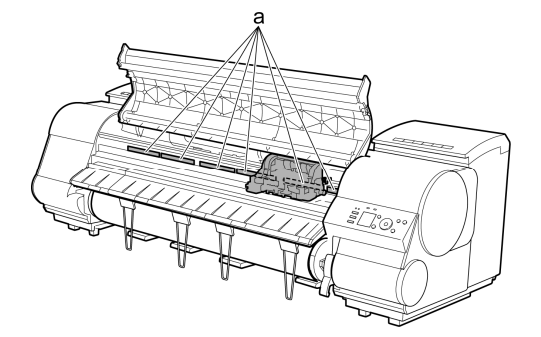

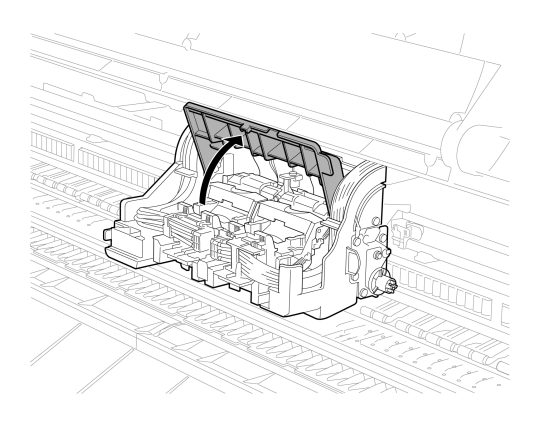

**4** Pull up the Carriage Cover to open it completely.

**Printheads Printheads** 

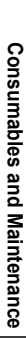

**Printheads Printheads** 

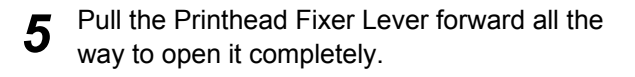

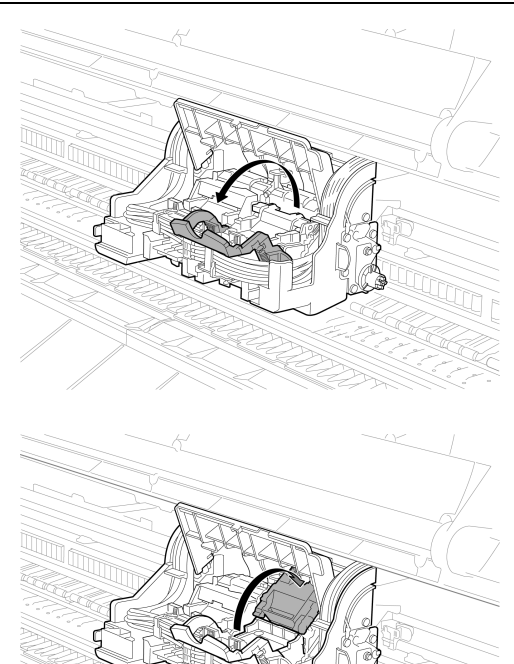

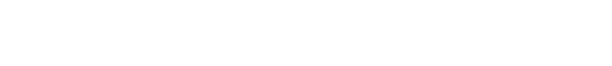

**6** Pull up the Printhead Fixer Cover to open it

completely.

*7* Remove the Printhead and press the **OK** button.

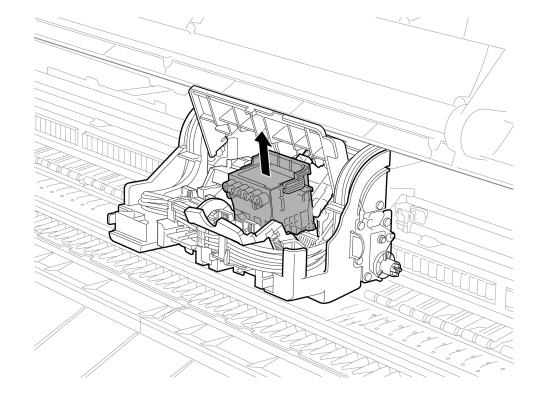

Note • Dispose of the used Printhead in accordance with local regulations.

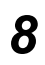

**8** Holding the new Printhead by the grips (a), remove it from the pouch.

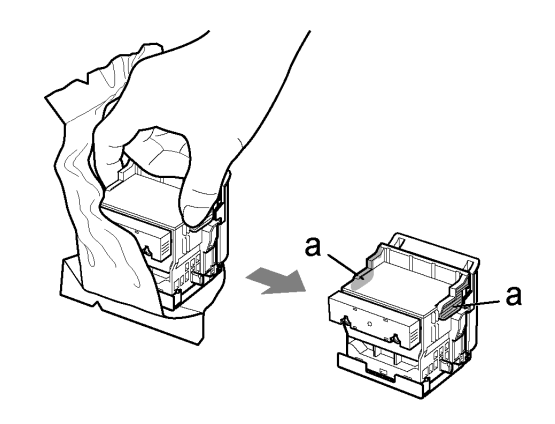

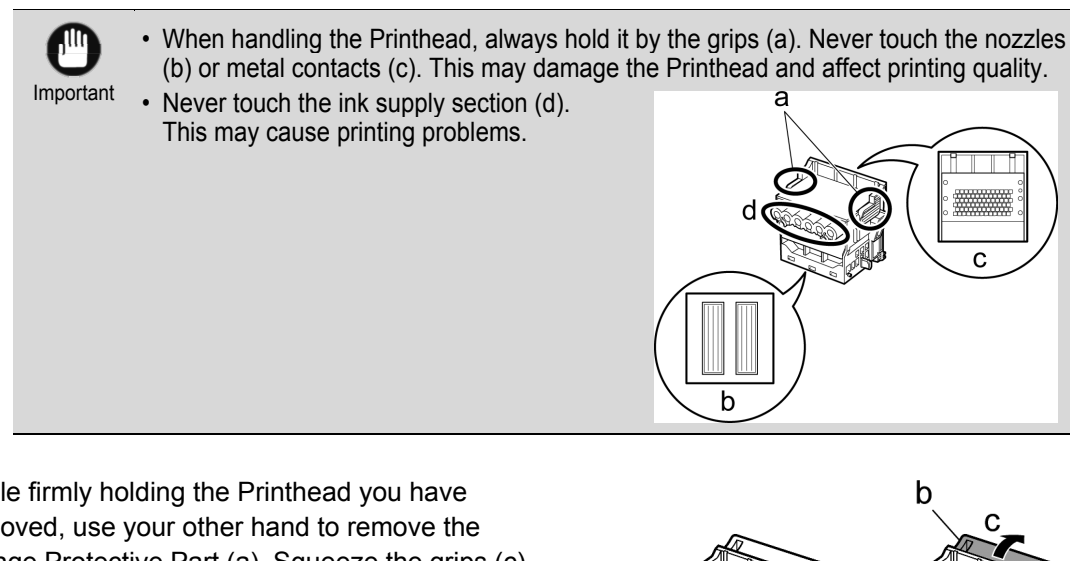

**Consumables and Maintenance Consumables and Maintenance**

**9** While firmly holding the Printhead you have removed, use your other hand to remove the orange Protective Part (a). Squeeze the grips (c) of Protective Part (b) and pull it down to remove it.

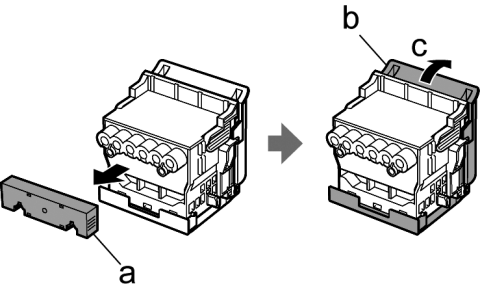

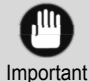

- The inside surface of the Protective Part (a) and Protective Part (b) is coated with ink to protect the nozzles. Be careful not to touch these surfaces when removing the caps.
- The Printhead contains ink to protect the nozzles. We recommend removing Protective Part (b) as you hold it over the Printhead package or safely out of the way to avoid spilling ink and staining your clothes or the surrounding area. If ink accidentally spills, wipe off the ink with a dry cloth.
	- If you need to put a Printhead somewhere temporarily before installation, do not keep the nozzles and metal contacts facing down. If the nozzles or metal contacts are damaged, it may affect the printing quality.
	- Do not reattach the removed Protective Part. Dispose of these materials in accordance with local regulations.

**10** With the nozzles facing down and the metal contacts toward the back, tilt the Printhead slightly forward and insert it into the Carriage. Carefully push the printhead firmly into the Carriage, ensuring that the nozzles and metal contacts do not touch the carriage.

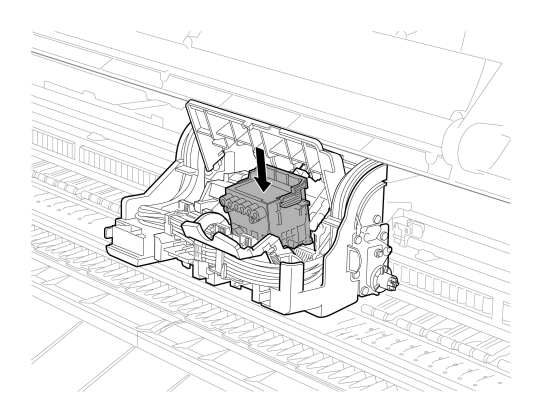

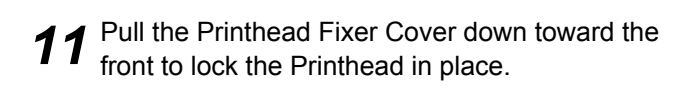

12 Push the Printhead Fixer Lever toward the back<br>of the printer until it clicks.

13 Push the Carriage Cover down toward the front.

14<sup>Close the Top Cover.</sup> Ink now fills the system. It takes about 13 minutes for ink to fill the system.

Important

• While ink is being filled, definitely do not remove the Ink Tank or Maintenance Cartridge. Ink may leak out.

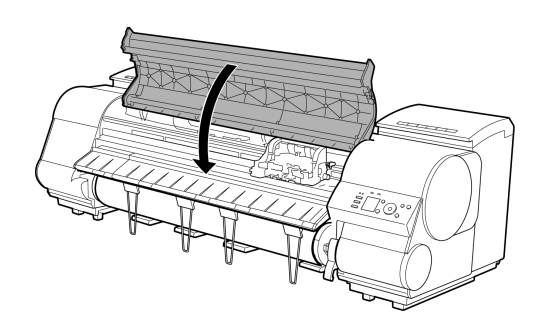

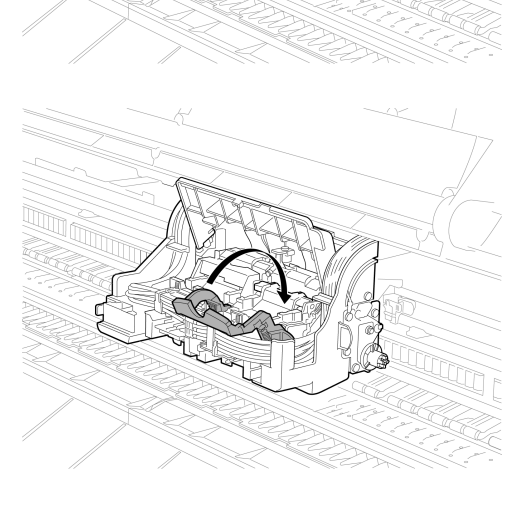

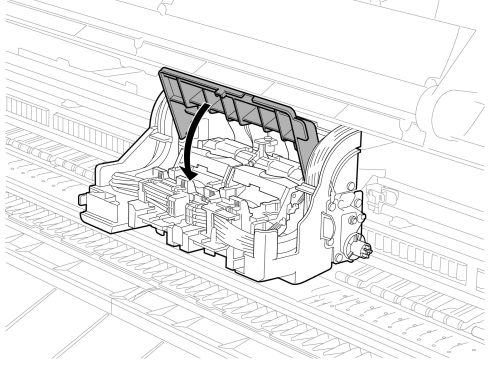

In this case, execute **Initial adjustmt** in **Head Posi. Adj.** in the Control Panel menu. (See "Adjustment When Installing the Printhead.")➔**User's Guide**

**15** Feed paper by following the instructions on the Display Screen.

After the paper has advanced, **Initial adjustmt** in **Head Posi. Adj.** is executed automatically.

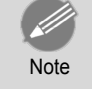

Note

• When printing fine lines or text at high precision on glossy or semi-glossy photo or proofing paper, set the optimal Printhead height before aligning the printhead. (See "Enhancing Printing Quality.")➔**User's Guide**

**Consumables and Maintenance**

**Consumables and Maintenance** 

# Cutter Unit

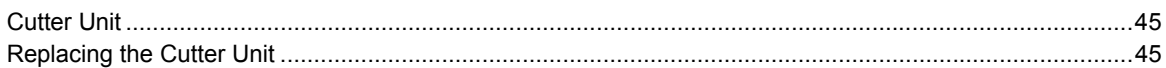

# Cutter Unit

When purchasing, check the Model number.

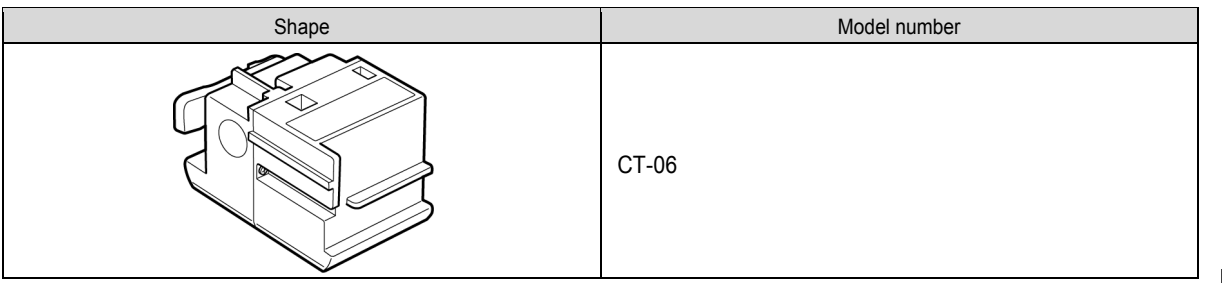

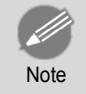

• For instructions on Cutter Unit replacement, see "Replacing the Cutter Unit."➔**P.45**

# Replacing the Cutter Unit

#### Compatible Cutter Units

For information on compatible cutter units, see "Cutter Unit."➔**P.45**

Access the menu for cutter unit replacement

1 On the **Tab Selection screen** of the Control Panel, press < or ► to select the Settings/Adj. tab  $(\div\div)$ .

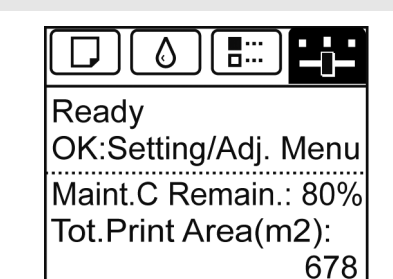

• If the **Tab Selection screen** is not displayed, press the **Menu** button.

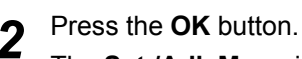

**Note** 

The **Set./Adj. Menu** is displayed.

*3* Press ▲ or ▼ to select **Maintenance**, and then press the **OK** button.

*4* Press ▲ or ▼ to select **Change Cutter**, and then press the **OK** button. The Carriage moves. When it finishes moving, instructions are displayed on the Display Screen.

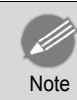

• If you do not respond within two minutes, cutter cleaner replacement is canceled. In this case, repeat the procedure.

#### Replacing the Cutter Unit

**1** Open the Top Cover.

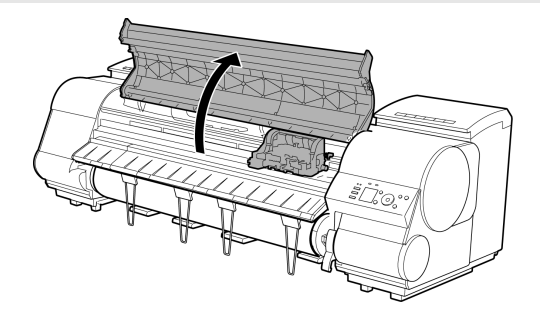

2 If the Cutter Unit or Carriage Cover is dirty, use a damp cloth that you have wrung out completely to wipe it clean.

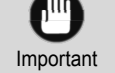

• Do not touch the Linear Scale (a), Carriage Shaft (b), or Fixed Blade (c). This may stain your hands and damage the printer.

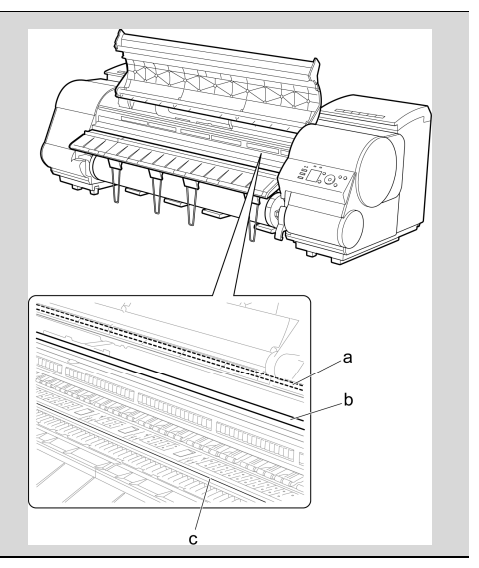

*3* Push the Cutter Unit Detachment Lever to the left to unlock it.

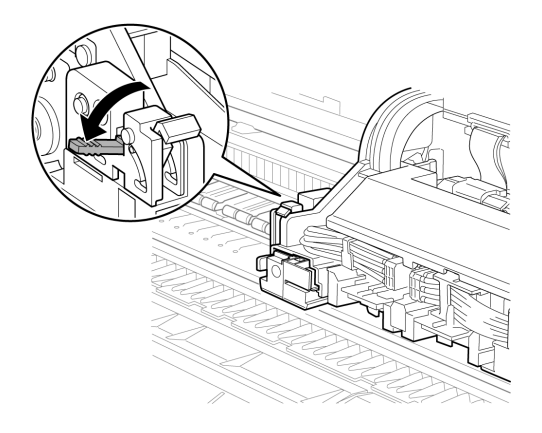

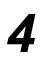

**4** Holding the Cutter Unit by the Lock Lever (a) and grip (b), remove it from the Carriage.

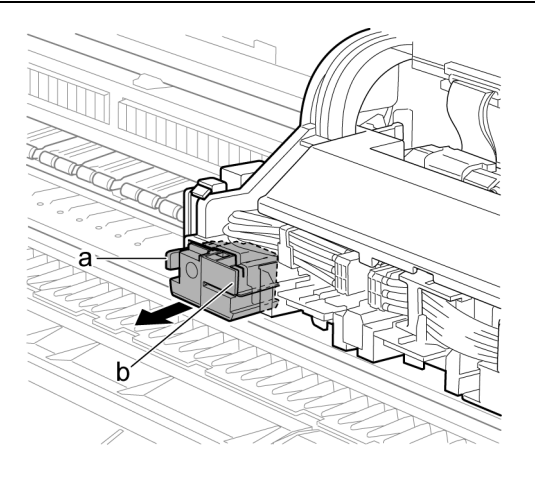

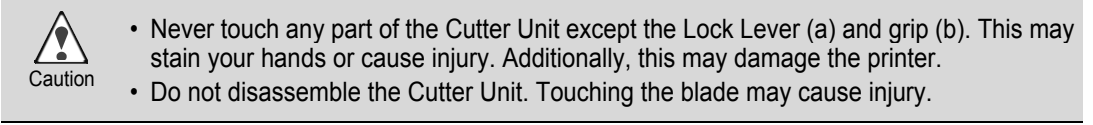

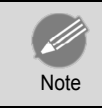

• Dispose of the used Cutter Unit in accordance with local regulations.

**5** Holding the new Cutter Unit by the Lock Lever (a) and grip (b), insert it on the Carriage until it clicks into place (c).

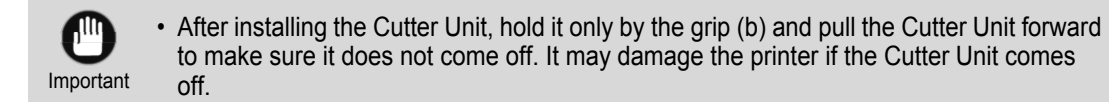

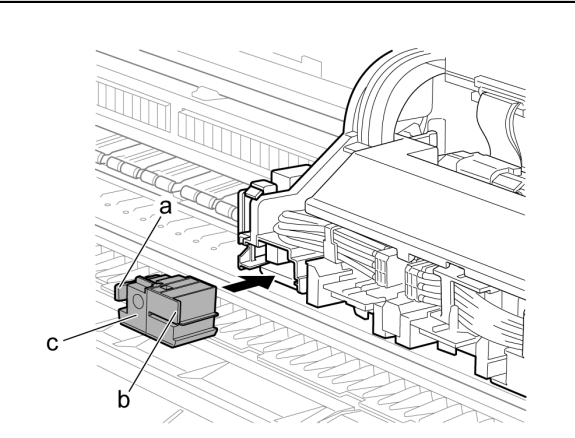

# *6* Lift the Cutter Unit Detachment Lever to lock it.

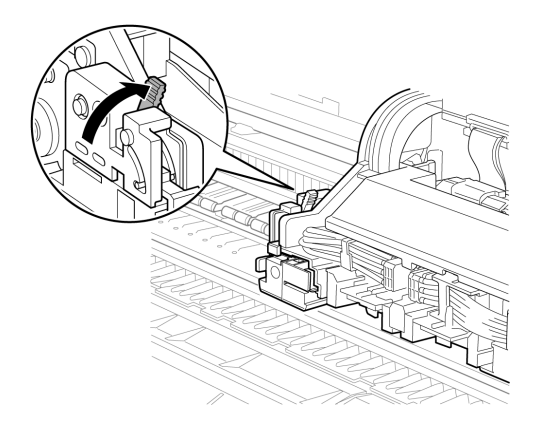

*7* Close the Top Cover.

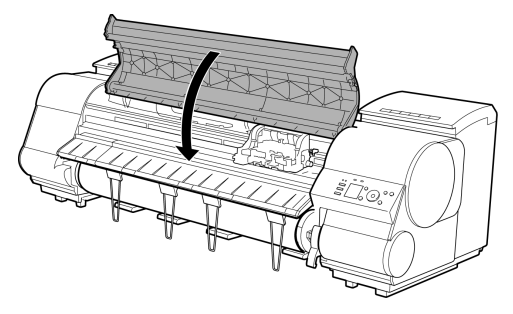

- *8* A confirmation message is displayed about the Cutter Unit lock.
	- Press ▲ or ▼ to select **Yes**, and then press the **OK** button.
- **9** The Carriage is moved, and a confirmation message is displayed about resetting the cut count. To reset the cut counter, press ▲ or ▼ to select **Yes**, and then press the **OK** button.

# Maintenance Cartridge

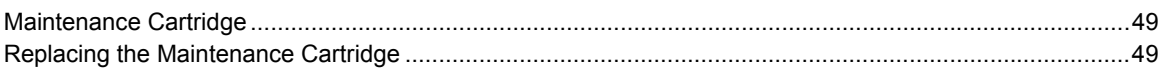

#### Maintenance Cartridge

When purchasing, check the Model number.

This Maintenance Cartridge comes with a Shaft Cleaner.

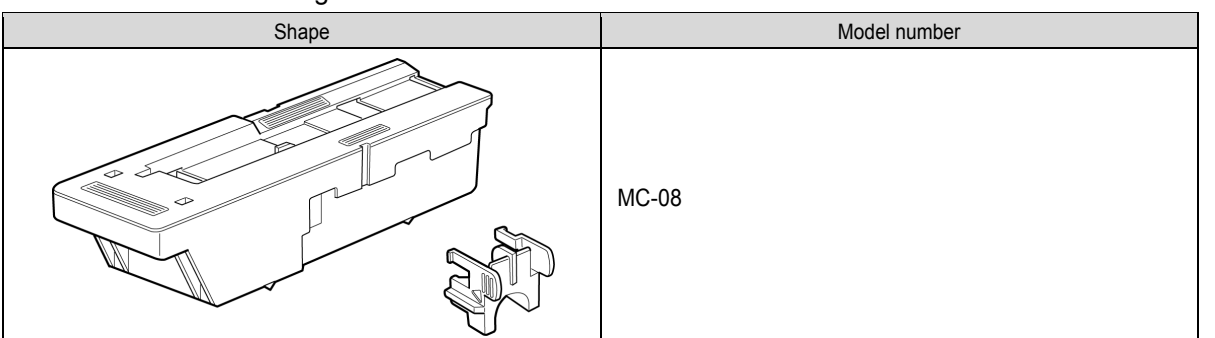

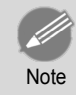

• For instructions on replacing the Maintenance Cartridge and Shaft Cleaner, see "Replacing the Maintenance Cartridge."➔**P.49**

### Replacing the Maintenance Cartridge

Compatible maintenance cartridges

For information on compatible maintenance cartridges, see "Maintenance Cartridge."➔**P.49**

Precautions when handling the Maintenance Cartridge

Take the following precautions when handling the Maintenance Cartridge.

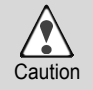

- For safety, keep the Maintenance Cartridge out of the reach of children.
- If ink is accidentally ingested, contact a physician immediately.

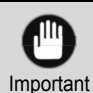

- Do not remove the Maintenance Cartridge except to replace it. Ink may leak out.
- Do not remove an Maintenance Cartridge during initialization immediately after turning on the printer, during Printhead cleaning, while ink is being drawn out, or during initialization immediately after replacing the Maintenance Cartridge. The Maintenance Cartridge may become damaged or ink may leak out.
	- To prevent ink from leaking from a used Maintenance Cartridge, avoid dropping the cartridge or storing it at an angle. Otherwise, ink may leak and cause stains.
	- Ink adheres to the top of the Maintenance Cartridge after it has been used. Handle the Maintenance Cartridge carefully during replacement. The ink may stain clothing.

#### Confirm the message

When the Maintenance Cartridge is almost empty, a message is shown on the Display Screen. According to the message, replace the Maintenance Cartridge or prepare a new Maintenance Cartridge. (See "When to Replace the Maintenance Cartridge.")➔**User's Guide**

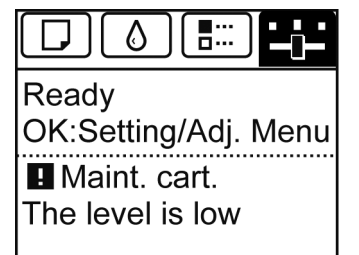

If a message is displayed requesting Maintenance Cartridge replacement, you can skip the step **Access the menu for Maintenance Cartridge replacement**. Follow the instructions in **Replace the Maintenance Cartridge**.

> **H** Maintenance cartridge full.

Replace the maintenance cartridge.

Access the menu for Maintenance Cartridge replacement

1 On the **Tab Selection screen** of the Control Panel, press ◀ or ► to select the Settings/Adj. tab  $(|-|$ .

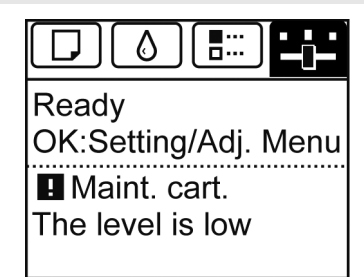

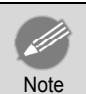

• If the **Tab Selection screen** is not displayed, press the **Menu** button.

- *2* Press the **OK** button. The **Set./Adj. Menu** is displayed.
- *3* Press ▲ or ▼ to select **Maintenance**, and then press the **OK** button.
- *4* Press ▲ or ▼ to select **Repl. maint cart**, and then press the **OK** button. Instructions are displayed on the Display Screen.

Replace the Maintenance Cartridge

Important

**1** Open the box, remove the plastic bag,<br>packaging material, and Shaft Cleaner, and then take out the Maintenance Cartridge.

> • Never touch the metal contacts (a). This may damage the Maintenance Cartridge.

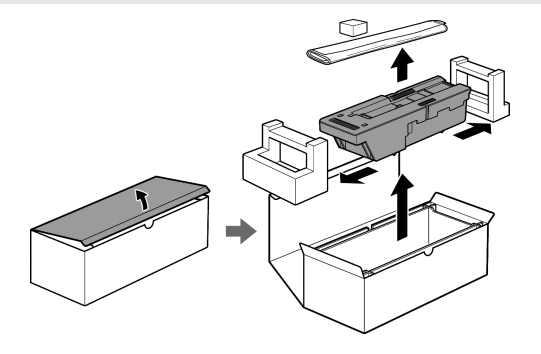

2 At this point, open the Maintenance Cartridge Cover.

*3* Hold the used Maintenance Cartridge by the grip (a) with one hand and put your other hand under the Maintenance Cartridge to hold it firmly on the bottom, keeping it level as you pull it out.

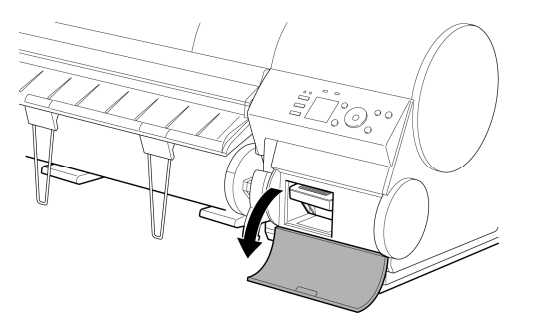

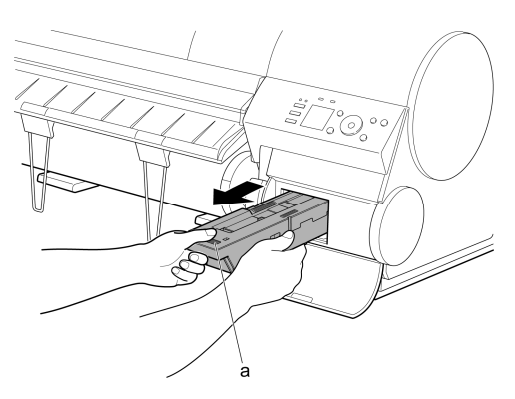

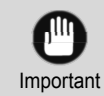

- Used maintenance cartridges are heavy. Always grasp the cartridge firmly and keep the cartridge level during removal and storage. If you drop a used Maintenance Cartridge or store it at an angle, ink may leak and cause stains.
- The remaining Maintenance Cartridge capacity is recorded on each printer. Do not install a used Maintenance Cartridge in another printer.
- **4** Attach the packaging material to the used<br>Maintenance Cartridge and put it in the box. Keep it level as you put it in the plastic bag. Expel excess air from the plastic bag and seal the zipper.
- **5** Confirm the Maintenance Cartridge is right-side up, put it in the box, and store it so that it stays level.

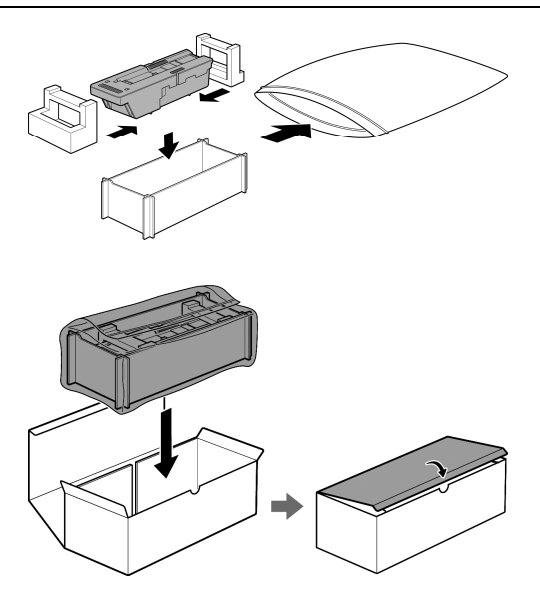

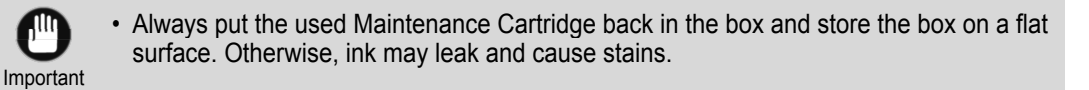

• In accordance with active and ongoing environmental programs, Canon supports recycling of used maintenance cartridges. Follow the instructions provided with the new Maintenance Cartridge that describe how to process the used Maintenance Cartridge.

**6** Wipe away any soiling on the Maintenance Cartridge Cover.

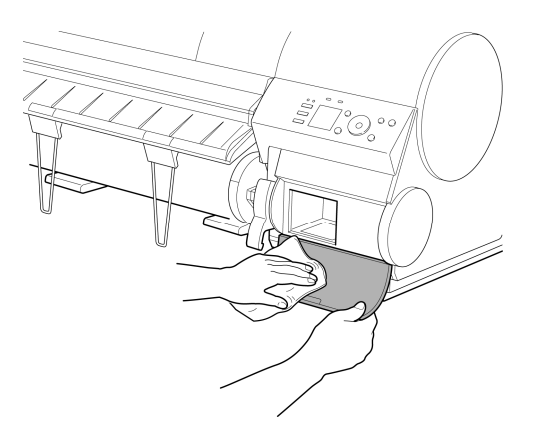

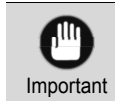

**Note** 

• Support the Maintenance Cartridge Cover from underneath as you wipe it.

Keeping the new Maintenance Cartridge level, insert it all the way in. The printer now initializes the Maintenance Cartridge.

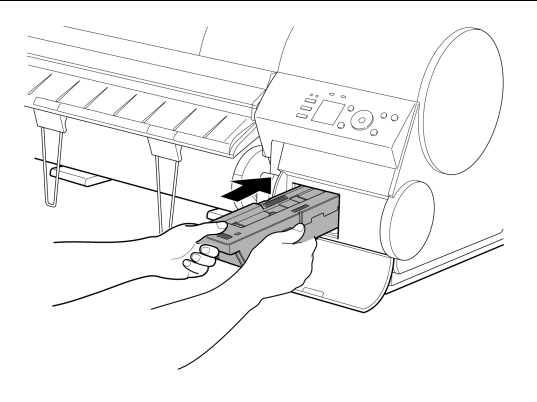

- Important • Do not remove the Maintenance Cartridge during initialization immediately after replacing the Maintenance Cartridge. The Maintenance Cartridge may become damaged.
- *8* Close the Maintenance Cartridge Cover.

Note

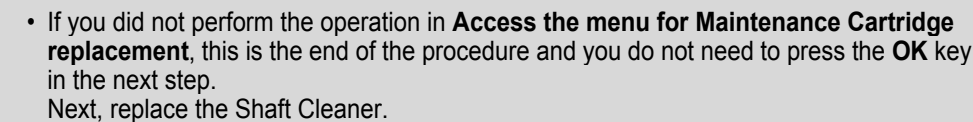

**Consumables and Maintenance**

**Consumables and Maintenance** 

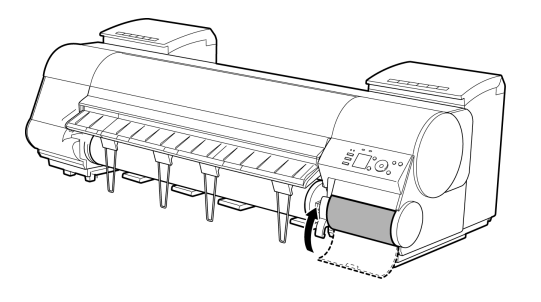

*9* Press the **OK** button. Next, replace the Shaft Cleaner.

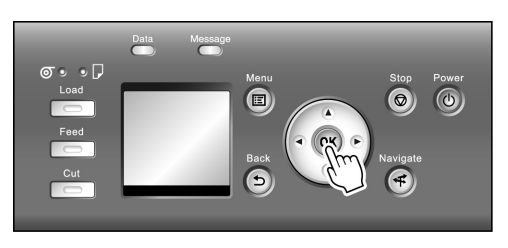

#### Replacing the Shaft Cleaner

Replace the Shaft Cleaner when you replace the Maintenance Cartridge. New Shaft Cleaner is included with replacement Maintenance Cartridge.

After you execute **Repl. maint cart** and replace the Maintenance Cartridge, a message will appear on the Display Screen requesting you to replace the Shaft Cleaner. Select **Yes** and press the **OK** button. When a message requests you to open the Top Cover, go to step 5.

1 On the **Tab Selection screen** of the Control Panel, press < or ► to select the Settings/Adj. tab  $(\overrightarrow{-} \cdot \overrightarrow{)}$ .

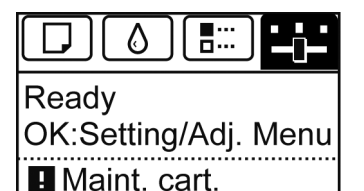

The level is low

**Consumables and Maintenance Consumables and Maintenance**

**Maintenance Cartridge** 

**Maintenance Cartridge** 

• If the **Tab Selection screen** is not displayed, press the **Menu** button.

*2* Press the **OK** button. The **Set./Adj. Menu** is displayed.

**Note** 

- *3* Press ▲ or ▼ to select **Maintenance**, and then press the **OK** button.
- *4* Press ▲ or ▼ to select **Repl. S. Cleaner**, and then press the **OK** button. The Carriage moves. When it finishes moving, instructions are displayed on the Display Screen.
- 5 Open the Top Cover.

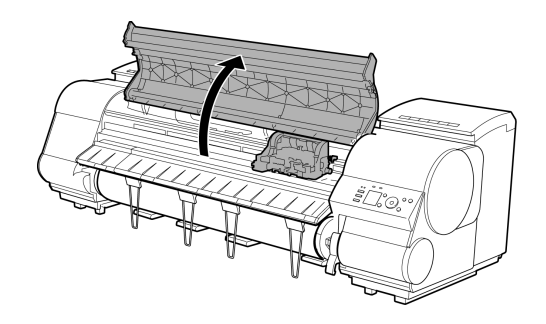

Note

• If you do not respond within two minutes, shaft cleaner replacement is canceled. In this case, repeat the procedure.

*6* Hold the Shaft Cleaner on the right side of the Carriage by the grips (a) and pull it to the right to remove it.

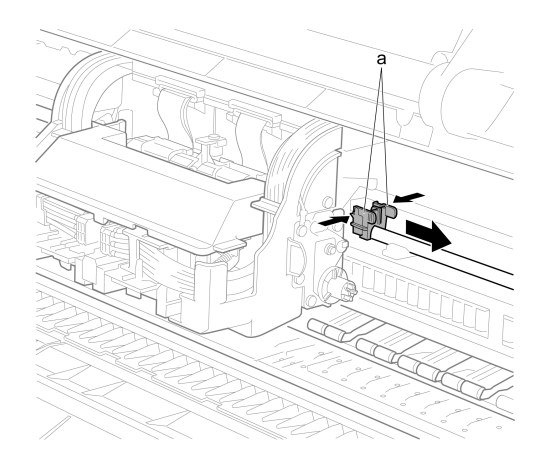

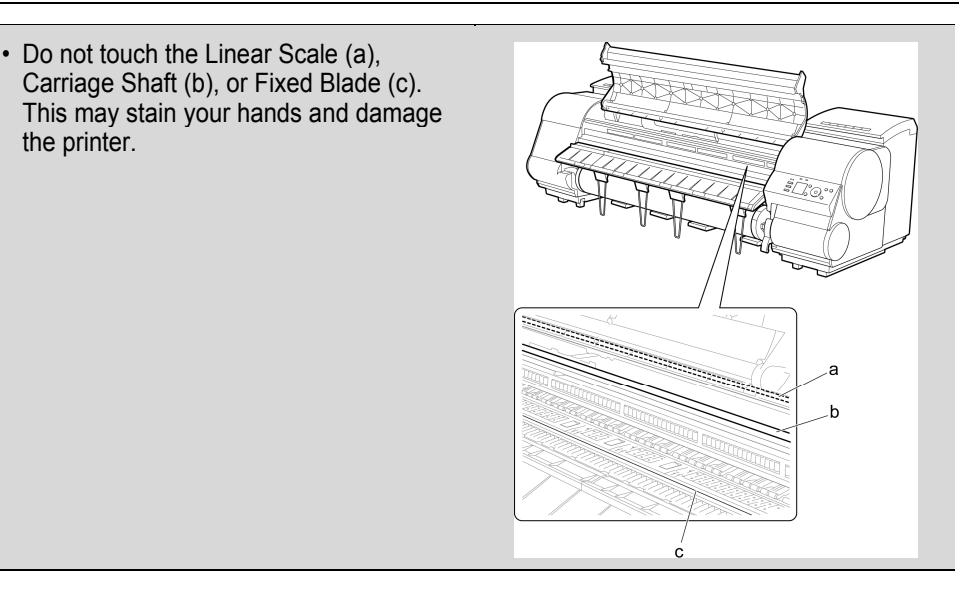

**7** Holding the new Shaft Cleaner by the grips (a), attach it to the Carriage.

the printer.

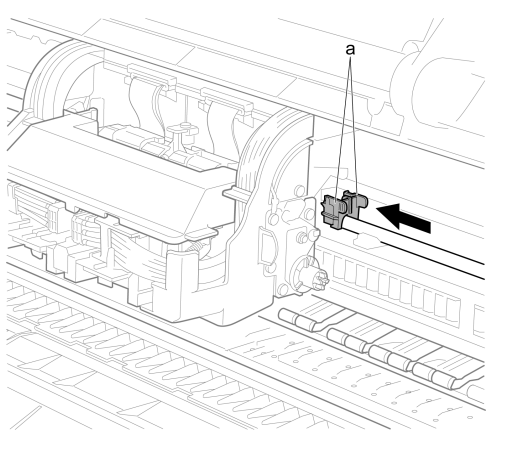

Note

Important

画

• Be sure to put the used Shaft Cleaner in the small box before putting it in the larger box with the used Maintenance Cartridge for disposal.

*8* Close the Top Cover.

The Carriage moves back into position.

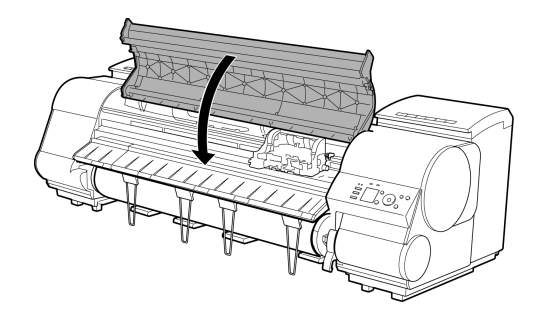

# Cleaning the Printer

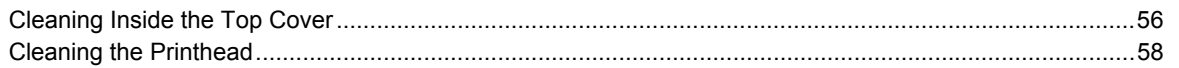

### Cleaning Inside the Top Cover

Clean inside the Top Cover to maintain better printing quality and help prevent problems.

Also clean inside the Top Cover in the following situations to ensure optimal operation.

- If the printed surface or the underside of paper is dirty after printing
- After you have used up a roll
- After borderless printing
- After printing on small paper
- After printing on paper that generates a lot of cutting debris
- If you have replaced the roll
- After printing on paper that generates a lot of paper dust
- If the message **Blue platen switch is dirty.** is displayed

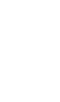

- If the Platen inside the Top Cover becomes dirty, it may soil the underside of paper. We recommend cleaning the Platen after borderless printing or printing on small paper.
- Important • If the Ejection Guide is dirty, it may soil the edge of the paper when the paper is cut. We recommend cleaning the Ejection Guide even if it does not appear dirty, because it may actually be covered with paper dust.

Open the Top Cover.

<u>,Шı</u>

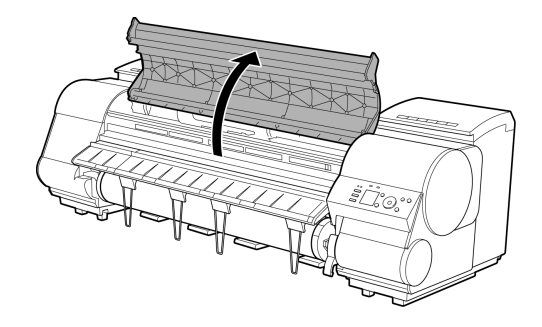

2 If paper dust has accumulated in the Vacuum holes (a) on the Platen, in the Borderless Printing Ink Grooves (b), or on the cutter guide (c), use the Cleaning Brush (d, provided with the printer) to wipe it away.

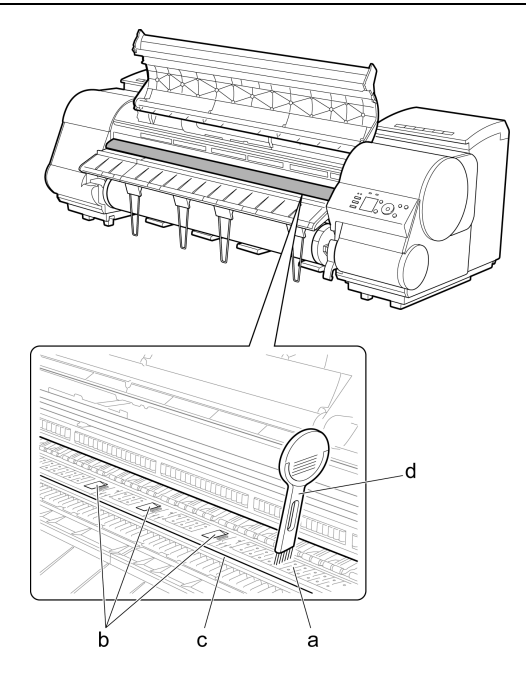

• If the Cleaning Brush is dirty, rinse it in water.

**3** Using a damp cloth that you have wrung out completely, wipe inside the Top Cover to clean it. Wipe away any ink residue and paper dust (debris from cutting) on the Top Cover Roller (a), all over the Platen (b), on the Paper Retainer (c), the Borderless Printing Ink Grooves (d), the Ejection Guide (e), the cutter guide (f), around the ink suction holes at left (g), around the Borderless Printing Ink Grooves at right (h), on the blue Switch (i), and so on.

Note

Warning

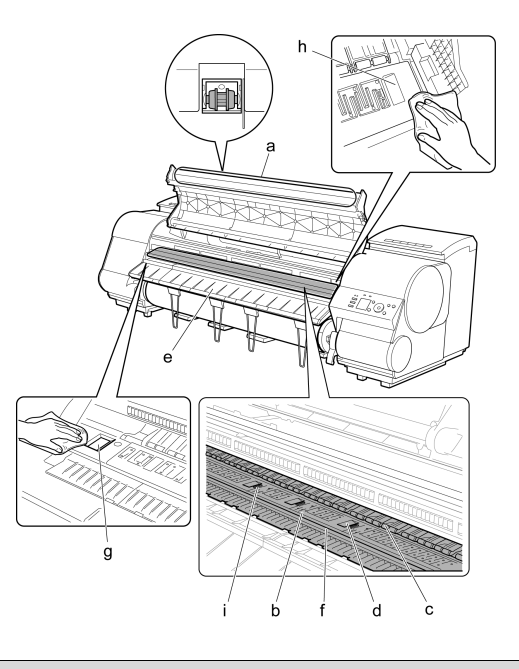

• Never use flammable solvents such as alcohol, benzene, or thinner. If these substances come into contact with electrical components inside the printer, there is a risk of fire or electrical shock.

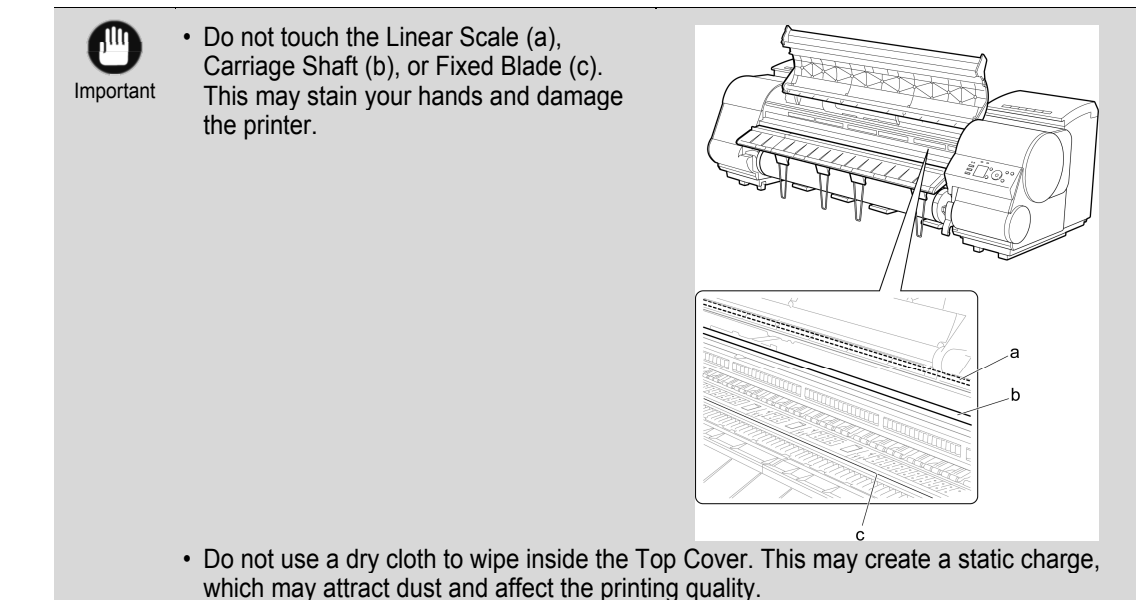

• Do not touch the clear sheet on the side of the Top Cover Roller. This may damage the roller.

Close the Top Cover.

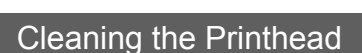

If printing is faint, cleaning the Printhead may improve results.

Choose one of two Printhead cleaning modes ( **Head Cleaning A** or **Head Cleaning B** ), depending on the problem to resolve.

• **Head Cleaning A** 

Use this mode if printing is faint or contains foreign substances. This method of cleaning consumes the least amount of ink.

It takes about four minutes to complete.

#### • **Head Cleaning B**

Use this mode if no ink is ejected at all, or if **Head Cleaning A** does not solve the problem. It takes about five minutes to complete.

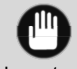

• Do not remove the Maintenance Cartridge or ink tanks during either **Head Cleaning A** or **Head Cleaning B**.

Important Ink may leak or an error may occur.

• If printing does not improve even if you execute **Head Cleaning B**, try repeating **Head Cleaning B** once or twice. If this still does not improve printing, the Printhead may have reached the end of its useful life. Contact your Canon dealer for assistance.

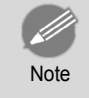

• By default, nozzles are checked at fixed intervals. Configure the settings on the Control Panel menu in **Nozzle Check**. (See "Menu Settings.")➔**User's Guide**

Perform cleaning as follows.

1 On the **Tab Selection screen** of the Control Panel, press < or ► to select the Settings/Adj. tab  $(|-+|)$ .

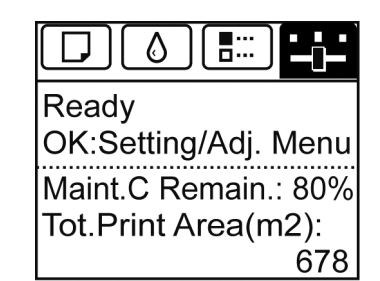

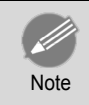

• If the **Tab Selection screen** is not displayed, press the **Menu** button.

- *2* Press the **OK** button. The **Set./Adj. Menu** is displayed.
- *3* Press ▲ or ▼ to select **Maintenance**, and then press the **OK** button.
- *4* Press ▲ or ▼ to select **Head Cleaning**, and then press the **OK** button.
- *5* Press ▲ or ▼ to select **Head Cleaning A** or **Head Cleaning B**, and then press the **OK** button. Head cleaning is now executed.
- *6* Print a test pattern to check the nozzles, and determine whether cleaning has cleared the nozzles. (See "Checking for Nozzle Clogging.")➔**User's Guide**

# Printer Parts

# Operations and Display Screen

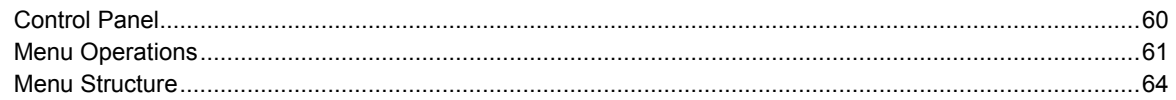

#### Control Panel

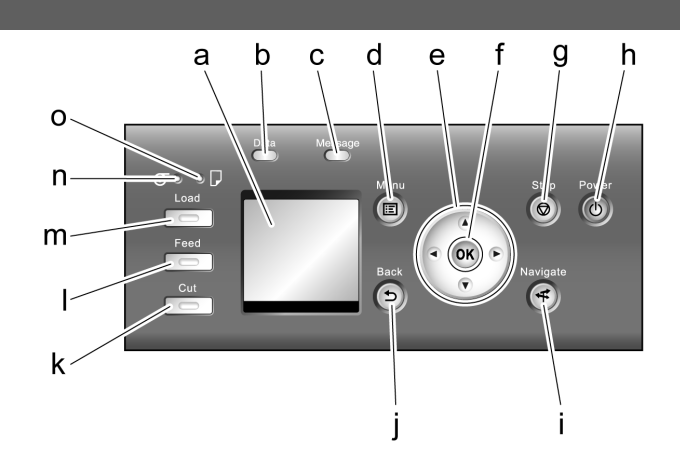

#### a Display Screen

Shows printer menus, as well as the printer status and messages.

#### b **Data Lamp** (green)

• Flashing

During printing, the Data lamp flashes when the printer is receiving or processing print jobs. Otherwise, this lamp flashes when the print job is paused or the printer is updating the firmware.

• Off

There are no active print jobs when the Data lamp is off.

#### c **Message Lamp** (orange)

• On

A warning message is displayed.

- Flashing An error message is displayed.
- Off

The printer is off or is operating normally.

#### d **Menu** button

Displays the **Tab Selection screen**. (See "Menu Settings.")➔**User's Guide**

#### e Arrow buttons

• ◀ button

Press this button on the **Tab Selection screen** to move to another tab. In menu items requiring numerical input, press this button to move to another digit.

• ▲ button

Press this button when viewing menus to display the next menu item or setting value.

#### $\cdot$   $\triangleright$  button Press this button on the **Tab Selection screen** to move to another tab. In menu items requiring numerical input, press this button to move to another digit.

• ▼ button

Press this button when viewing menus to display the next menu item or setting value.

#### f **OK** button

Press this button on the **Tab Selection screen** to display the menu of the tab shown. Pressing this button in menu items of each tab for which  $\left| \bullet \right|$  is displayed at left will move to the lower level of the menu item, enabling you to execute menu commands or set menu values. Also press this button if the Display Screen indicates to press the **OK** button.

#### g **Stop** button

Cancels print jobs in progress and ends the ink drying period.

#### h **Power** button (green)

Turns the printer on and off. (See "Turning the Printer On and Off.")➔**User's Guide** The **Power** button is lit when the printer is on or in Sleep mode.

#### **Navigate** button

Enables you to check instructions for loading and removing paper or replacing ink tanks or printheads, as well as other operations. (See "How to View Instructions with Navigate.")➔**User's Guide**

#### **Back** button

Displays the screen before the current screen.

#### k **Cut** button

Pressing this button when rolls are loaded cuts the paper, if you have specified **Automatic** or **Eject** in **Cutting Mode** in the Control Panel menu. (See "Specifying the Cutting Method for Rolls.")➔**User's Guide**

#### **Feed** button

Pressing this button when rolls are loaded enables you to reposition the paper. (See "Feeding Roll Paper Manually.")➔**User's Guide**

#### m **Load** button

Press this button when loading or replacing paper.

(See "Loading Rolls in the Printer.")➔**P.14**

(See "Loading Sheets in the Printer.")➔**P.21**

#### n **Roll Media lamp** (green)

Lit when rolls are selected as the paper source.

#### o **Cut Sheet lamp** (green)

Lit when sheets are selected as the paper source.

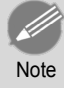

• To recover from Sleep mode, any button can be pressed on the Control Panel.

Menu Operations

To view available menus organized on tabs, select a tab on the **Tab Selection screen** and press the **OK** button. For details, see "Menu Settings."➔**User's Guide**

• Menus (when the Ink tab is selected and the **OK** button is pressed)

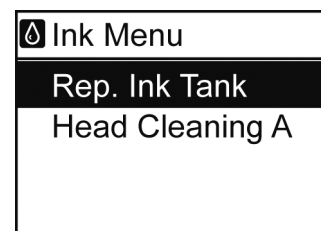

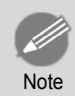

• If the **Tab Selection screen** is not displayed, press the **Menu** button.

Simply press buttons on the Control Panel to access menus on various tabs from the **Tab Selection screen** and set or execute **Menu** items.

The following section describes menu operations.

- "Accessing menus"➔**P.62**
- "Specifying menu items"➔**P.63**
- "Specifying numerical values"➔**P.63**
- "Executing menu commands"➔**P.64**

#### Accessing menus

Printer menus are grouped by function.

Menus are displayed with the upper line selected. You can use the buttons on the Control Panel to access each menu.

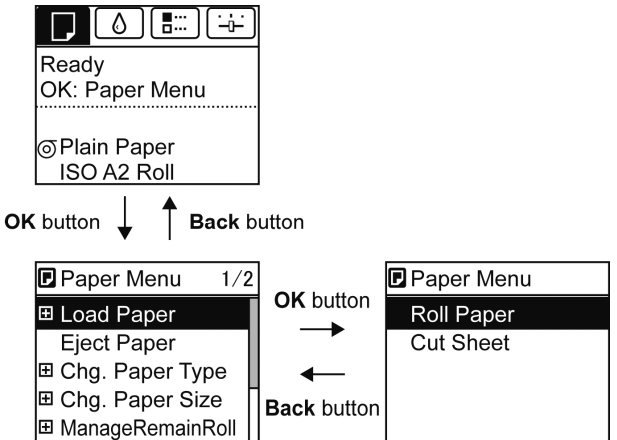

• Press **Back** to access a higher menu in the menu list, and press **OK** to access a lower one. If not all menu items are displayed, hold down ▲ or ▼ to scroll through higher and lower menu items. Items you select are highlighted.

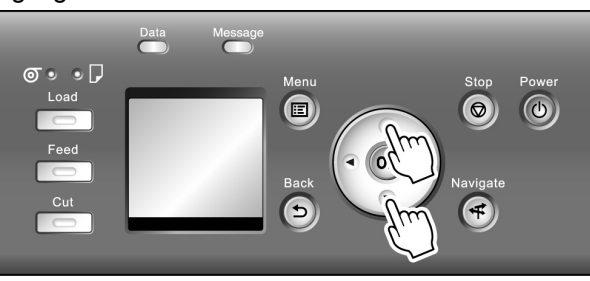

The scroll bar at right indicates the current position in the overall menu.

• Lower menus are available if  $\blacktriangleright$  is displayed at left next to the second and subsequent rows. To access the lower menus, select the menu and press the **OK** button.

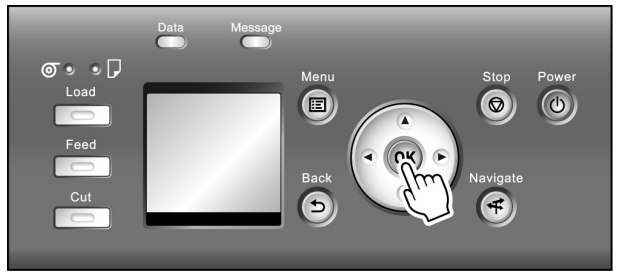

#### Specifying menu items

Menu items can be set as follows.

1 Press ▲ or ▼ to select the desired setting, and then press the **OK** button. After two seconds, the display reverts to the upper level menu.

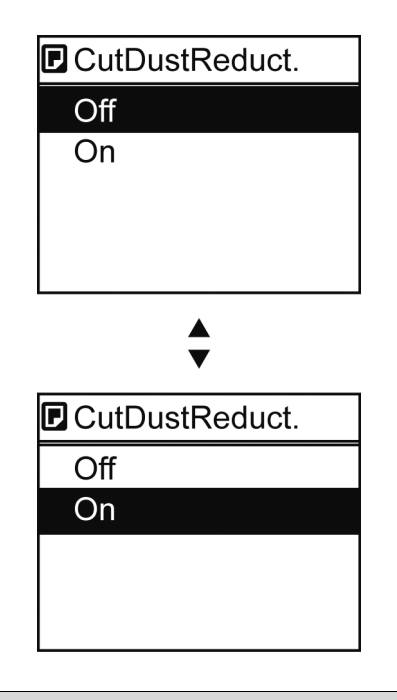

• If a confirmation message is displayed regarding the setting you entered, press the **OK** button. The setting is applied, and the printer is now in **Standby**.

#### Specifying numerical values

**Note** 

Follow these steps to enter numbers. In this example, network settings items are entered.

- *1* Press the ◀ or ▶ button to move to the next
	- field for input.

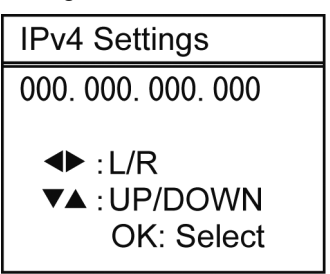

2 Press the ▲ or ▼ button to enter the value.

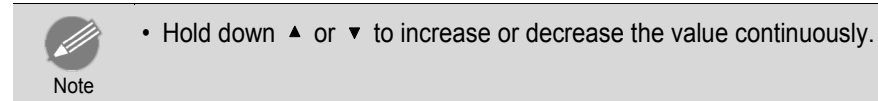

*3* Repeat steps 1 and 2 to complete the settings, and then press the **OK** button.

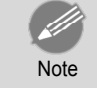

• If a confirmation message is displayed regarding the setting you entered, press the **OK** button. The setting is applied, and the printer is now in **Standby**.

#### Executing menu commands

Menu commands can be executed as follows.

- *1* Press ▲ or ▼ to select the action to execute, and then press the **OK** button.
	- The menu command is now executed.

#### Menu Structure

The menu structure is shown categorized by tab. The \* on the right side of an item indicates the default value.

The printer menu is classified into regular menu items available when no print job is in progress and menu during printing items only available while printing is in progress. see "Printer Menu Operations."

#### ➔**User's Guide**

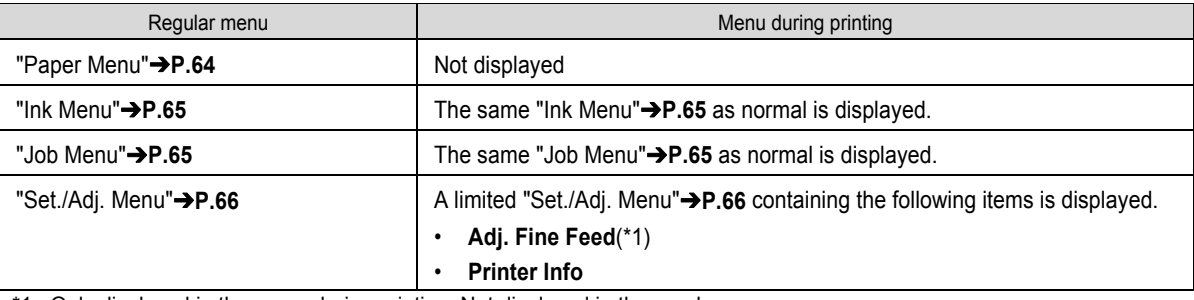

\*1: Only displayed in the menu during printing. Not displayed in the regular menu.

For instructions on menu operations, see "Menu Operations."➔**P.61** For details on menu items, see "Menu Settings."➔**User's Guide**

#### | □ Paper Menu

#### The **Paper Menu** is not displayed during printing.

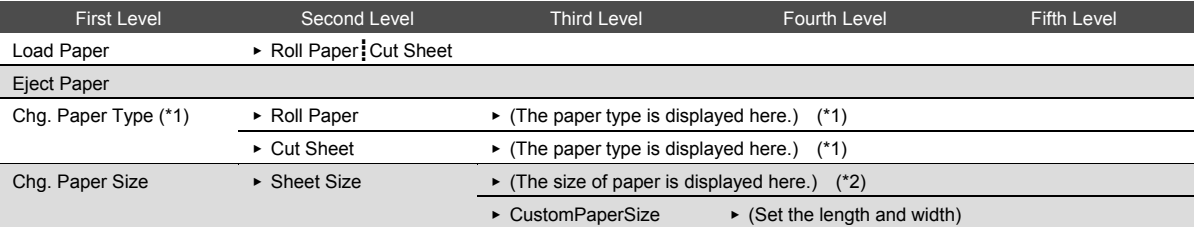

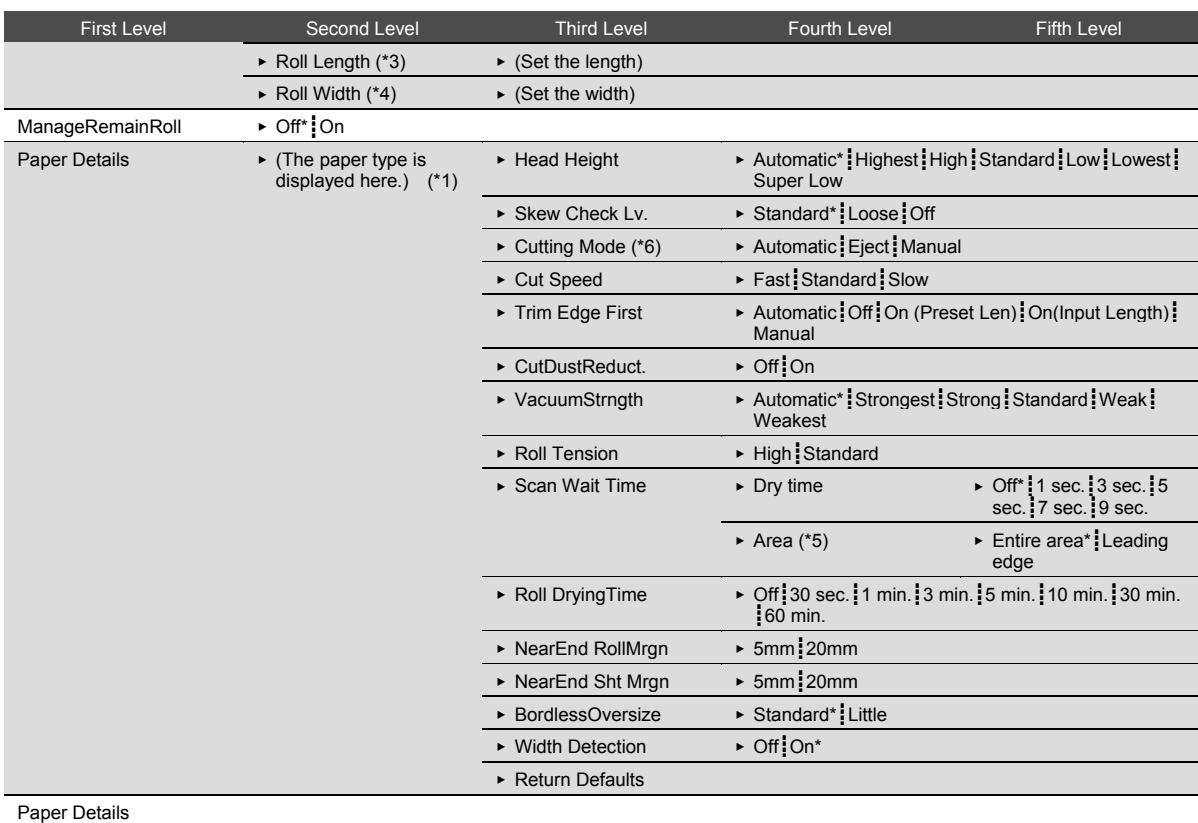

Keep Paper Type ▶ Off<sup>\*</sup>: On

\*1: For information on the types of paper the printer supports, refer to the Paper Reference Guide. (See "Paper Reference Guide.") Types of paper in the printer driver and related software (as well as on the Control Panel ) are updated when you install the printer driver from the User Software CD-ROM or if you update paper information with the Media Configuration Tool. (See "Updating paper information.")➔**User's Guide**

\*2: For information on the sizes of paper the printer supports, see "Paper Sizes."➔**User's Guide**

\*3: Available only if **ManageRemainRoll** is **On**.

\*4: Available only if **Width Detection** is **Off**.

\*5: **Leading edge** is not available as a setting option in the **Paper Detailed Settings** dialog box of the printer driver.

\*6: see "Specifying the Cutting Method for Rolls."➔**User's Guide**

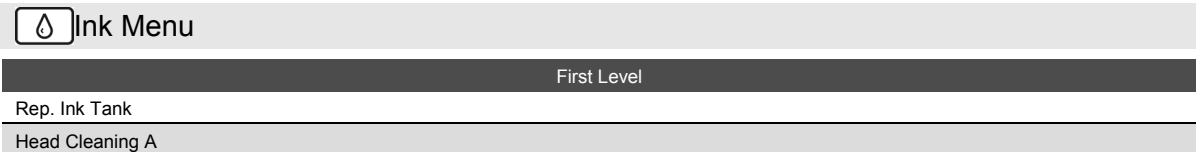

# **For** Job Menu

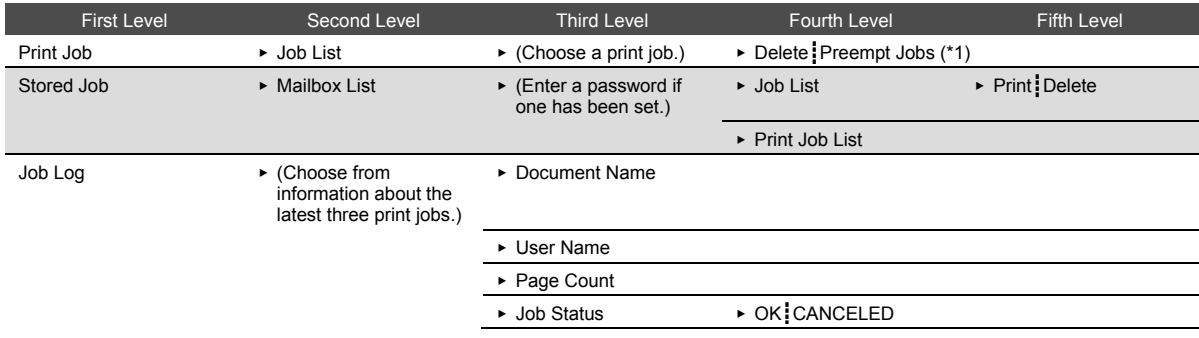

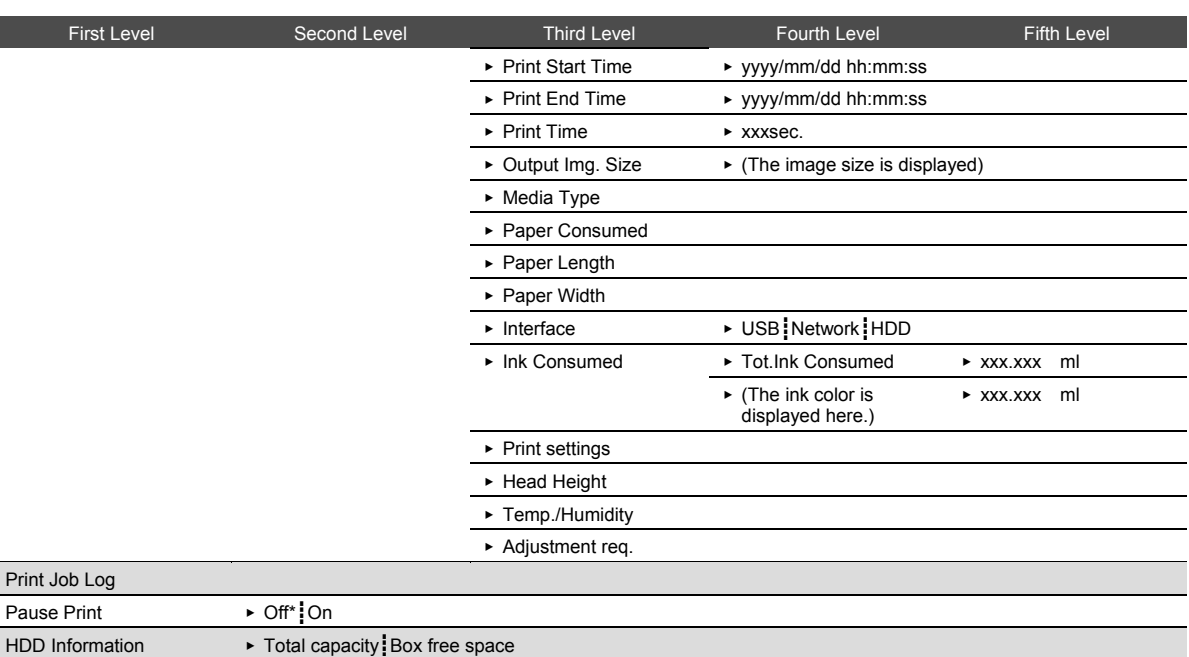

\*1: If a pending job is selected, **Print Anyway** is displayed.

#### **Fig.** Set./Adj. Menu

#### Limited items are displayed during printing. The displayed items are indicated by annotations.

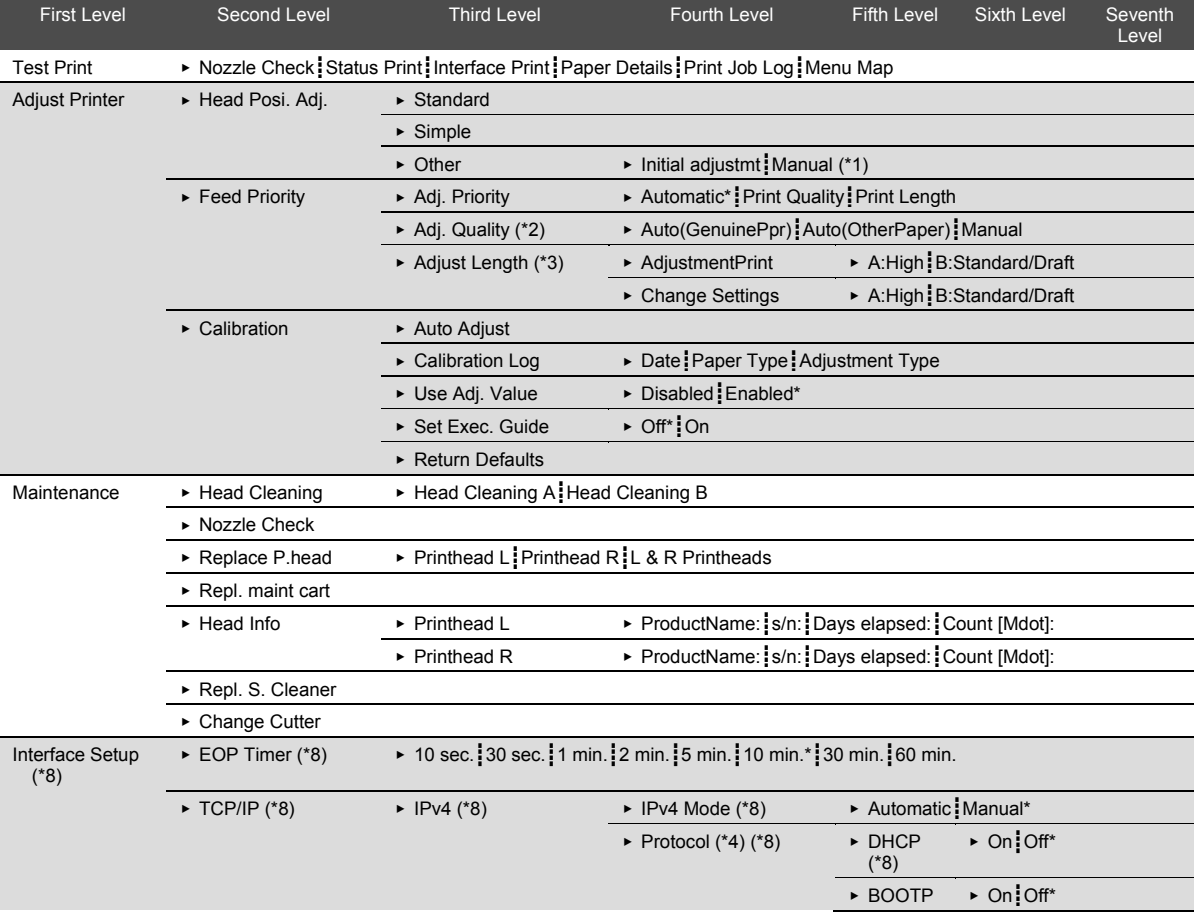

#### iPF8400S Basic Guide

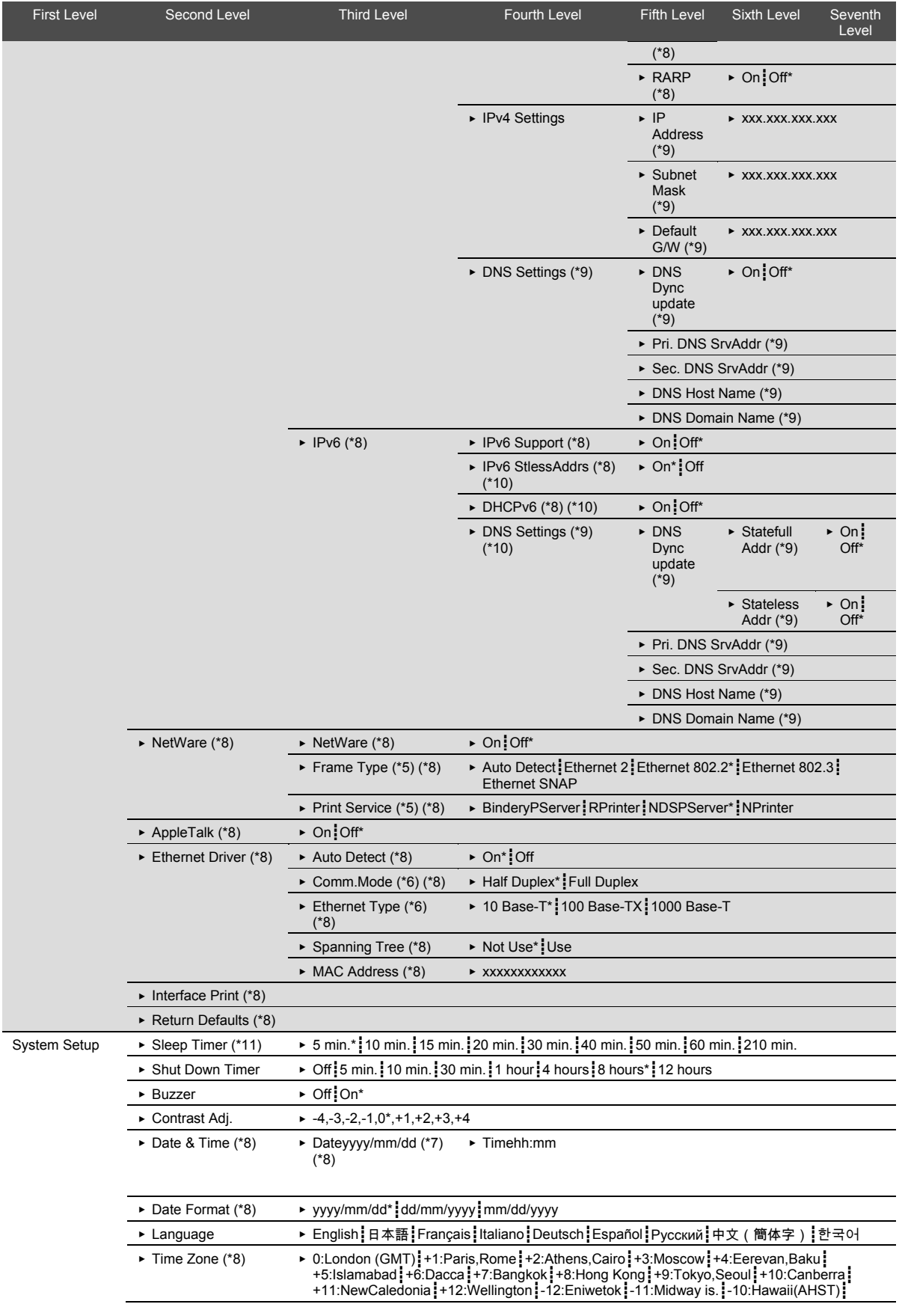

#### iPF8400S Basic Guide

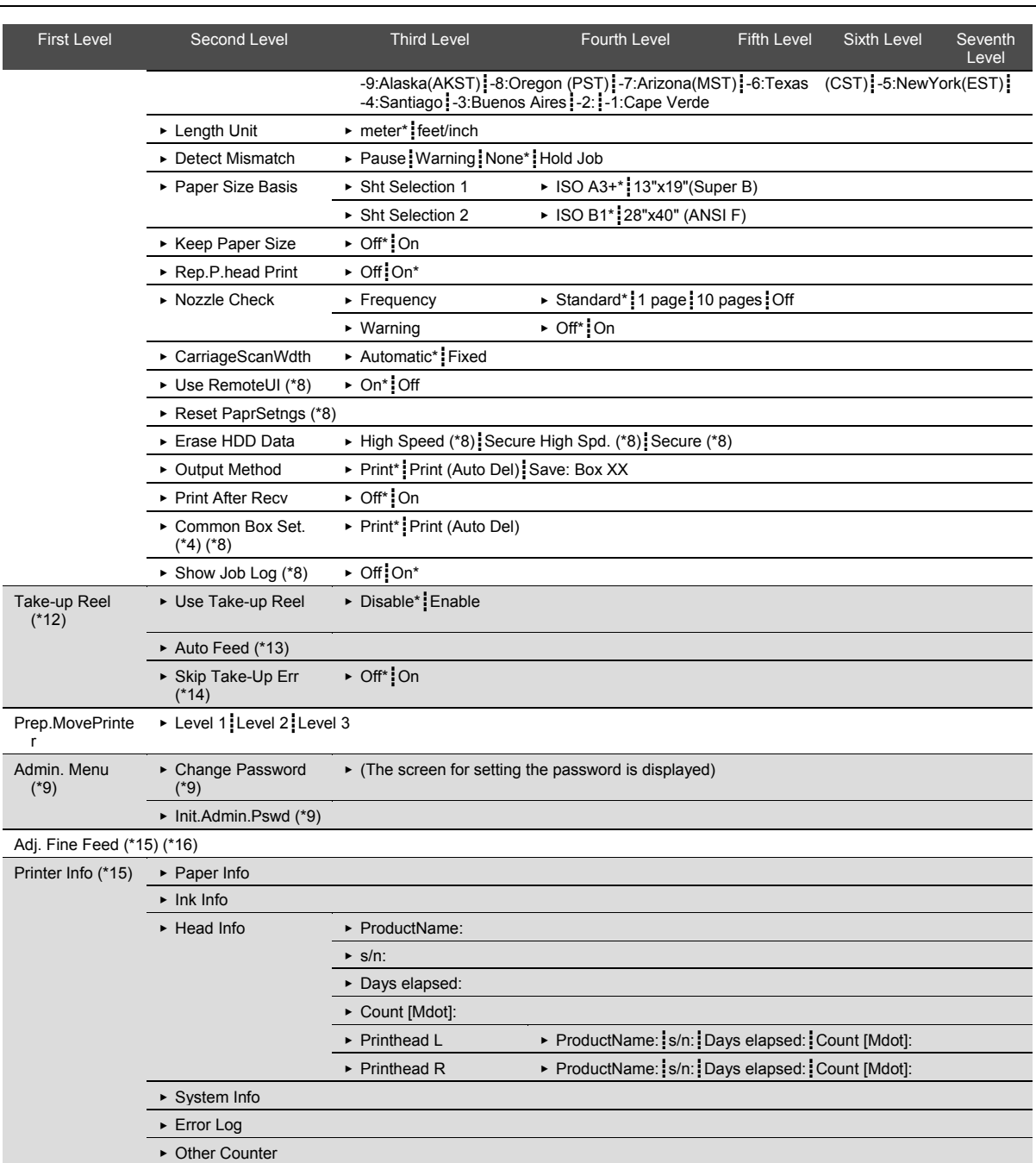

\*1: Available after you have used **Standard** or **Initial adjustmt** in **Head Posi. Adj.** once.

\*2: Available if **Adj. Priority** is **Automatic** or **Print Quality**.

\*3: Available if **Adj. Priority** is **Automatic** or **Print Length**.

\*4: Not displayed if **IPv4 Mode** is **Manual**.

\*5: Not displayed if **NetWare** is **Off**.

\*6: Not displayed if **Auto Detect** is **On**.

\*7: Follows the setting in **Date Format**.

\*8: Viewing and configuration is possible for administrators, and only viewing for other users.

\*9: Viewing and configuration is possible for administrators only.

\*10:Not displayed if **IPv6 Support** is **Off**.

\*11:Default setting for the time to enter the power save mode/Sleep mode is recommended.

\*12:Displayed only when the Media Take-up Unit is attached.

\*13:Available if**Use Take-up Reel** is **Enable**, (b) roll paper is loaded, and (c) you have not executed **Auto Feed** for the loaded roll.

\*14:Available when **Use Take-up Reel** is **Enable**.

- \*15:Displayed as the menu during printing while printing is in progress.
- \*16:Not displayed in the regular menu.

# Printer parts

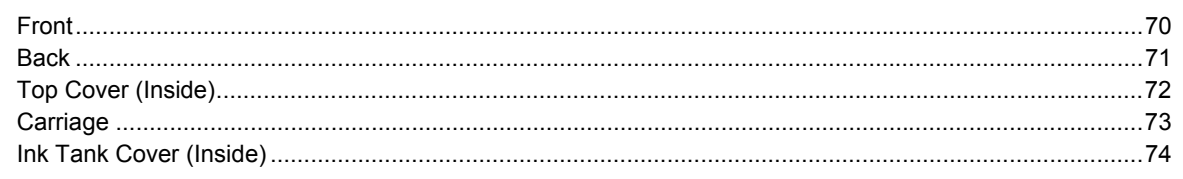

#### Front

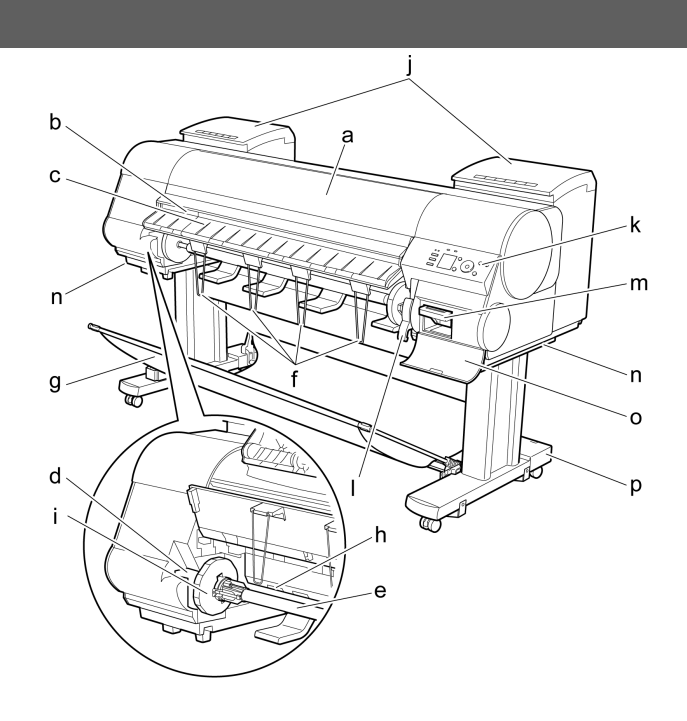

#### a Top Cover

Open this cover to install the Printhead, load paper, and remove any jammed paper from inside the printer as needed. (See "Top Cover (Inside).")➔**P.72**

#### b Cutter Groove

Paper is cut (using the cutter or manually with scissors) over this groove.

#### c Ejection Guide

Guides printed documents as they are ejected. Raise the guide when loading a roll.

#### d Roll Holder Slot

Slide the Roll Holder into this slot.

#### e Roll Holder

Load the roll on this holder.

#### f Ejection Support

Prevents printed documents from winding around the Roll Holder or being drawn into the Paper Feed Slot.

g Output Stacker

A cloth tray that catches ejected documents. (See "Parts of the Output Stacker.")➔**User's Guide**

#### h Paper Feed Slot

When loading a roll, insert the edge of the roll paper here.

#### i Holder Stopper

Secure rolls on the Roll Holder with this part.

#### Ink Tank Cover

Open this cover to replace an Ink Tank. (See "Ink Tank Cover (Inside).")➔**P.74**

k Control Panel

Use this panel to operate the printer and check the printer status. (See "Control Panel.")➔**P.60**

l Release Lever

Releases the Paper Retainer. Lift this lever toward the front of the printer when loading paper.

m Maintenance Cartridge

Absorbs ink used for maintenance purposes such as head cleaning. (Replace the cartridge when it is full.)

n Carrying Handles

When carrying the printer, have six people hold it by these handles under both sides.

o Maintenance Cartridge Cover

Open this cover to replace the Maintenance Cartridge.

p Stand

A stand that holds the printer. Equipped with casters to facilitate moving it. (See "Stand.")➔**User's Guide**

**Back** 

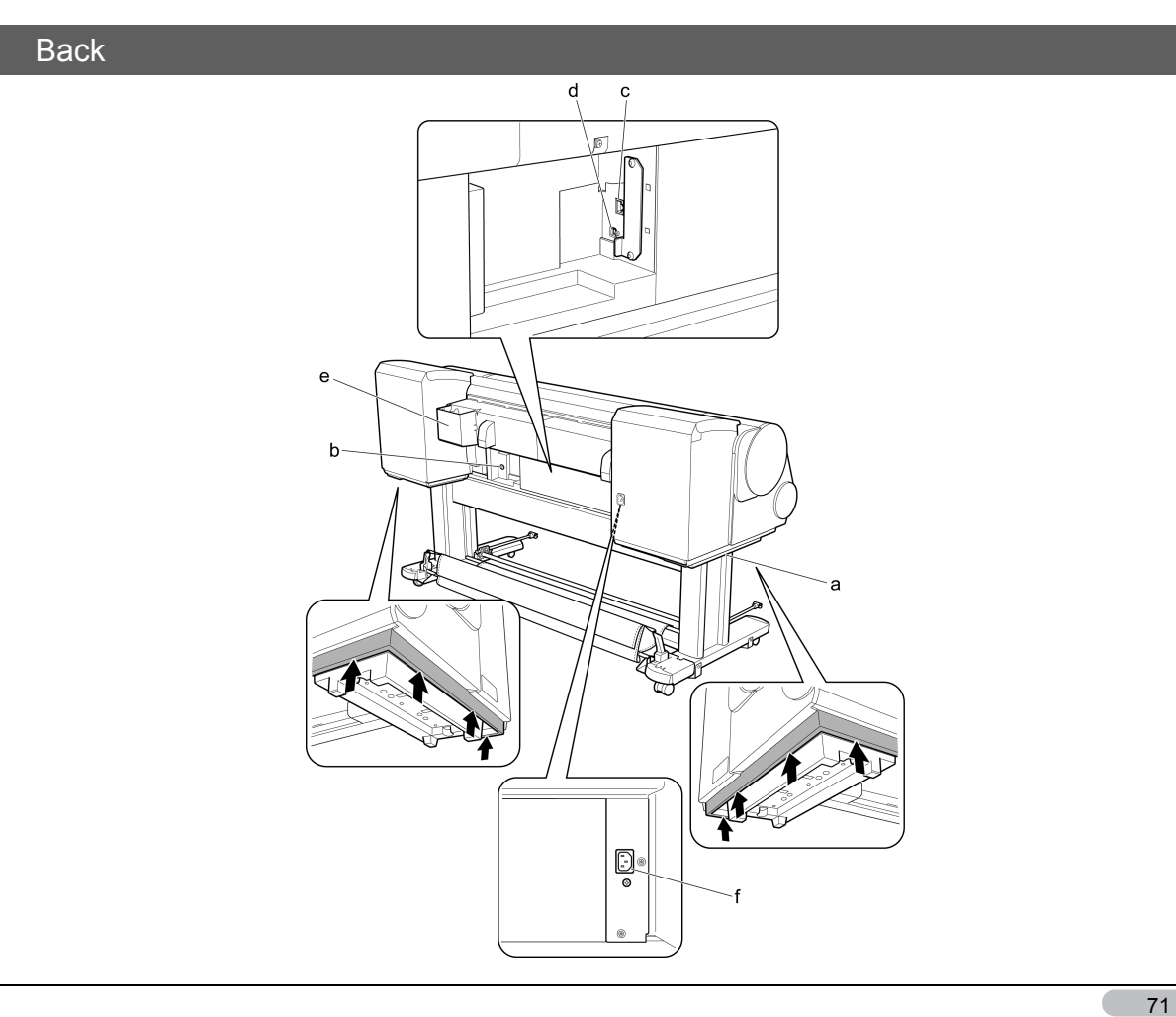

a Carrying Handles

When carrying the printer, have six people hold it by these handles under both sides.

- b Media Take-up Unit Power Inlet Connect the power cord of the optional Media Take-up Unit here.
- c Ethernet Port

Connect an Ethernet cable to this port.

d USB Port

Connect a USB cable to this port. It supports Hi-Speed USB.

e Manual Pocket

Store printer manuals in this pocket.

f Power Supply Connector

Connect the power cord to this connector.

## Top Cover (Inside)

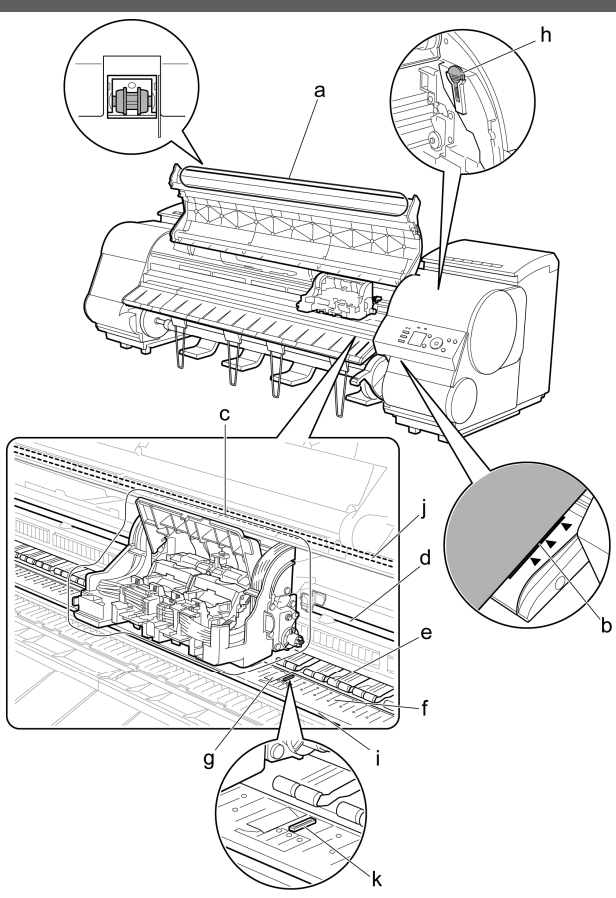

a Top Cover Roller

Prevents paper from rising when ejected.

#### b Paper Alignment Line

Align paper with this line when loading it.
#### c Carriage

Moves the Printhead. The carriage serves a key role in printing. (See "Carriage.")➔**P.73**

#### d Carriage Shaft

The Carriage slides along this shaft.

e Paper Retainer

Important in supplying the paper. This retainer holds paper as it is fed.

f Platen

The Printhead moves across the platen to print. Vacuum holes on the platen hold paper in place.

g Borderless Printing Ink Grooves

For catching ink outside the edges of paper during borderless printing.

h Cleaning Brush

When cleaning inside the printer under the Top Cover, use this brush to sweep away paper dust on the Platen.

Also use the brush to move the blue Switch on the Platen.

**Fixed Blade** 

The Cutter Unit passes over this rail to cut paper.

j Linear Scale

Carriage

The linear scale serves a key role in detecting the Carriage position. Be careful not to touch this part when cleaning inside the Top Cover or clearing paper jams.

k Switch

Set the switch to the side opposite • if the edges of printed images are blurred. Set the switch to the

● side before borderless printing. (See "Setting the Blue Switch on the Platen.")➔**P.119**

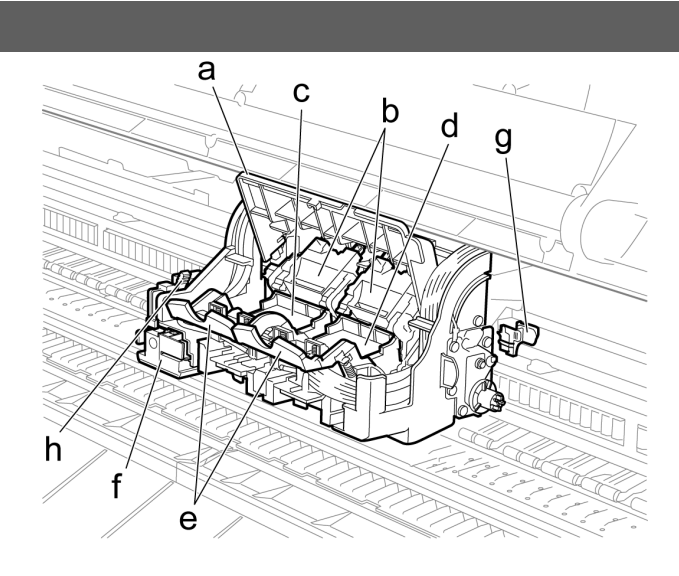

- a Carriage Cover Protects the Carriage.
- b Printhead Fixer Cover Holds the Printhead in place.

**Printer Parts**

Printer Parts

#### c Printhead L

The printhead is equipped with ink nozzles. The carriage serves a key role in printing.

d Printhead R

The printhead is equipped with ink nozzles. The carriage serves a key role in printing.

- e Printhead Fixer Lever Locks the Printhead Fixer Cover.
- f Cutter Unit

A round-bladed cutter for automatic paper cutting. Retracted when not in use.

g Shaft Cleaner

Prevents the Carriage Shaft from becoming dirty.

h Cutter Unit Detachment Lever

Used when replacing the Cutter Unit.

# Ink Tank Cover (Inside)

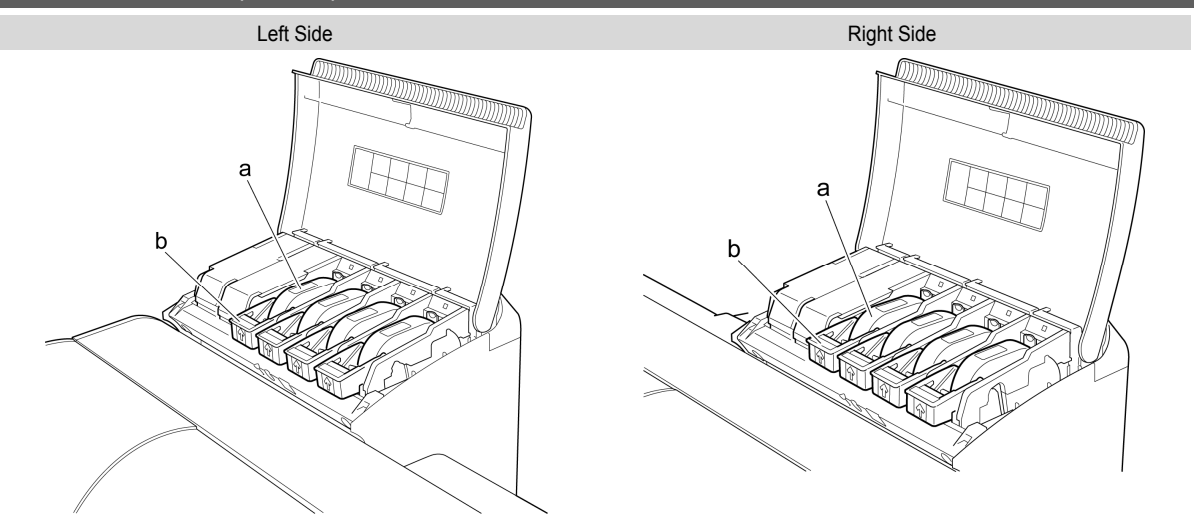

\*1: Note: The figure shows the printer as loaded with 700 ml (23.7 fl oz) Ink Tank.

#### a Ink tanks

Cartridges of ink in various colors.

#### b Ink Tank Lock Lever

A lever that locks the Ink Tank in place and protects it. Lift and lower the lever when replacing an Ink Tank. To open it, lift the stopper of the lever until it stops, and then push it down toward the front. To close it, push it down until it clicks into place.

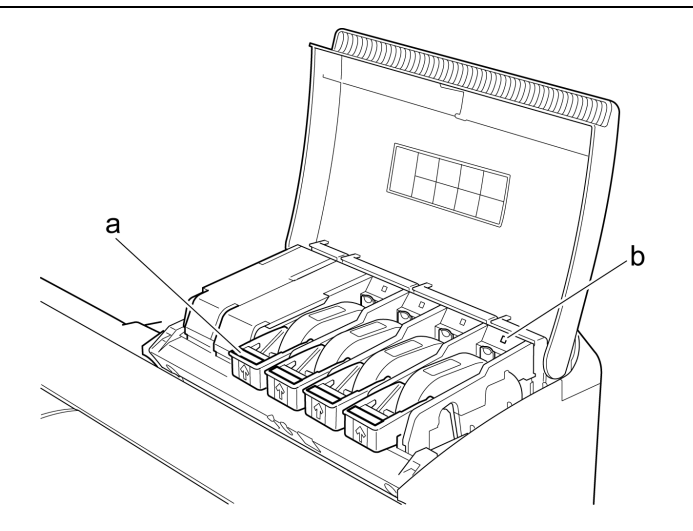

#### a Ink Color Label

Load an Ink Tank that matches the color and name on this label.

### b Ink Lamp (Red)

Indicates the state of the Ink Tank as follows when the Ink Tank Cover is opened.

• On

The Ink Tank is installed correctly.

• Off

No Ink Tank is installed, or the ink level detection function is disabled.

- Flashing Slowly Not much ink is left.
- Flashing Rapidly Ink tank is empty.

# Printer Relocation

# Preparing to Transfer the Printer

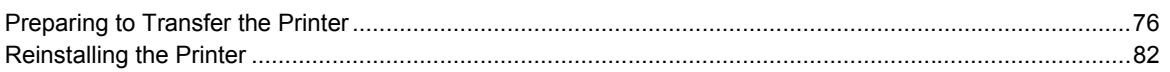

# Preparing to Transfer the Printer

To protect the internal parts in transit, always follow these steps before transferring the printer to a new location.

Refer to the Setup Guide for details on packing the printer and installing it after transfer.

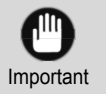

• Be sure to contact your Canon dealer before transferring the printer to a new location. Ink may leak and damage the printer if you do not prepare the printer correctly and it is tipped or stood on end in transit.

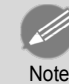

- Depending on the state of the printer, part replacement may be necessary when preparing to transfer the printer (that is, when you execute the printer menu item to prepare for transfer).
- Ink must be drawn into the Maintenance Cartridge before Level 2 or Level 3 printer transfer, as described in the following table. Prepare the Maintenance Cartridge in advance.
	- Always follow the instructions of the service representative when transferring the printer under Level 3 conditions.

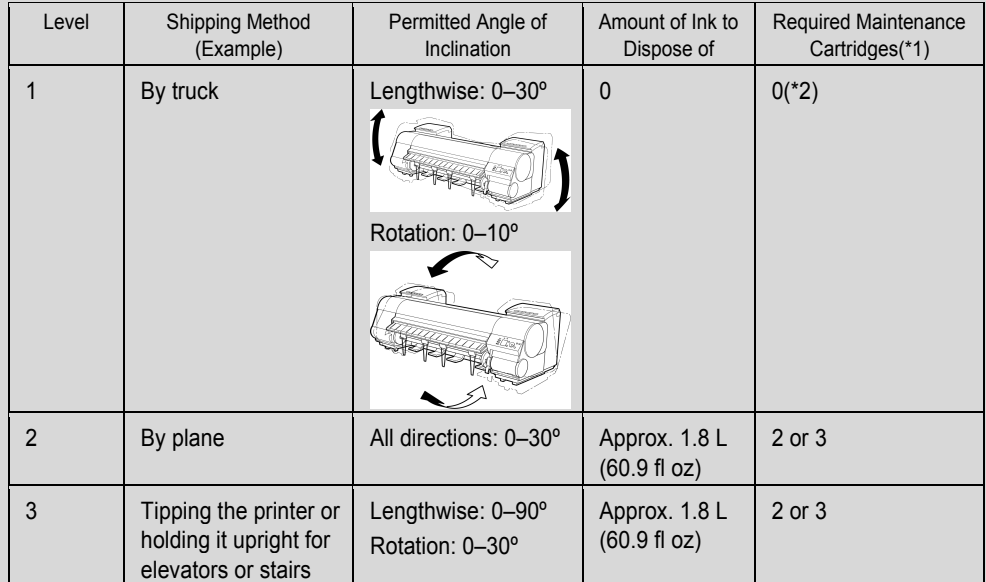

- \*1: This is the number of new Maintenance Cartridge required when you execute the **Prep.MovePrinter** menu. The number varies depending on the amount remaining in the Maintenance Cartridge being used.
- \*2: If a message instructing you to replace the Maintenance Cartridge is displayed on the Display Screen, the Maintenance Cartridge needs to be replaced.

#### Remove paper

- Remove the paper.
	- Rolls (See "Removing the Roll from the Printer.")➔**P.18**

• Sheets (See "Removing Sheets.")➔**P.24**

Access the Prep.MovePrinter menu

**1** If a message instructing you to replace the Maintenance Cartridge is displayed on the Display Screen, replace the Maintenance Cartridge.

(See "Replacing the Maintenance Cartridge.")➔**P.49**

*2* On the **Tab Selection screen** of the Control Panel, press  $\triangleleft$  or  $\triangleright$  to select the Settings/Adj. tab  $(|-|$ .

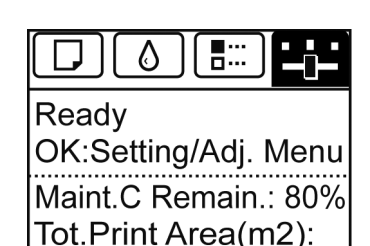

678

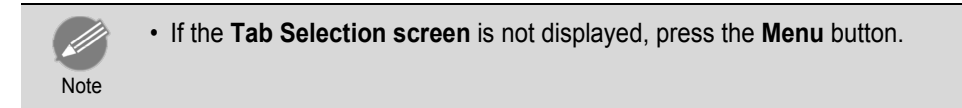

*3* Press the **OK** button.

The **Set./Adj. Menu** is displayed.

- *4* Press ▲ or ▼ to select **Prep.MovePrinter**, and then press the **OK** button.
- *5* Press ▲ or ▼ to select the level of transfer, and then press the **OK** button.
- *6* Press ▲ or ▼ to select **Execute**, and then press the **OK** button to display the confirmation screen.

*7* Press ▲ or ▼ to select **Yes**, and then press the **OK** button.

The printer is now prepared for transfer.

• **Level 1** 

Once preparations are finished, a message on the Display Screen requests you to turn off the printer.

Turn off and pack the printer. There is no need to remove the ink tanks. (See "Pack the printer.")➔**P.80**

• **Level 2** and **Level 3**  When the preparation is finished, instructions are displayed on the Display Screen. Remove the ink tanks before packing the printer. (See "Removing Ink Tanks.")➔**P.78**

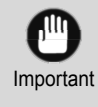

• If consumables must be replaced, the message **Consumables must be replaced. Call for service.** is shown on the Display Screen and preparation is not possible. If this message is displayed, press the **OK** button and contact your Canon dealer for assistance.

### Removing Ink Tanks

1 Open the left and right ink tank covers.

2 Lift the stopper (a) of the Ink Tank Lock Lever (a). Lift the Ink Tank Lock Lever until it stops, and then push it down to the front.

*3* Hold the Ink Tank by the handle (a) and remove it.

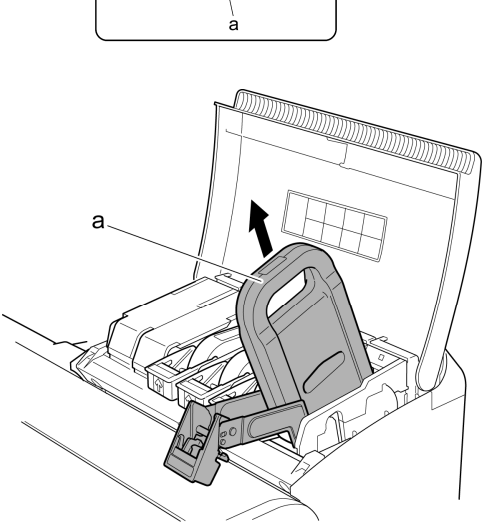

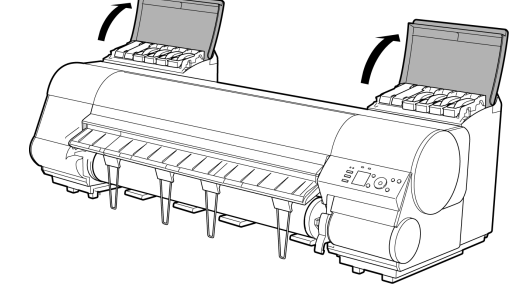

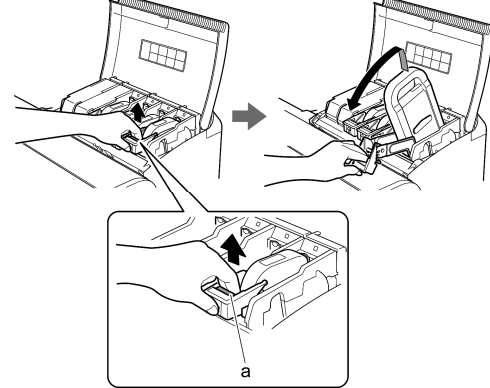

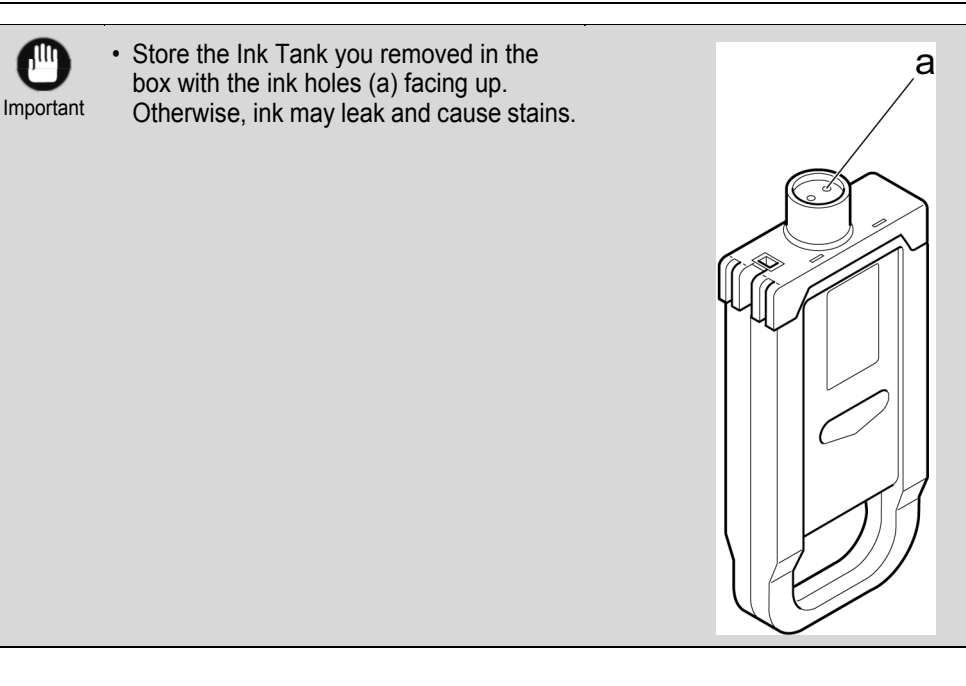

- **4** Repeat steps 2 and 3 to remove all ink tanks.
- *5* Push down the release lever (a) as shown as you gently return all ink tank lock levers to the original position.

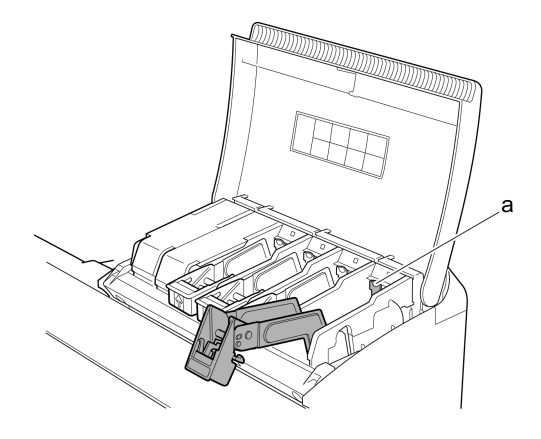

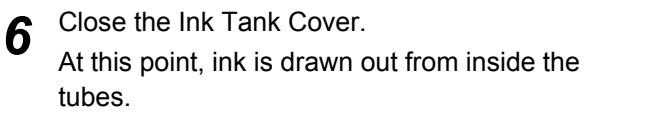

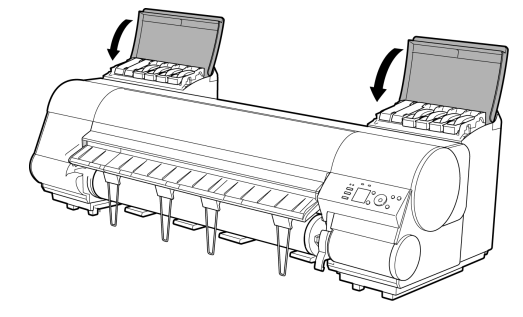

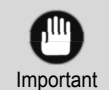

• Do not remove the Maintenance Cartridge except when the message for replacing it is displayed. If you remove the Maintenance Cartridge while ink is being drawn out, the ink may leak out.

*7* When the process is finished, **Preparations for moving the printer finished. Turn the power off** is displayed.

When this happens, replace the Maintenance Cartridge currently being used with a new Maintenance Cartridge.

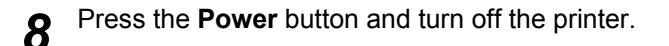

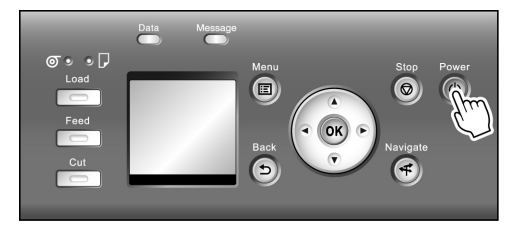

#### Pack the printer

*1* Disconnect the power cord, interface cable, and Media Take-up Unit Power Inlet.

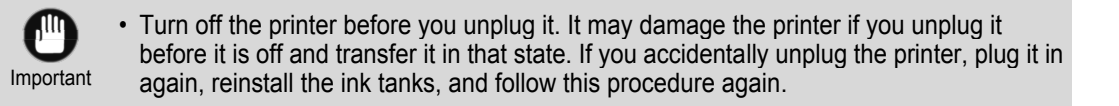

**2** Open the Top Cover and lift the Ejection Guide.

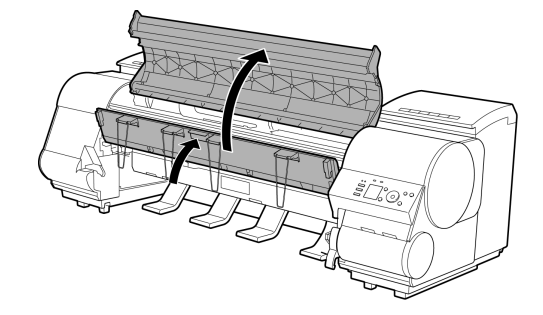

*3* Remove the four ejection supports and lower the Ejection Guide.

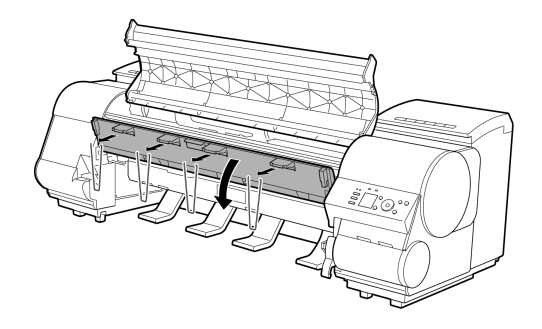

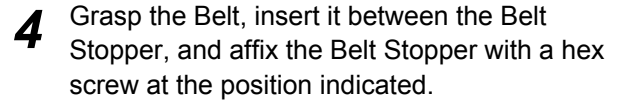

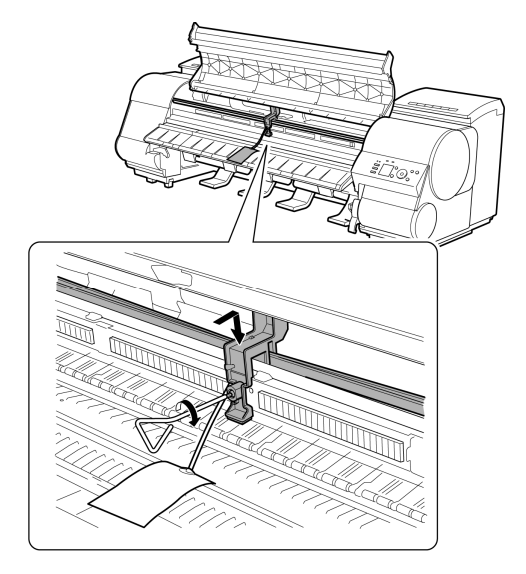

Important • Here, the Belt Stopper is the one that was removed and stored after initial installation. Neglecting to attach the Belt Stopper may damage the printer. • Do not touch the Linear Scale (a), Carriage Shaft (b), or Fixed Blade (c). This may stain your hands and damage the printer.

**Printer Relocation**

Printer Relocation

5 Close the Top Cover.

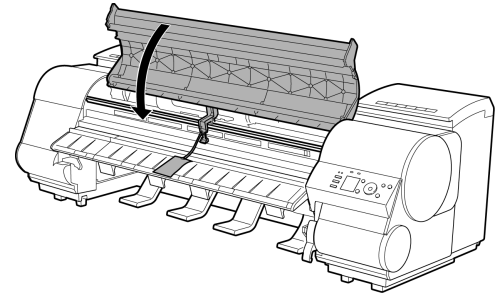

*6* Tape down printer covers to secure them, in the reverse order of tape removal during installation.

Remove the Output Stacker by reversing the installation procedure.

8 Remove the Stand by reversing the installation procedure, when it was attached to the printer.

*9* Disassemble and repackage the Stand by following the installation procedure in reverse.

10 Repack the Roll Holder, Holder Stopper, and printer in shipping materials, and then package them in a shipping box.

#### Reinstalling the Printer

The basic workflow for reinstalling the printer is as follows. For detailed instructions, see the Setup Guide.

#### Assemble the stand

Referring to the Printer Stand Setup Guide, assemble the Stand.

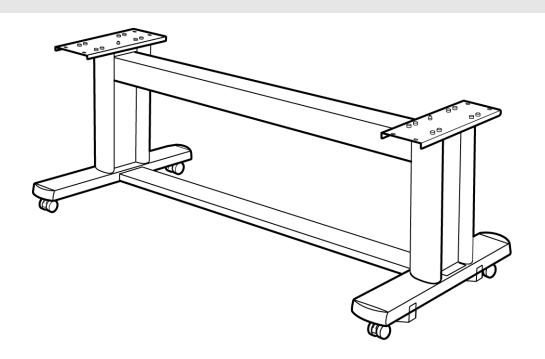

- The Stand must be assembled by at least two people on a flat surface. Attempting assembly by yourself poses a risk of injury or bending the Stand.
- When assembling the Stand, lock the casters. In addition, always unlock the casters before moving the assembled Stand. Attempting to move the stand when the casters are locked poses a risk of injury or damage to the location site.

#### Install the printer

Caution

Mount the printer on the assembled Stand and tighten the screws firmly.

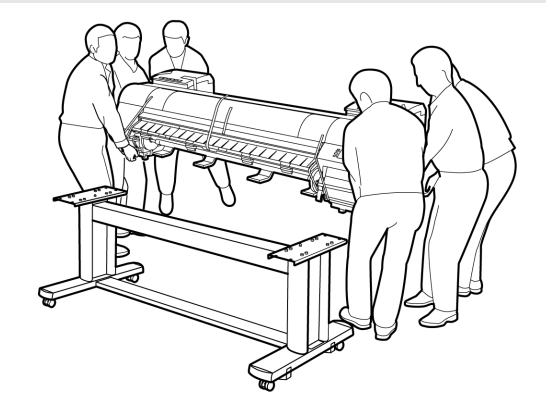

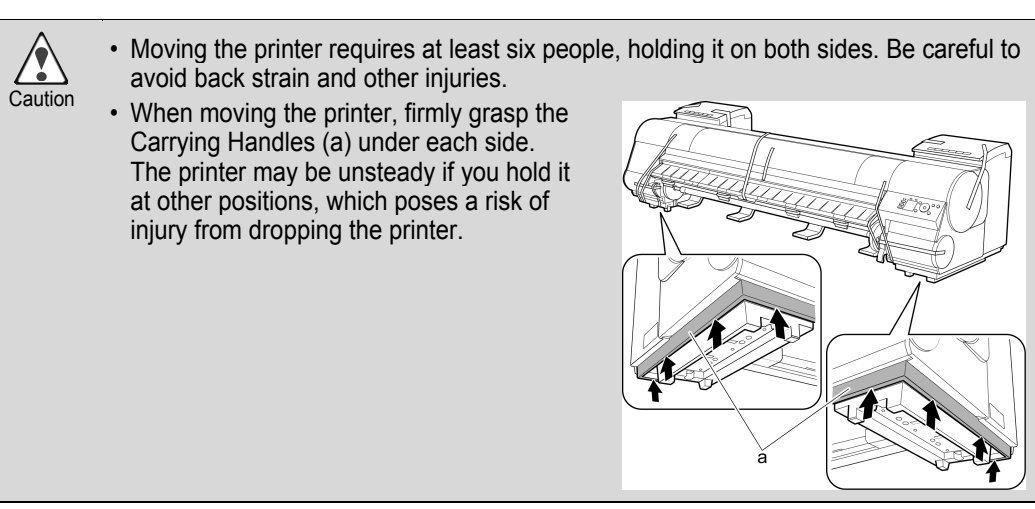

*2* If you are using the optional Media Take-up Unit, attach the Media Take-up Unit by referring to the setup guide included with the Media Take-up Unit.

*3* Remove tape and packaging material attached to the printer. Also open the Top Cover and remove stoppers and spacers inside the printer.

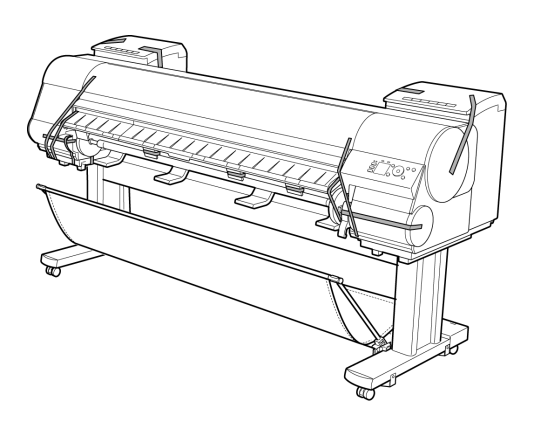

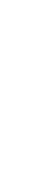

4 Connect the power cord to the Power Supply<br>Connector on the back of the printer.

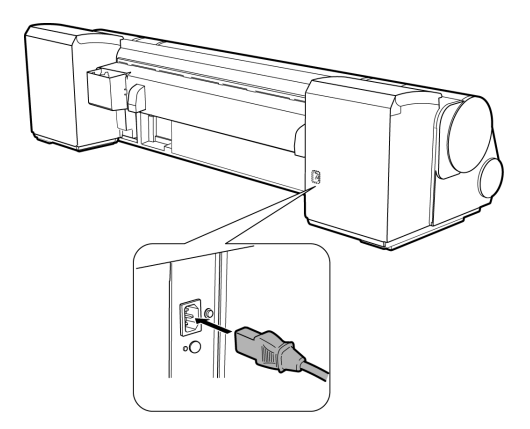

- **5** Plug the power cord into the outlet.
- **6** Press the power button to turn the printer on.

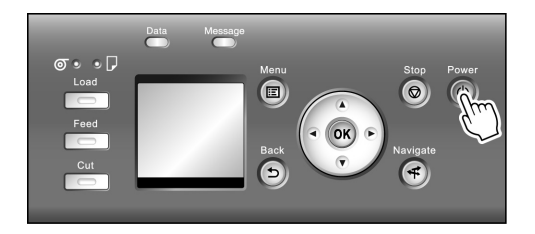

*7* Open the Ink Tank Cover and install the ink tanks.

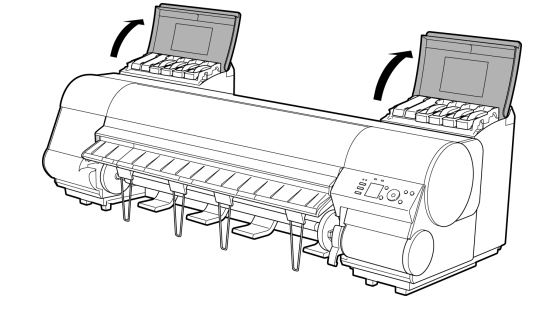

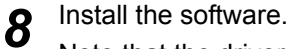

Note that the driver installation procedure varies depending on the type of connection.

(See "Installing the Software (Windows).")➔ **P.86**

(See "Installing the Software (Mac OS).")➔**P.88**

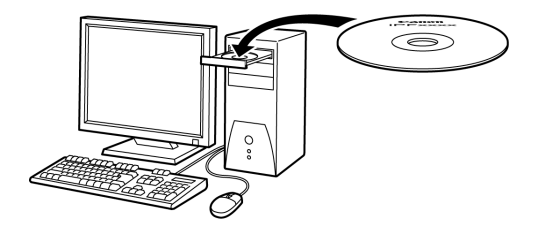

Important • When the printer is connected to a network (via TCP/IP), the printer's IP address may be changed if you reinstall the printer.

In this case, be sure to reconfigure the printer's IP address.

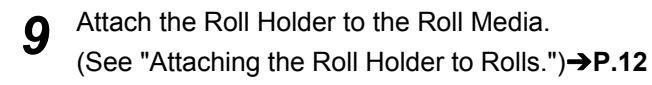

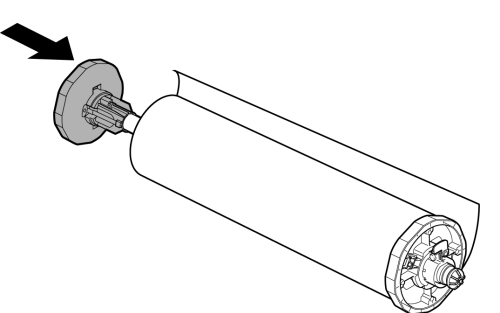

**10** Load the Roll Media in the printer. (See "Loading Rolls in the Printer.")➔**P.14**

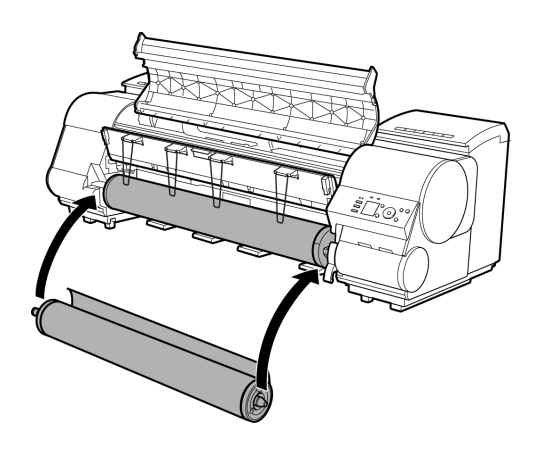

# Software Installation

# Installing the Printer Driver (Windows)

# Installing the Software (Windows)

The basic instructions for installing the software are as follows.

For detailed instructions, see the Setup Guide.

### Supported connection methods

The printer driver works over USB or network (TCP/IP) connections.

The driver installation procedure varies depending on the type of connection.

Follow these steps to install the software.

Installing the software

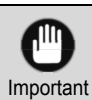

- When setting up a USB connection, connect the USB cable during printer driver installation following the instructions displayed.
- If you accidentally connect the USB cable first, the printer driver may not be installed correctly.
	- When the printer is connected to a network (via TCP/IP), the printer's IP address may be changed if you reinstall the printer. In this case, be sure to reconfigure the printer's IP address.
- *1* Turn the computer on.

When setting up a TCP/IP (network) connection, after making sure the printer is on, connect the LAN cable to the Ethernet port on the back of the printer and to your network hub port.

2 Insert the provided User Software CD-ROM for the appropriate operating system in the CD-ROM drive.

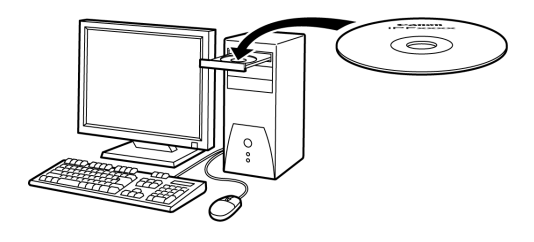

Follow the instructions displayed to complete installation.

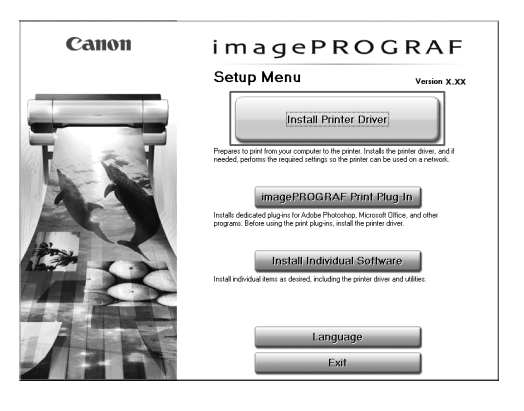

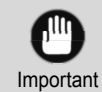

• For USB connections, when the dialog box at right is displayed, make sure the printer is on and connect the printer and computer with the USB cable.

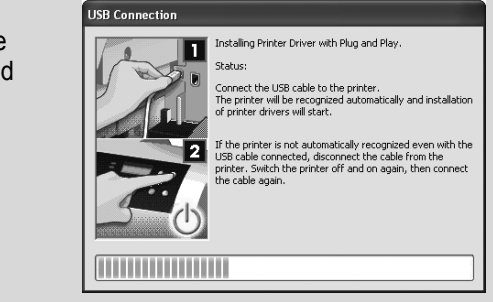

*4* On the **Finish** window, select **Restart my computer now** and click **User's Guide**. Software settings take effect after the computer restarts.

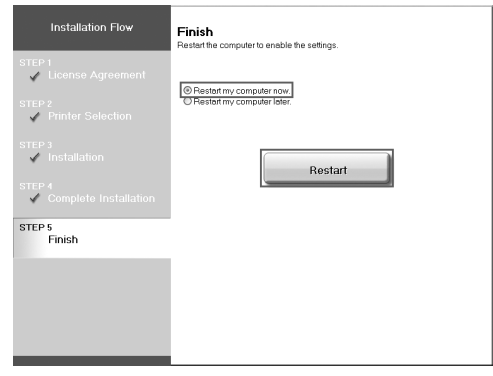

# Installing the Printer Driver (Mac OS)

# Installing the Software (Mac OS)

The basic instructions for installing the software are as follows.

For detailed instructions, see the Setup Guide.

Supported connection methods

The printer driver works over USB or network (Bonjour or IP) connections.

Follow these steps to install the software.

### Installing the software

Important • When the printer is used over a network, the printer's IP address may be changed if you reinstall the printer. In this case, be sure to reconfigure the printer's IP address.

- After making sure the computer and printer are not connected by a cable, turn the computer on.
- 2 Insert the provided User Software CD-ROM for the appropriate operating system in the CD-ROM drive.

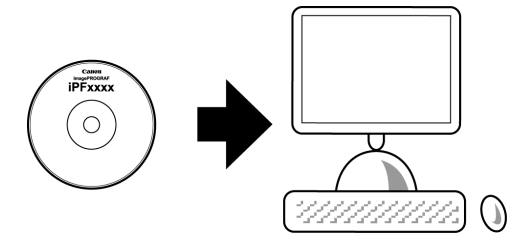

*3* Follow the instructions displayed to complete installation.

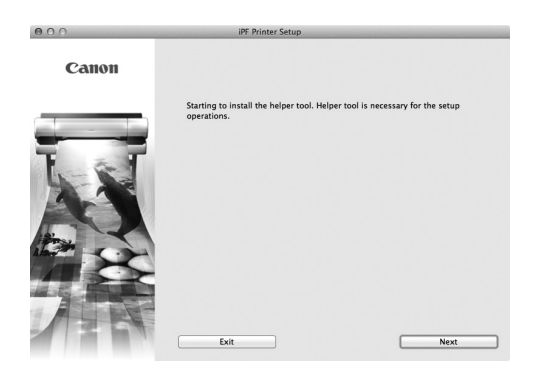

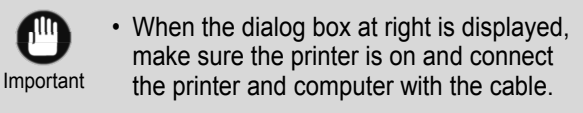

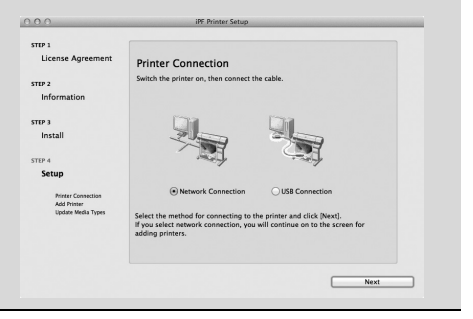

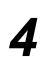

*4* After installation, click **Exit**.

Canon

**IPF Printer Setu** Installation complete.

> $Ext$ Г

┑

 $000$ 

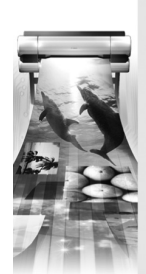

# Convenient Printer Driver Features

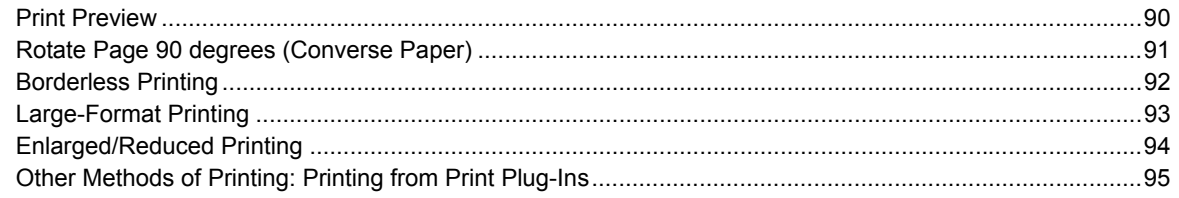

# Print Preview

Using the print preview function enables the following.

- Check an image of the document as arranged on the paper, in the position it will be printed. You can reduce printing costs by checking how documents will be printed beforehand, without the need to print them.
- Change the layout orientation relative to the paper. You can save paper by correcting the direction in which the document is arranged on the paper, if necessary.

### Configuring Settings in Windows

- 1. Access the **Main** sheet.
- 2. Select the **Open Preview When Print Job Starts** check box.
- 3. Check details in the **Information** dialog box displayed next and click **OK** to close the **Information** dialog box.
- 4. After you click **OK**, when you print a job, the **imagePROGRAF Preview** window will be displayed.

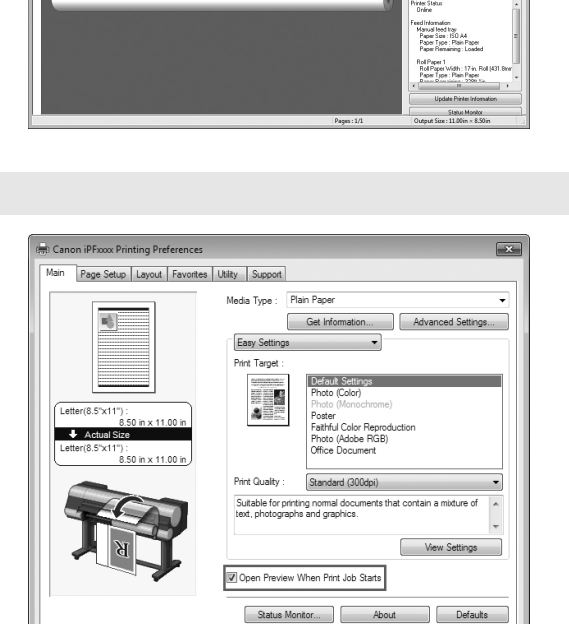

OK Cancel Apply Help

Note

IJ

• Under some settings and in some environments, PageComposer may be started.

- 1. In the **File** menu of the source application, choose the appropriate menu item for printer settings to display the **Print** dialog box.
- 2. Access the **Main** pane.
- 3. Select the **Print Preview** check box.
- 4. After you click **Print**, the **Canon imagePROGRAF Preview** window will be displayed.

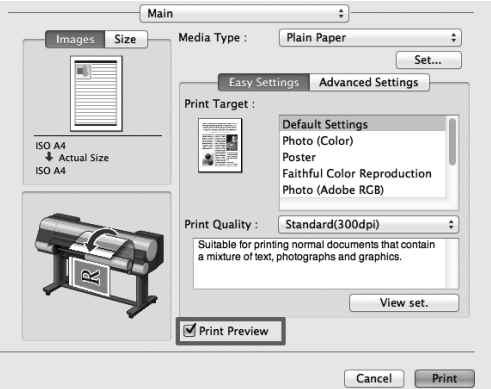

# Rotate Page 90 degrees (Converse Paper)

You can conserve roll paper by specifying particular settings as suitable for your original.

When you print an original that is in portrait orientation, the original is rotated 90 degrees before printing if it fits within the roll width. This enables you to conserve paper.

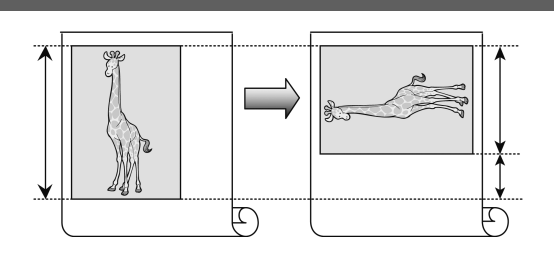

• If the page would exceed the roll paper width after rotation, you can use this function with Scale to fit Roll Paper Width to print rotated pages.

#### Configuring Settings in Windows

1. Access the **Page Setup** sheet.

**Note** 

∜

2. Select the **Rotate Page 90 degrees (Conserve Paper)** check box.

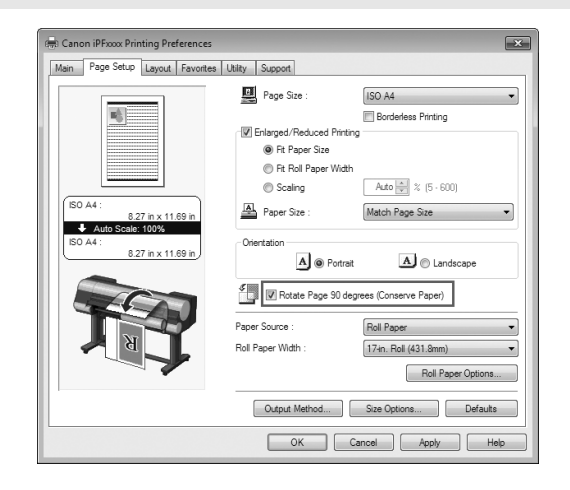

- 1. Access the **Page Setup** pane.
- 2. Select the **Rotate Page 90 degrees** check box.

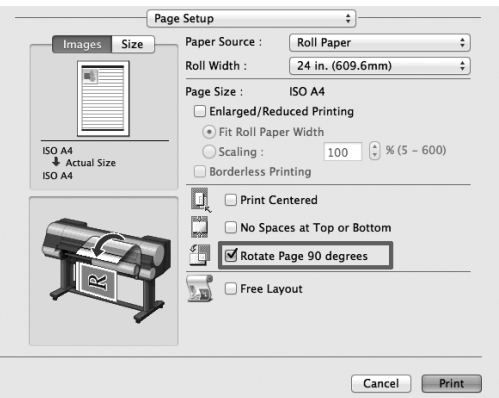

# Borderless Printing

In regular printing, a margin required by the printer is added around the original. With borderless printing, you can print documents without the margin, so that the printed image covers the entire surface of the paper.

Borderless printing is only available with rolls.

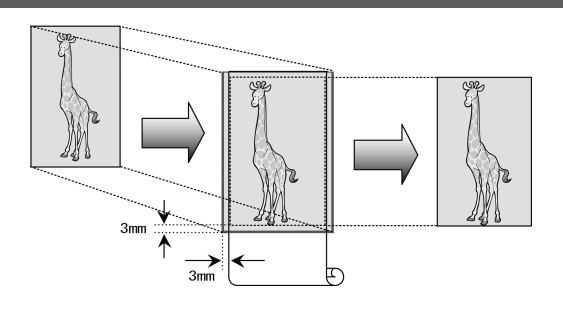

#### Configuring Settings in Windows

- 1. Access the **Page Setup** sheet.
- 2. Select the **Borderless Printing** check box to display the **Information** dialog box.
- 3. Click the width of the loaded roll in the **Roll Paper Width** list.
- 4. Click **OK** to close the **Information** dialog box.
- 5. Select **Fit Paper Size**, **Scale to fit Roll Paper Width**, or **Print Image with Actual Size**.

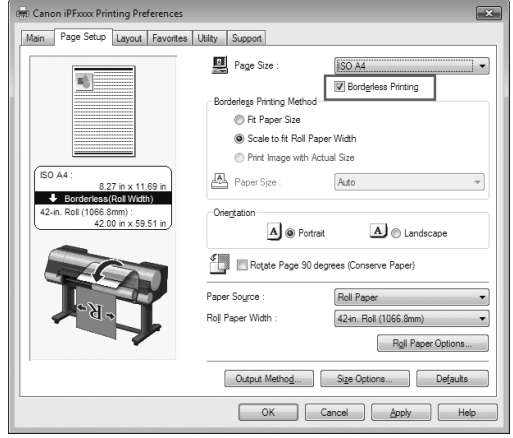

- 1. Access the **Page Setup** pane.
- 2. Click the width of the loaded roll in the **Roll Width** list.
- 3. Make sure the size of the original you have prepared is displayed in **Page Size**.
- 4. Select the **Enlarged/Reduced Printing** check box.
- 5. Select the **Borderless Printing** check box.

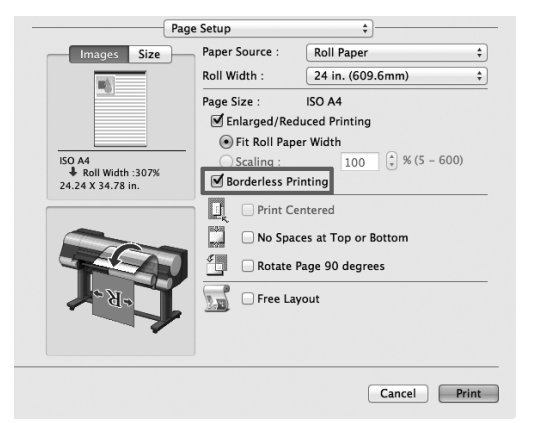

# Large-Format Printing

You can create vertical or horizontal banners by printing originals in banner formats on rolls.

Originals created in Microsoft Word or other applications in your preferred size can be enlarged to fill the width of roll paper by completing simple printer driver settings.

The printer supports roll printing up to a maximum length of 18.0 m (19.7 yd).

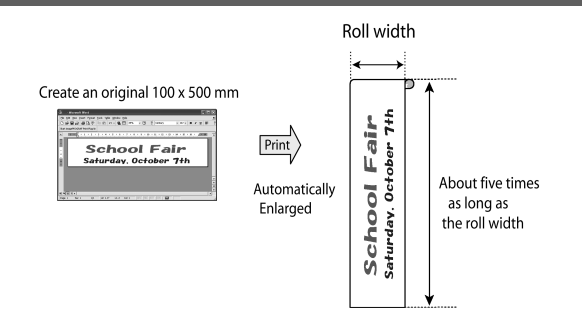

#### Configuring Settings in Windows

- 1. Access the **Page Setup** sheet.
- 2. Click **Size Options** and register the original size.
- 3. Select the **Enlarged/Reduced Printing** check box.
- 4. After you click **Fit Roll Paper Width**, the **Information** dialog box is displayed.
- 5. Click the width of the loaded roll in the **Roll Paper Width** list, and then click **OK**.

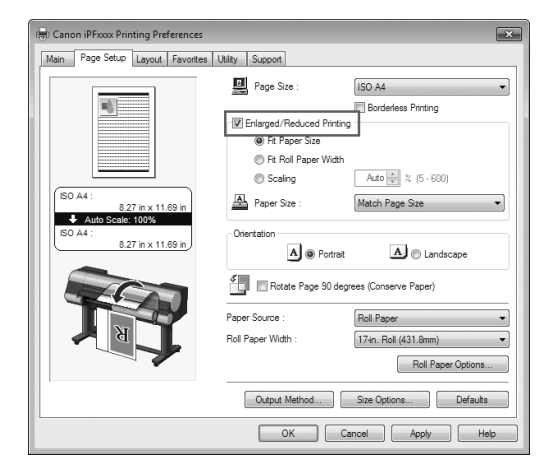

- 1. Access the **Page Setup** pane.
- 2. Click the width of the loaded roll in the **Roll Width** list.
- 3. Make sure the size of the original you have prepared is displayed in **Page Size**. If you have not registered **Custom Paper Sizes**, resize the original to fit the roll width.
- 4. Select the **Enlarged/Reduced Printing** check box.
- 5. Click **Fit Roll Paper Width**.

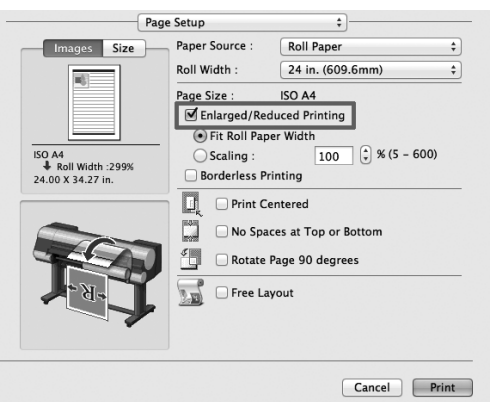

# Enlarged/Reduced Printing

Originals can be printed at larger or smaller sizes, as desired.

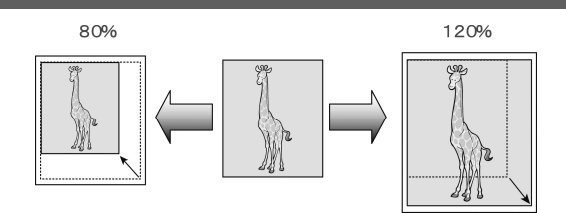

#### Configuring Settings in Windows

- 1. Access the **Page Setup** sheet.
- 2. Click the width of the loaded roll in the **Roll Paper Width** list.
- 3. In the **Page Size** list, click the size of the original as specified in the source application.
- 4. Select the **Enlarged/Reduced Printing** check box.
- 5. Select **Fit Paper Size**, **Fit Roll Paper Width**, or **Scaling**.

on iPFxxxx Printing Pre  $\overline{\mathcal{R}}$ Setup Layout Favorites Utility Su Page Size ISO A4 d. **Bordedess Printing** M Enlarged/Reduced Printing a Fit Paner Size <sup>(6)</sup> Fit Roll Paper Width **C** Scaling Auto  $\frac{x}{x}$   $\approx$  (5 - 600) **ISO A4** Paper Size Match Page Size  $11.69$  $\overline{v}$  Au 8.27 in x 11.69 is A O Portrait A C Landscape Fig. The Rotate Page 90 degrees (Conserve Paper) Paper Source Roll Paper Roll Paper Width 17-in. Roll (431.8mm)  $\overline{\phantom{0}}$ Roll Paper Opti Output Method... | Size Options... | Defaults OK Cancel | Apply | Help

- 1. Access the **Page Setup** pane.
- 2. Click the width of the loaded roll in the **Roll Width** list.
- 3. Make sure the size of the original you have prepared is displayed in **Page Size**.
- 4. Select the **Enlarged/Reduced Printing** check box.
- 5. Select either **Fit Roll Paper Width** or **Scaling**.

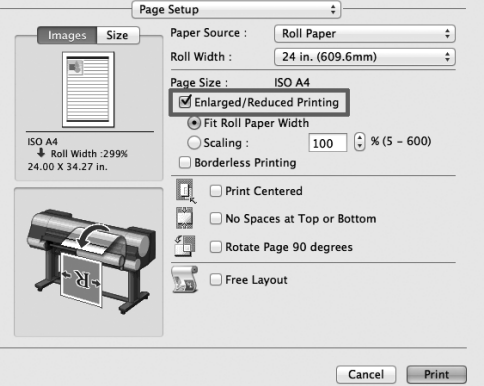

# Other Methods of Printing: Printing from Print Plug-Ins

Using print plug-ins, you can print directly from applications such as **Adobe Photoshop** and **Digital Photo Professional**.

The main features of Print Plug-In are as follows.

- You can automatically detect the color space of Adobe RGB or sRGB-use images, etc., and automatically set optimal profiles. Thus, you can print without the trouble of configuring settings.
- You can directly process image data on Adobe Photoshop, and forward the image data to a printer. In this way, you can process 16-bit image data in addition to 8-bit image data.
- You can print an image with adjustment values such as the color balance, brightness, and contrast varying in steps and select your preferred adjustment values.
- You can create and print a layout image for finishing by mounting in a frame with the image extended to the sides of the frame by using the Layout Plug-In that is installed at the same time as the Print Plug-In for Photoshop.
- Loss of gradation in dark areas can be reduced by performing black point compensation.
- You can perform printing press simulation printing by specifying the printing press profile.

#### Starting from Adobe Photoshop

- 1. Start **Adobe Photoshop**.
- 2. Open the image that you wish to print.
- 3. If required, select the print range.
- 4. Select **Export** (or **Data Export**) from the **File** menu and then select the output plug-in that matches your printer. The imagePROGRAF Print Plug-In for Photoshop window is displayed.

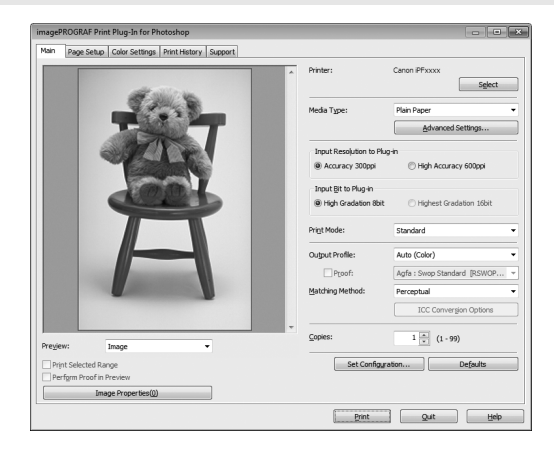

# Starting from Digital Photo Professional

- 1. Start **Digital Photo Professional**.
- 2. Open the RGB color image that you want to print.
- 3. If required, select the print range.
- 4. Select **Plug-in printing** from the **File** menu and then select the output plug-in that matches your printer. The imagePROGRAF Print Plug-In for Digital Photo Professional window is displayed.

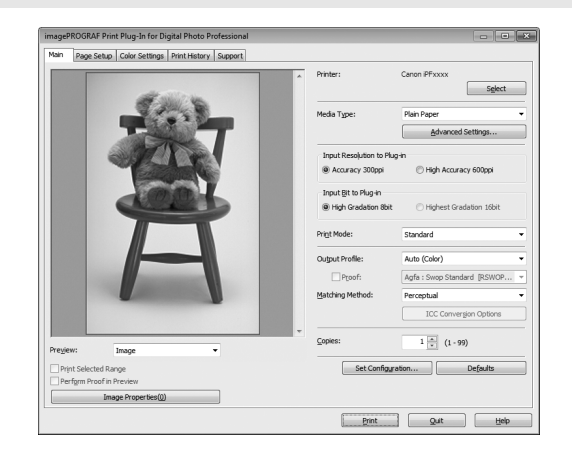

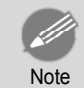

• Digital Photo Professional is an application that is equipped with advanced RAW image editing functions that is included with the EOS series.

# Adjustments for Better Print Quality

# Adjusting the Printhead

# Automatic Adjustment to Straighten Lines and Colors

If vertical lines in printed documents are warped or colors are out of alignment, execute **Head Posi. Adj.**. The printer will print and read a test pattern, and the Printhead position will be adjusted automatically.

There are two modes for automatic Printhead adjustment: **Standard** and **Simple**.

## • **Standard**

Execute if vertical lines in printed material are warped or colors are out of alignment. Furthermore, if **Simple** does not improve printing, try **Standard**.

#### • **Simple**

Executes simple adjustment in a short time.

Execute this when frequently adjusting the printhead, such as during daily inspection.

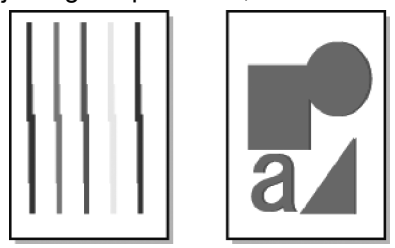

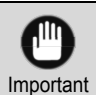

Note

- This function is not available with **CAD Tracing Paper**, **CAD Translucent Matte Film**, or **CAD Clear Film**.
- If adjustment is not possible as expected using special media, try another type of paper, or try **Manual** adjustment.

(See "Manual Adjustment to Straighten Lines and Colors.")➔**User's Guide**

- Because the results of adjustment vary depending on the type of paper used for adjustment, use the same type of paper as you will use for printing.
- If **Standard** does not improve printing, try adjusting the printhead manually. (See "Manual Adjustment to Straighten Lines and Colors.")➔**User's Guide**
- If the printhead position was not adjusted during initial setup or when the printhead was replaced, execute **Initial adjustmt**.
- (See "Adjustment When Installing the Printhead.")➔**User's Guide** • Advanced adjustment can enable superior printing quality when printing fine lines or text at
	- high precision on glossy or semi-glossy photo or proofing paper. (See "Enhancing Printing Quality.")➔**User's Guide**

#### Items to Prepare

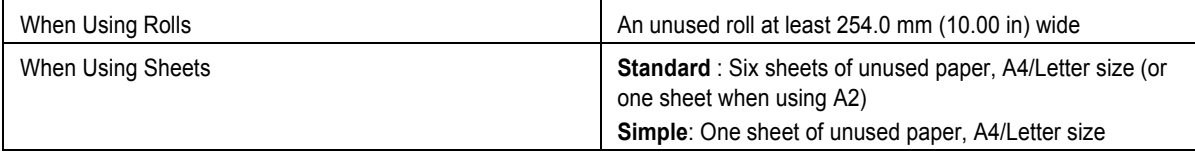

97 and 1997 and 1997 and 1997 and 1997 and 1997 and 1997 and 1997 and 1997 and 1997 and 1997 and 1997 and 1997

Perform adjustment as follows.

# *1* Load paper.

- "Attaching the Roll Holder to Rolls"➔**P.12**
- "Loading Rolls in the Printer"➔**P.14**
- "Loading Sheets in the Printer"➔**P.21**

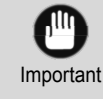

• Always make sure the loaded paper matches the type of paper specified on the printer. Adjustment cannot be completed correctly unless the loaded paper matches the settings.

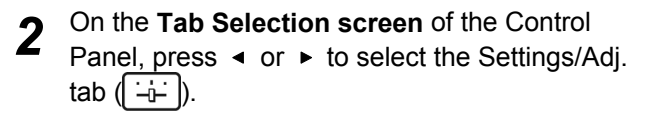

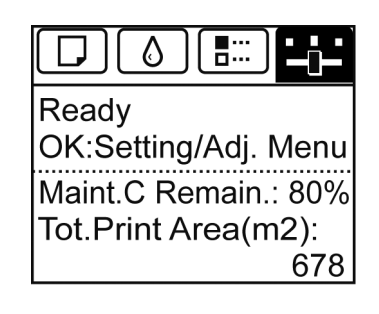

• If the **Tab Selection screen** is not displayed, press the **Menu** button.

*3* Press the **OK** button.

**Note** 

- The **Set./Adj. Menu** is displayed.
- *4* Press ▲ or ▼ to select **Adjust Printer**, and then press the **OK** button.
- *5* Press ▲ or ▼ to select **Head Posi. Adj.**, and then press the **OK** button.
- *6* Press ▲ or ▼ to select **Standard** or **Simple**, and then press the **OK** button. A test pattern is printed for adjustment. Adjustment is now finished if you have printed on a roll.
- *7* If you are printing on cut sheets, a confirmation message is displayed on the Display Screen asking you whether to continue printing. Press the **OK** button and follow the instructions on the Display Screen.

# Adjusting the feed amount

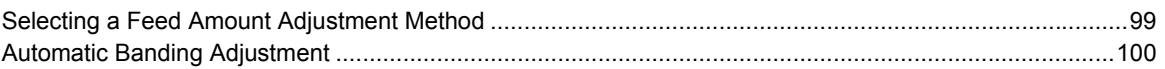

# Selecting a Feed Amount Adjustment Method

There are two methods of adjusting the paper feed amount, **Print Quality** and **Print Length**, either of which will be applied during printing.

Since the method that is applied during printing is determined from the value of the **Adj. Priority** setting, configure the **Adj. Priority** to match the print target.

- **Print Quality** : Adjusts the feed amount to reduce banding across the sheet in printed documents. **Adj. Quality** settings are applied. When **Adj. Fine Feed** is executed, the **Adj. Fine Feed** settings are applied in addition to the **Adj. Quality** settings.
- **Print Length** : Adjusts the feed amount for better accuracy of lines in printed documents. The settings of **A:High** or **B:Standard/Draft** in **Adjust Length** are applied.
- **Automatic**: **Print Quality** or **Print Length** is selected, depending on **Print Priority** as selected in the printer driver at the time of printing.

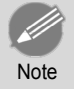

• Either **A:High** or **B:Standard/Draft** in the **Adjust Length** menu is applied, depending on printer driver settings at the time of printing.

Follow these steps to configure the settings.

- Load the paper.
	- "Attaching the Roll Holder to Rolls"➔**P.12**
	- "Loading Rolls in the Printer"➔**P.14**
	- "Loading Sheets in the Printer"➔**P.21**

2 On the **Tab Selection screen** of the Control Panel, press ◀ or ▶ to select the Settings/Adj. tab  $(|-|$ .

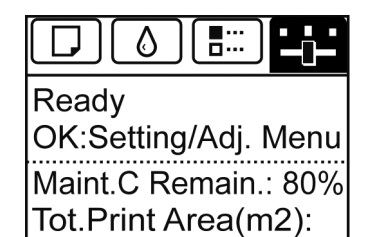

6781

• If the **Tab Selection screen** is not displayed, press the **Menu** button.

*3* Press the **OK** button.

Note

The **Set./Adj. Menu** is displayed.

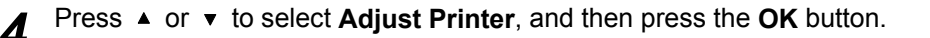

*5* Press ▲ or ▼ to select **Feed Priority**,. and then press the **OK** button.

- *6* Press ▲ or ▼ to select **Adj. Priority**, and then press the **OK** button.
- *7* Press ▲ or ▼ to select **Automatic**, **Print Quality**, or **Print Length**, and then press the **OK** button.

#### Automatic Banding Adjustment

If printed images are affected by banding in different colors across the sheet, execute **Adj. Quality** for automatic adjustment of the paper feed amount.

There are two modes of automatic adjustment to correct banding: **Auto(GenuinePpr)** and **Auto(OtherPaper)**. In either mode, the printer prints and reads a test pattern for automatic adjustment of the feed amount.

#### • **Auto(GenuinePpr)**

Use this mode with paper identified in the Paper Reference Guide. (See "Types of Paper.")➔**User's Guide**

#### • **Auto(OtherPaper)**

Use this mode with paper not in the Paper Reference Guide, or if **Auto(GenuinePpr)** does not eliminate banding.

(See "Types of Paper.")➔**User's Guide**

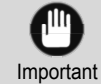

• Adjustment is not possible with **Auto(GenuinePpr)** and **Auto(OtherPaper)** when using highly transparent media. In this case, use **Manual** adjustment.

(See "Manual Banding Adjustment.")➔**User's Guide**

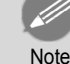

- We recommend executing the adjustment if you have changed the paper type or paper size.
- Always check the **Adj. Priority** values before using **Auto(GenuinePpr)** or **Auto(OtherPaper)**. (See "Selecting a Feed Amount Adjustment Method.")➔**P.99**
	- If additional fine-tuning is necessary after **Auto(GenuinePpr)** and **Auto(OtherPaper)**, execute **Adj. Fine Feed**.

(See "Fine-Tuning the Paper Feed Amount.")➔**User's Guide**

- Use **Adjust Length** to ensure that lines in CAD drawings are printed at exactly the right length. (See "Adjusting Line Length.")➔**User's Guide**
- This may take some time, depending on the type of paper.

#### Items to Prepare

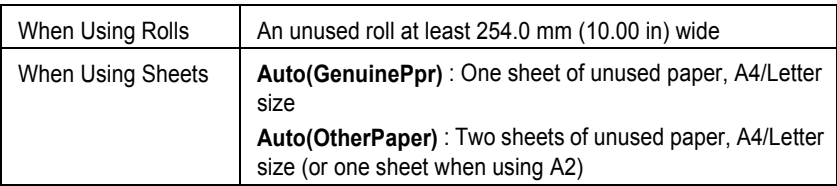

Perform adjustment as follows.

- Load the paper.
	- "Attaching the Roll Holder to Rolls"➔**P.12**

 **Adjusting the feed amount** 

Adjusting the feed amount

- "Loading Rolls in the Printer"➔**P.14**
- "Loading Sheets in the Printer"➔**P.21**

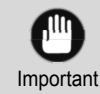

• Always make sure the loaded paper matches the type of paper specified in the settings. Adjustment cannot be completed correctly unless the loaded paper matches the settings.

2 On the **Tab Selection screen** of the Control<br>
Panel, press ◀ or ▶ to select the Settings/Adj. tab  $( \overline{-} \overline{) \cdot }$ .

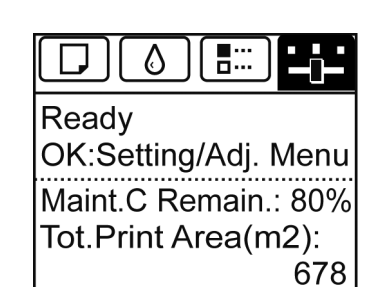

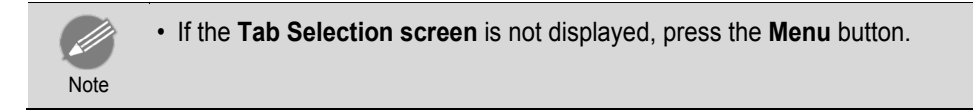

- *3* Press the **OK** button. The **Set./Adj. Menu** is displayed.
- *4* Press ▲ or ▼ to select **Adjust Printer**, and then press the **OK** button.
- *5* Press ▲ or ▼ to select **Feed Priority**, and then press the **OK** button.
- *6* Press ▲ or ▼ to select **Adj. Quality**, and then press the **OK** button.
- *7* Press ▲ or ▼ to select **Auto(GenuinePpr)** or **Auto(OtherPaper)**, and then press the **OK** button. A test pattern is printed for adjustment. Adjustment is now finished if you have printed on a roll or a sheet of A2 size or larger.
- *8* If you are printing on sheets smaller than A2 size for **Auto(OtherPaper)**, a confirmation message is shown on the Display Screen requesting you to continue printing. Press the **OK** button and follow the instructions on the Display Screen.

# Troubleshooting

# Problems Regarding Paper

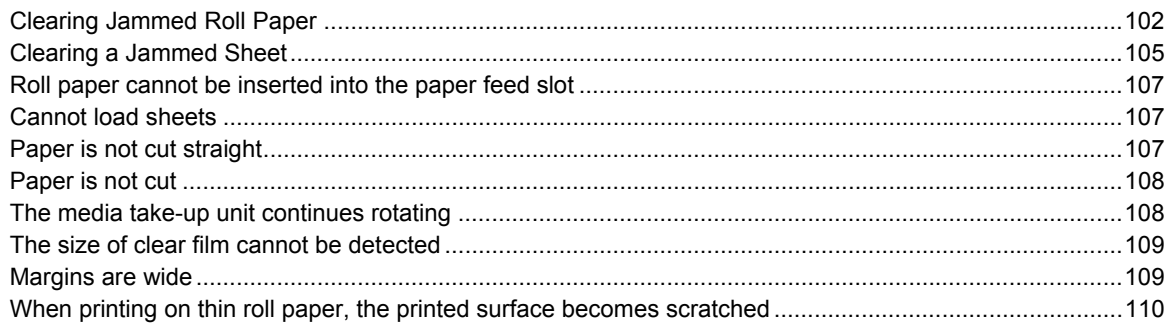

# Clearing Jammed Roll Paper

If roll paper jams, follow the steps below to remove jams.

- *1* Turn the printer off. (See "Turning the Printer On and Off.")➔**User's Guide**
- 2 Open the Top Cover.

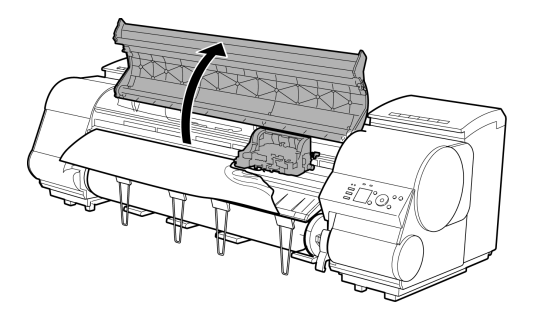

- Note • If the leading edge of the roll jams in the carriage such as when the paper curls strongly, you may be able to avoid paper jamming by setting the roll cutting method to Manual and setting the detection of paper leading edge to [Off]. (See "Specifying the Cutting Method for Rolls.")➔**User's Guide**
- If the Carriage is out, move the Carriage out of the way, away from the paper.

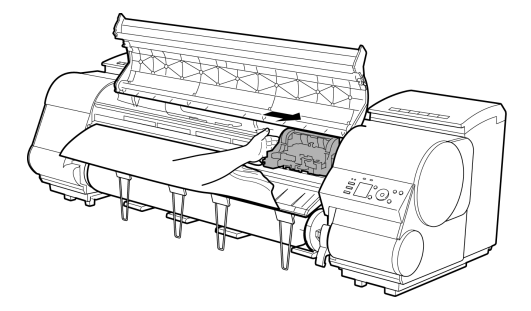

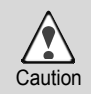

• If you push the Carriage to the left edge, the blade of the Cutter Unit will be lowered in preparation to cut the paper. Be careful not to pinch your fingers between the Carriage and Platen if you have pushed the Carriage to the left edge or if a paper jam occurs during cutting.

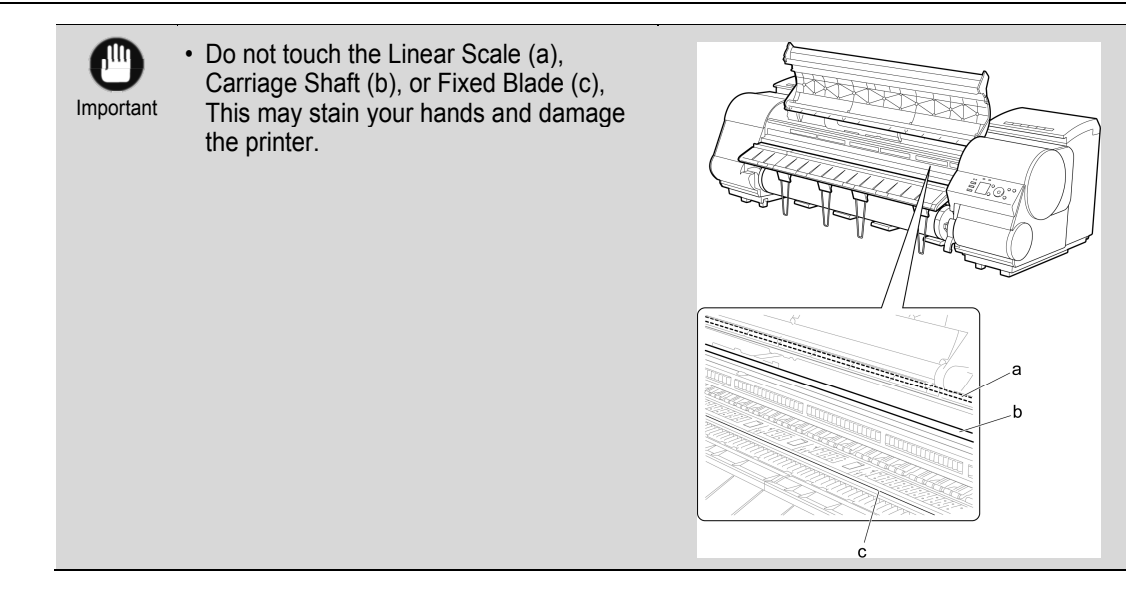

*4* Lift the Release Lever.

**Caution** 

Ţ

**5** Holding the paper on both sides, pull the jammed portion out toward the front. Use scissors or a cutting tool to cut away the printed or wrinkled portion.

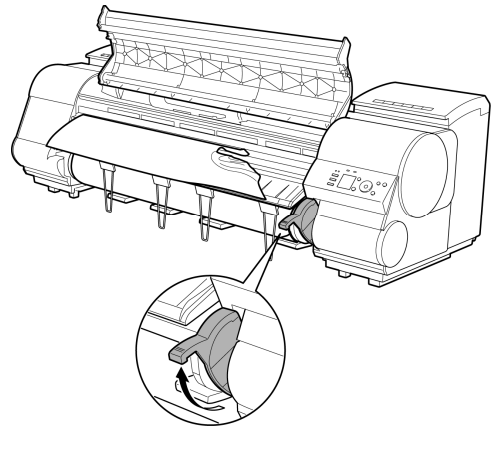

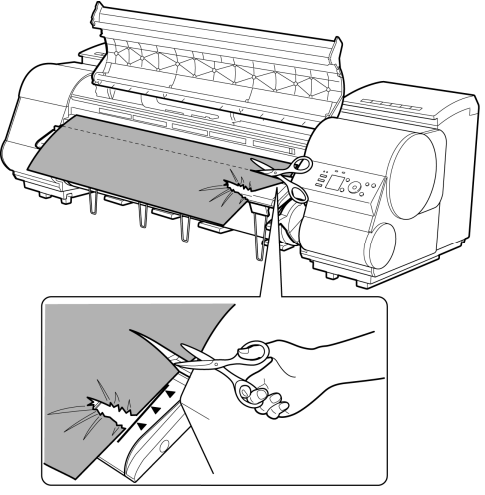

• When cutting paper, be careful to avoid injury or damage to the printer.

*6* If the Carriage is on the left, move the Carriage to the right until it stops.

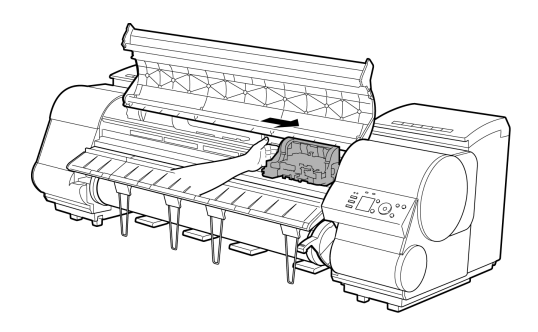

• Always move the Carriage to the right side. If the Carriage is on the left, a Carriage error may occur when you turn on the printer.

*7* Hold the edge of the roll paper in the middle as you gently pull it evenly to the position of the Ejection Guide (a). Align the right side of the roll paper with the Paper Alignment Line (b), keeping this side parallel to the line, and then lower the Release Lever.

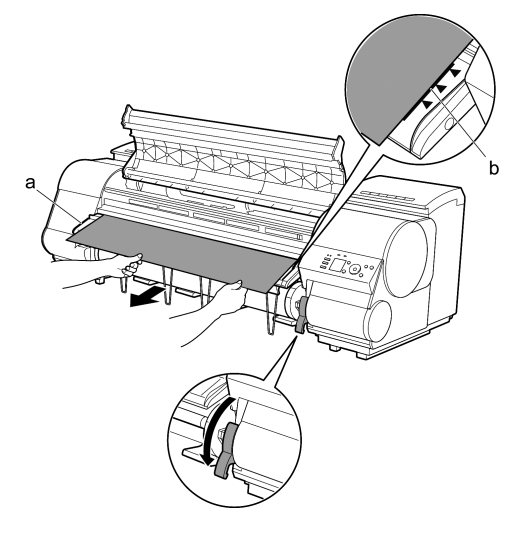

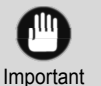

Important

• Do not force the roll paper into alignment with the Paper Alignment Line (b). This may prevent the paper from being advanced straight.

*8* Close the Top Cover.

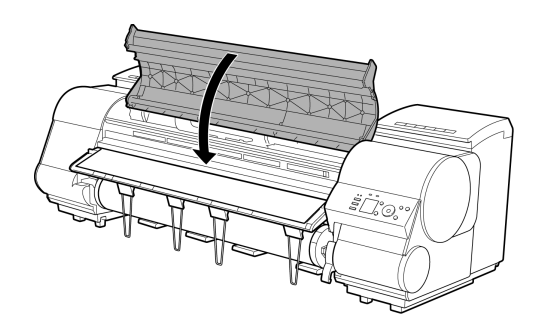

**9** Turn the printer on. (See "Turning the Printer On and Off.")→User's Guide The roll is advanced and the printer is ready to print.

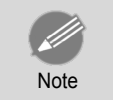

• For a neater edge, press the **Cut** button, select **Yes**, and cut the edge. (See "Specifying the Cutting Method for Rolls.")➔**User's Guide**

# Clearing a Jammed Sheet

If a sheet jams, follow the steps below to remove it.

- *1* Turn the printer off. (See "Turning the Printer On and Off.")➔**User's Guide**
- 2 Open the Top Cover.

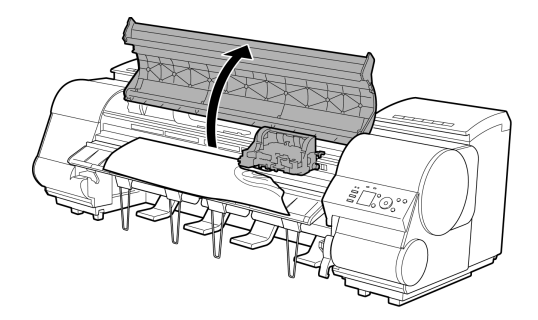

**3** If the Carriage is out, move the Carriage out of the way, away from the paper.

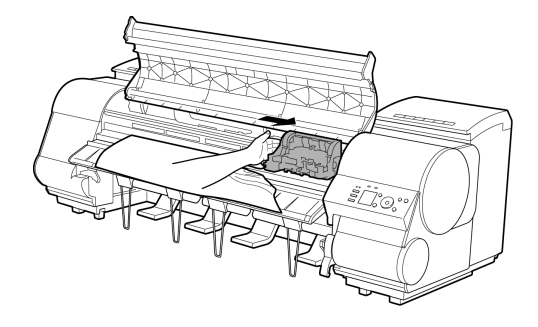

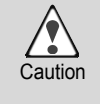

• If you push the Carriage to the left edge, the blade of the Cutter Unit will be lowered in preparation to cut the paper. Be careful not to pinch your fingers between the Carriage and Platen if you have pushed the Carriage to the left edge or if a paper jam occurs during cutting.

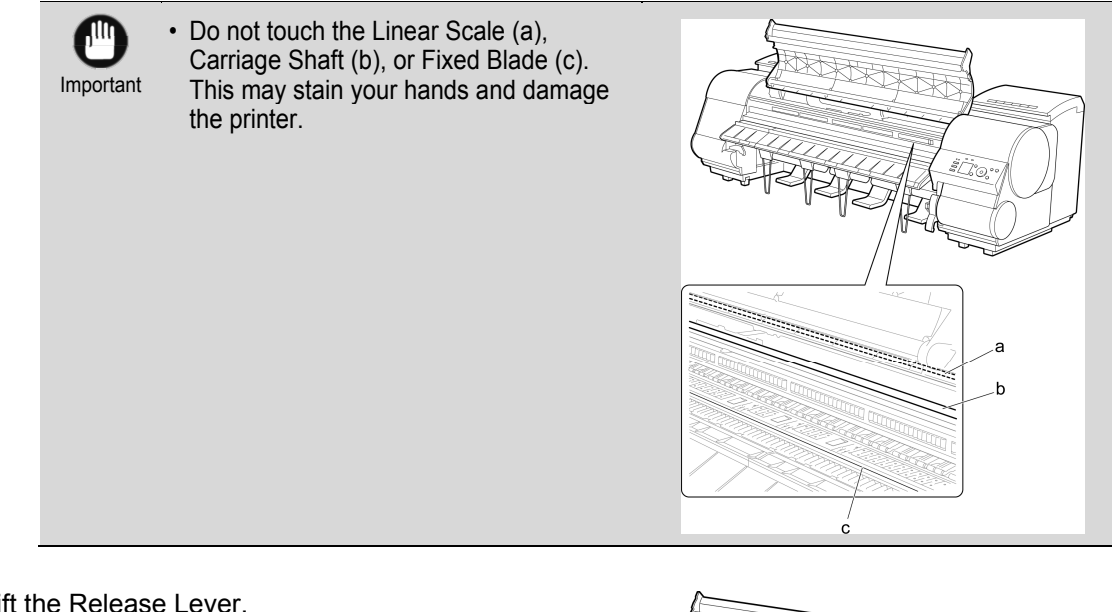

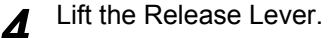

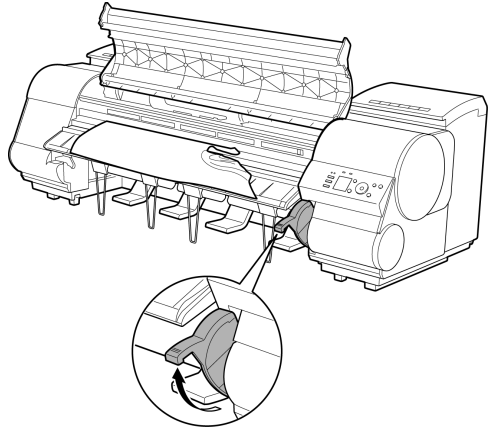

**5** If the paper is visible, hold the paper and pull it out toward the front.

**6** If the paper is not visible, lift the Ejection Guide, remove the Roll Holder, and clear the paper jam from below.

After removing the paper, make sure there are no other scraps of paper in the printer, and then lower the Ejection Guide.

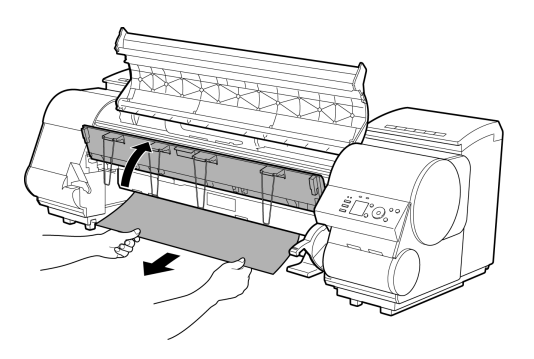

**7** If the Carriage is on the left, move the Carriage to the right until it stops.

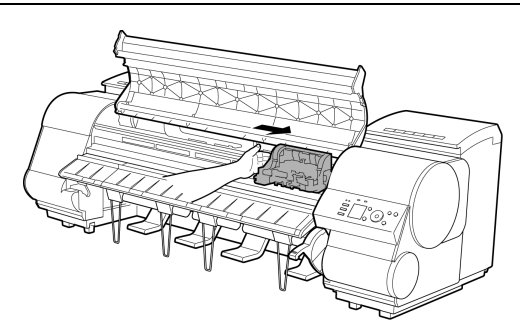

• Always move the Carriage to the right side. If the Carriage is on the left, a Carriage error may occur when you turn on the printer.

*8* Lower the Release Lever and close the Top Cover.

Important

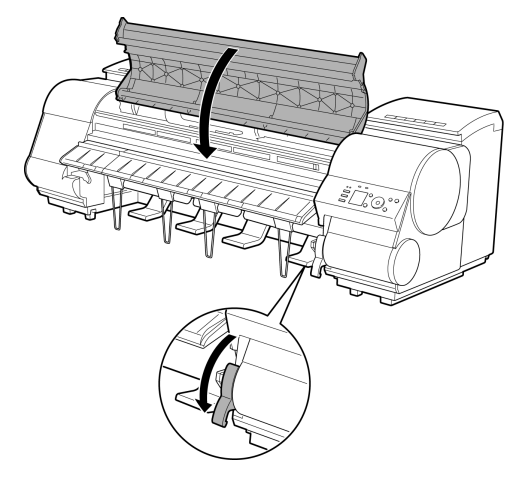

**9** Turn the printer on. (See "Turning the Printer On and Off.")→User's Guide

#### Roll paper cannot be inserted into the paper feed slot

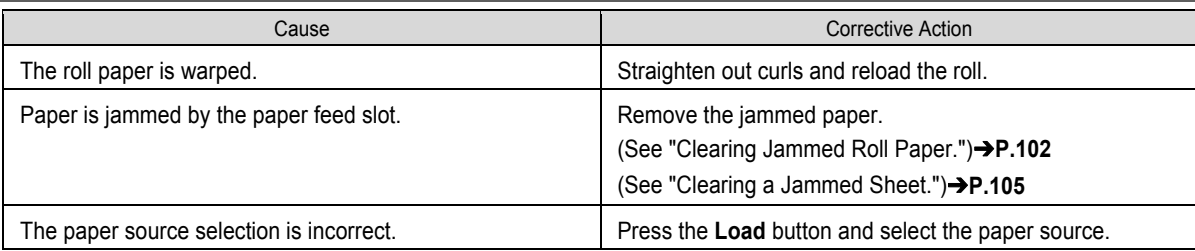

#### Cannot load sheets

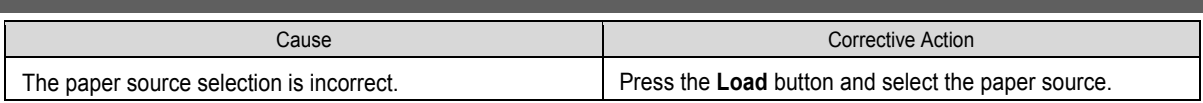

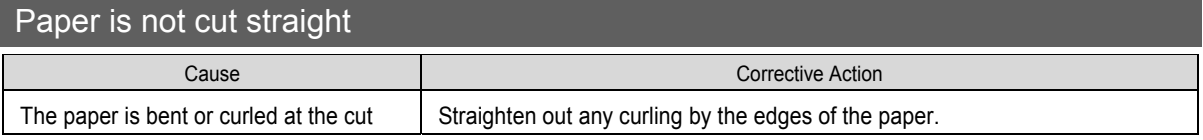

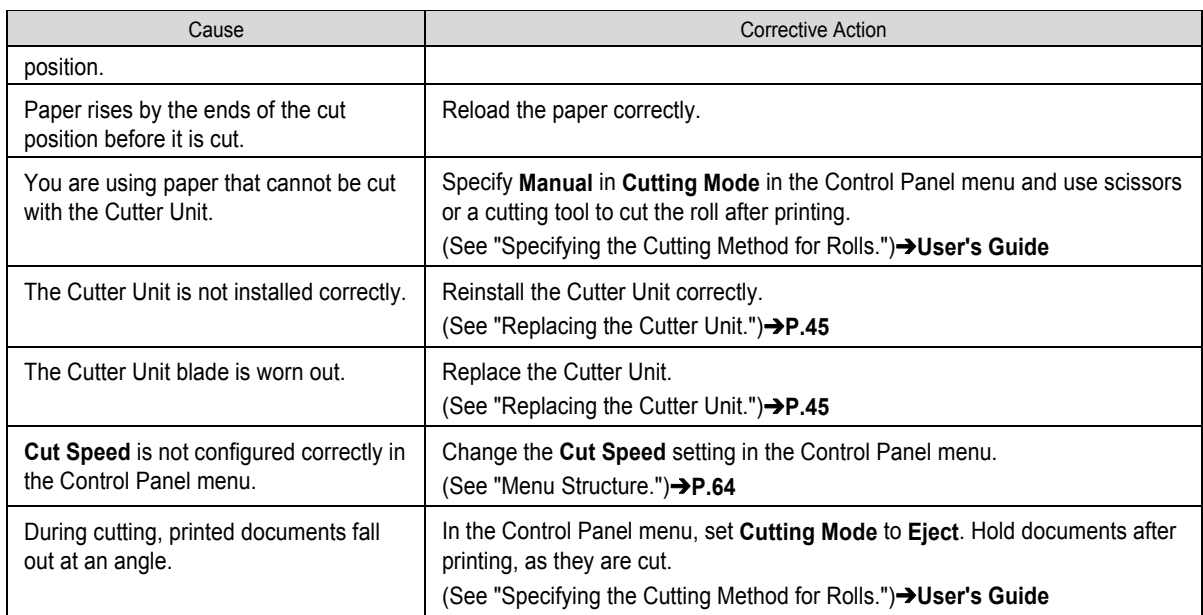

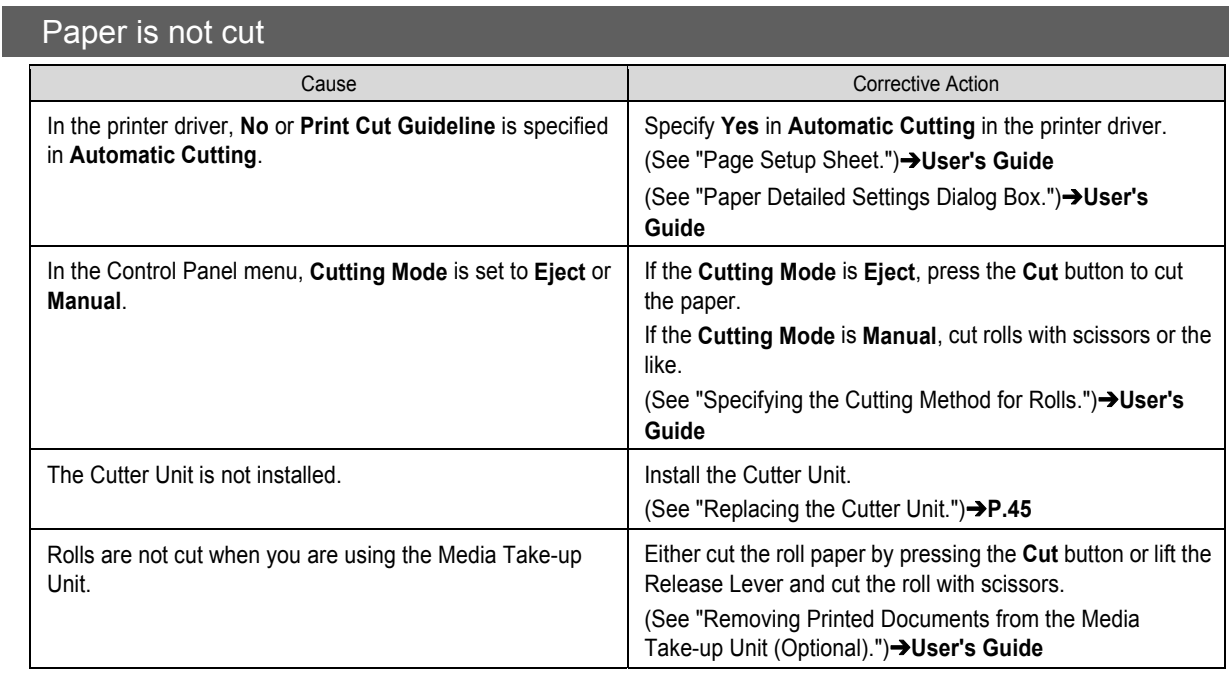

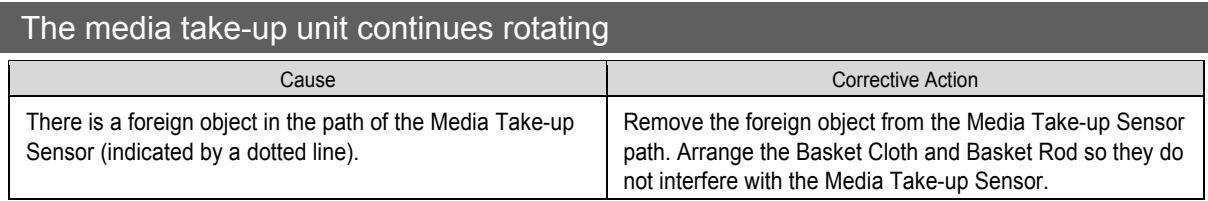
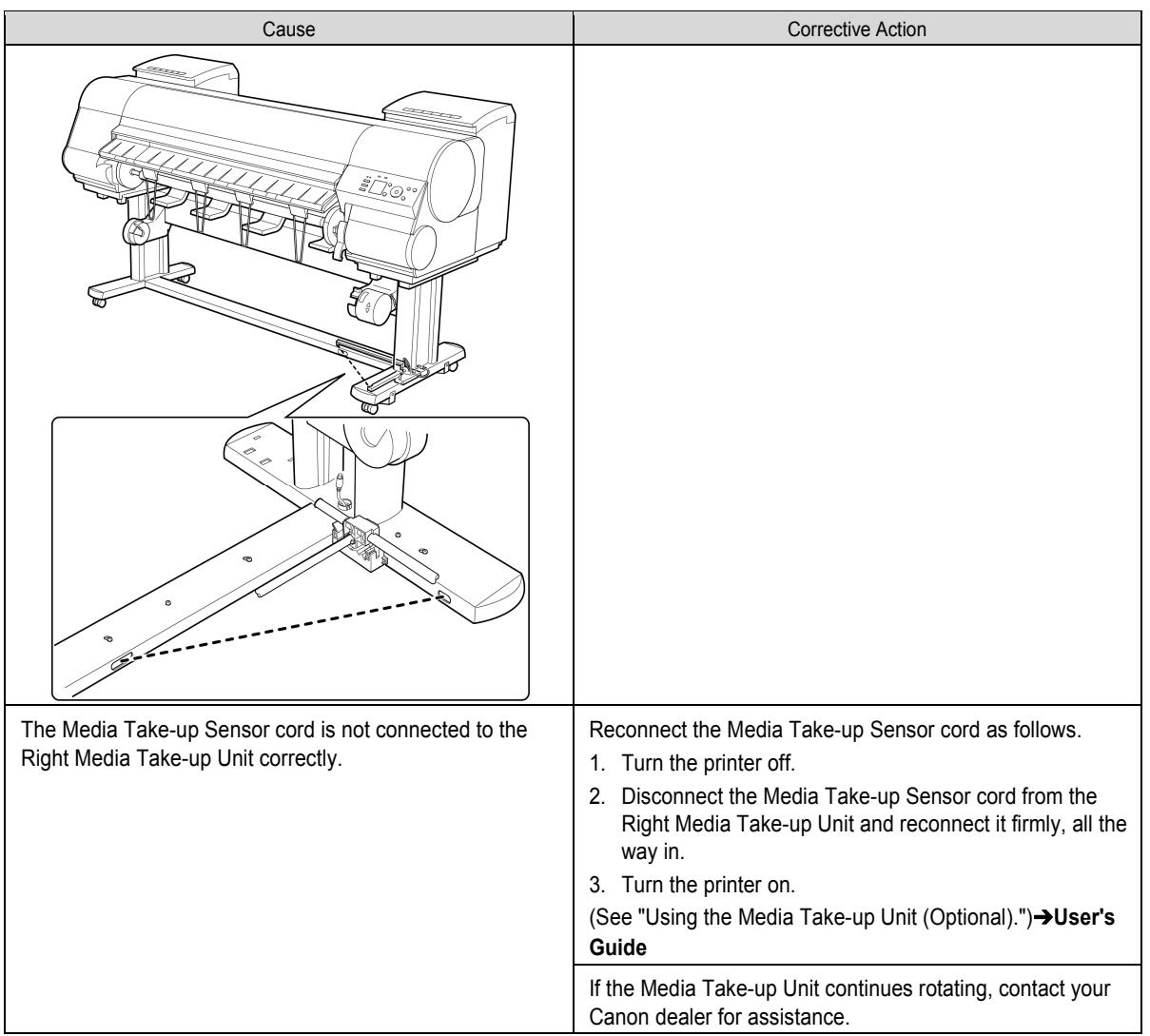

## The size of clear film cannot be detected

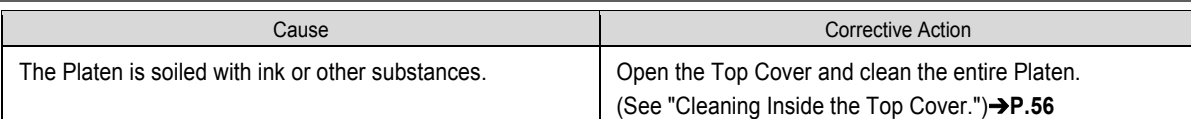

## Margins are wide

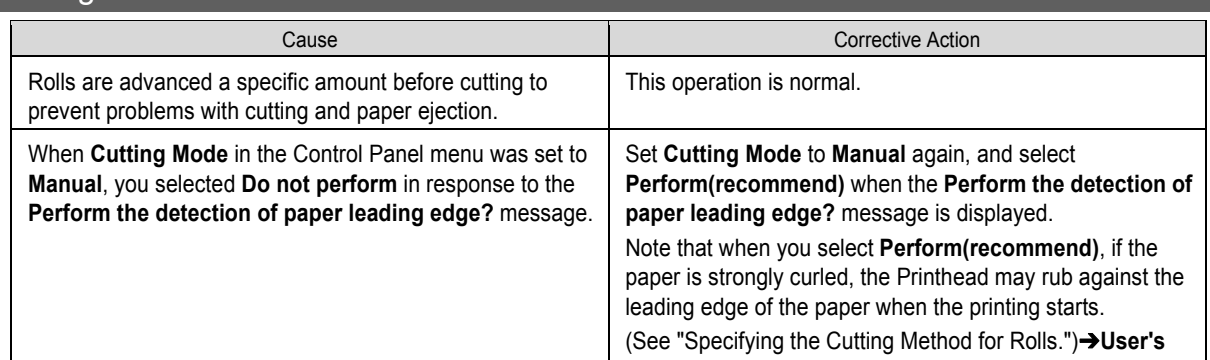

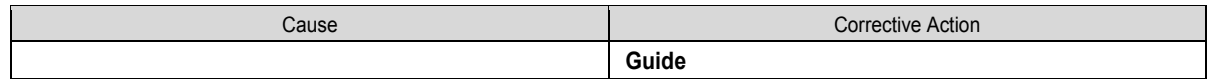

## When printing on thin roll paper, the printed surface becomes scratched

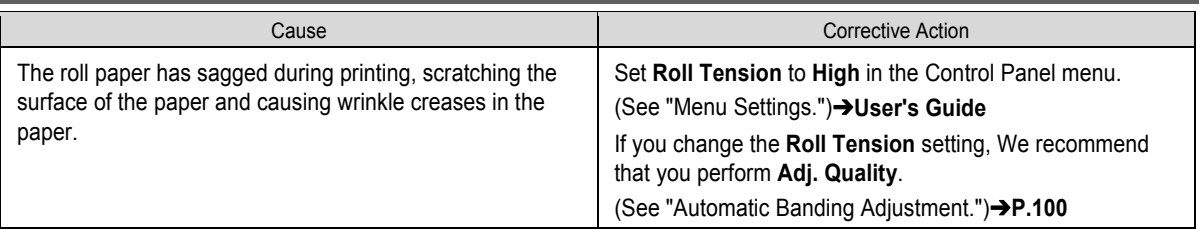

## Printing does not start

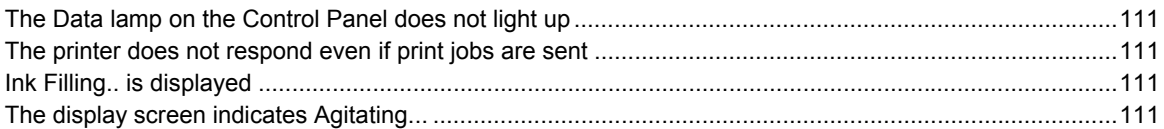

## The Data lamp on the Control Panel does not light up

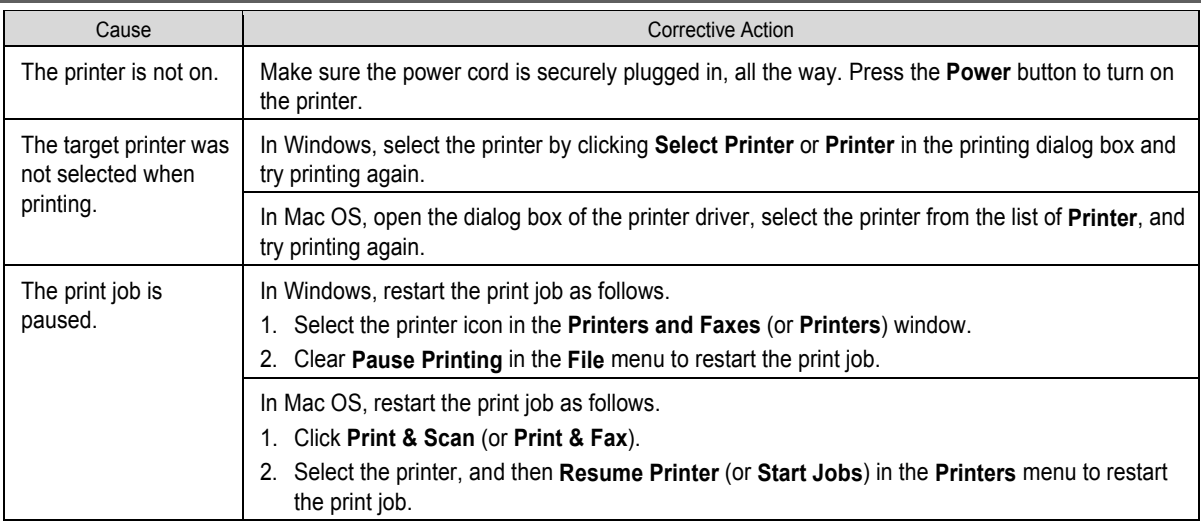

## The printer does not respond even if print jobs are sent

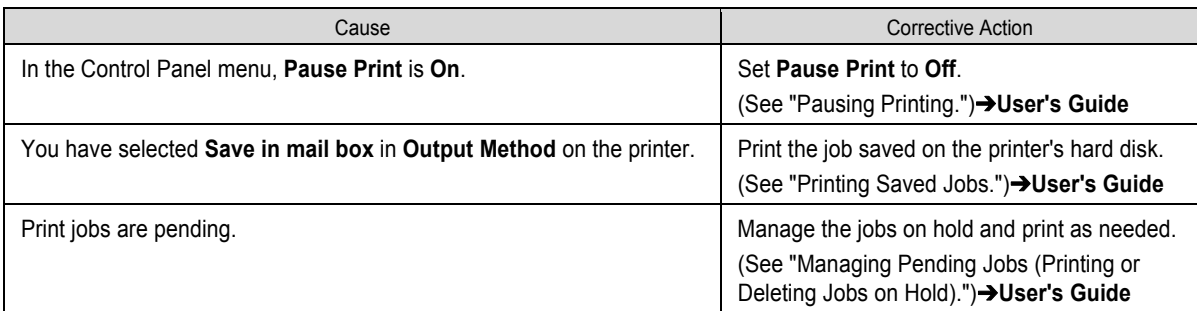

## Ink Filling.. is displayed

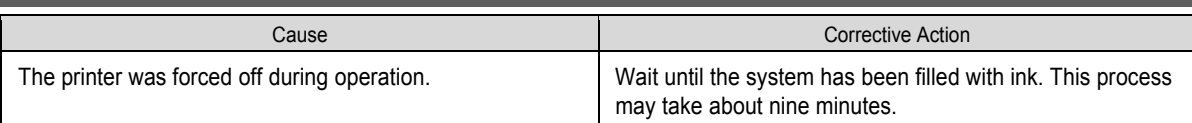

## The display screen indicates Agitating...

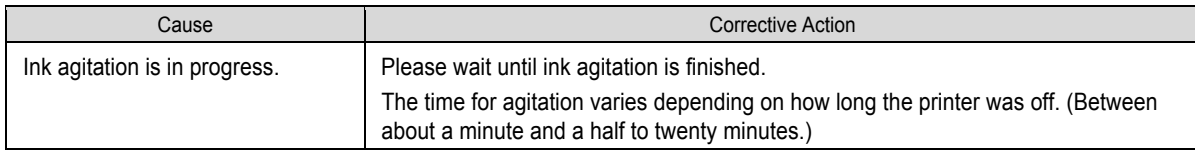

## The printer stops during a print job

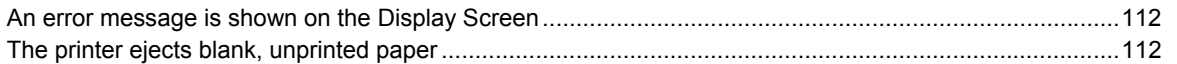

## An error message is shown on the Display Screen

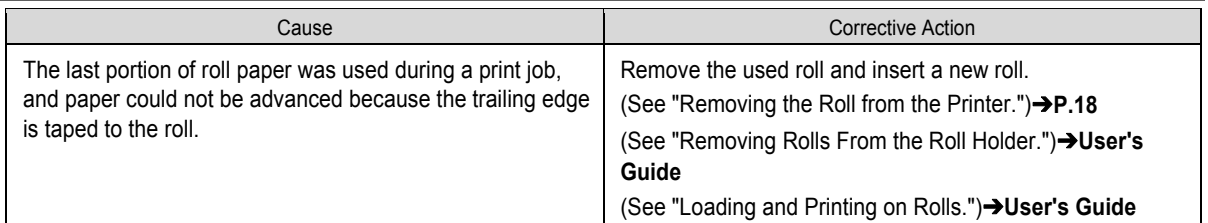

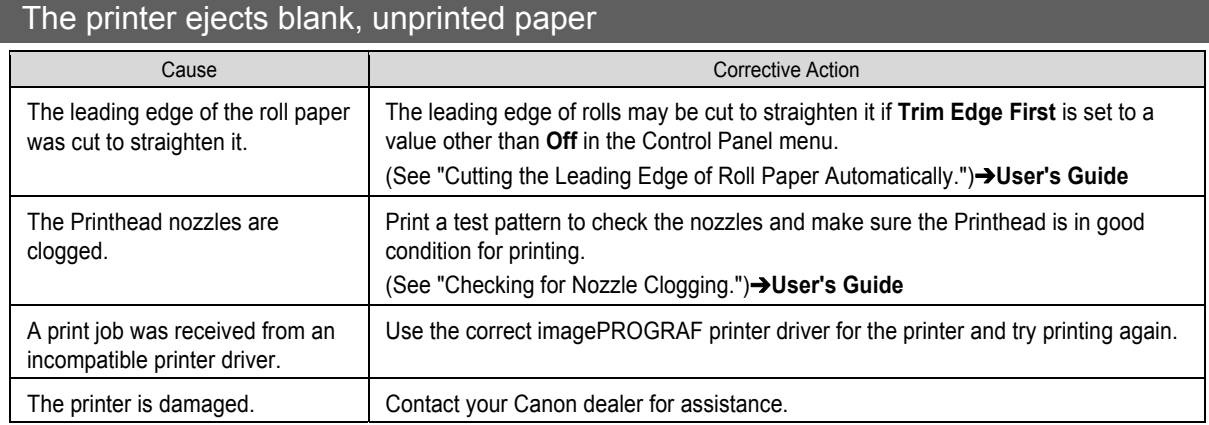

## Problems with the printing quality

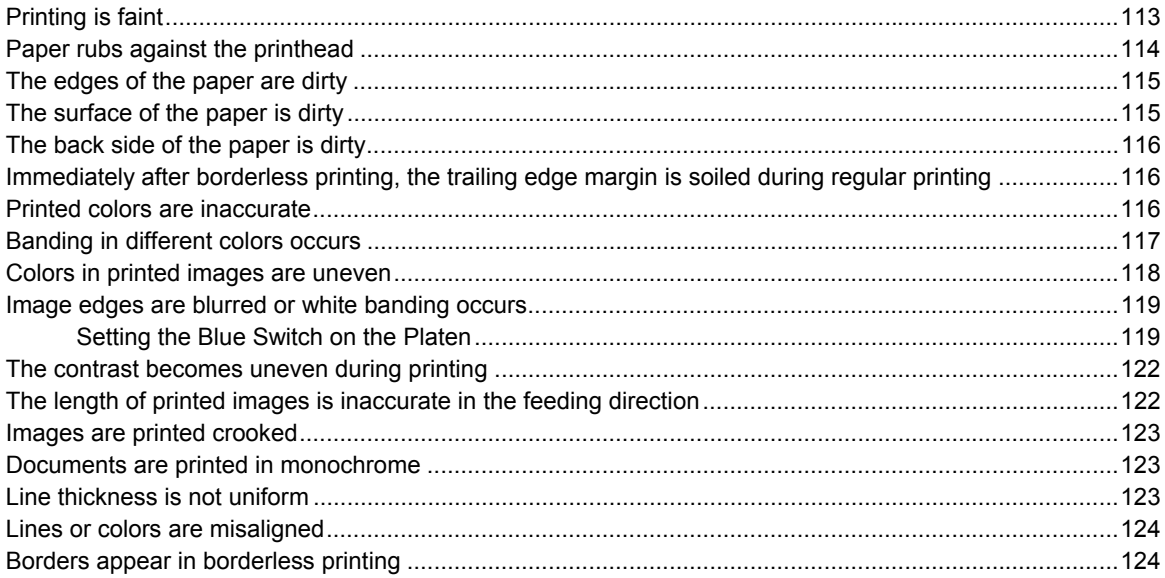

## Printing is faint

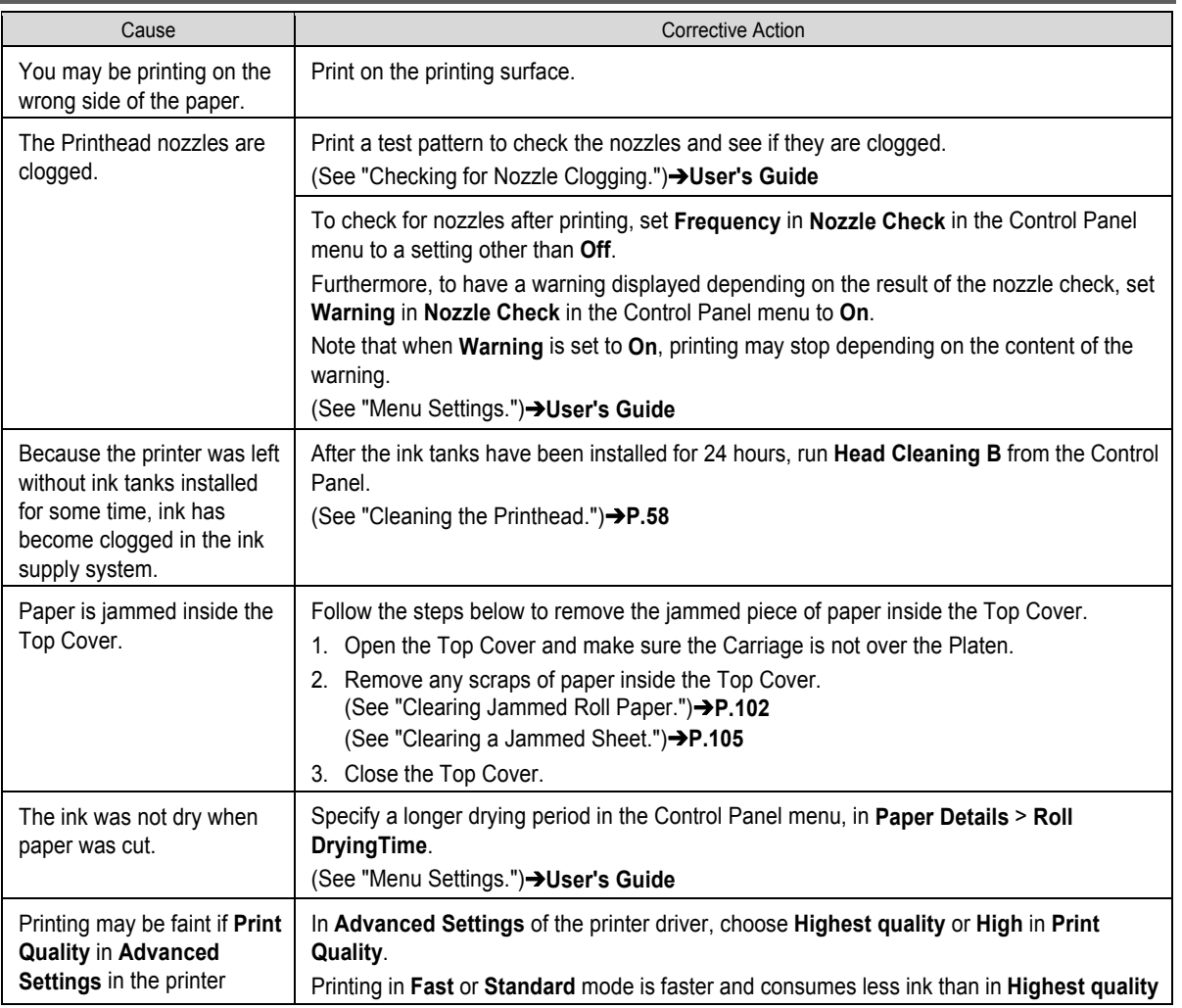

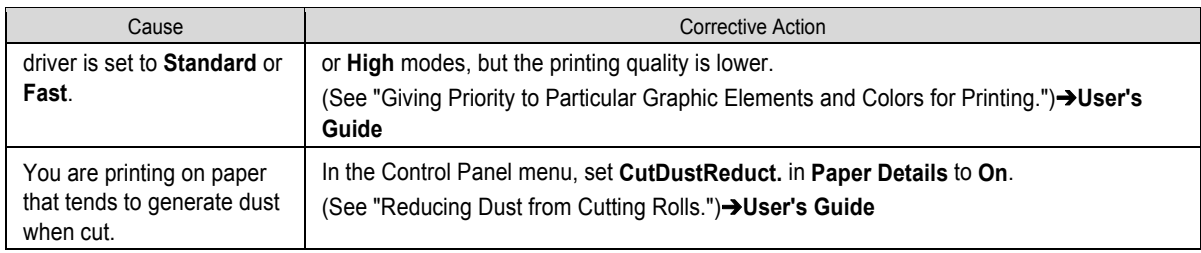

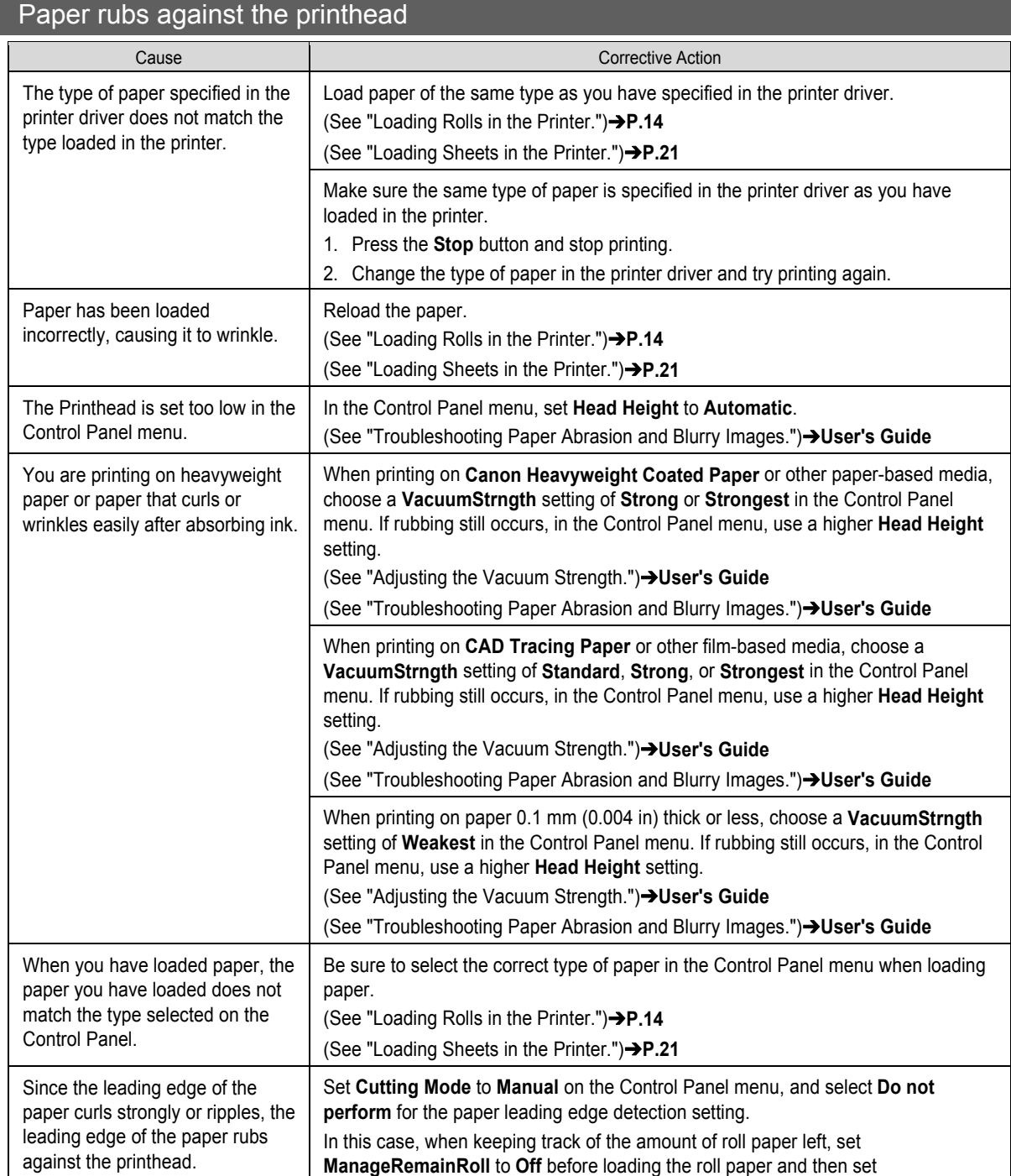

**ManageRemainRoll** to **On** after loading the roll paper.

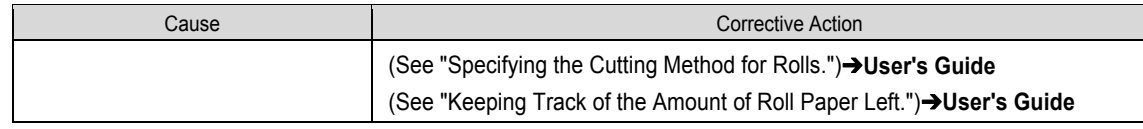

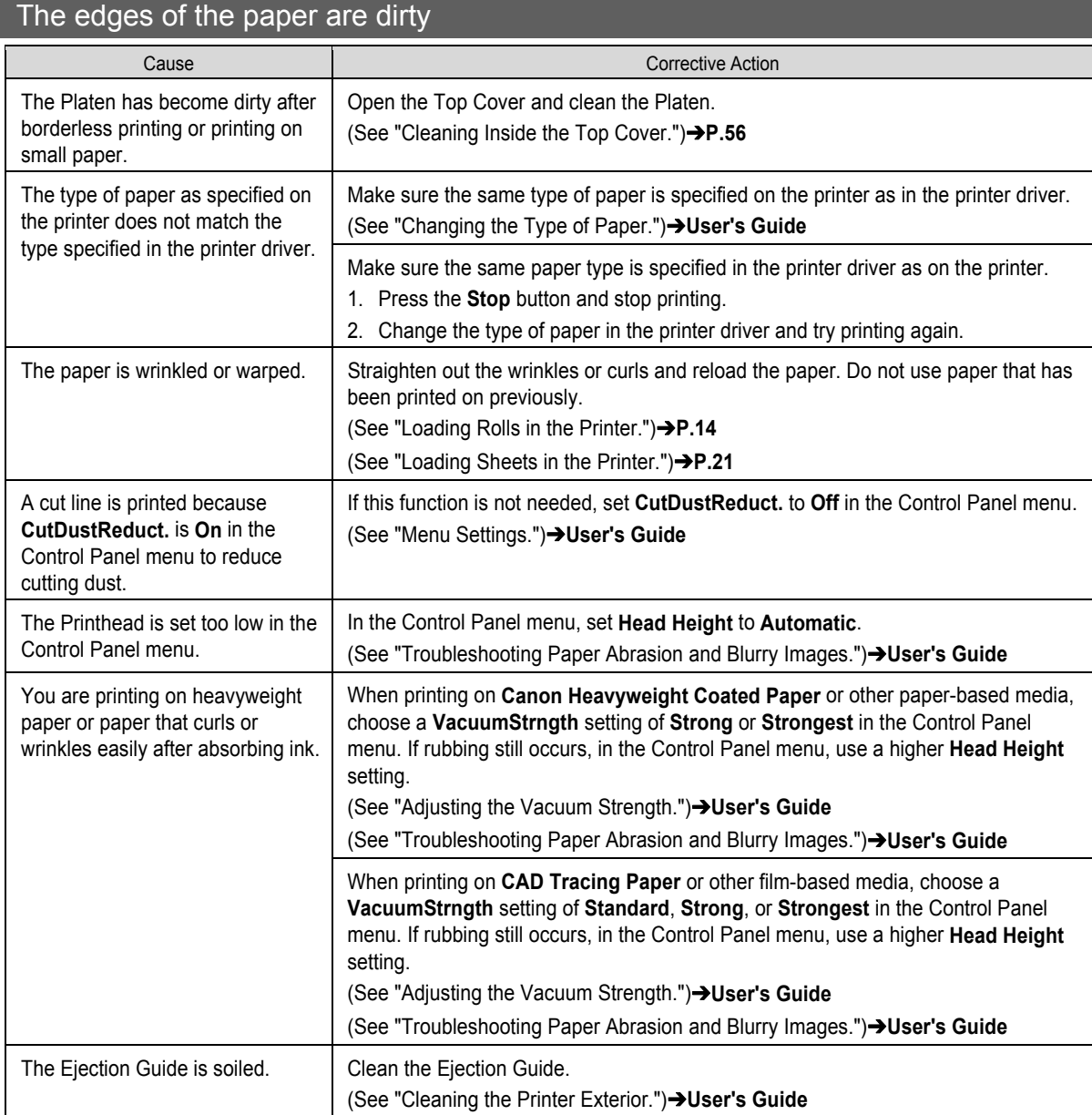

## The surface of the paper is dirty

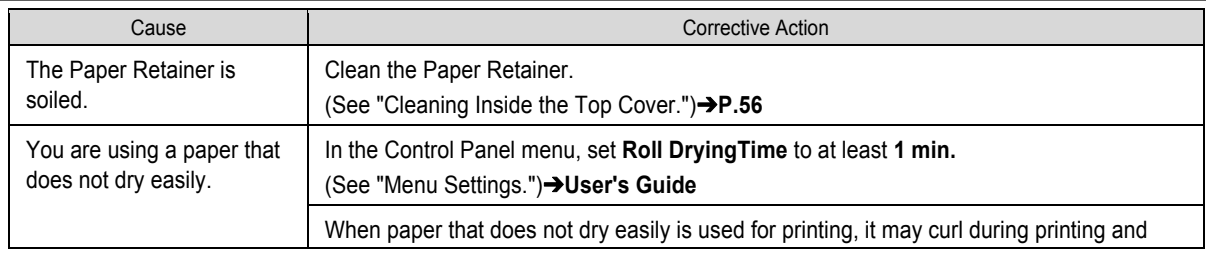

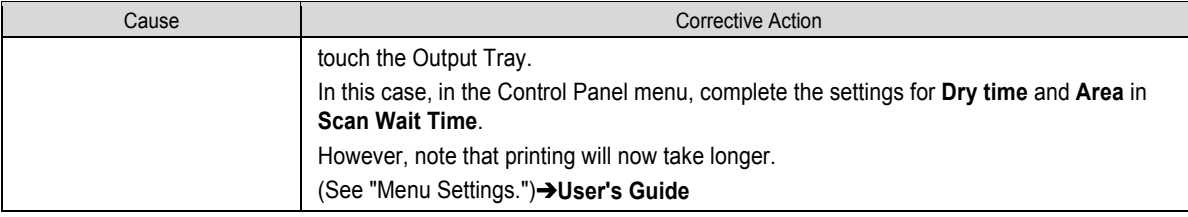

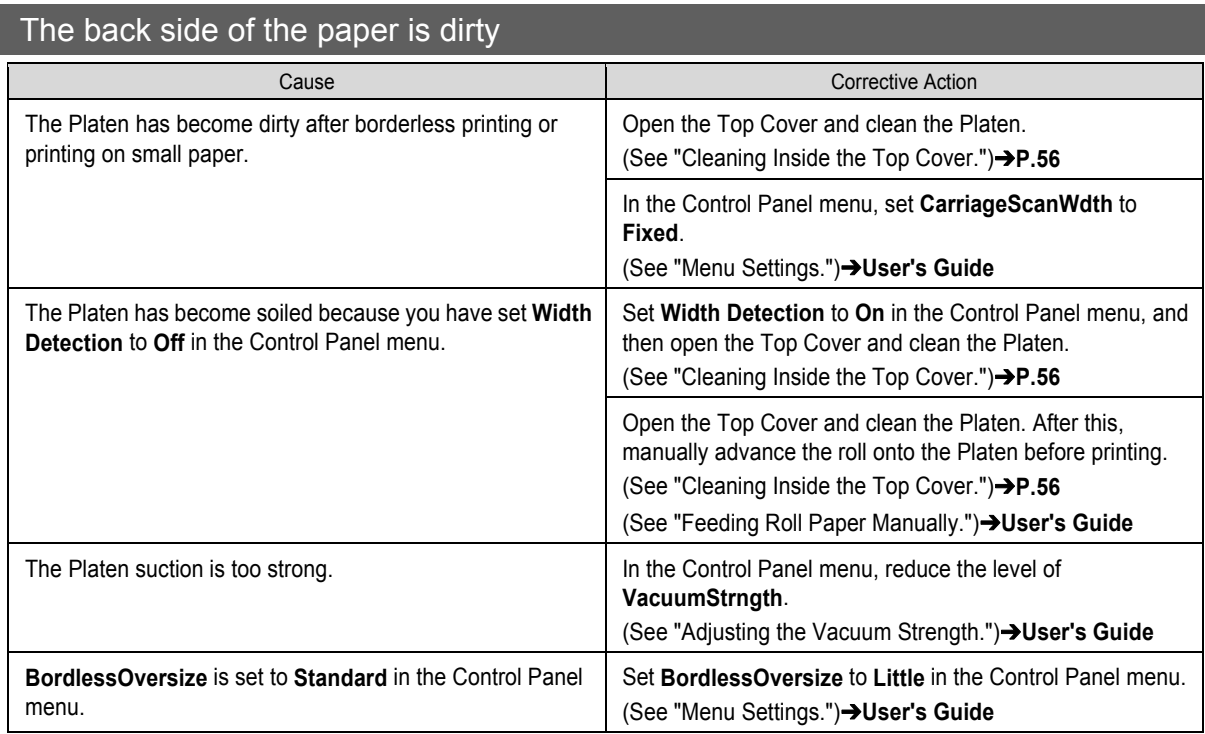

## Immediately after borderless printing, the trailing edge margin is soiled during regular printing

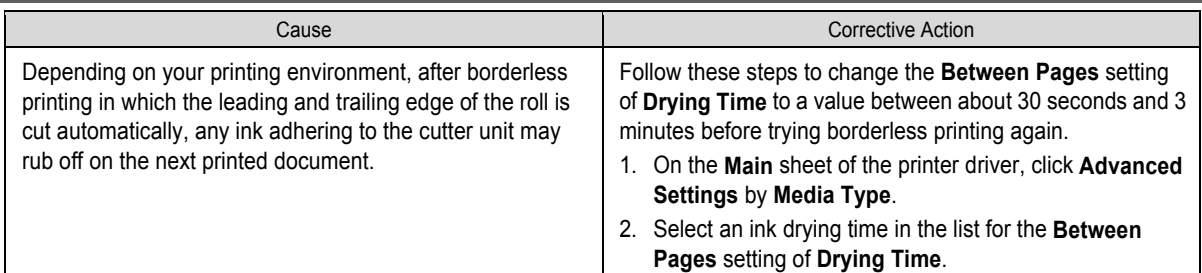

### Printed colors are inaccurate

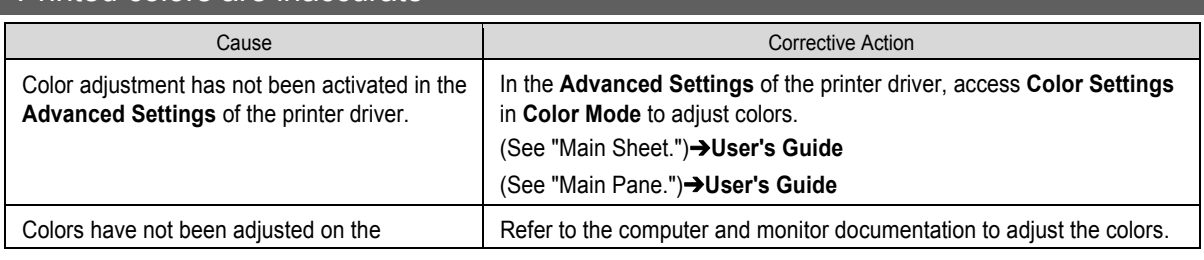

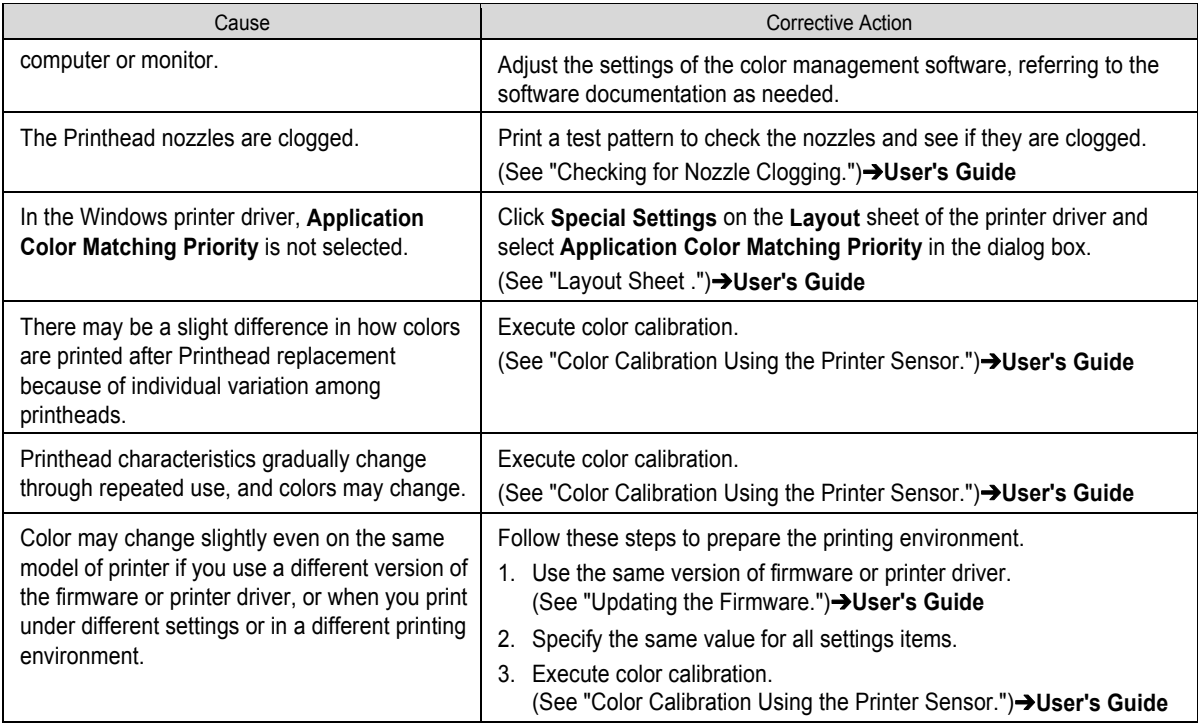

## Banding in different colors occurs

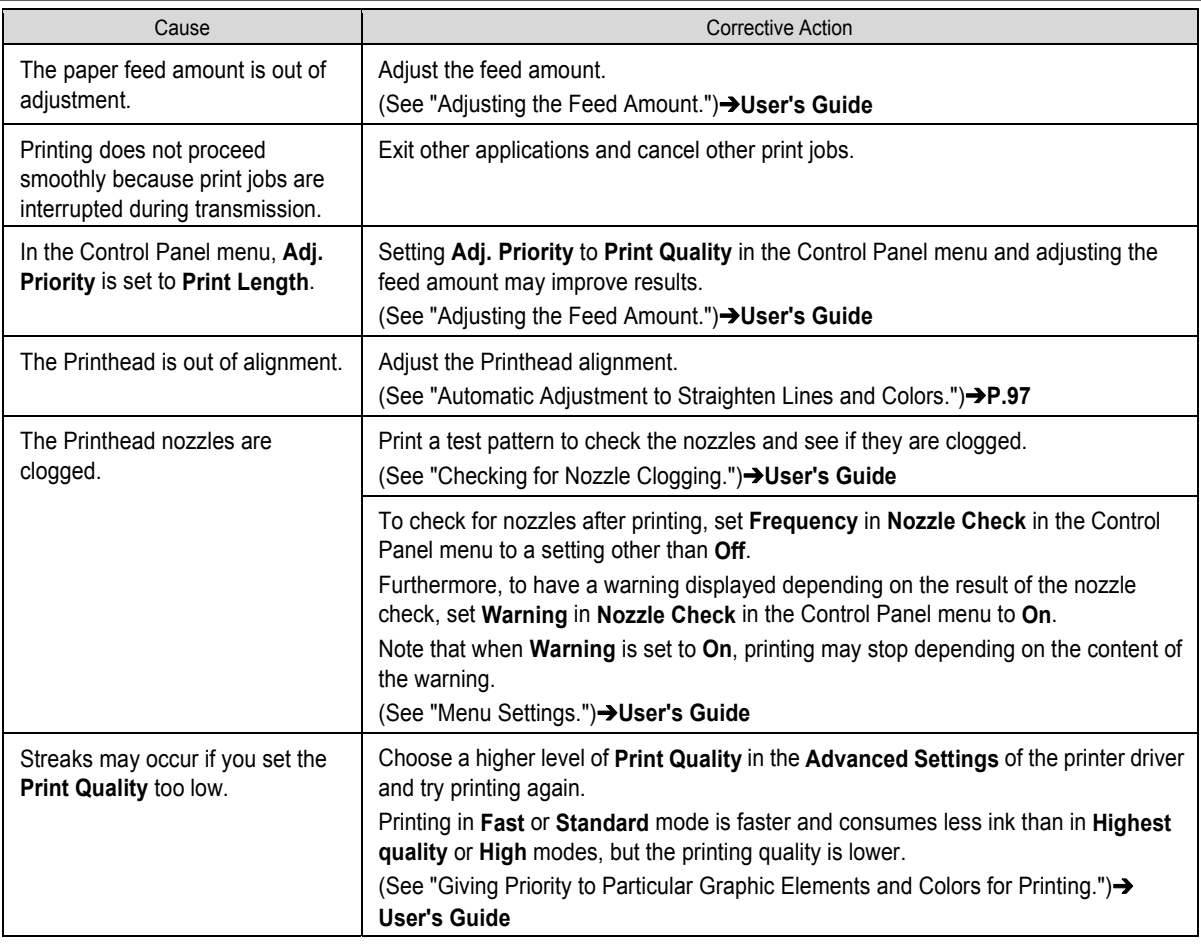

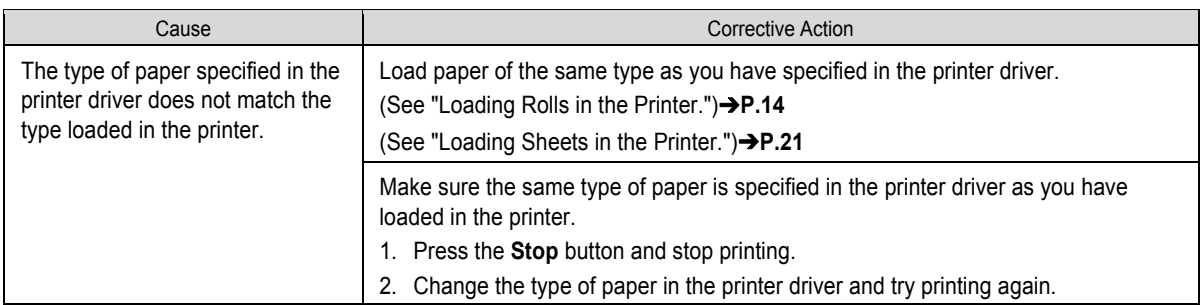

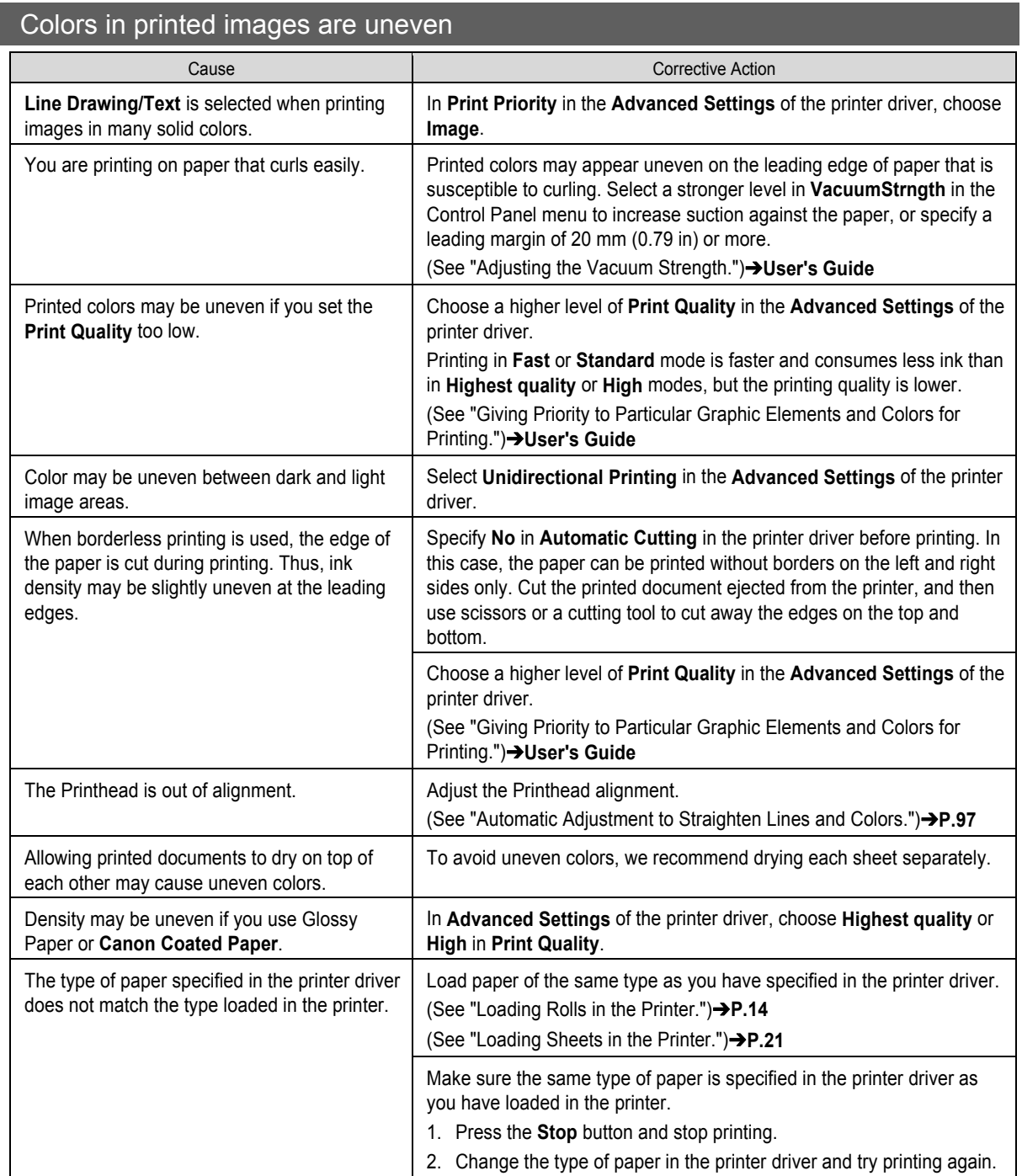

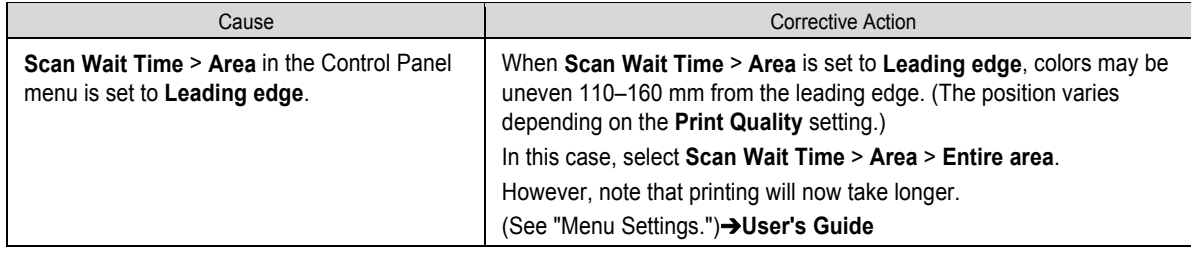

### Image edges are blurred or white banding occurs

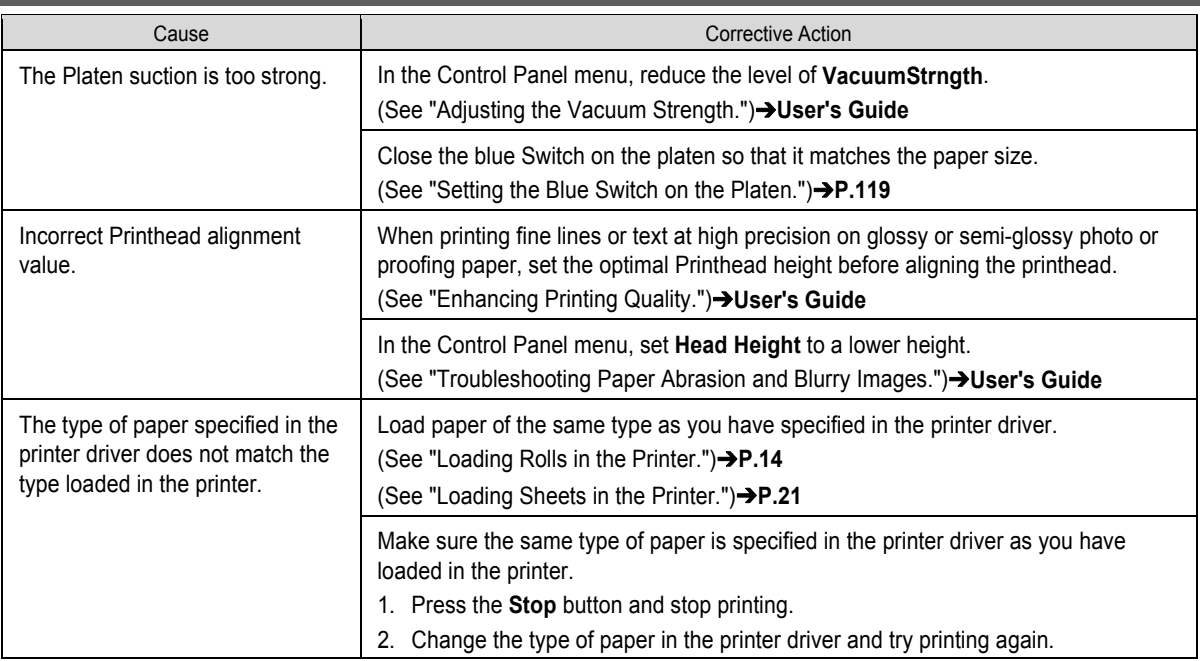

### Setting the Blue Switch on the Platen

If printed documents exhibit the following symptoms, adjust the setting of the blue Switch on the Platen.

- Image edges are blurred
- Image edges are affected by white banding

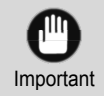

• Always set all of the blue Switch on the Platen to the ● side for borderless printing. If the Switch are not set correctly, the print quality may deteriorate.

**1** Remove any loaded paper that will not be used.

- Rolls (See "Removing the Roll from the Printer.")➔**P.18**
- Sheet (See "Removing Sheets.")➔**P.24**

2 Open the Top Cover.

**3** Remove the Cleaning Brush (a).

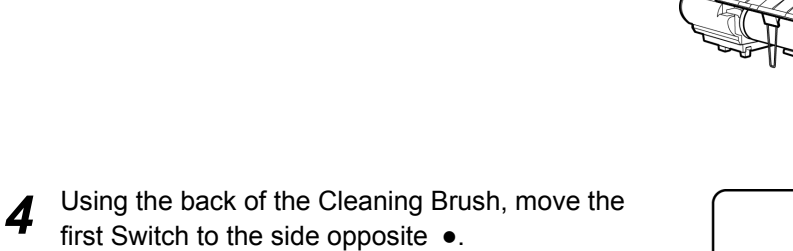

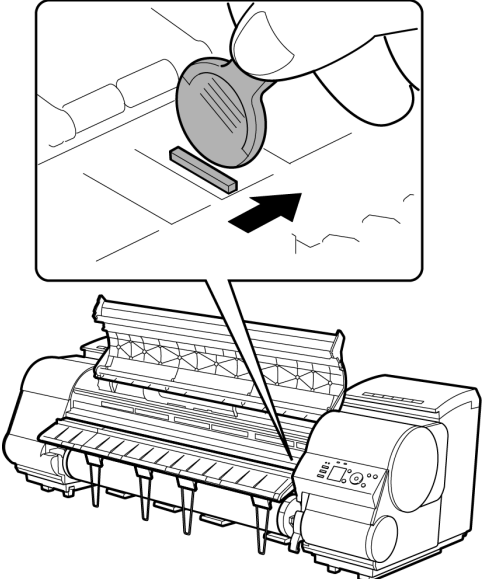

**Sil**o?

a

**5** Refer to the following table to confirm the number on the Platen (a) that corresponds to the size of paper for printing.

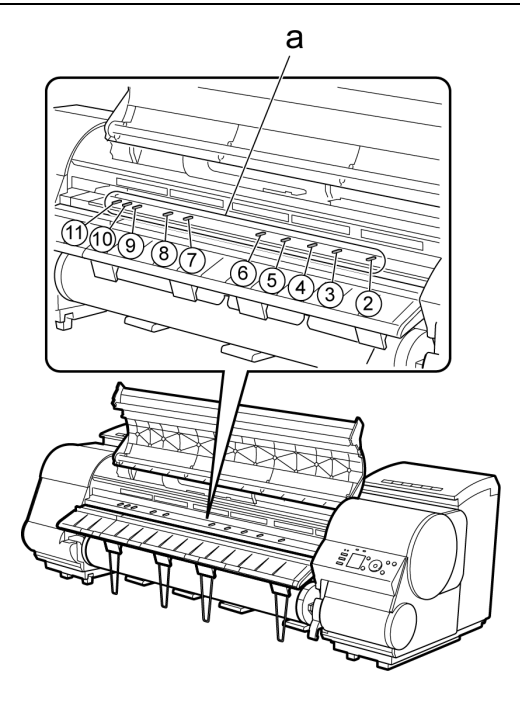

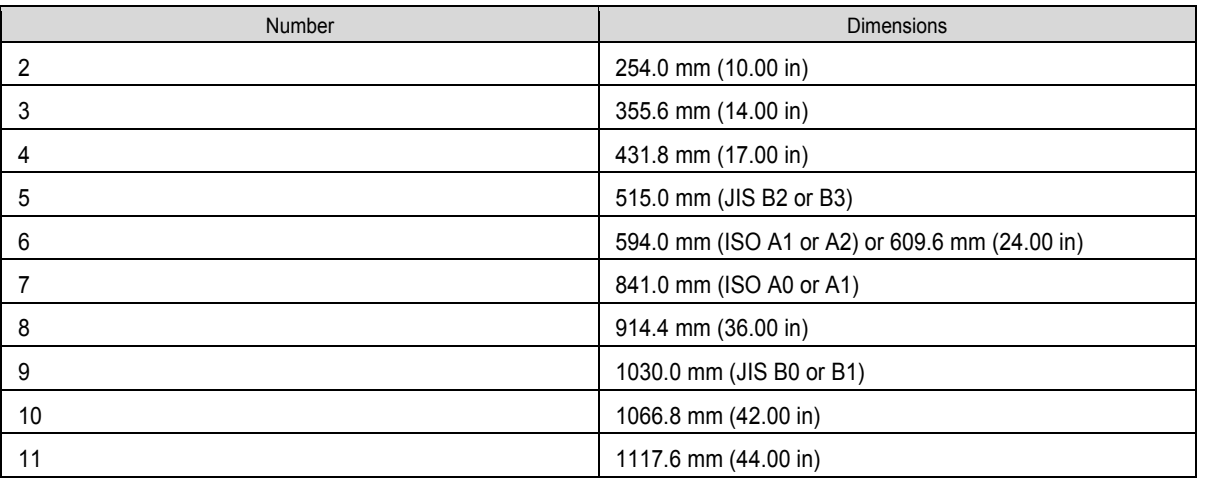

**6** Using the back of the Cleaning Brush, move the Switch to the side opposite ●, corresponding to the size of the paper for printing.

In this case, note that you will move the switch in the opposite direction from the direction in step 4.

• The Switch only moves number 1 and the number that matches the paper size. Set all of the switches where the number does not match the paper size in switches number 2 and higher to the ● side.

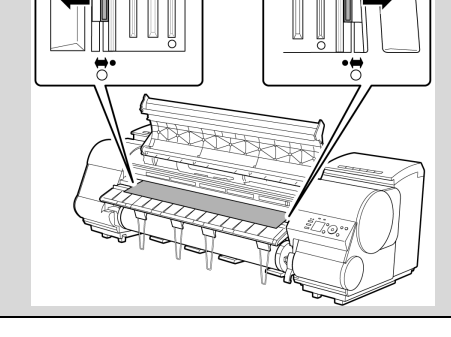

Close the Top Cover.

Note

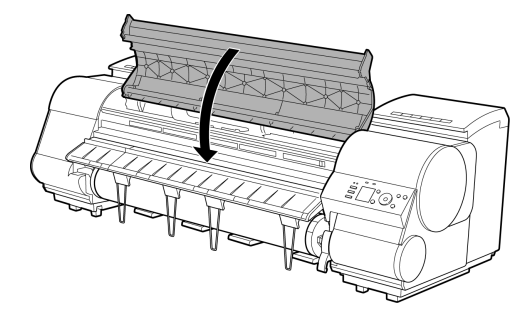

### The contrast becomes uneven during printing

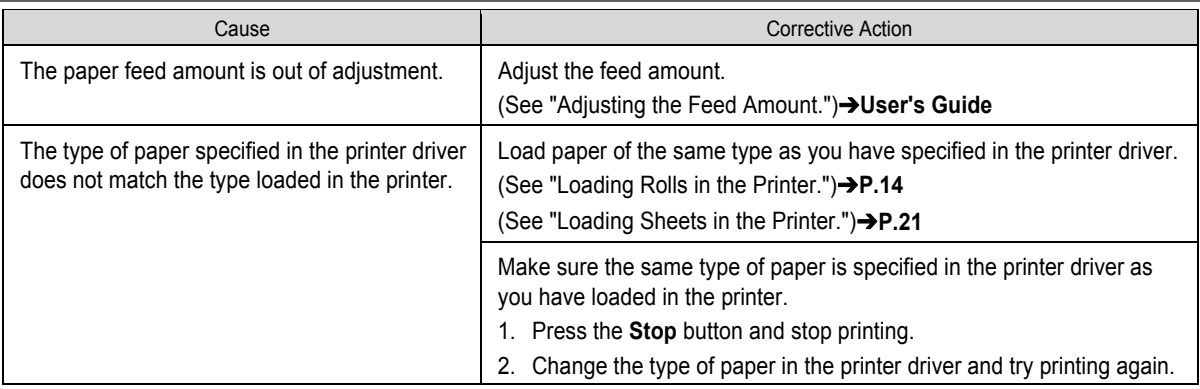

### The length of printed images is inaccurate in the feeding direction

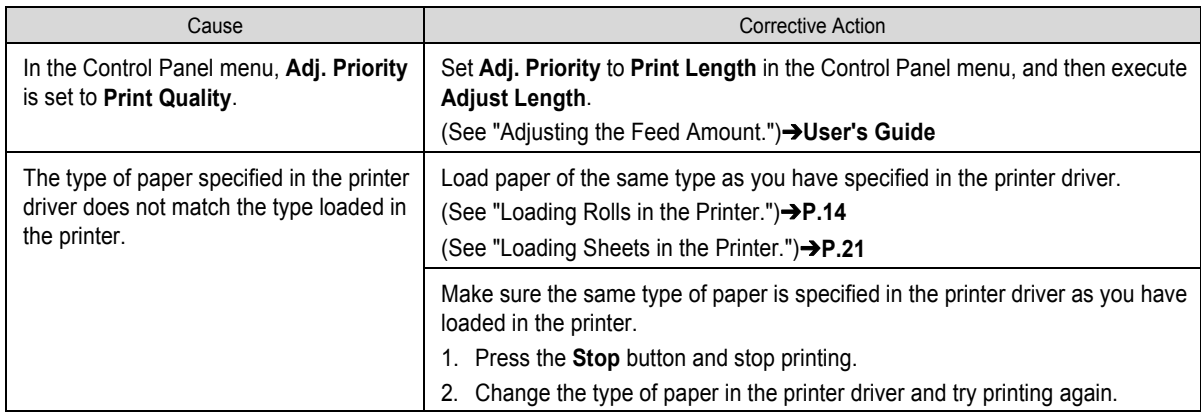

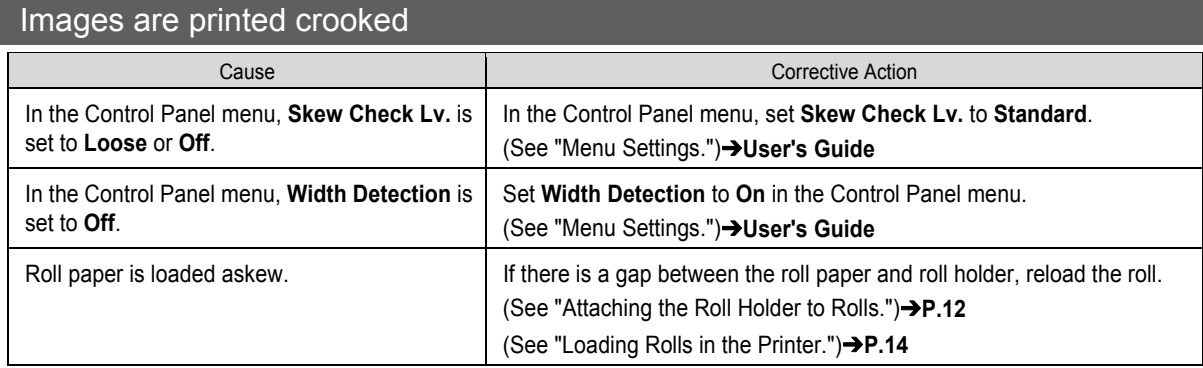

#### Documents are printed in monochrome

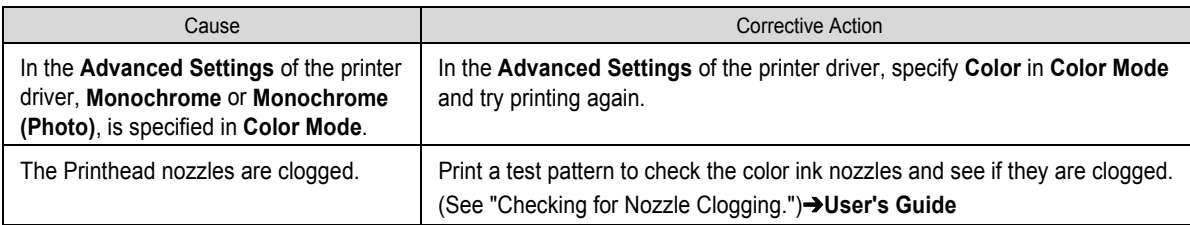

#### Line thickness is not uniform Cause Corrective Action In the **Special Settings** dialog box of the Windows printer driver, **Fast Graphic Process** is selected. Access the printer driver **Properties** dialog box from **Print** in the **File** menu of the source application, and follow these steps to print. 1. Clear the option **Open Preview When Print Job Starts** on the **Main** sheet. 2. Clear the option **Page Layout** on the **Layout** sheet. 3. Click the **Special Settings** button on the **Layout** sheet to display the **Special Settings** dialog box, and then clear the option **Fast Graphic Process**. The blue Switch on the platen is set incorrectly. Move the Switch numbered corresponding to the size of paper for printing opposite to the ● position. (See "Setting the Blue Switch on the Platen.")➔**P.119** The type of paper specified in the printer driver does not match the type loaded in the printer. Load paper of the same type as you have specified in the printer driver. (See "Loading Rolls in the Printer.")➔**P.14** (See "Loading Sheets in the Printer.")➔**P.21** Make sure the same type of paper is specified in the printer driver as you have loaded in the printer. 1. Press the **Stop** button and stop printing. 2. Change the type of paper in the printer driver and try printing again. Incorrect Printhead alignment value. When printing fine lines or text at high precision on glossy or semi-glossy photo or proofing paper, set the optimal Printhead height before aligning the printhead. (See "Enhancing Printing Quality.")➔**User's Guide** In the Control Panel menu, use a lower **Head Height** setting. (See "Troubleshooting Paper Abrasion and Blurry Images.")➔**User's Guide** Depending on the type of paper, the thickness of printed lines may be noticeably inconsistent. Specify **Proof** in **Print Priority** in the printer driver. (See "Giving Priority to Particular Graphic Elements and Colors for Printing.")➔ **User's Guide**

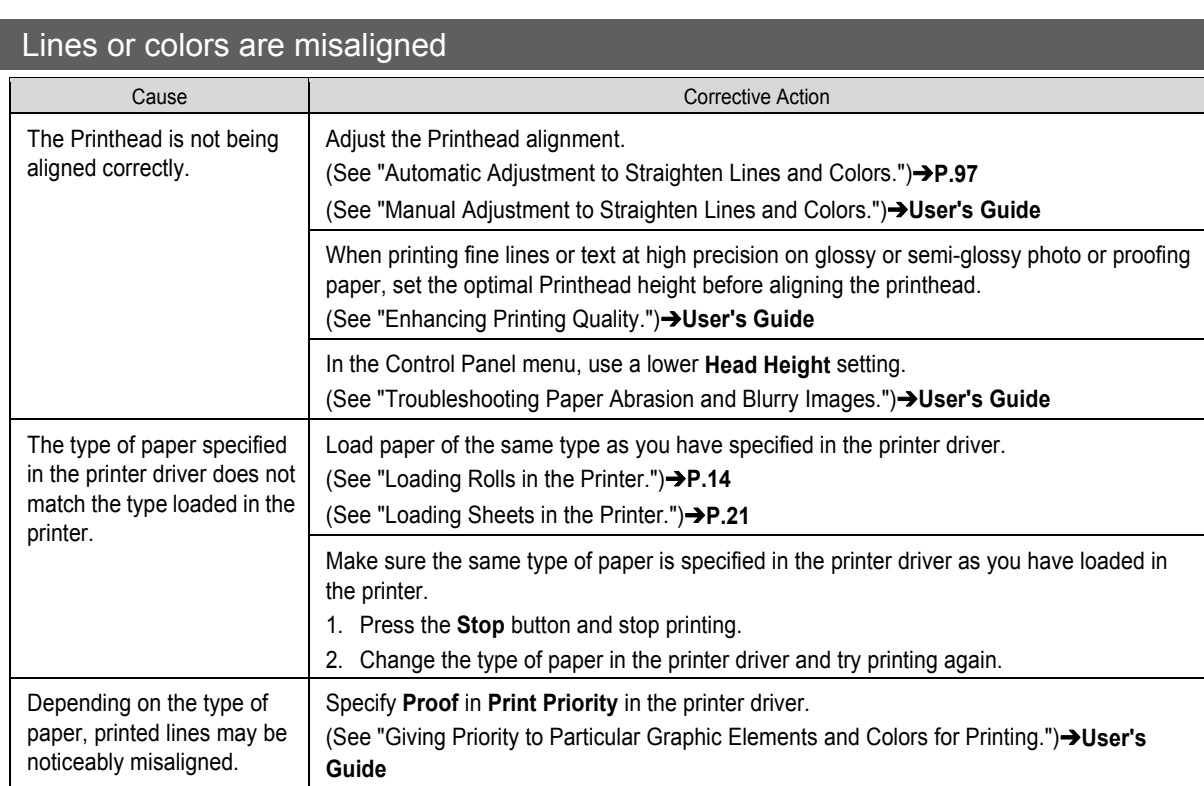

## Borders appear in borderless printing

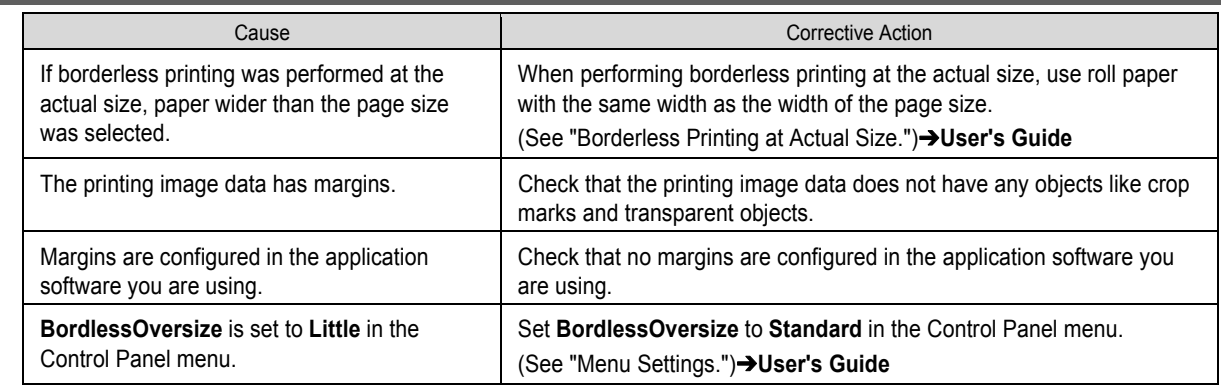

## Cannot print over a network

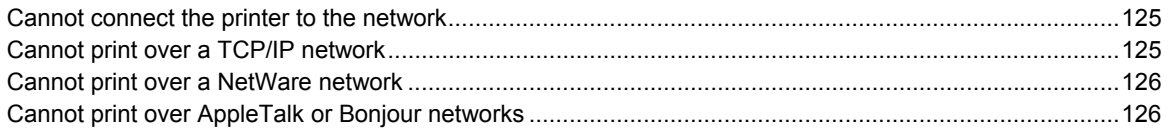

## Cannot connect the printer to the network

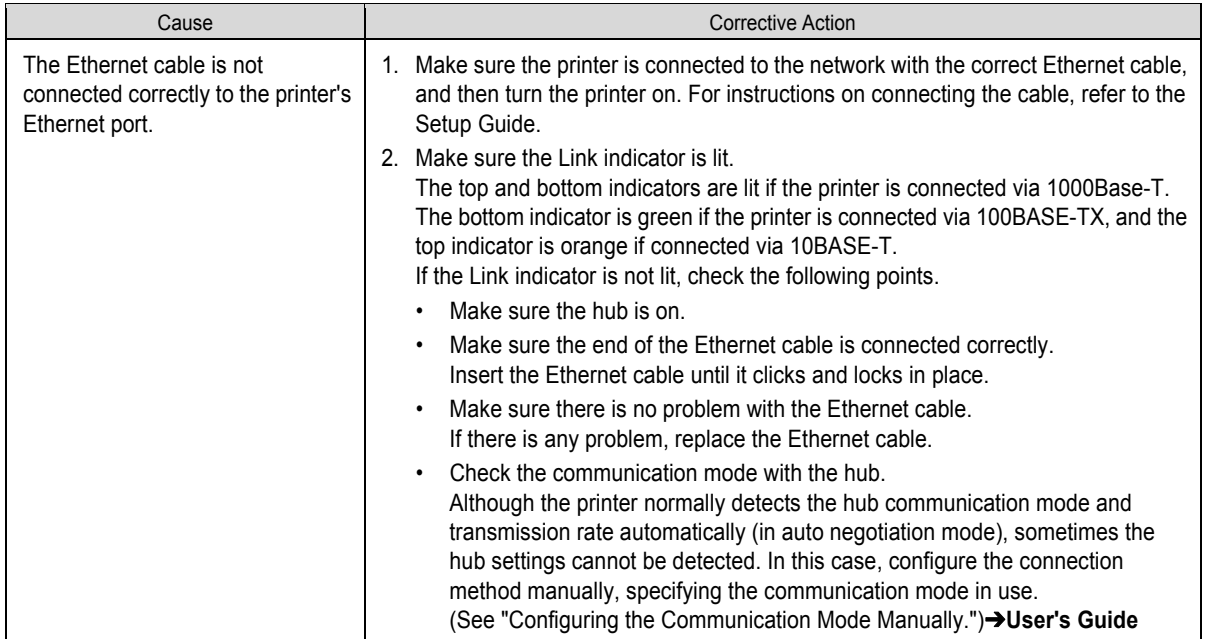

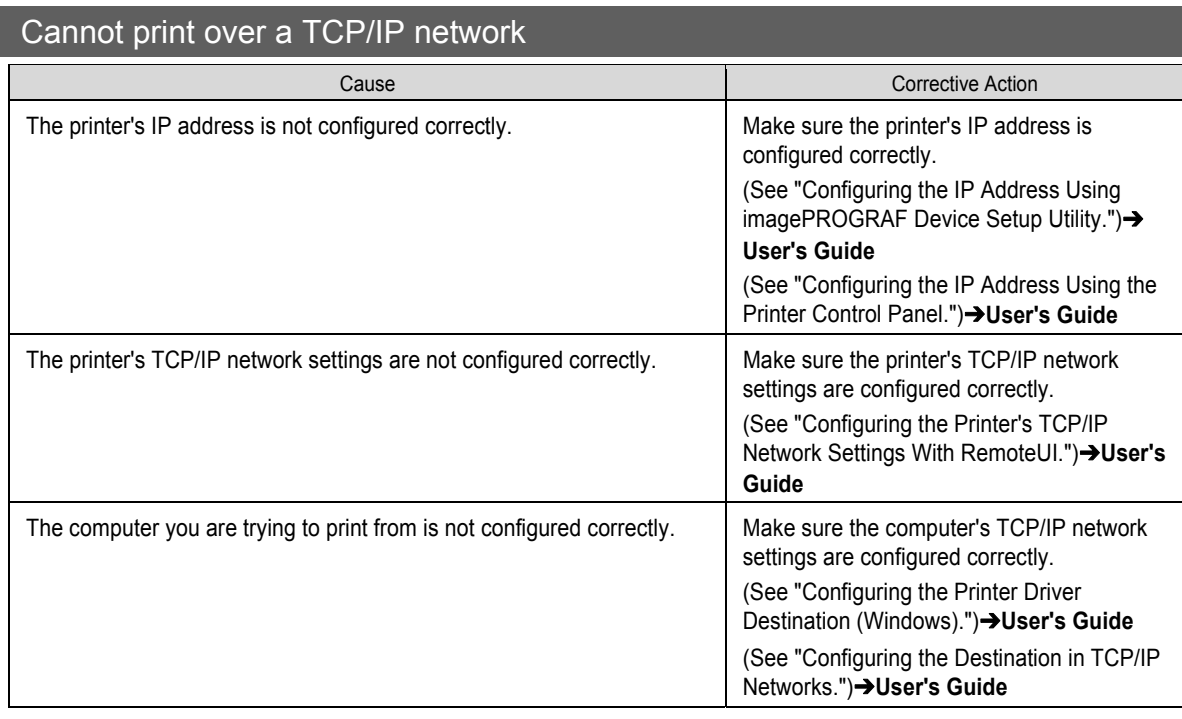

## Cannot print over a NetWare network

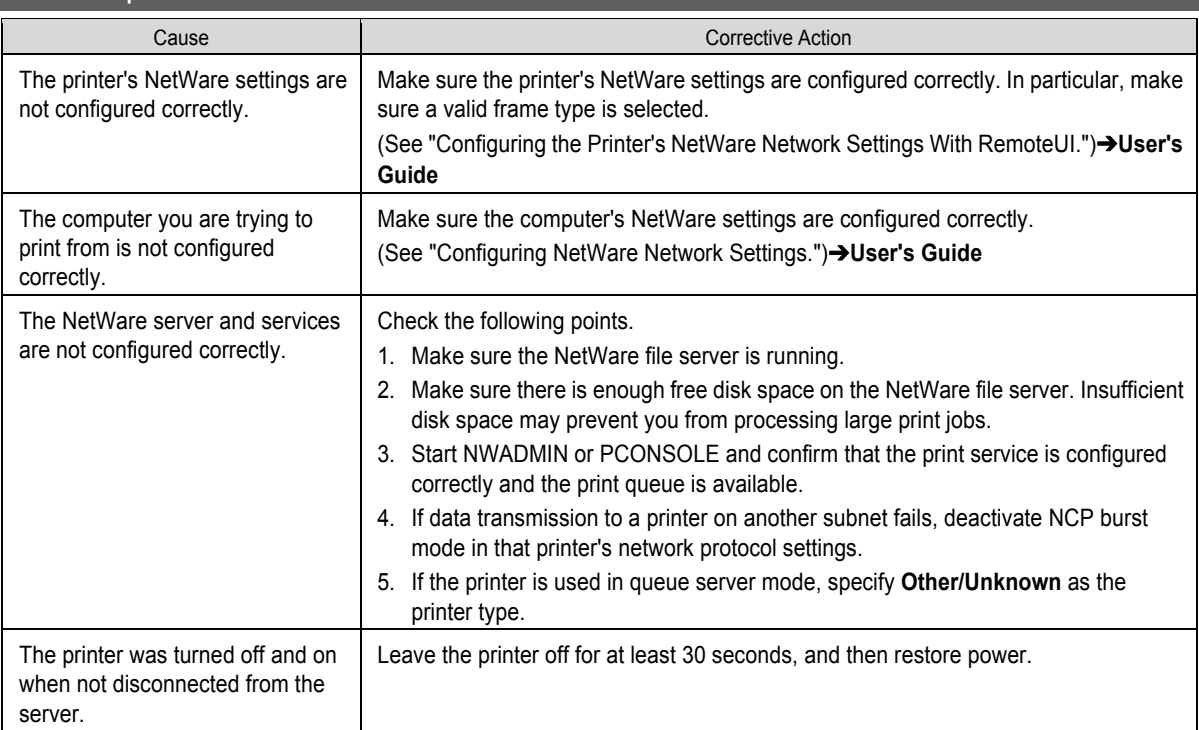

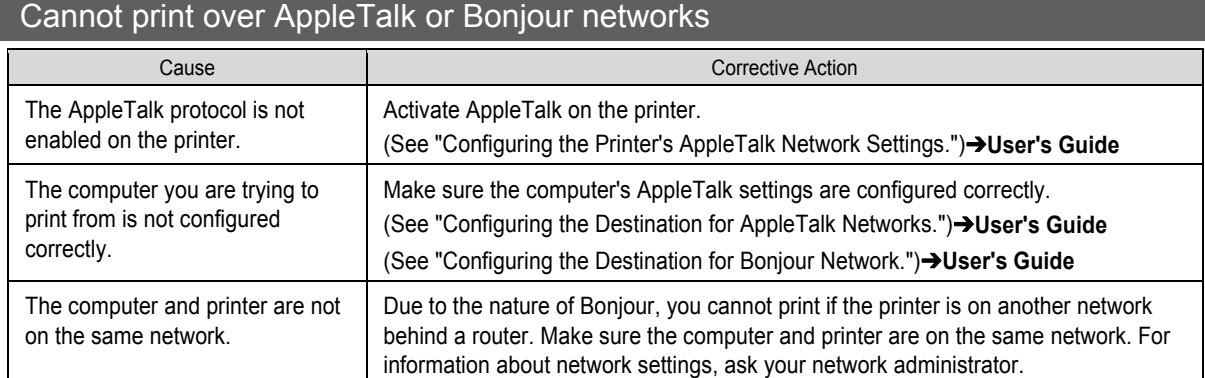

### Installation problems

Removing Installed Printer Drivers ............................................................................................................... 127

#### Removing Installed Printer Drivers

Follow these steps to remove installed printer drivers and utilities.

Removing printer drivers (Windows)

Remove the printer driver as follows.

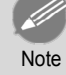

• The following instructions are for Windows XP. The method of removing printer drivers varies depending on the version of Windows.

- *1* From the Windows **start** menu, select **Programs** > **Canon Printer Uninstaller**<sup>&</sup>gt; **imagePROGRAF Printer Driver Uninstaller** to display the **Delete Printer** window.
- *2* Select the printer in the list and click **Delete**.
- *3* Click **Yes** after the **Warning** message is displayed.
- *4* Make sure that the printer has been removed from the list, and then click **Exit**.

Removing imagePROGRAF Status Monitor (Windows)

Remove imagePROGRAF Status Monitor as follows.

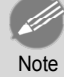

• The following instructions are for Windows XP. The method of removing printer drivers varies depending on the version of Windows.

- *1* Select **Control Panel** from the **start** menu.
	- *2* Select **Add or Remove Programs**.
- *3* Select **imagePROGRAF Status Monitor**, and then click the **Change/Remove** button.

Removing imagePROGRAF Device Setup Utility (Windows)

Remove imagePROGRAF Device Setup Utility as follows.

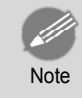

• The following instructions are for Windows XP. The method of removing printer drivers varies depending on the version of Windows.

*1* From the Windows **start** menu, select **Programs** > **imagePROGRAF Device Setup Utility**<sup>&</sup>gt; **Uninstaller (imagePROGRAF Device Setup Utility)** to start the wizard.

*2* In the wizard window, click **Delete**, and then click **Next**.

*3* Follow the instructions on the screen to remove imagePROGRAF Device Setup Utility.

## Other problems

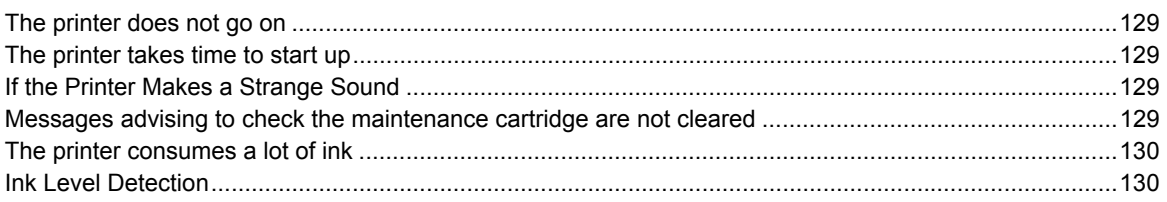

### The printer does not go on

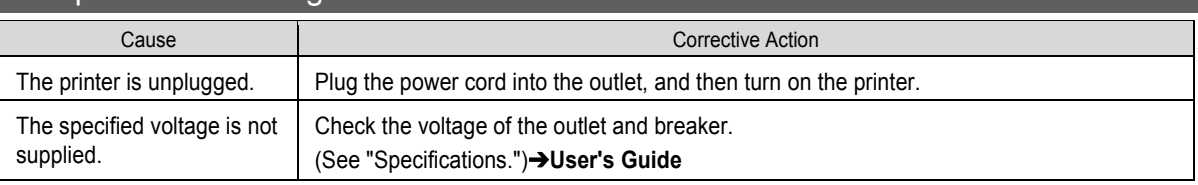

## The printer takes time to start up

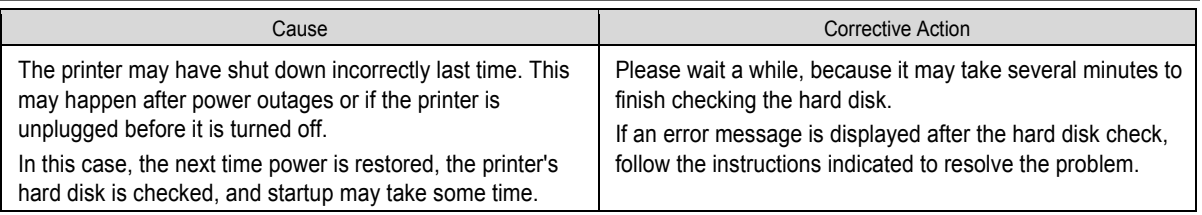

## If the Printer Makes a Strange Sound

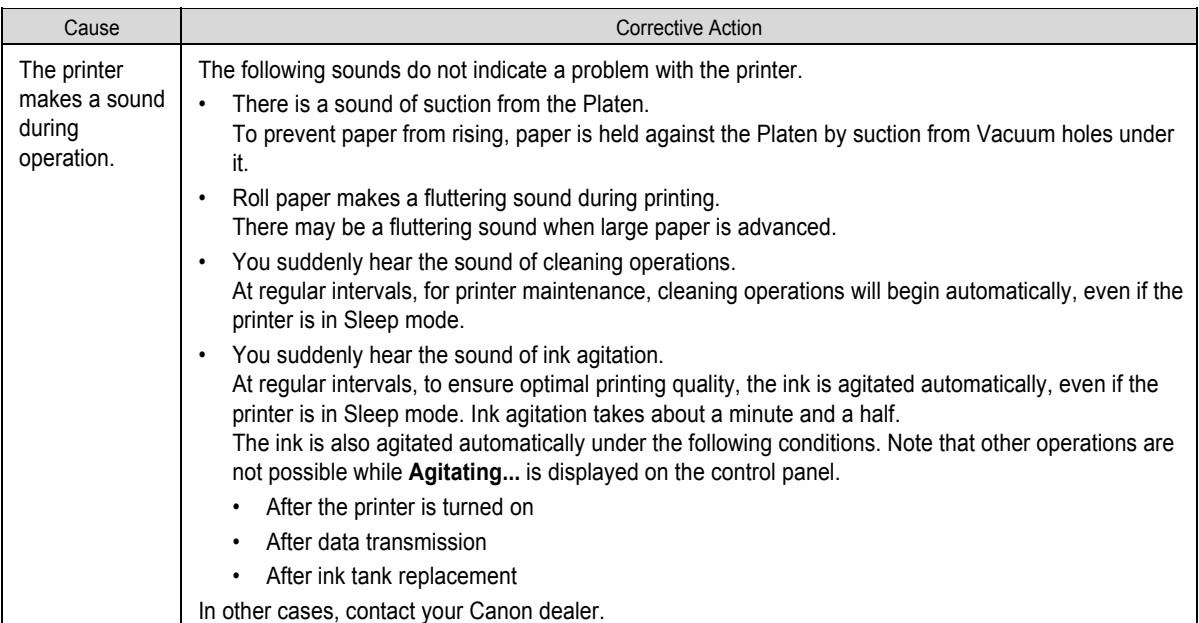

## Messages advising to check the maintenance cartridge are not cleared

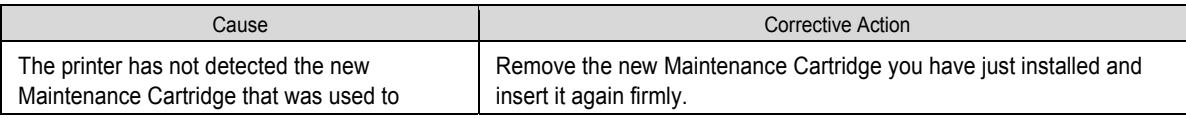

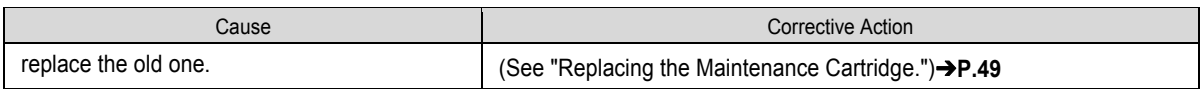

### The printer consumes a lot of ink

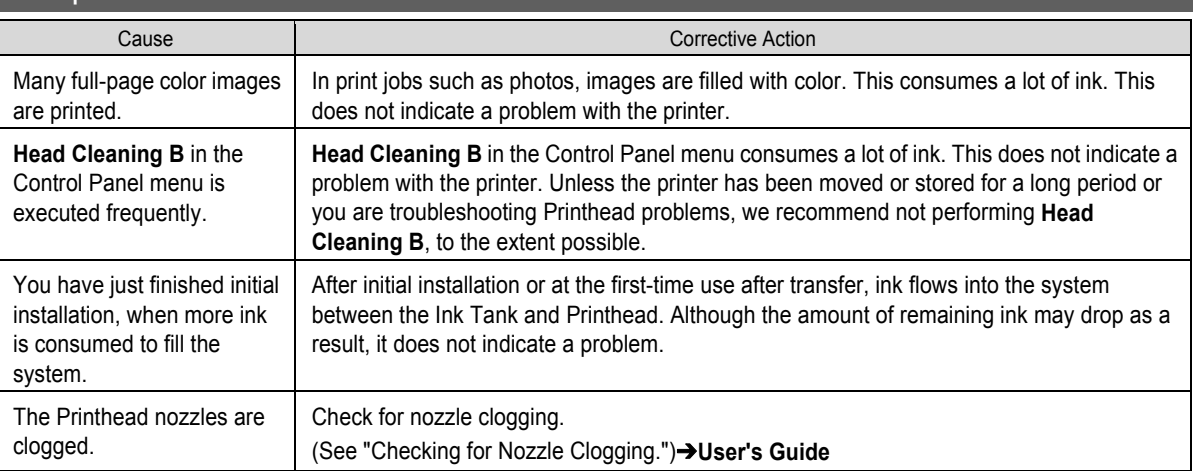

#### Ink Level Detection

Ink level detection will be deactivated if you load ink tanks once emptied.

#### Ink level detection

Ink tanks specified for this printer feature an ink level detection function to prevent the ink from running out during printing, which prevents printer damage. (See "Ink Tanks.")➔**P.26**

This function will not work correctly if you use refill ink tanks. As a result, printing stops. Thus, before using refill ink tanks, you must cancel the ink level detection.

Printing with the ink level detection canceled may lead to printer damage and printing problems. Canon Inc. is not liable for any damage that may occur as a result of refilling ink.

- Important
- After ink level detection has been released, this function cannot be reactivated for currently loaded Ink Tank. To use ink level detection again, replace the Ink Tank with new ones specified for use with the printer.
	- Repeatedly removing and inserting an Ink Tank may damage the connection between the Ink Tank and the printer, which may cause ink leakage from the Ink Tank and damage the printer.

#### Releasing ink level detection

*1* On the Display Screen, a message indicates that the ink level cannot be detected. After checking the message, press the  $\blacktriangleright$  button.

Remaining level of the ink cannot be correctly detected. Check ink tank.

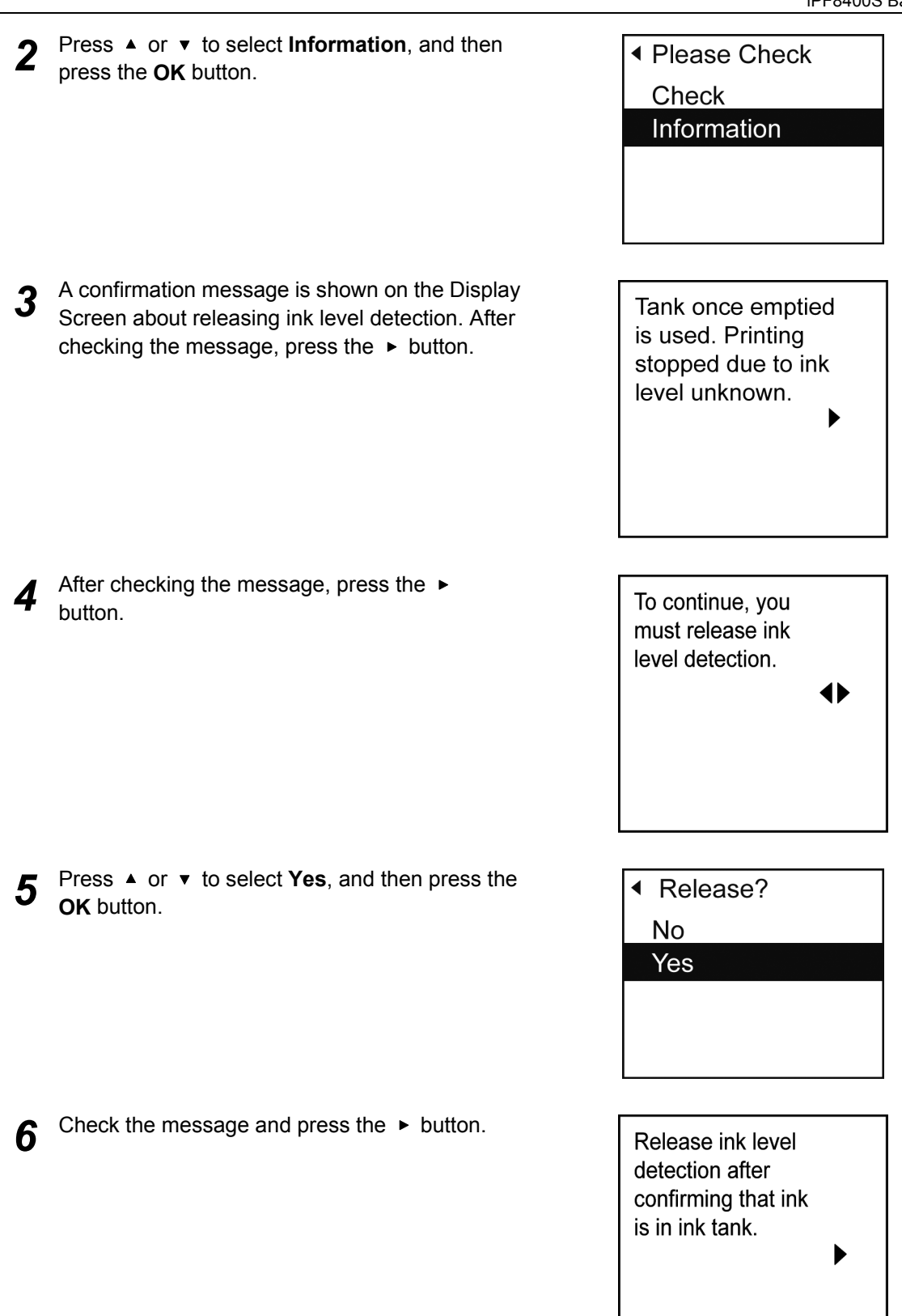

**7** Check the message and press the ► button.

Canon is not liable for damages due to ink tank filling.

1Þ

*8* Press ▲ or ▼ to select **Yes**, and then press the **OK** button.

◀ Agree? **No** 

Yes

*9* A confirmation message about updating ink information is shown on the Display Screen. After checking the message, press the ▶ button.

Release ink level detection. Perform after use of ink tank was registered?

*10* Press ▲ or ▼ to select **Yes**, and then press the **OK** button.

Ink level detection is now released.

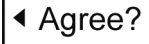

**No** Yes

**Troubleshooting**

Troubleshooting

# Error Message

## Messages regarding paper

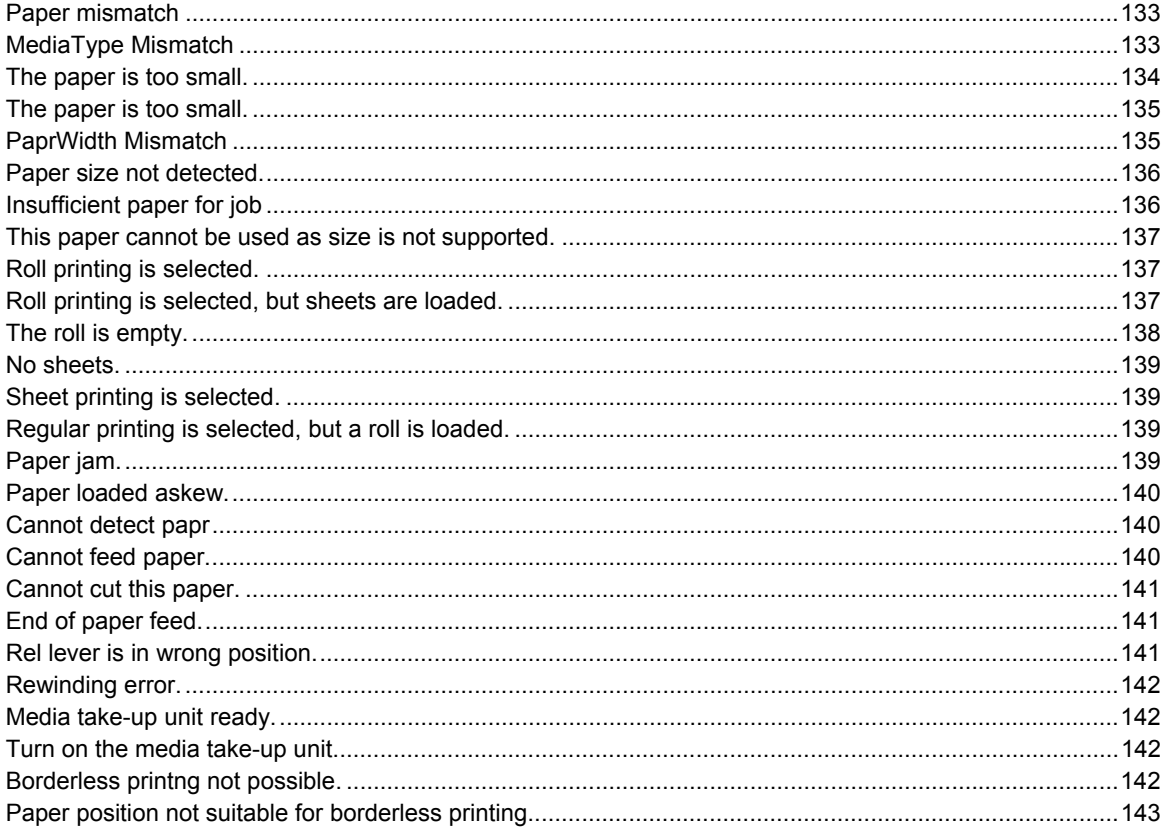

## Paper mismatch

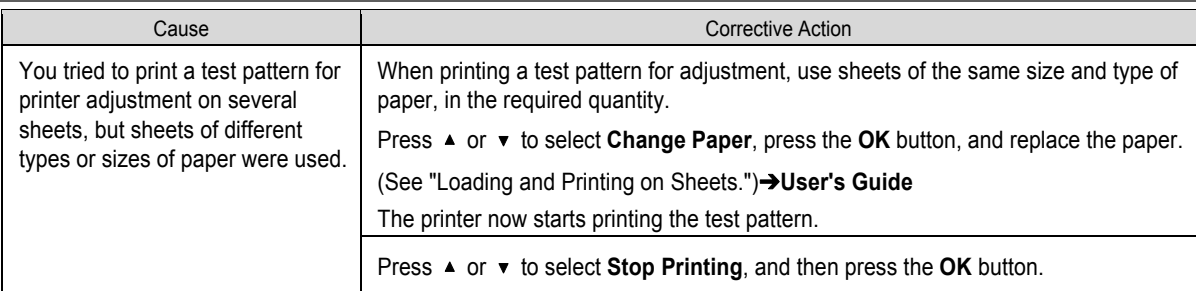

## MediaType Mismatch

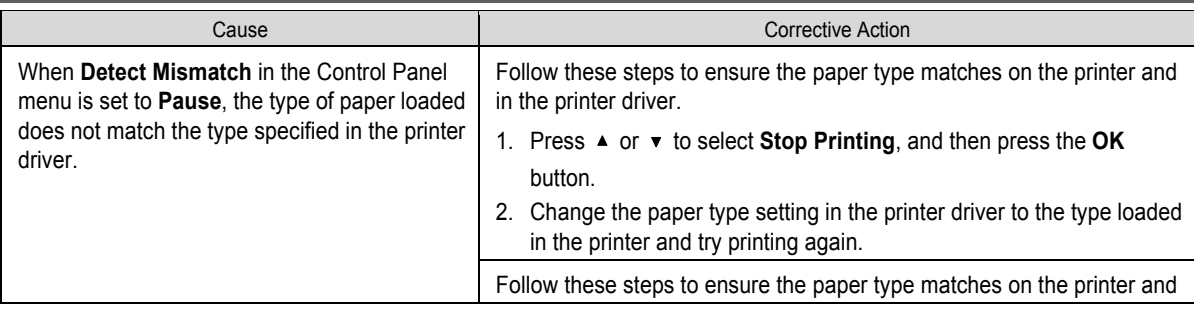

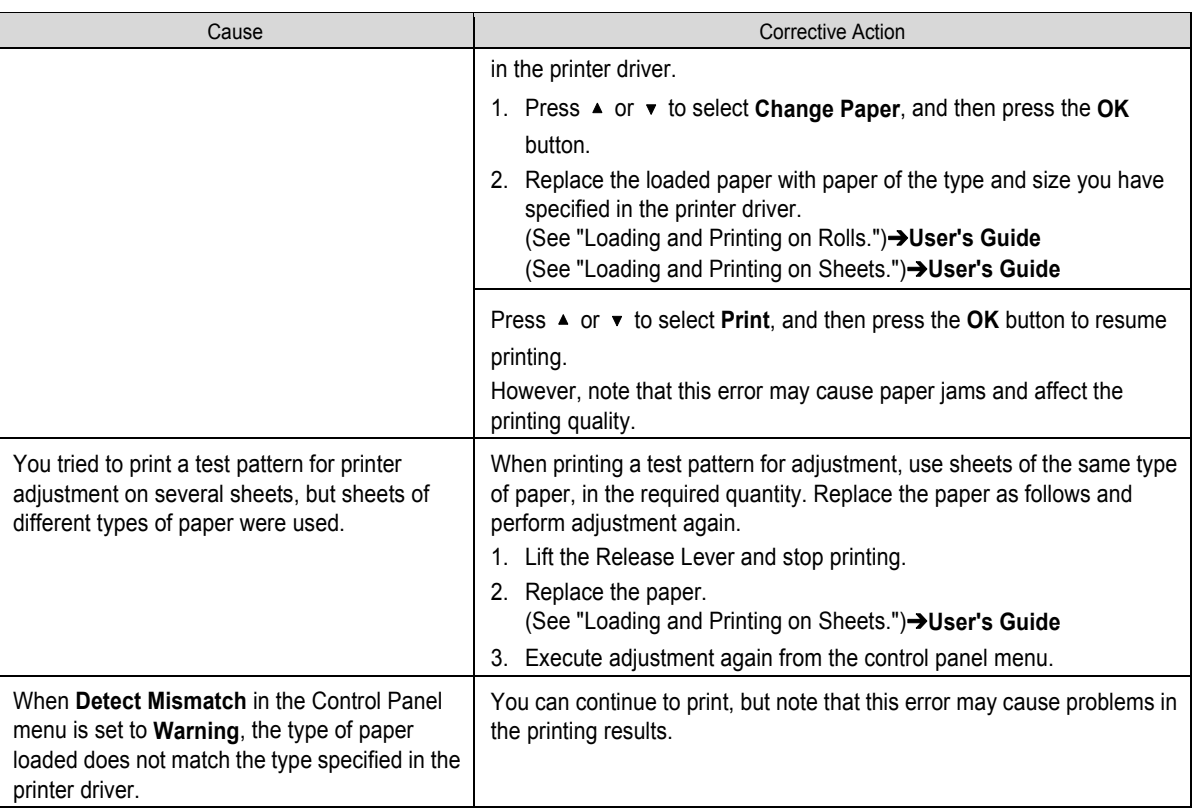

## The paper is too small.

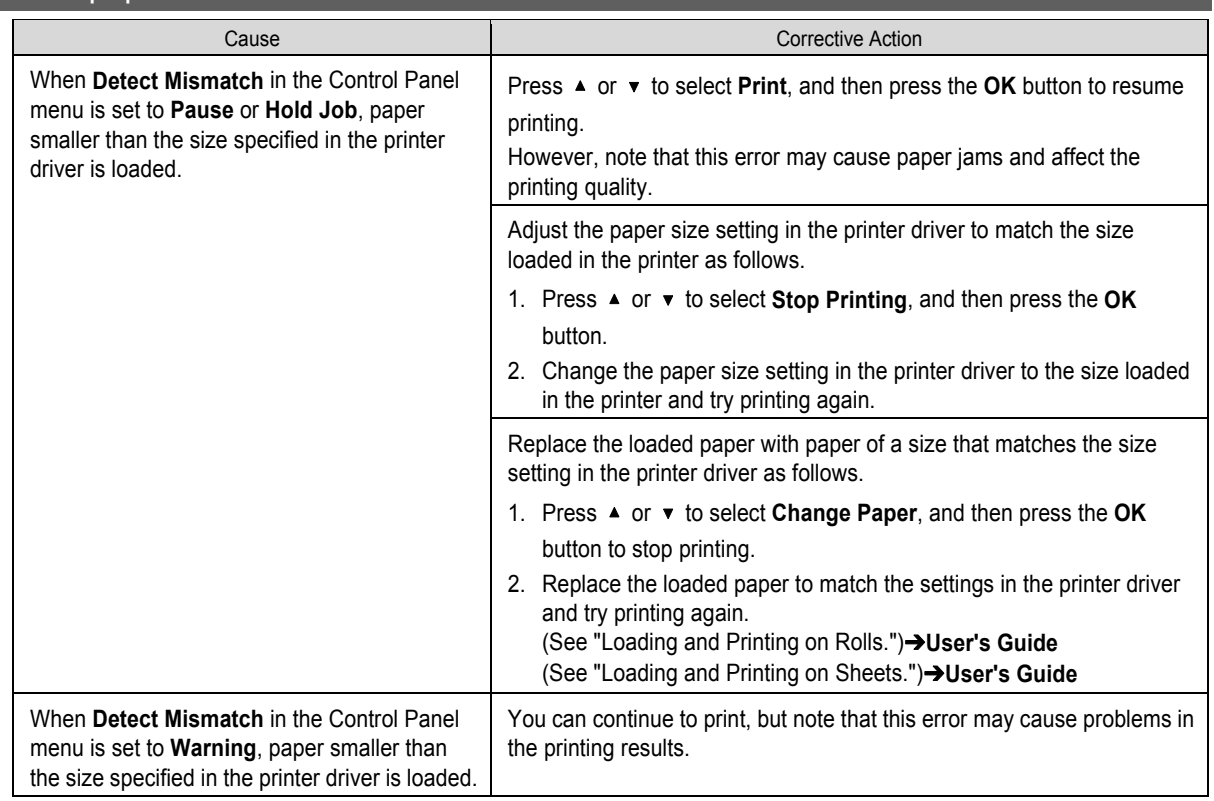

## The paper is too small.

### Replace paper with A4/LTR (vertical) or larger

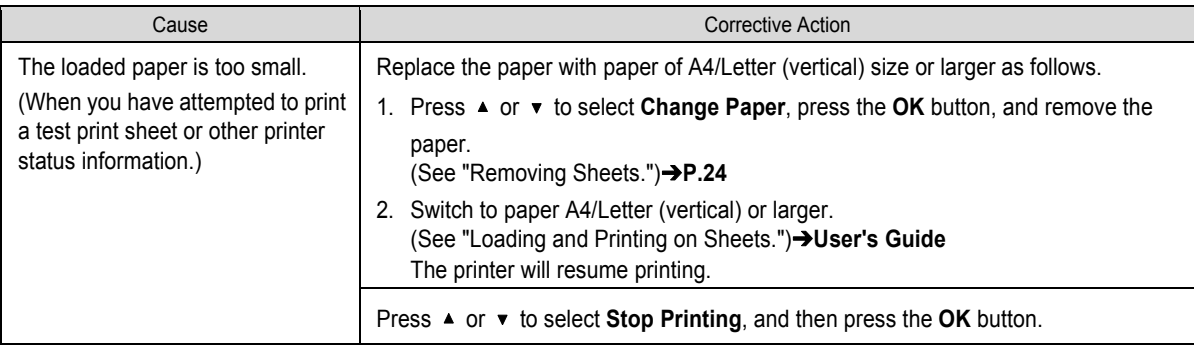

### Replace roll with 10 in. wide or larger roll.

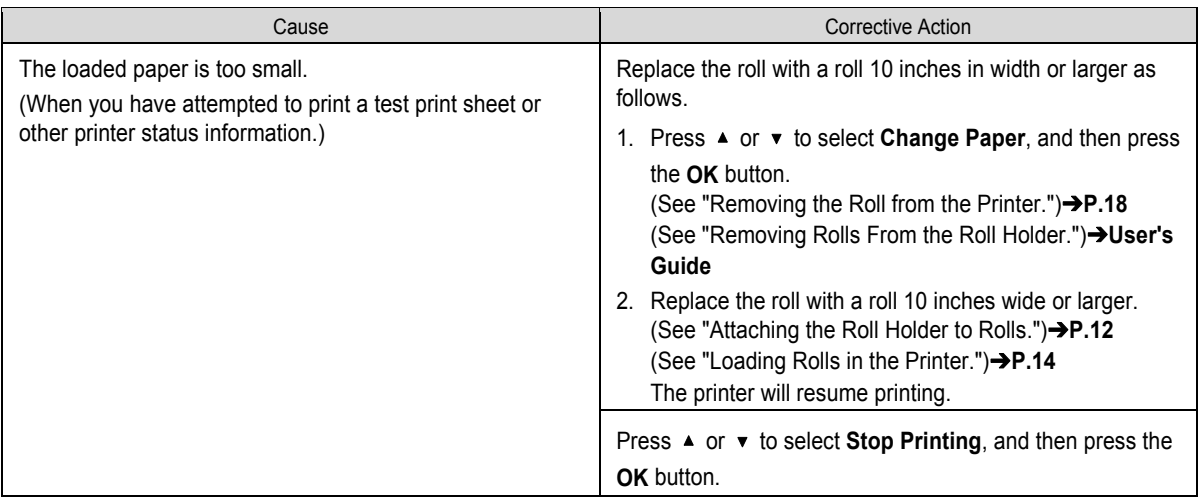

### PaprWidth Mismatch

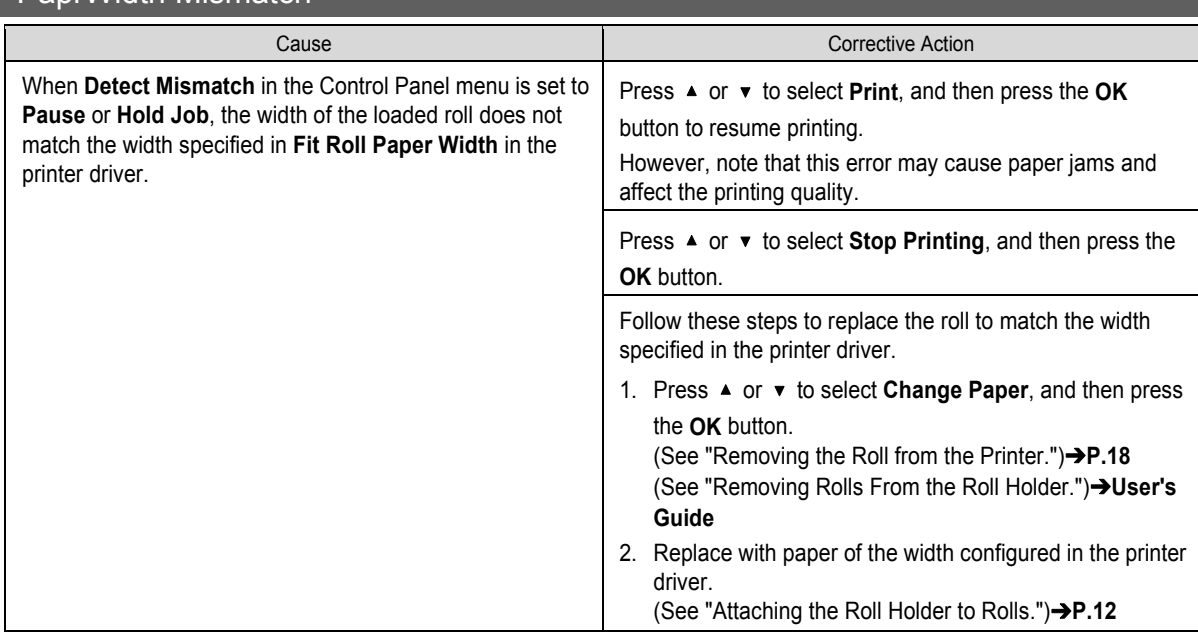

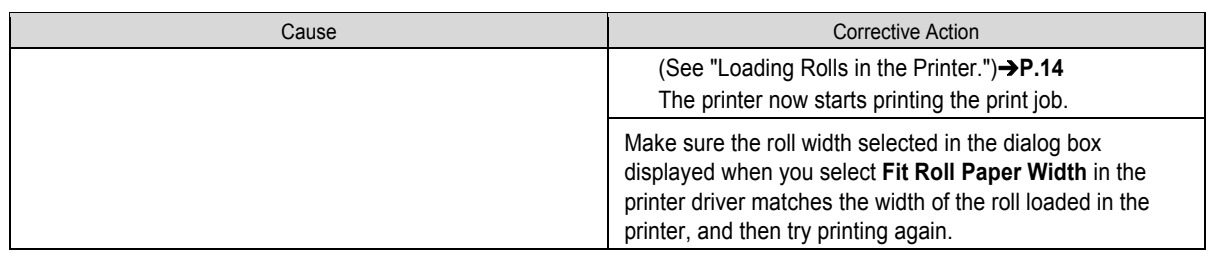

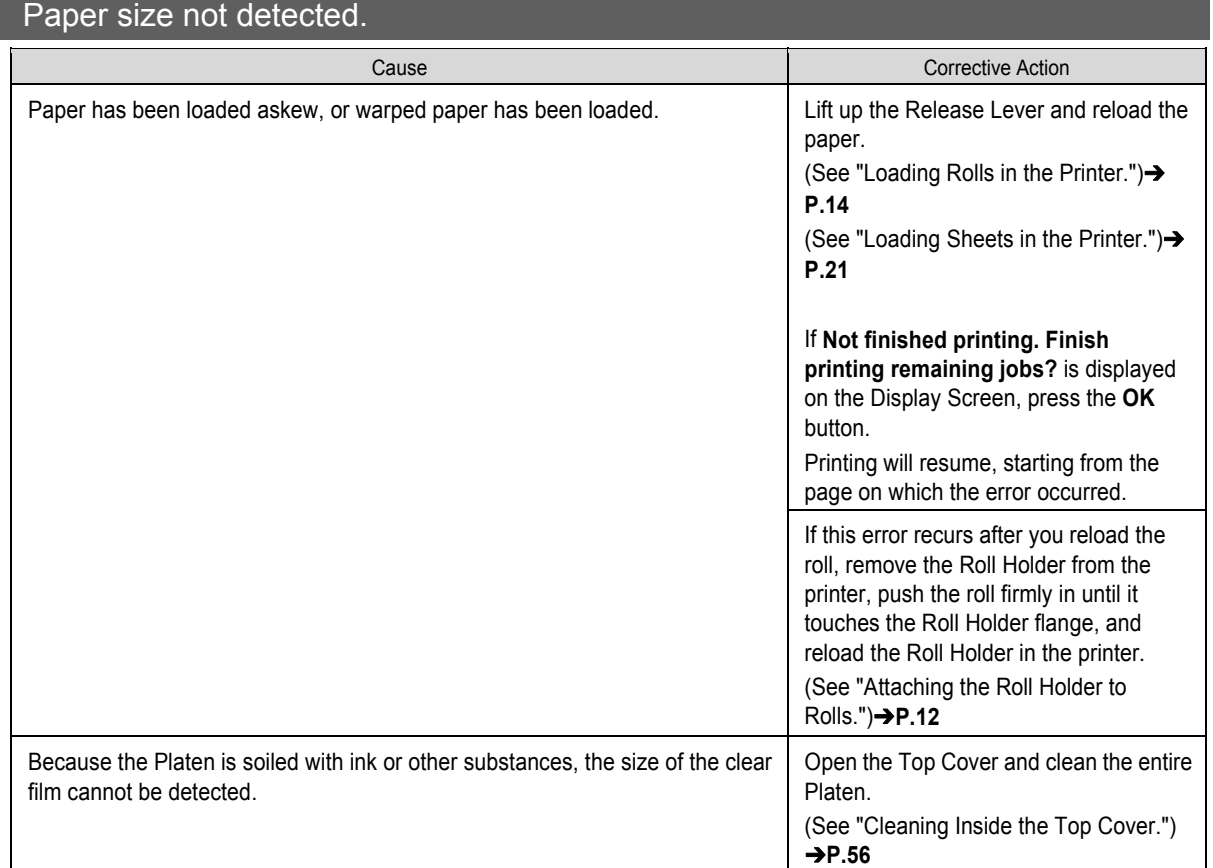

# Insufficient paper for job

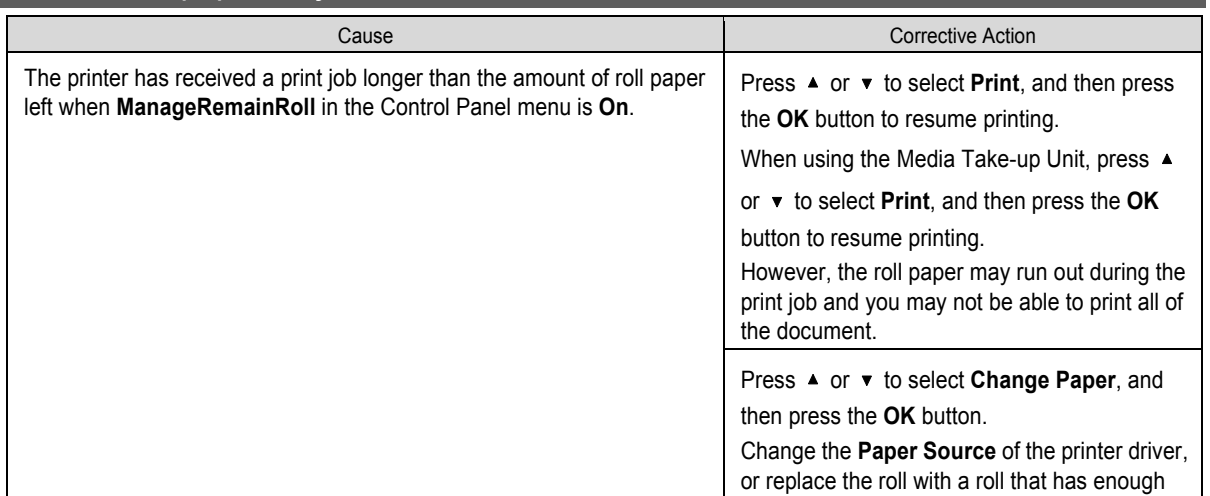

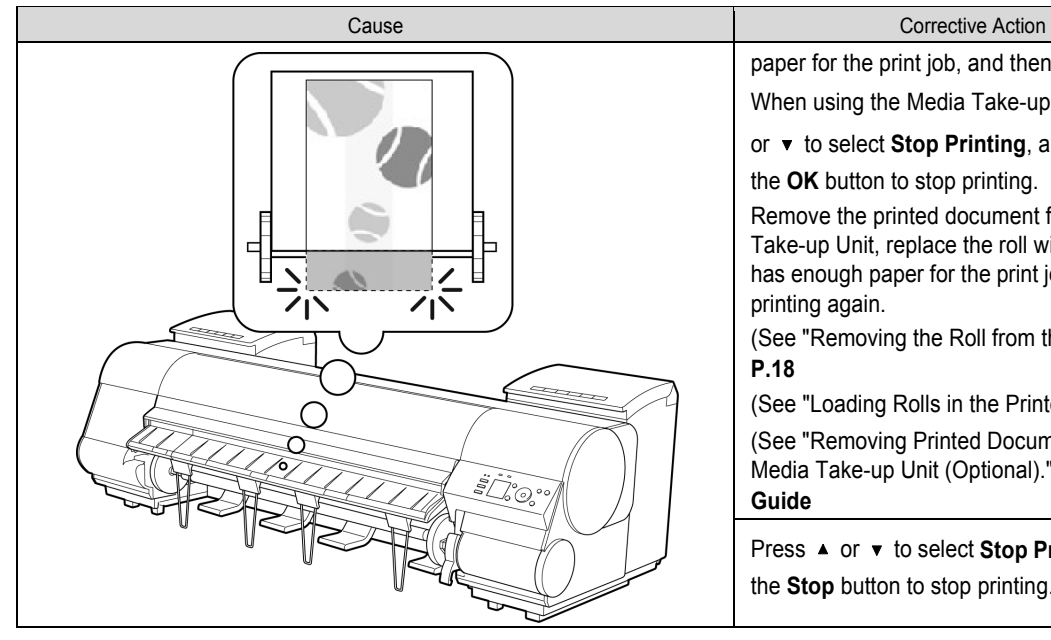

paper for the print job, and then printt. When using the Media Take-up Unit, press ▲ or ▼ to select **Stop Printing**, and then press the **OK** button to stop printing. Remove the printed document from the Media Take-up Unit, replace the roll with a roll that has enough paper for the print job, and then try printing again. (See "Removing the Roll from the Printer.")➔ **P.18** (See "Loading Rolls in the Printer.")➔**P.14** (See "Removing Printed Documents from the Media Take-up Unit (Optional).")➔**User's Guide** Press ▲ or ▼ to select **Stop Printing** or press

the **Stop** button to stop printing.

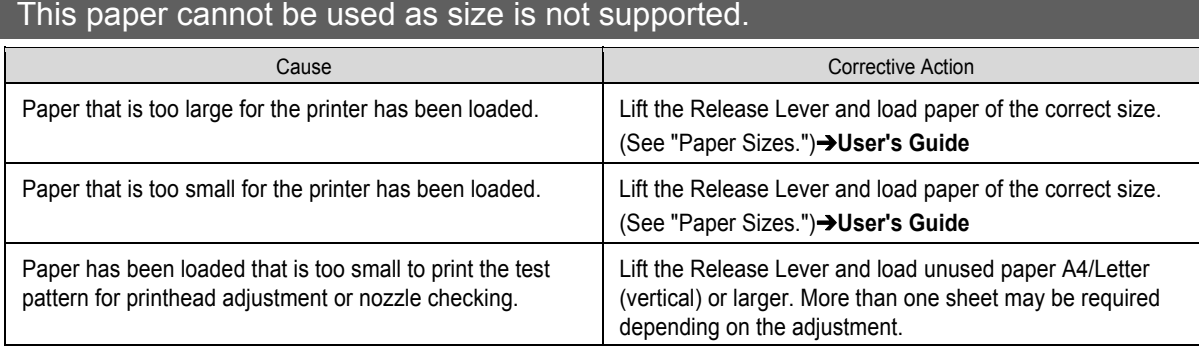

### Roll printing is selected.

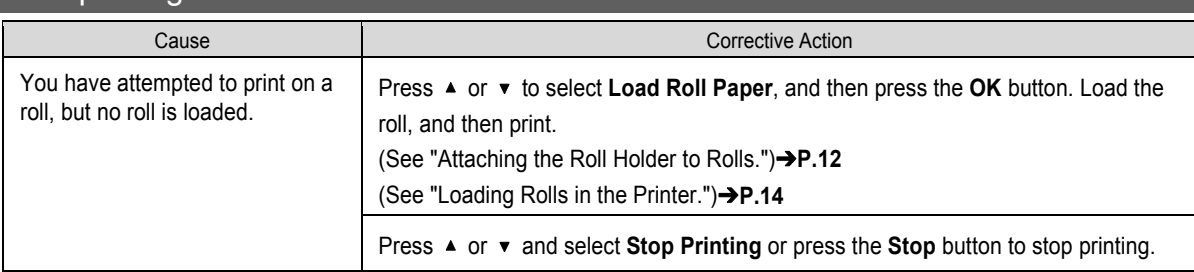

### Roll printing is selected, but sheets are loaded.

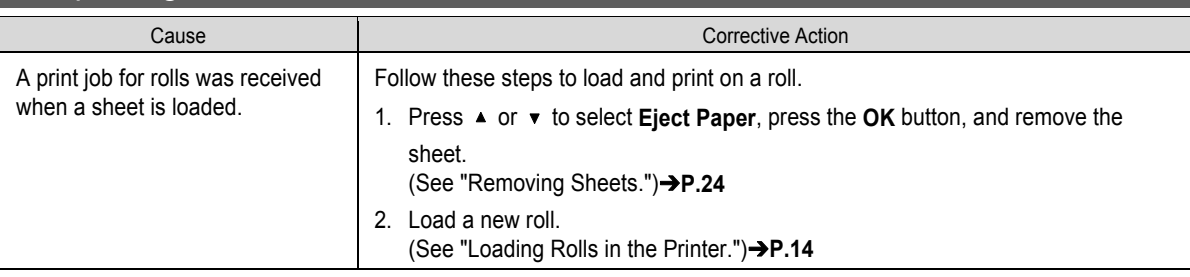

**Messages regarding paper Messages regarding paper** 

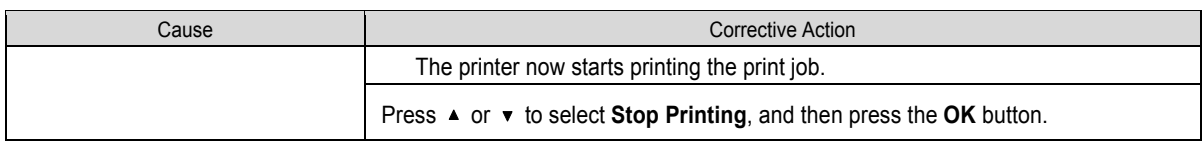

## The roll is empty.

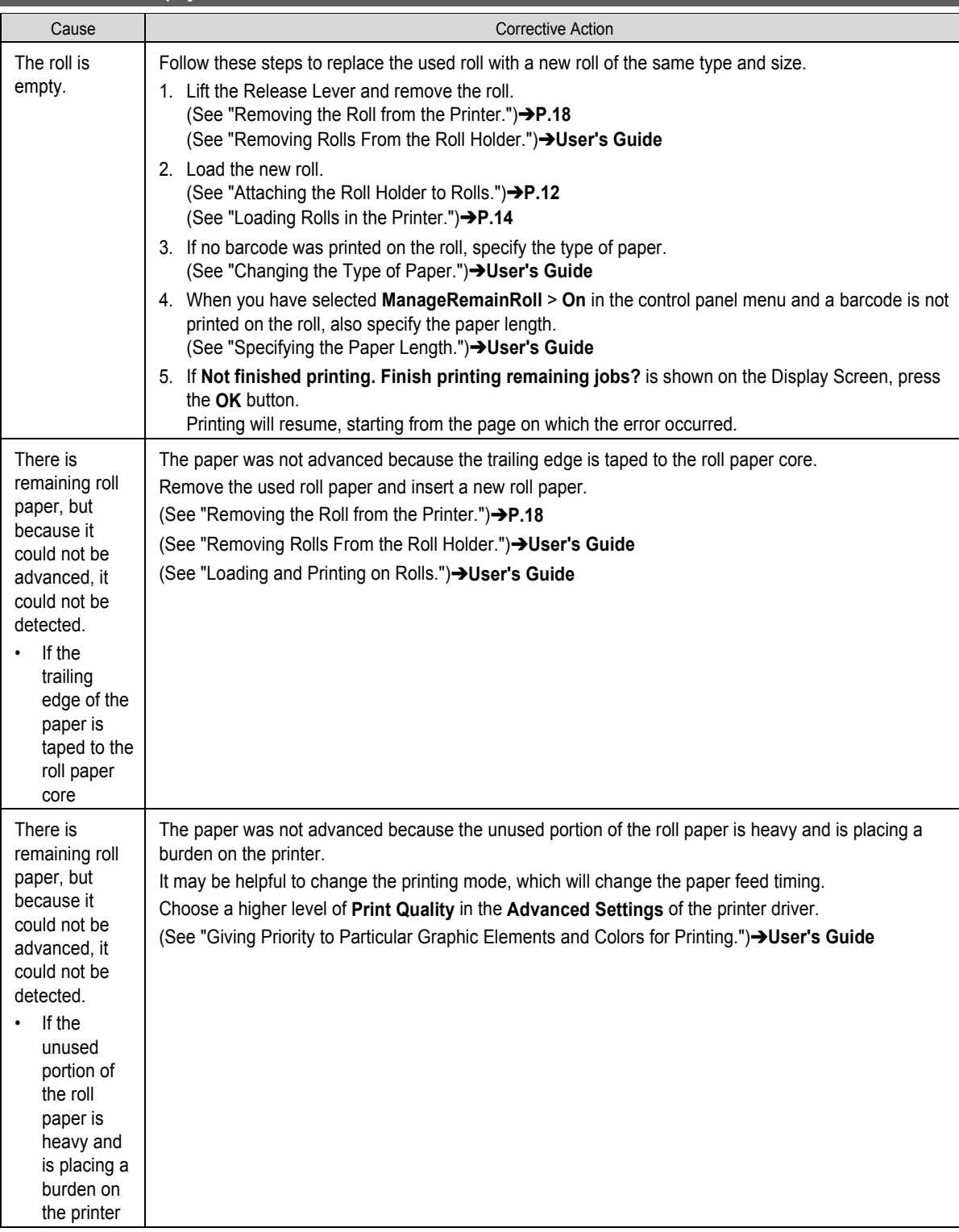

## No sheets. **Cause Cause Corrective Action** A sheet has come out of the printer during printing. | 1. Lift the Release Lever and remove the paper. 2. Reload the paper. (See "Loading Sheets in the Printer.")➔**P.21** <u> ŠÙ0,</u>  $\mathbf{I}$ Ī

### Sheet printing is selected.

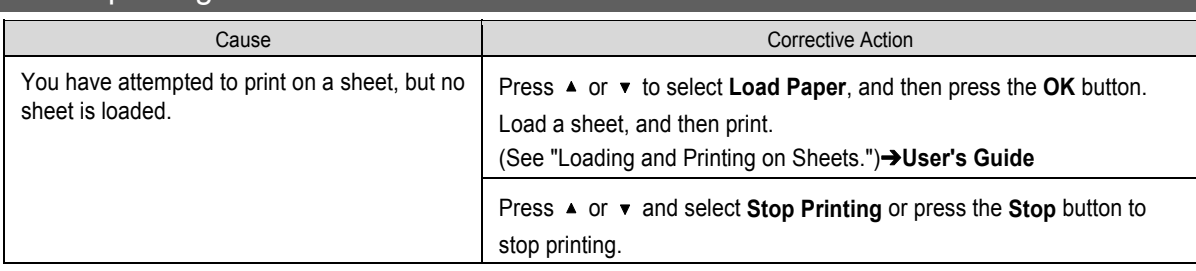

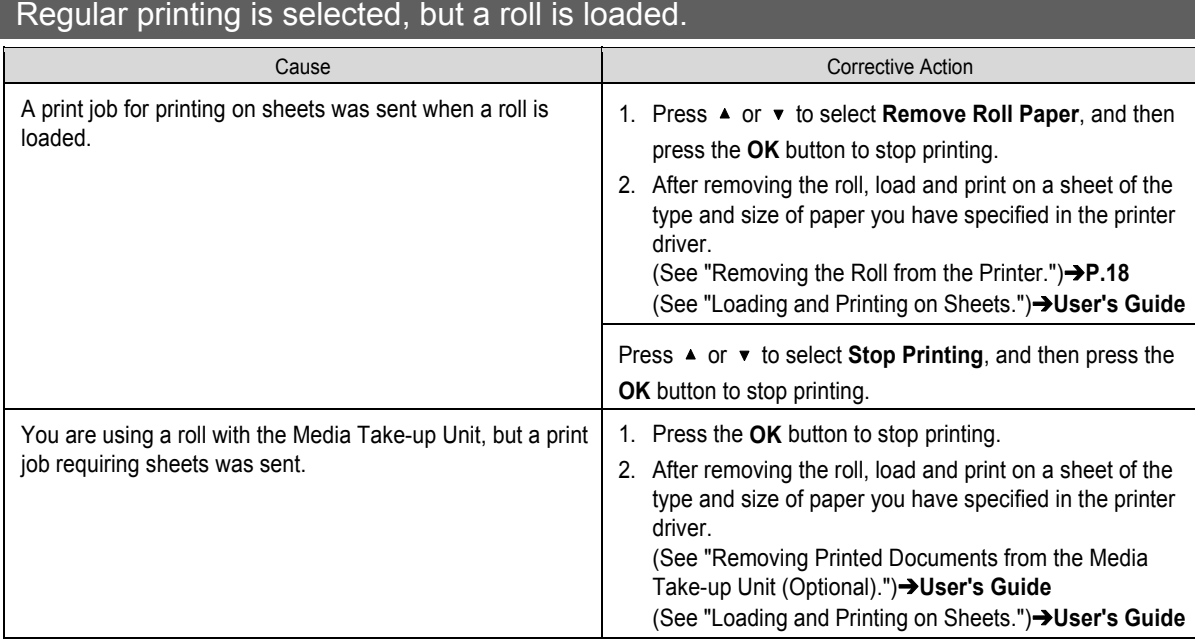

## Paper jam.

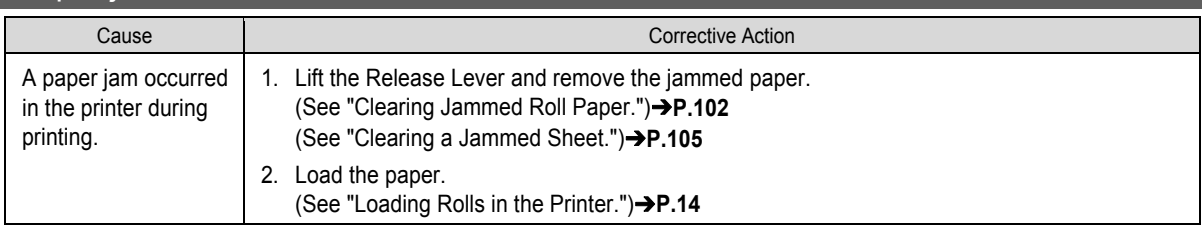

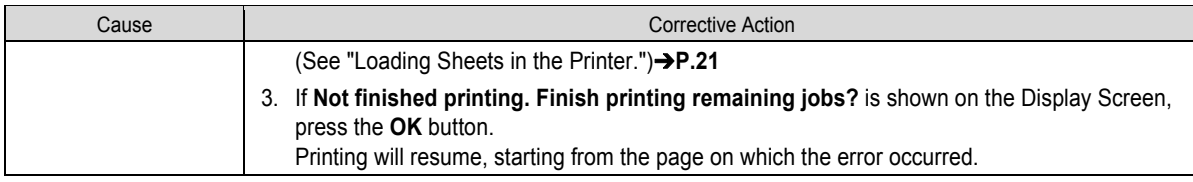

### Paper loaded askew.

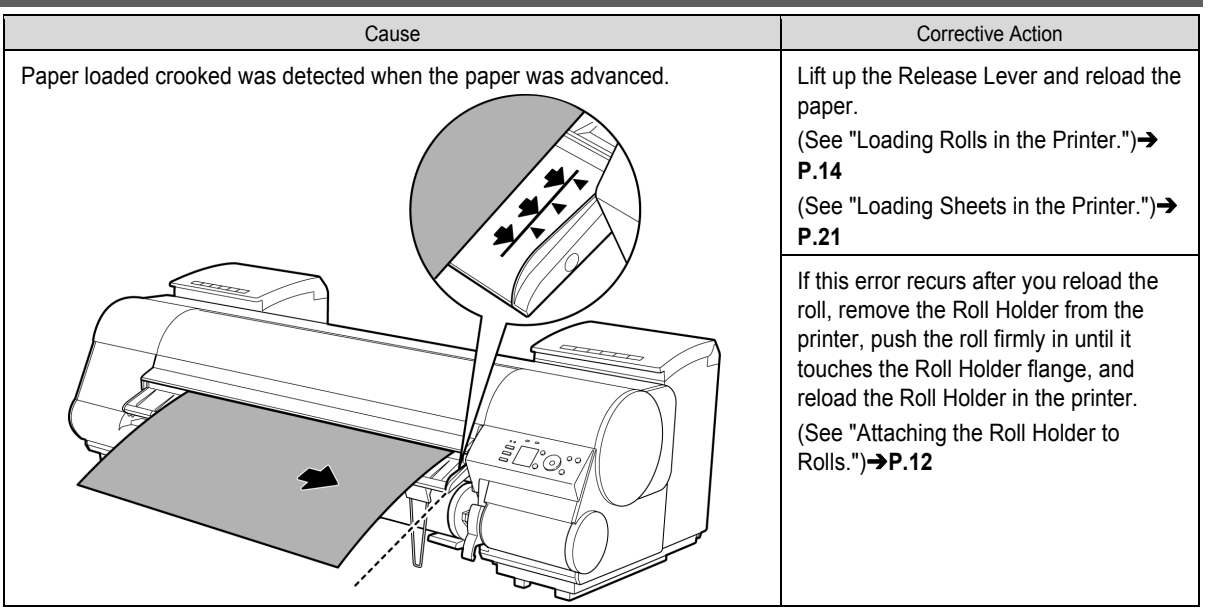

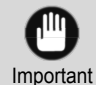

• To disable this message (if it is displayed repeatedly despite reloading paper, for example), choose **Off** or **Loose** in the **Skew Check Lv.** setting of the printer menu. However, this may cause jams and printing problems because paper may be askew when printed. Also, the Platen may become soiled, which may soil the back of the next document when it is printed.

#### Cannot detect papr

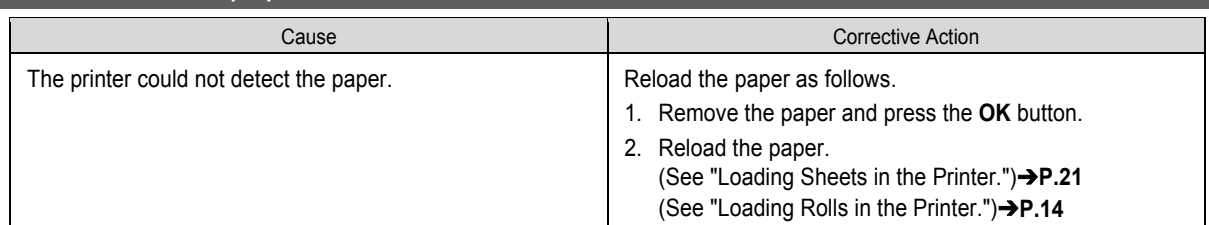

### Cannot feed paper.

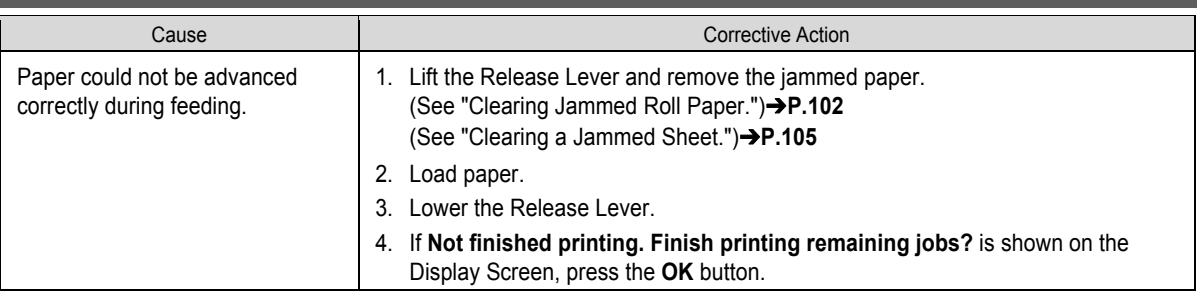

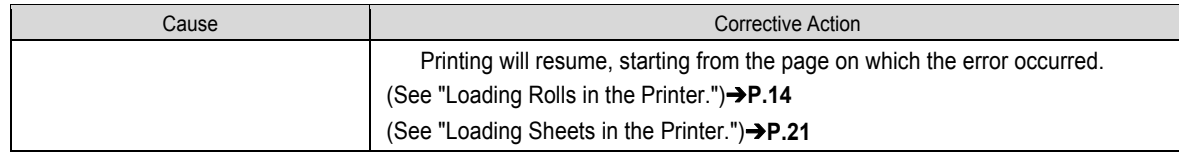

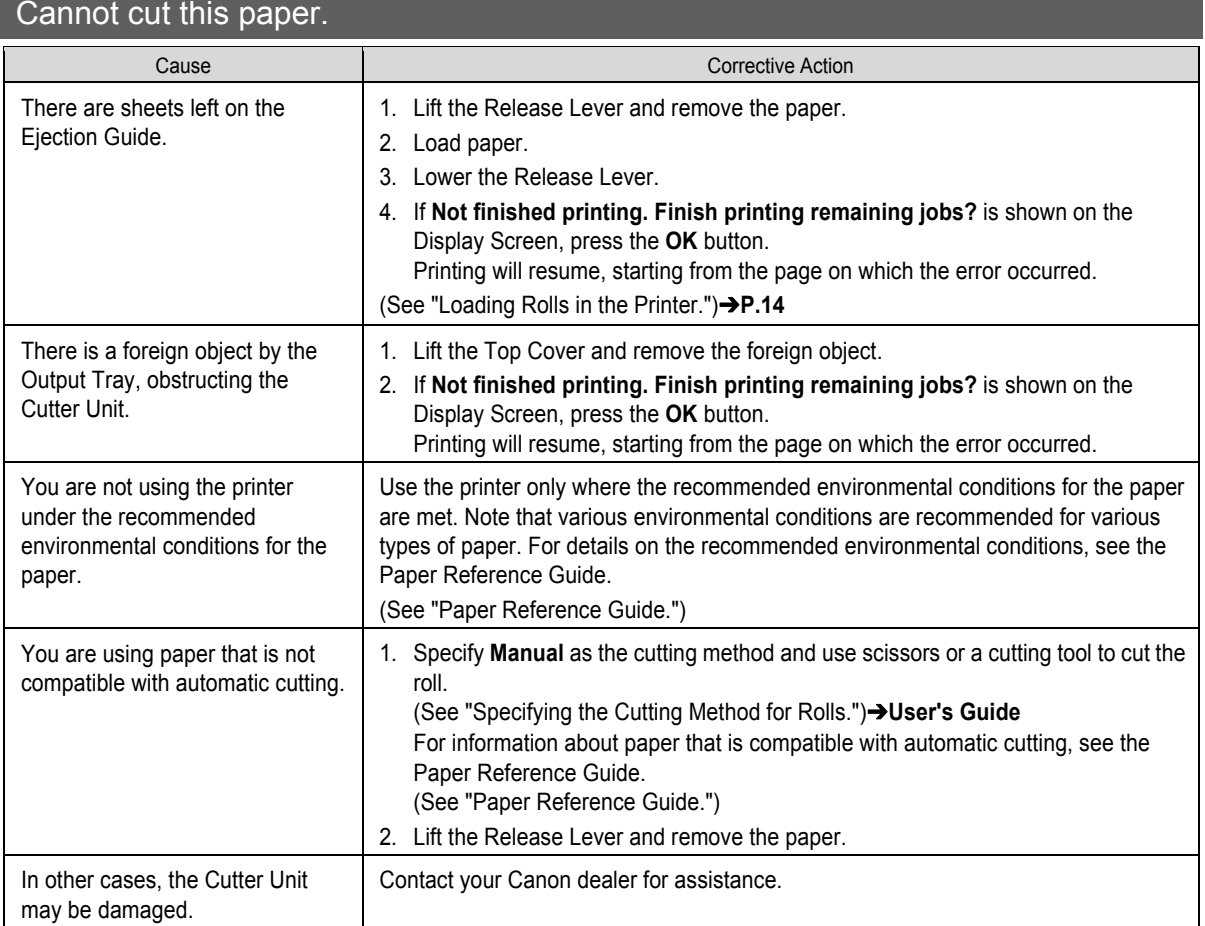

## End of paper feed.

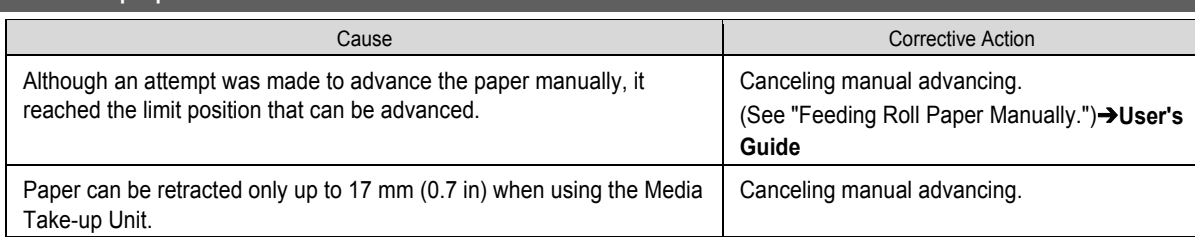

## Rel lever is in wrong position.

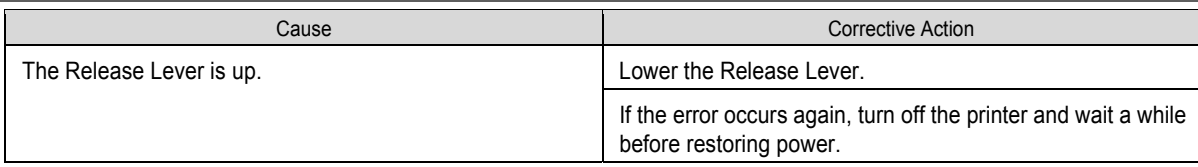

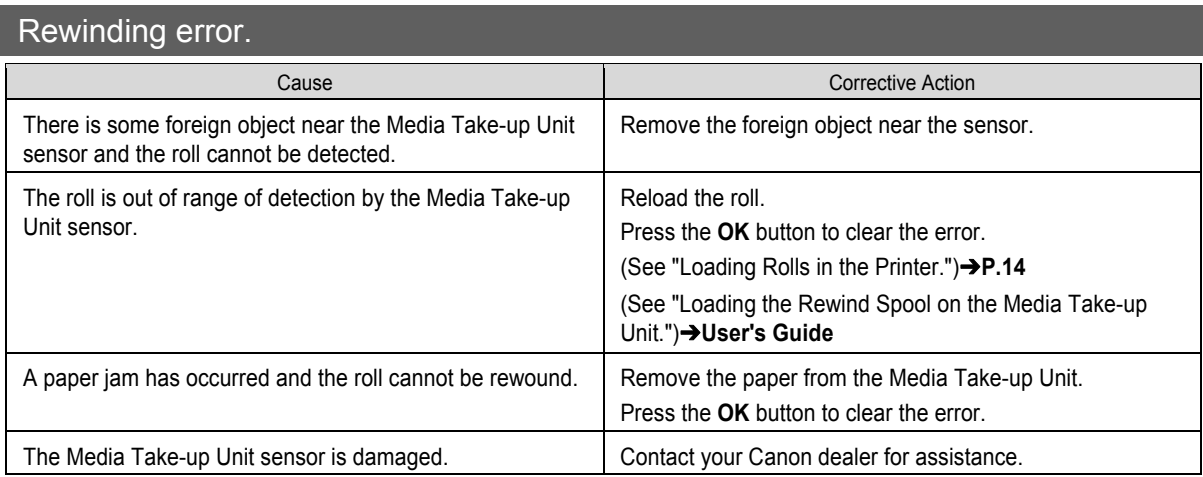

\*1: Printing will stop momentarily if an error involving the Media Take-up Unit occurs. If you prefer printing not to stop, set **Skip Take-Up Err** to **On**. However, note that this error may cause paper jams and affect the printing quality.

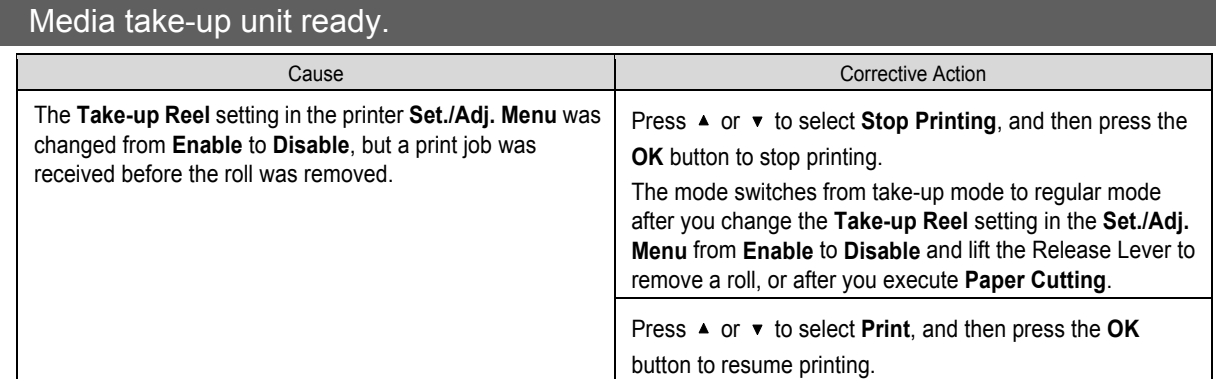

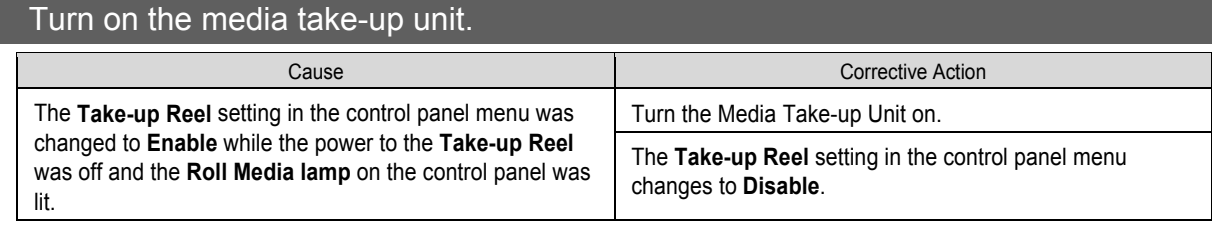

## Borderless printng not possible.

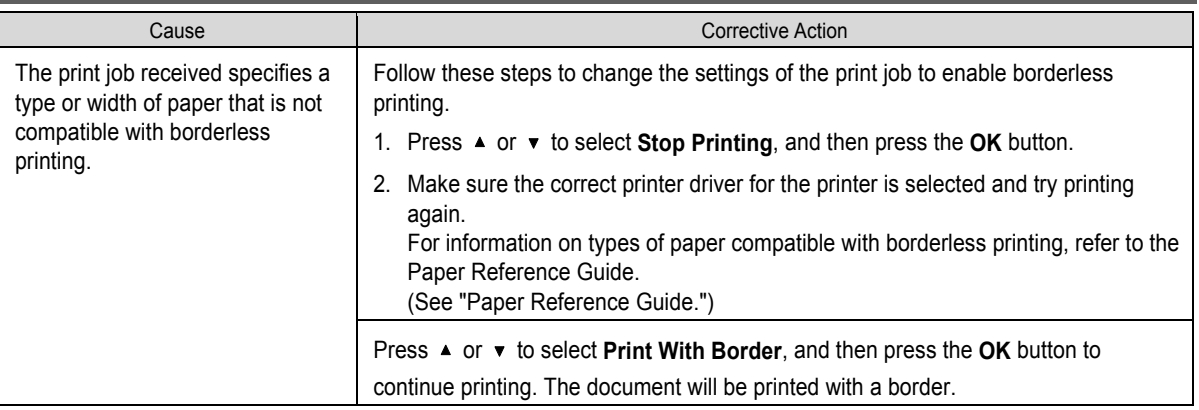

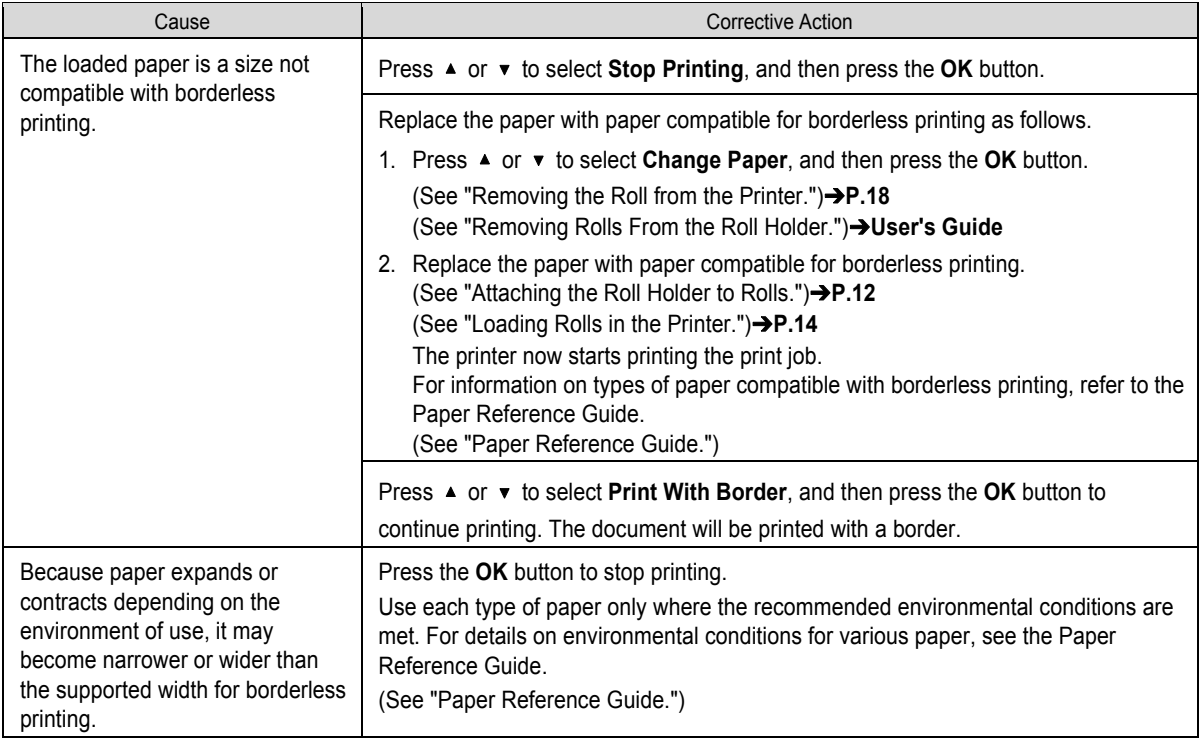

# Paper position not suitable for borderless printing.

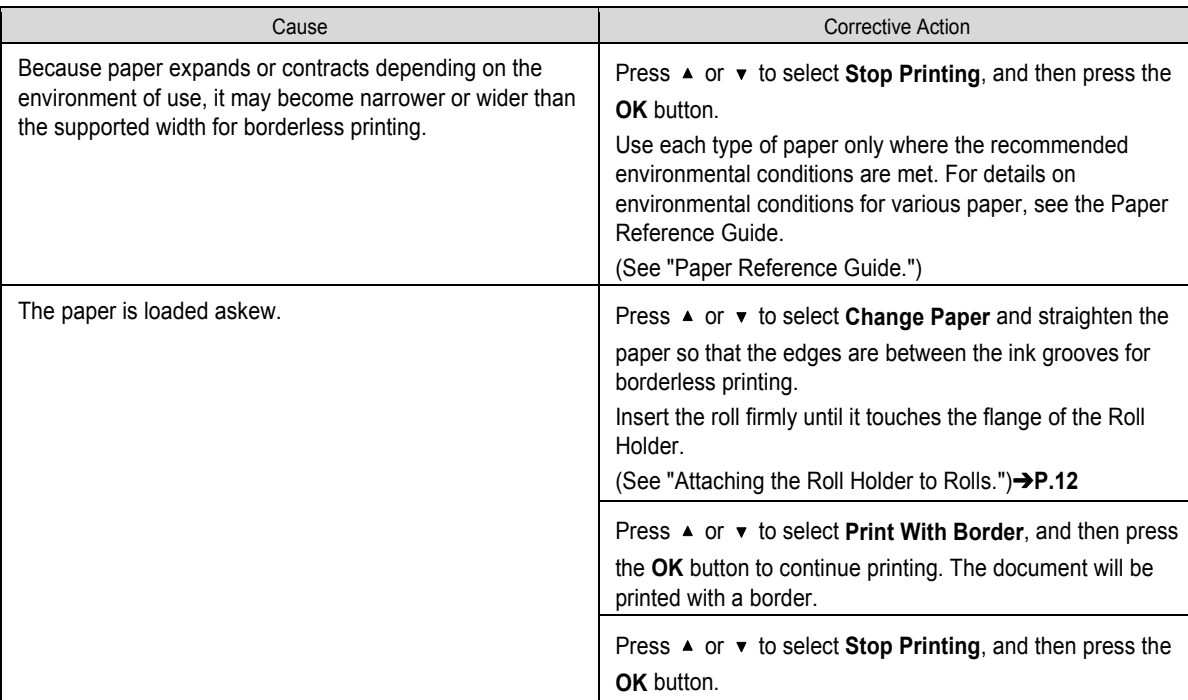

## Messages regarding ink

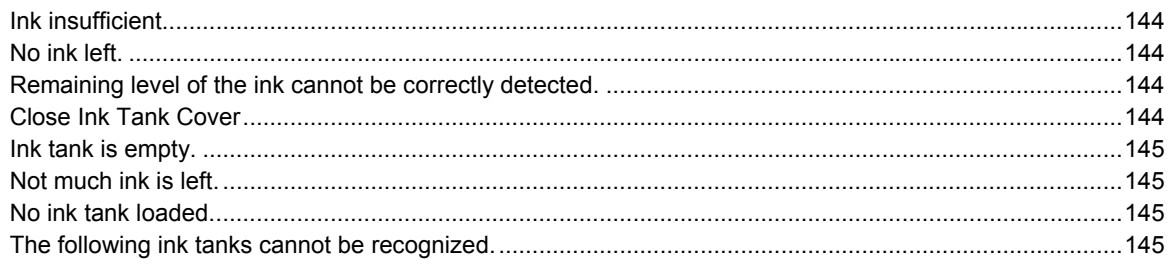

## Ink insufficient.

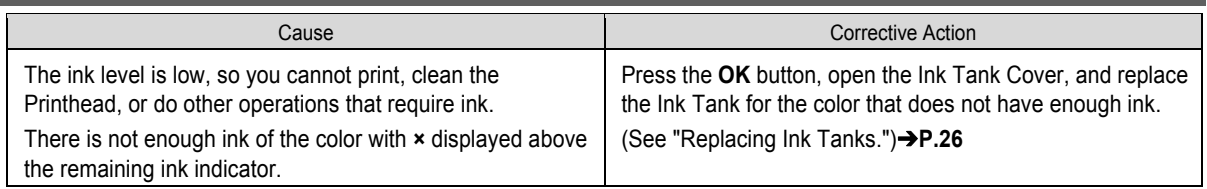

## No ink left.

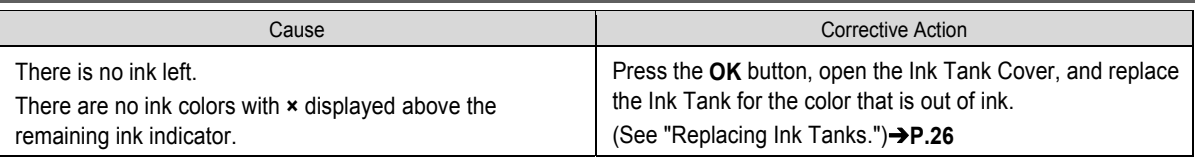

## Remaining level of the ink cannot be correctly detected.

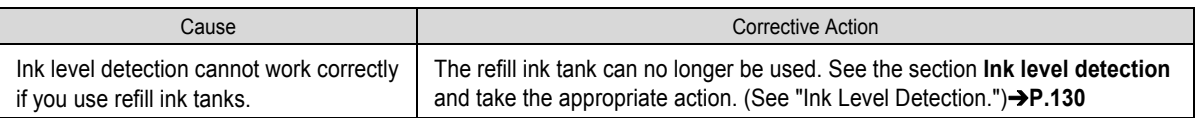

## Close Ink Tank Cover

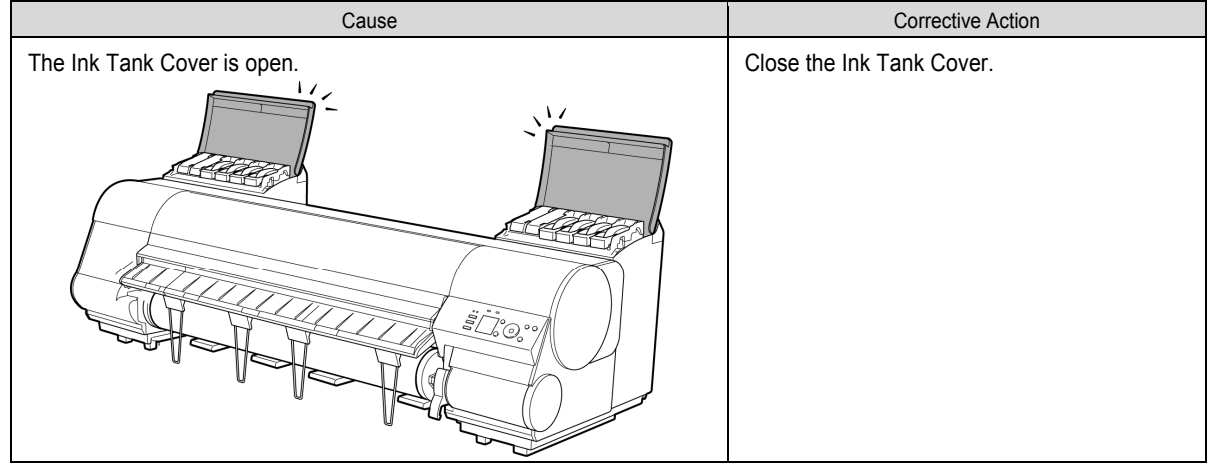
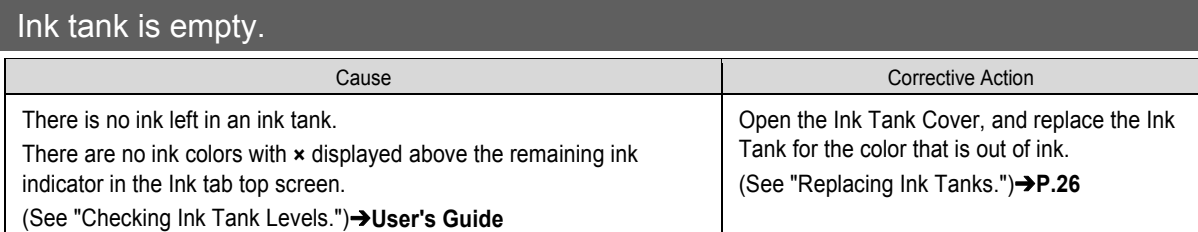

## Not much ink is left.

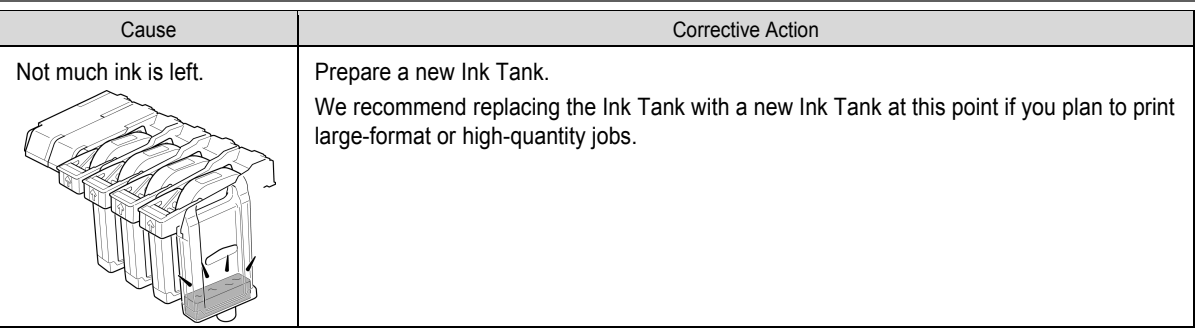

## No ink tank loaded.

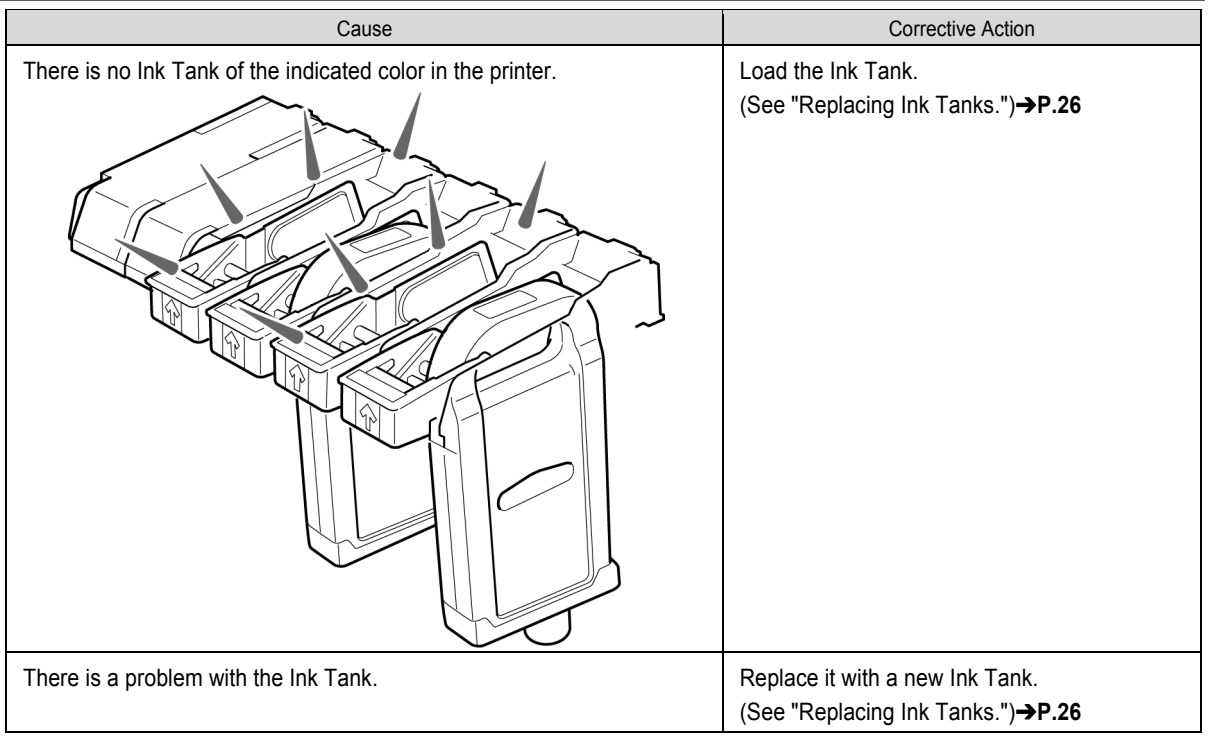

## The following ink tanks cannot be recognized.

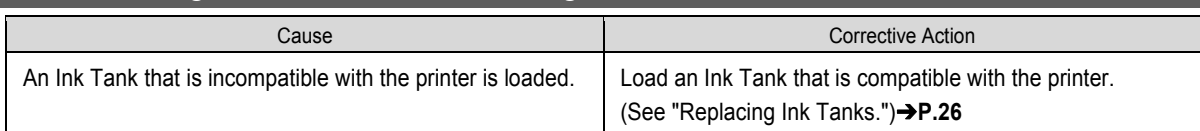

## Messages regarding printing or adjustment

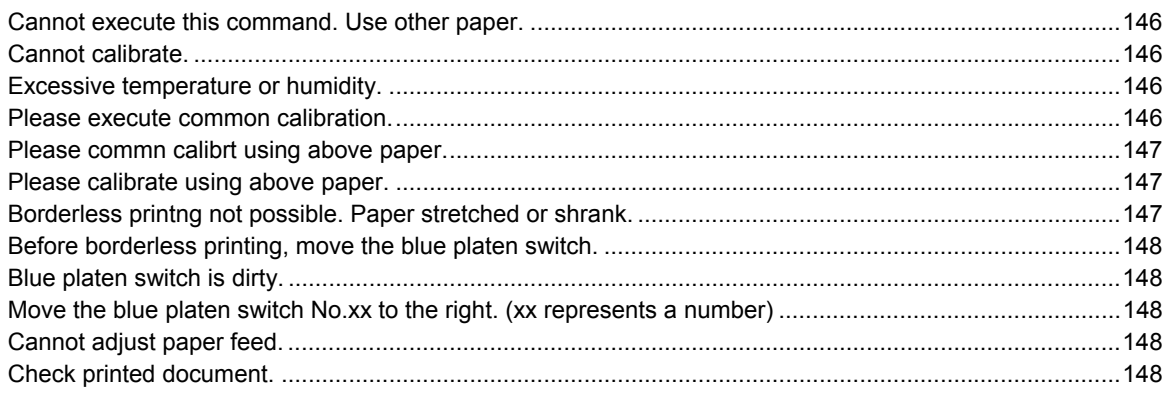

## Cannot execute this command. Use other paper.

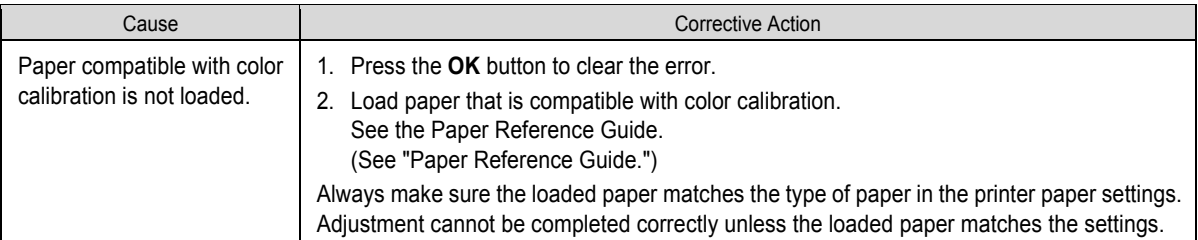

#### Cannot calibrate.

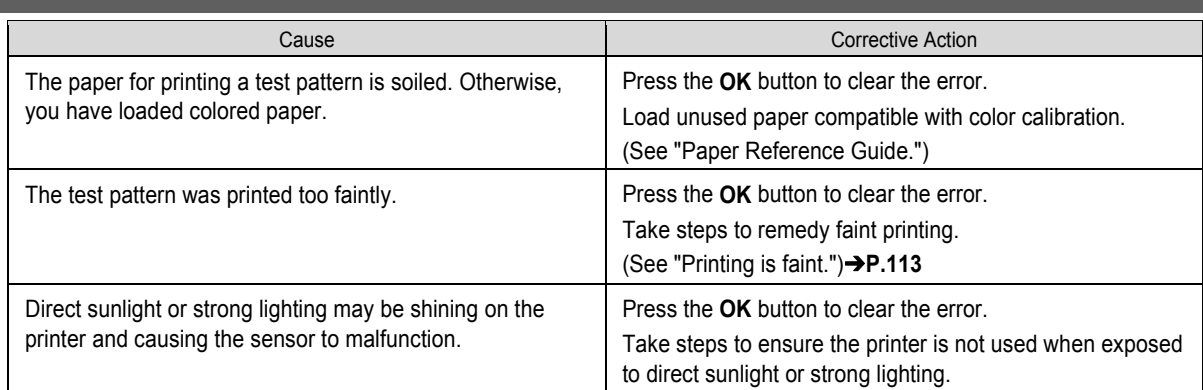

## Excessive temperature or humidity.

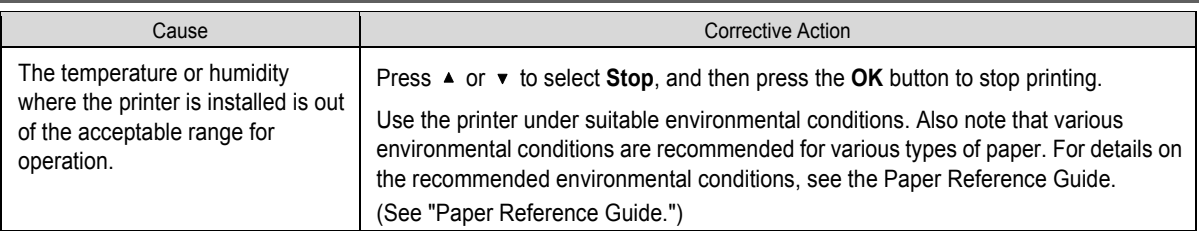

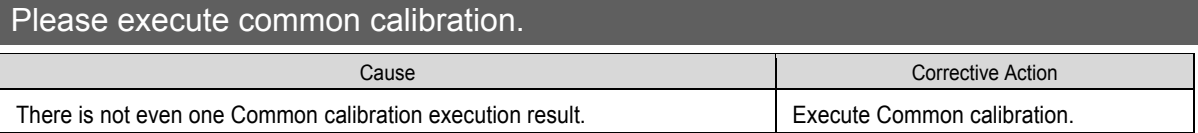

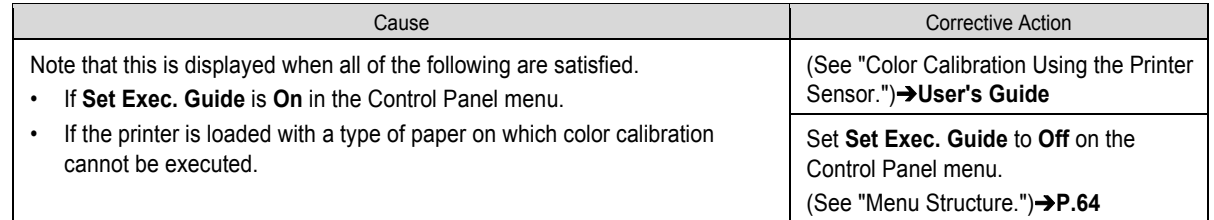

## Please commn calibrt using above paper.

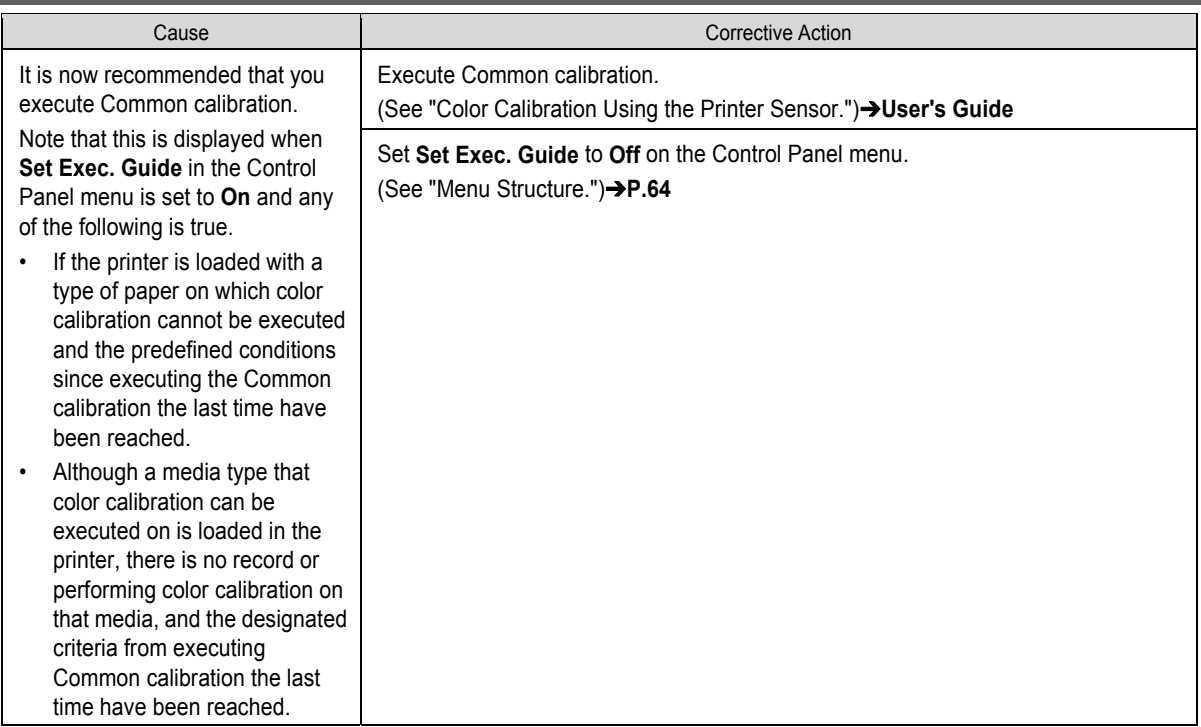

#### Please calibrate using above paper.

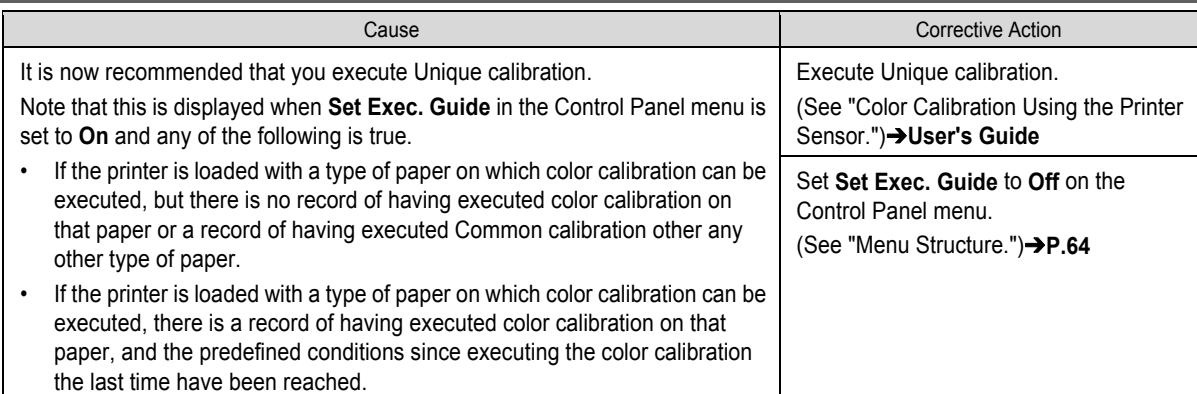

## Borderless printng not possible. Paper stretched or shrank.

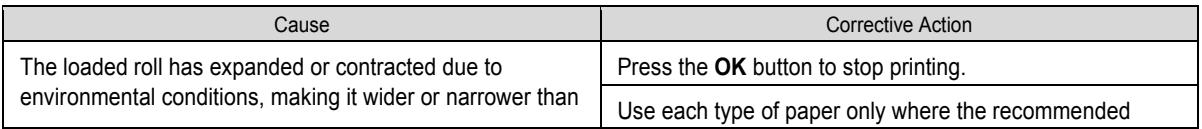

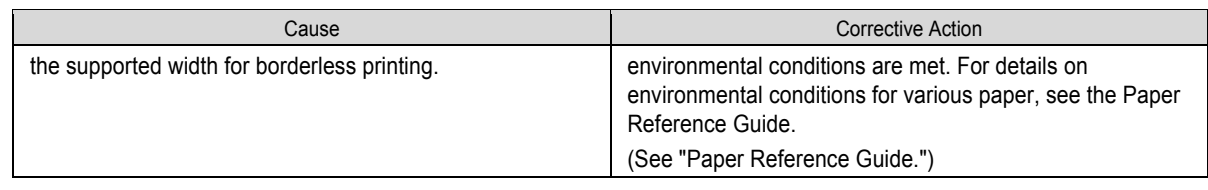

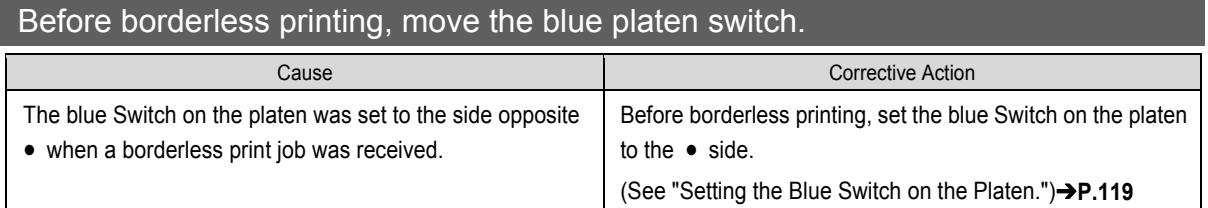

## Blue platen switch is dirty.

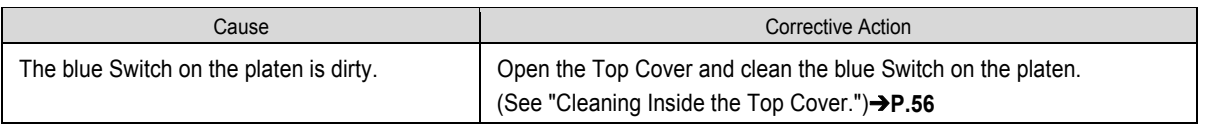

## Move the blue platen switch No.xx to the right. (xx represents a number)

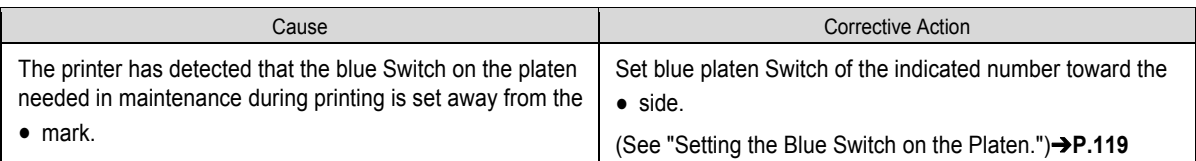

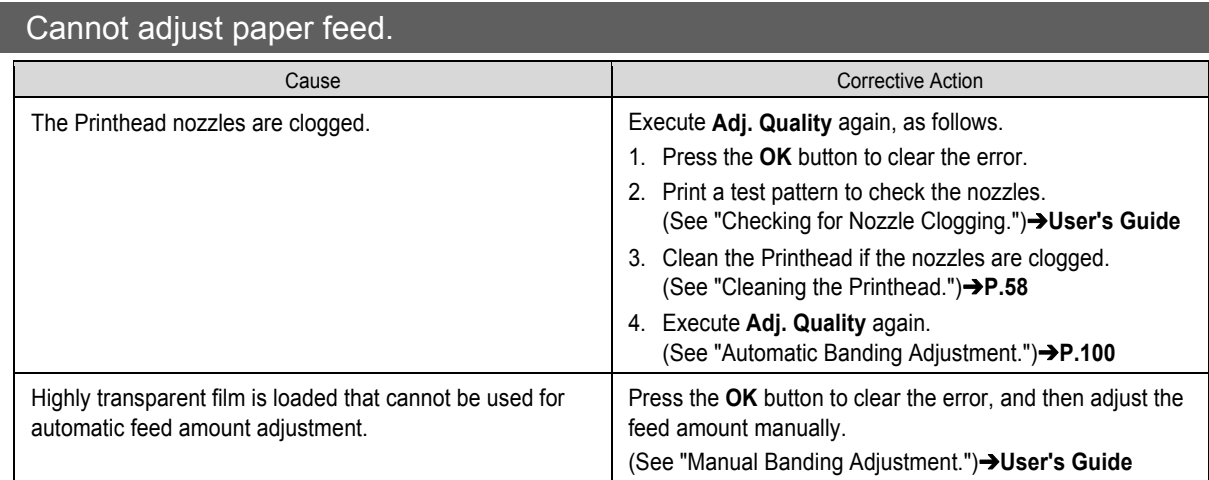

#### Check printed document.

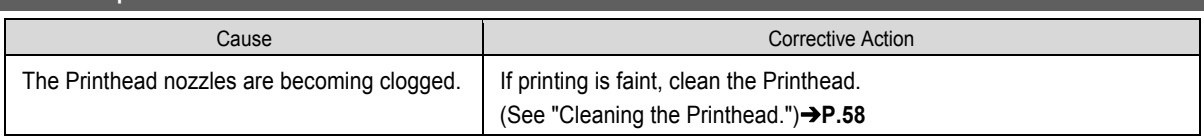

## Messages regarding printheads

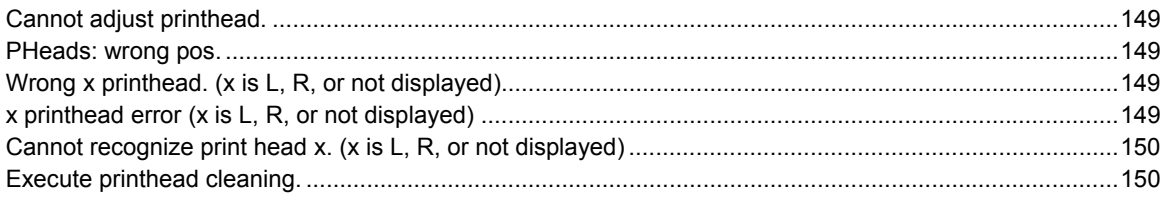

#### Cannot adjust printhead.

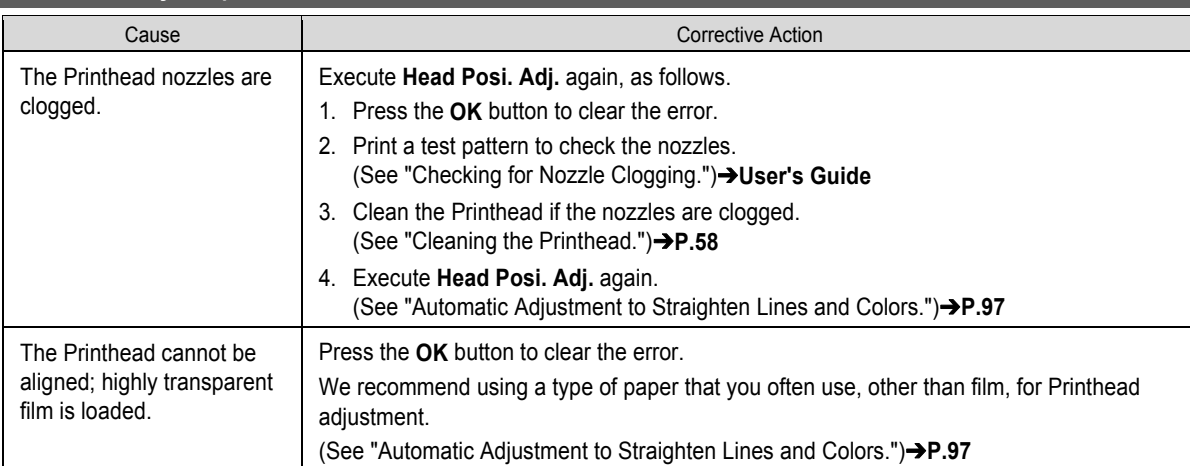

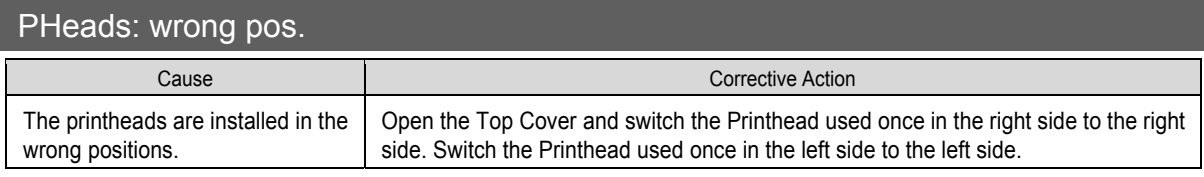

## Wrong x printhead. (x is L, R, or not displayed)

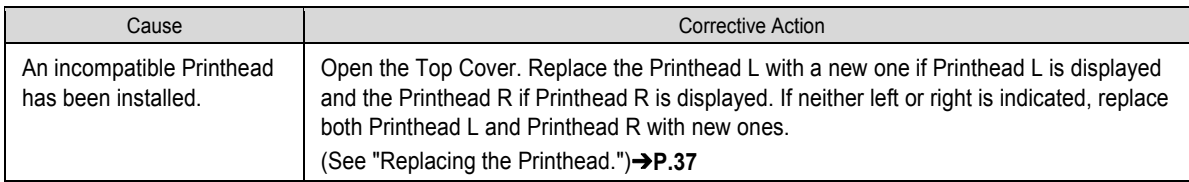

## x printhead error (x is L, R, or not displayed)

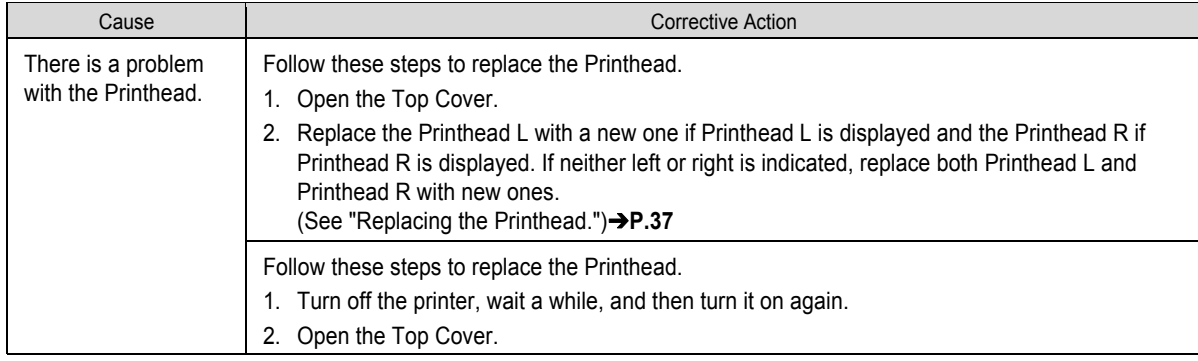

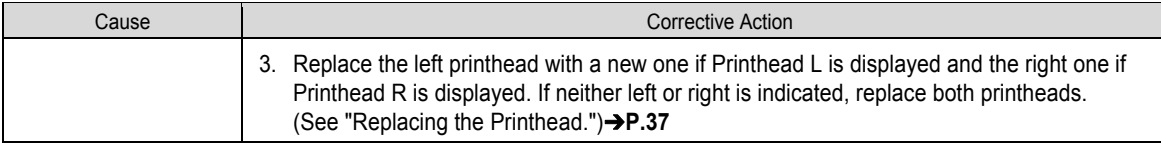

## Cannot recognize print head x. (x is L, R, or not displayed)

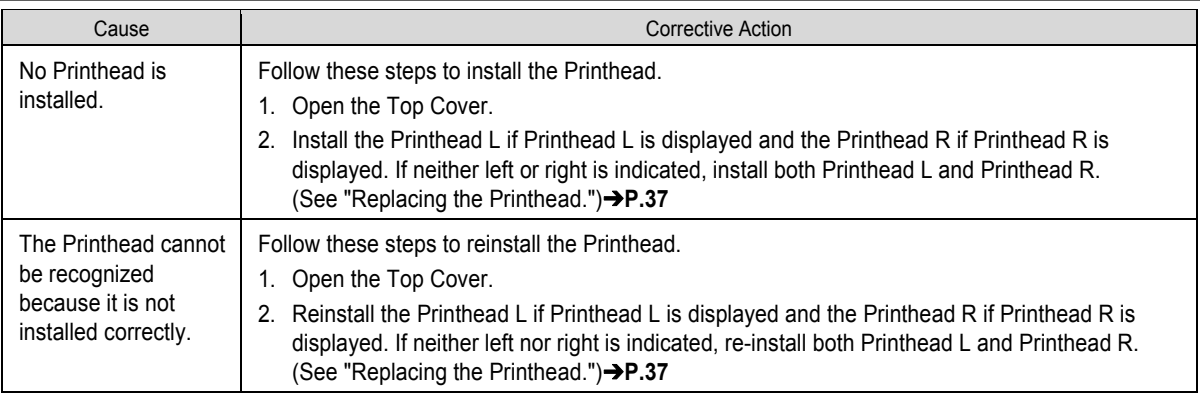

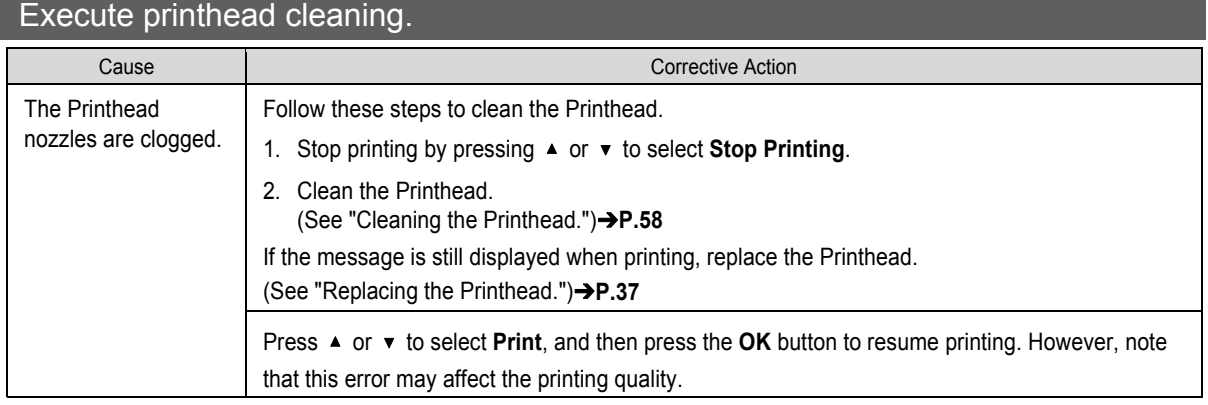

## Messages regarding the maintenance cartridge

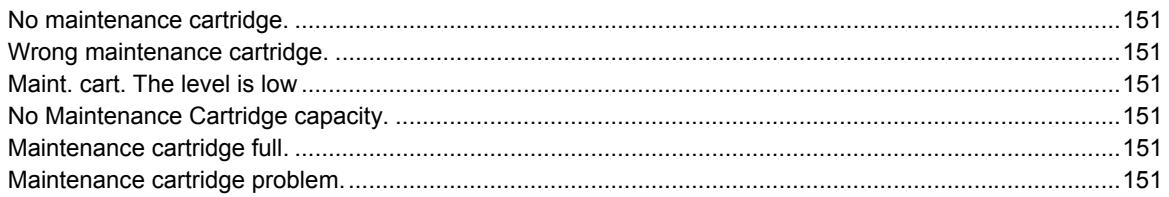

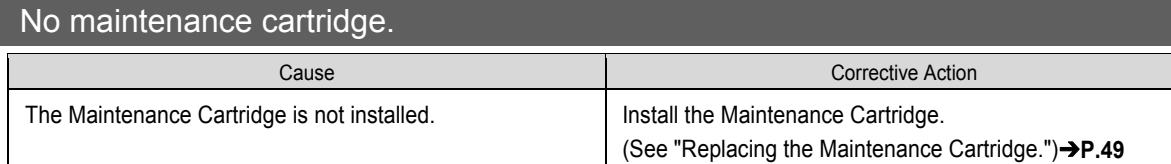

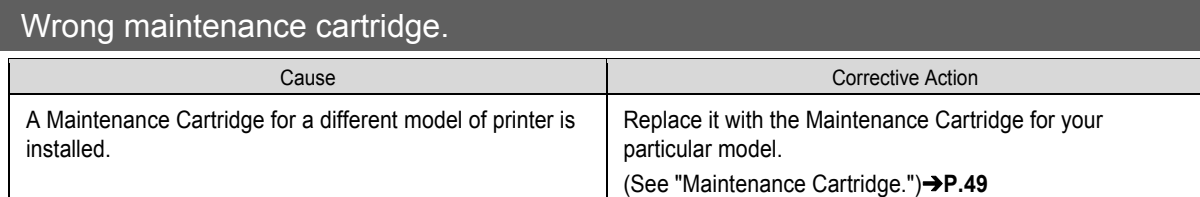

#### Maint. cart. The level is low

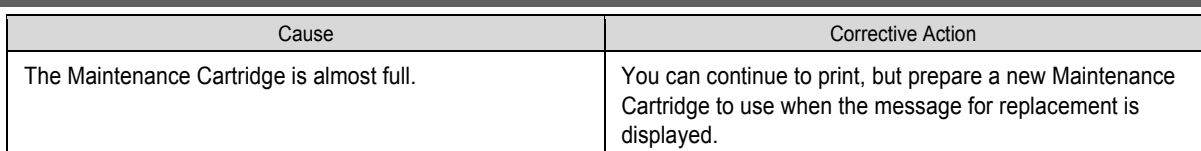

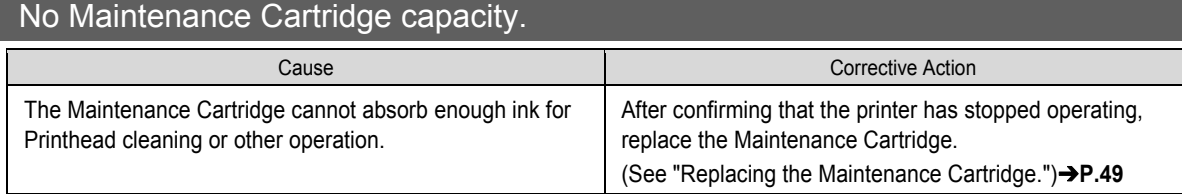

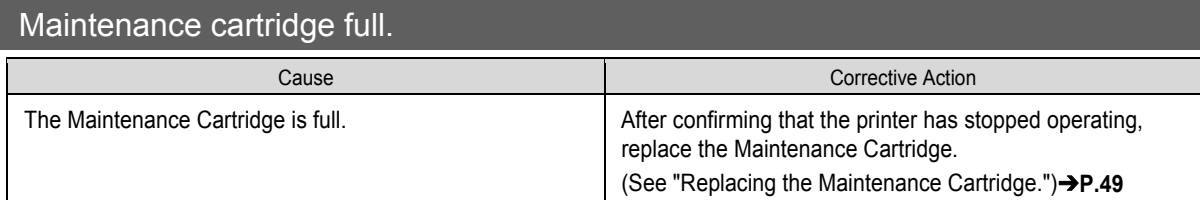

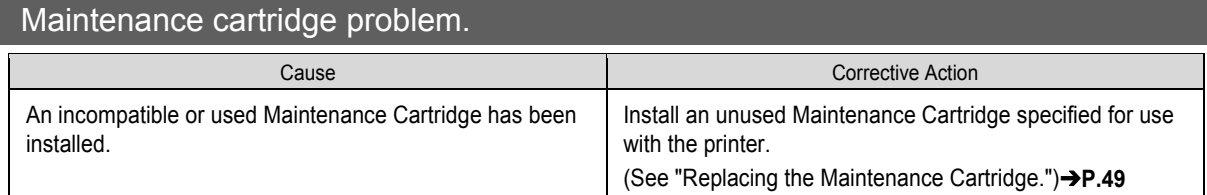

## Messages regarding the hard disk

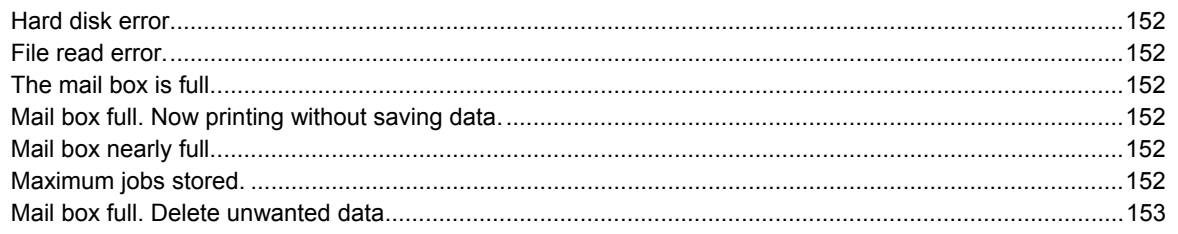

## Hard disk error.

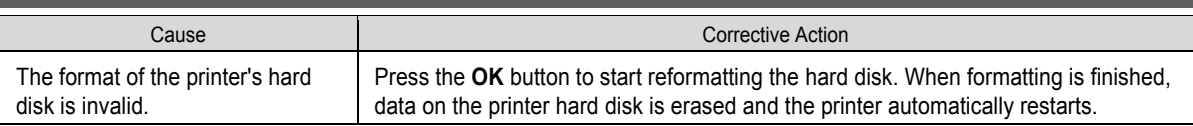

#### File read error.

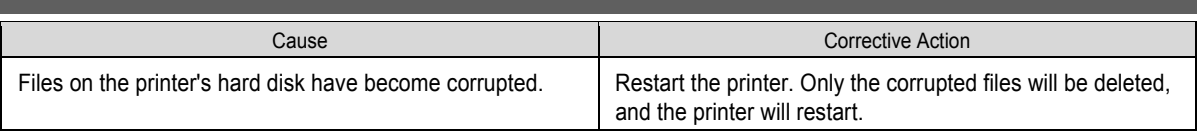

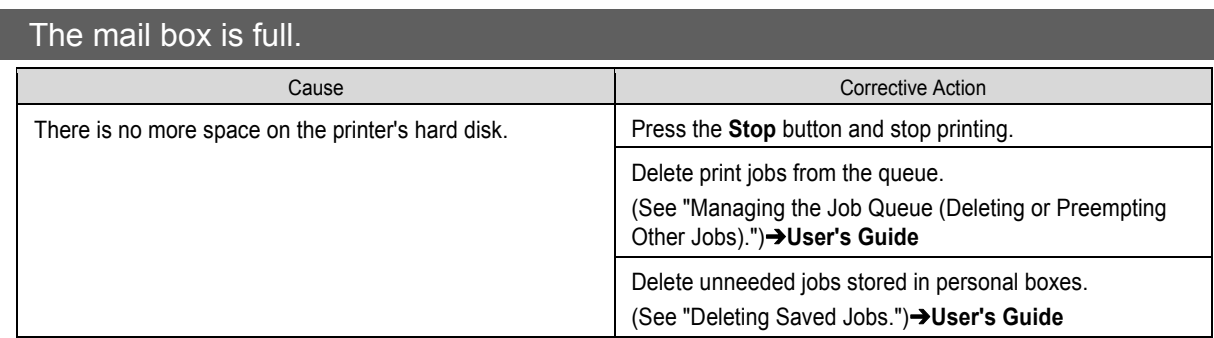

# Mail box full. Now printing without saving data.

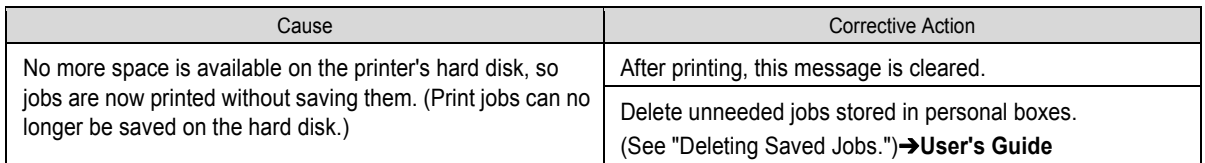

## Mail box nearly full.

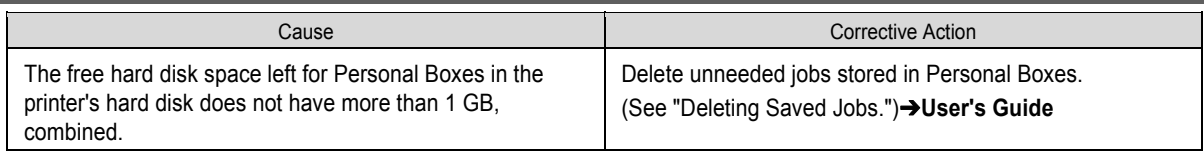

## Maximum jobs stored. Cause Corrective Action

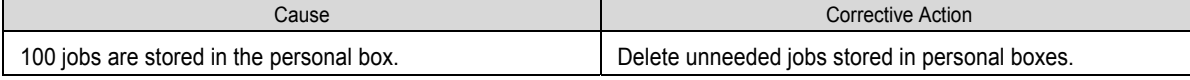

I

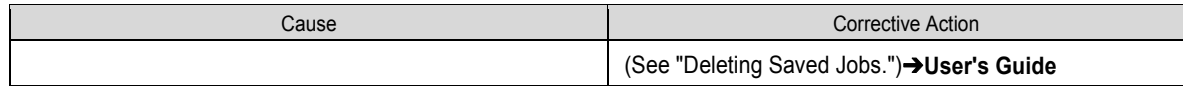

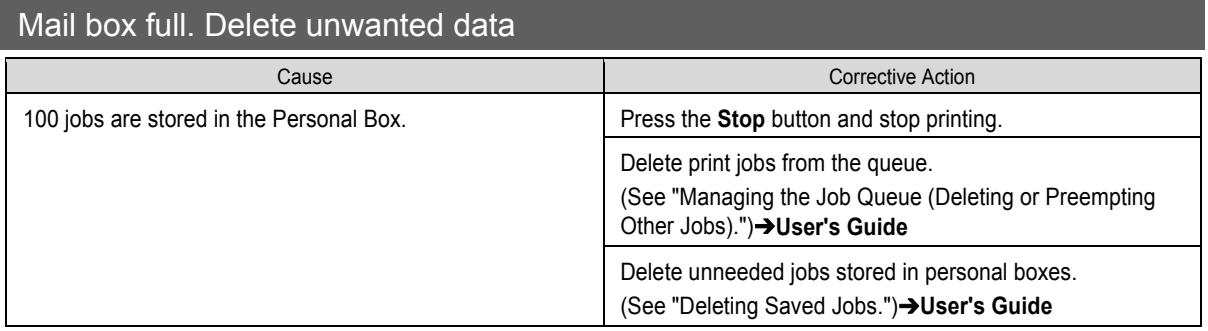

#### Other Messages

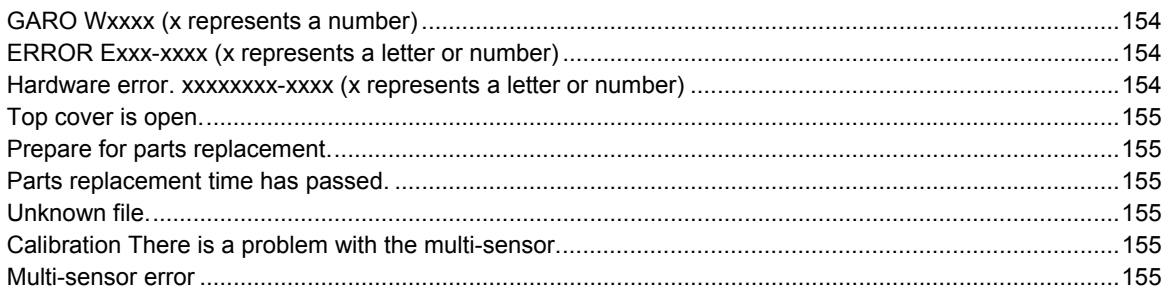

#### GARO Wxxxx (x represents a number)

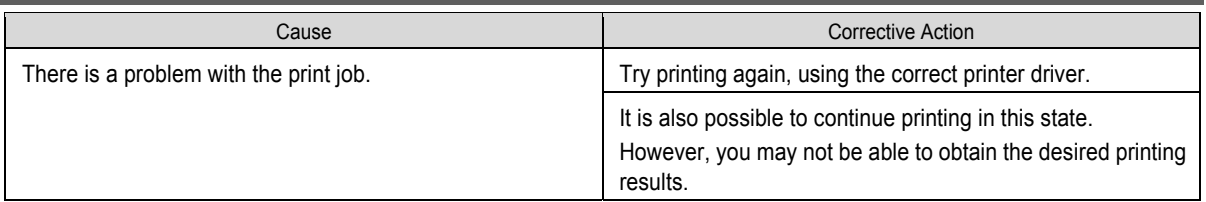

## ERROR Exxx-xxxx (x represents a letter or number)

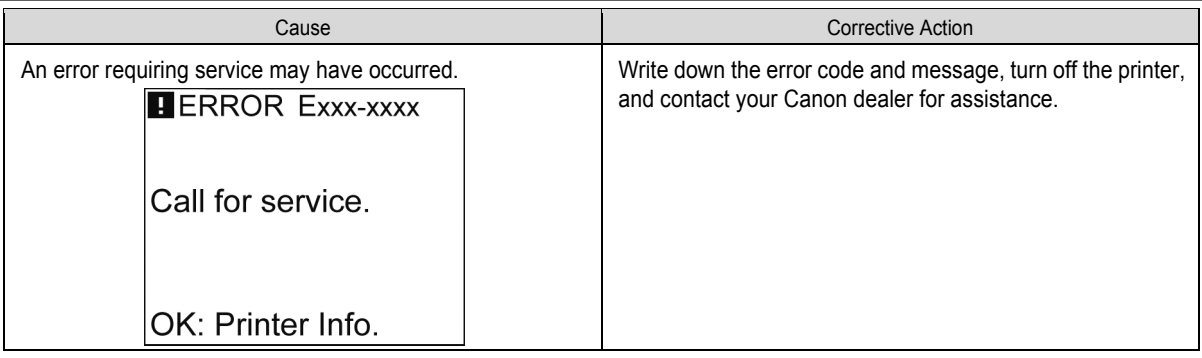

#### Hardware error. xxxxxxxx-xxxx (x represents a letter or number)

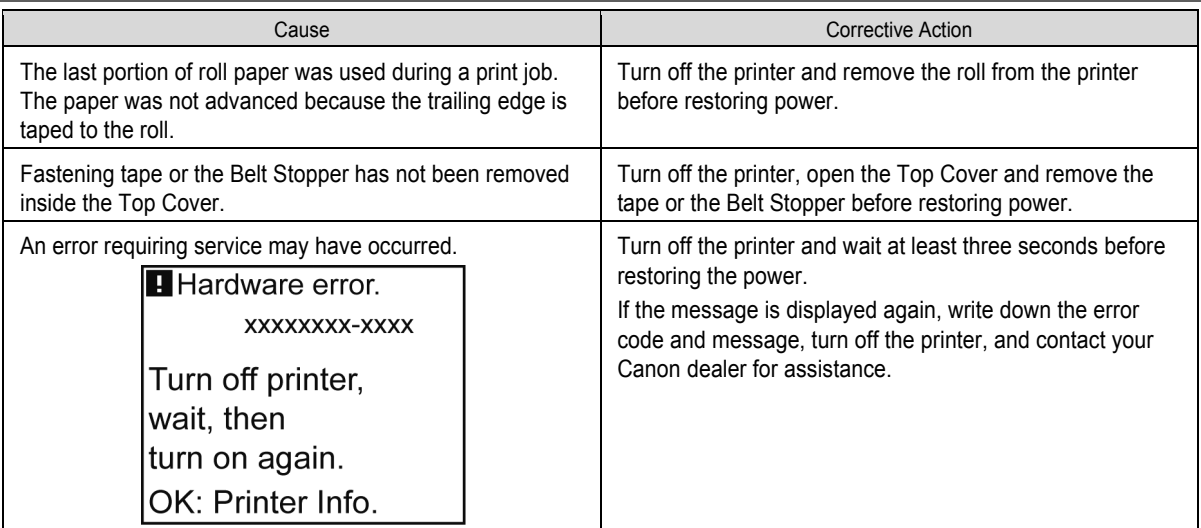

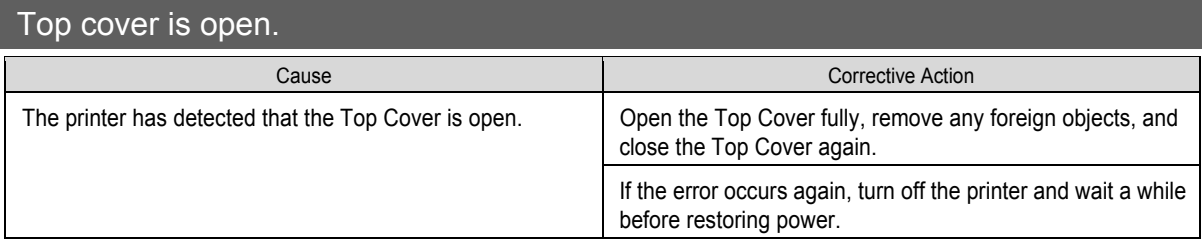

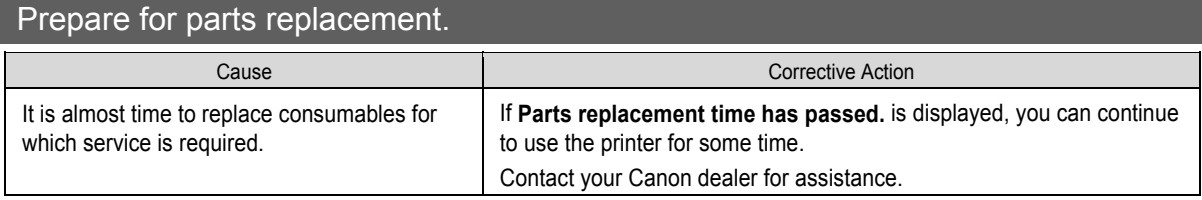

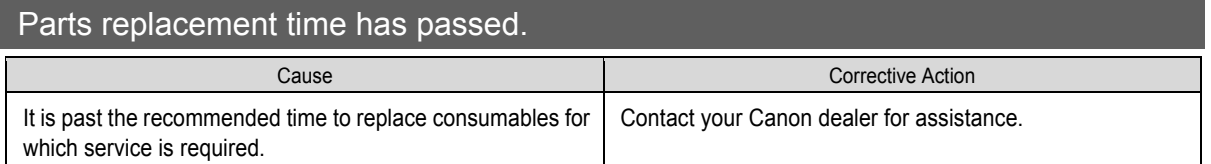

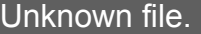

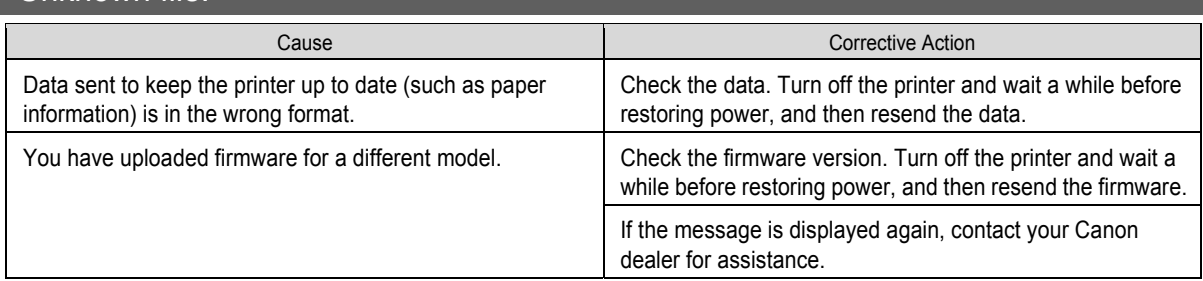

## Calibration There is a problem with the multi-sensor.

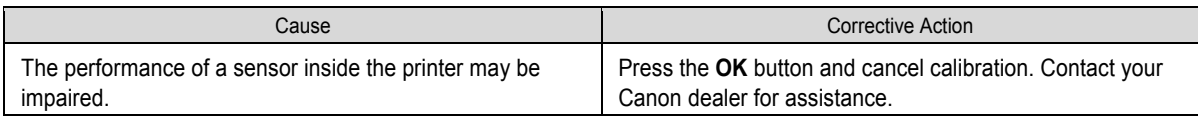

## Multi-sensor error

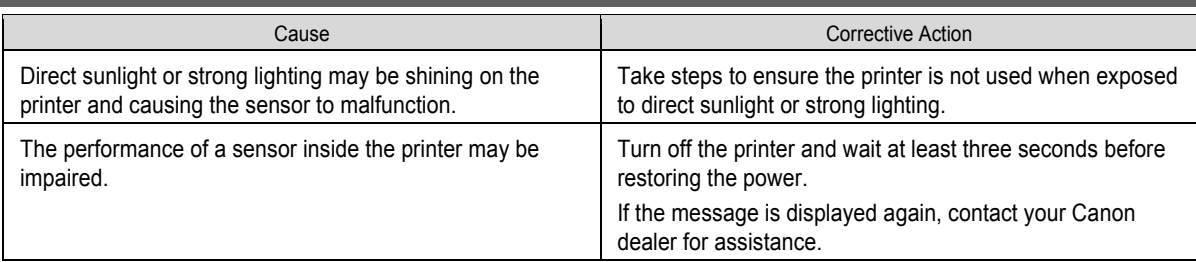

## **Error Messages**

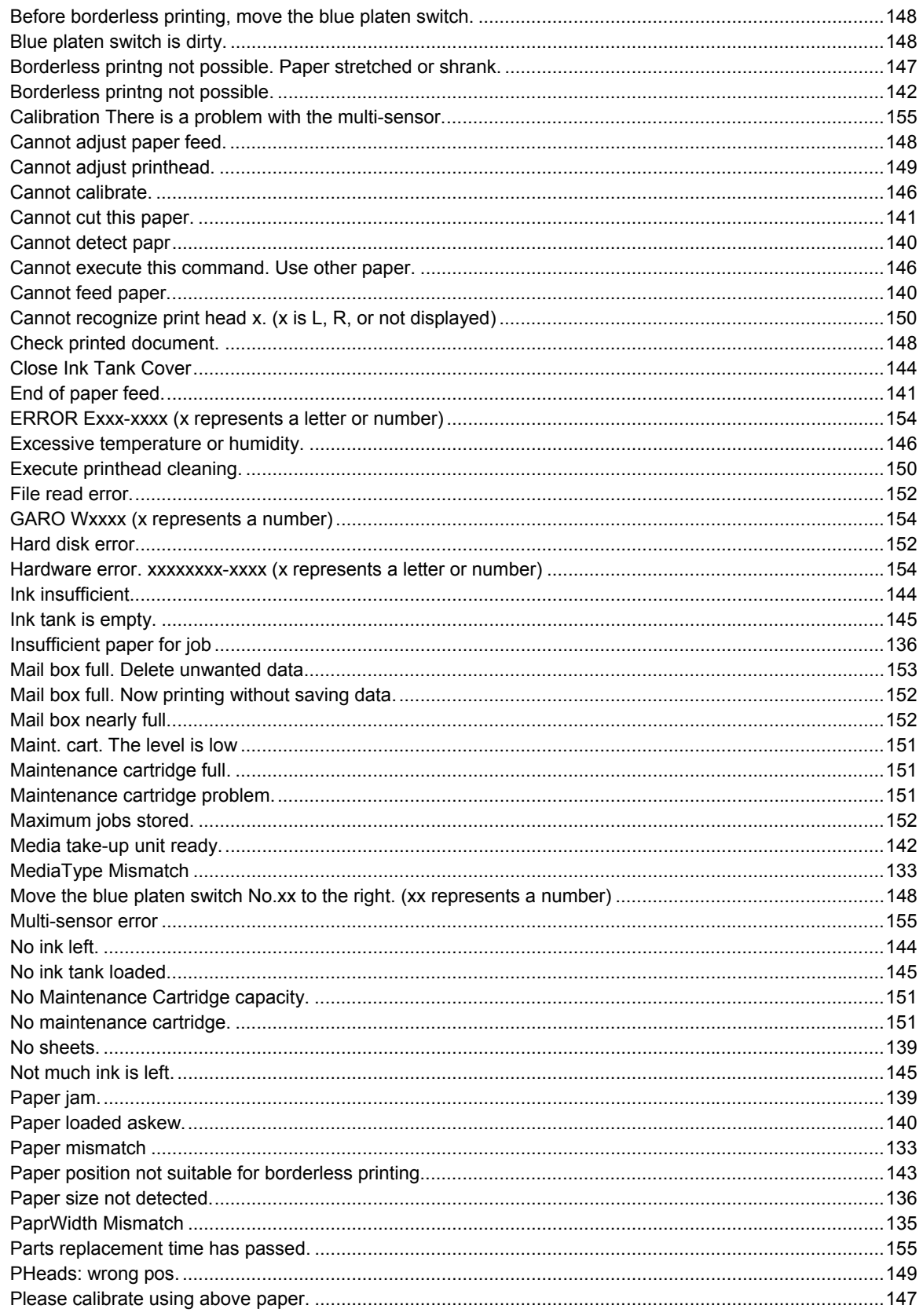

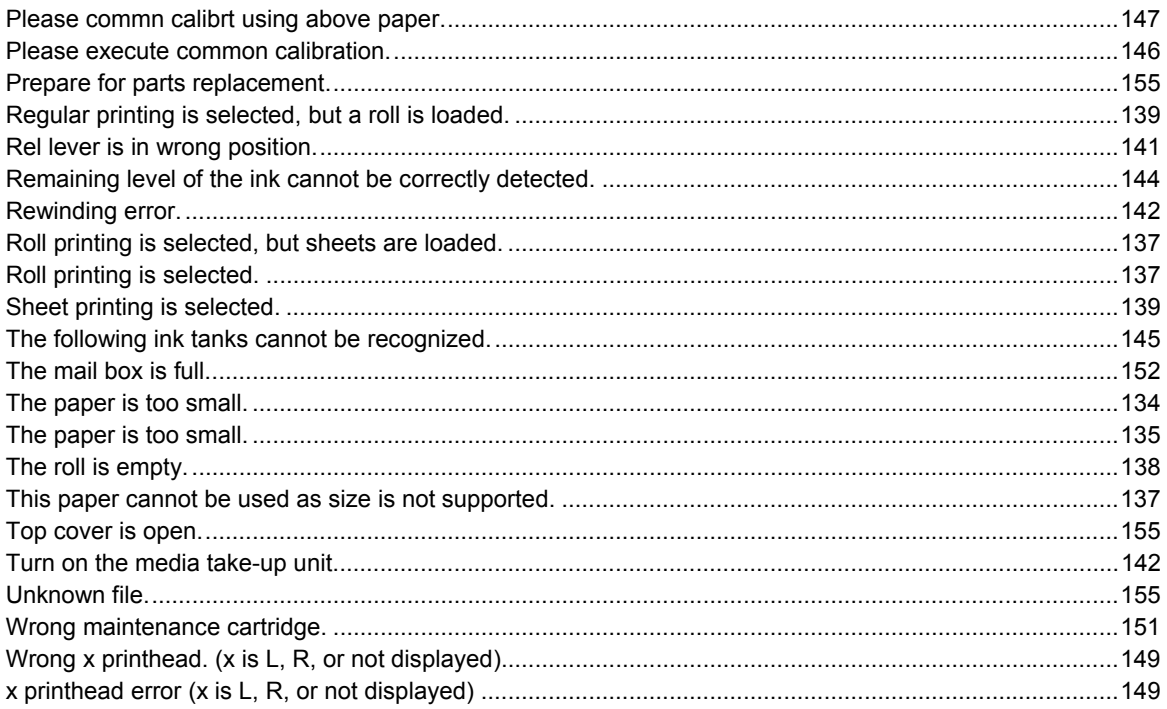

## Index

#### $\overline{A}$

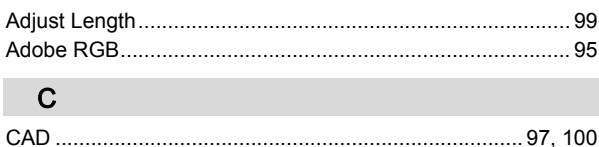

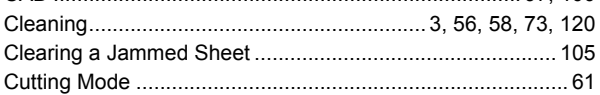

#### $\overline{D}$

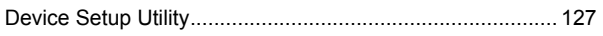

#### E

Ejection Guide ................................ 15, 19, 20, 57, 70, 104, 106

#### $\overline{F}$

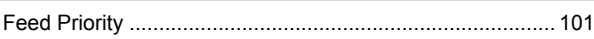

#### G

GARO Wxxxx (x represents a number) .................................. 154

#### $\overline{H}$

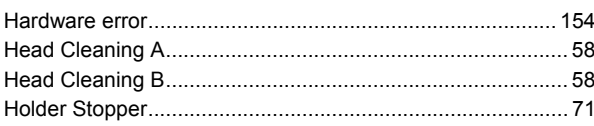

#### $\overline{1}$

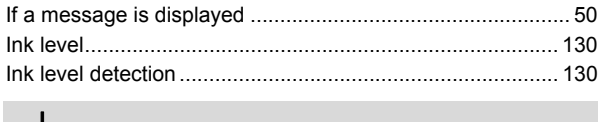

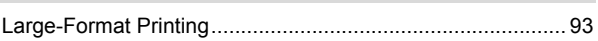

#### $\overline{\mathsf{M}}$

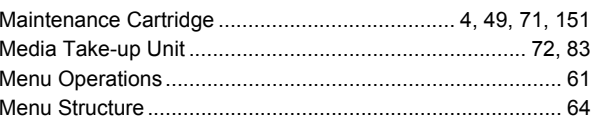

#### $\overline{\mathsf{N}}$

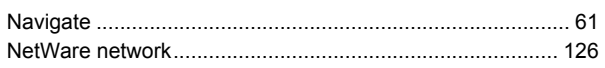

## $\overline{P}$

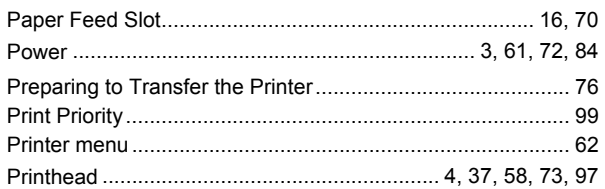

#### $\mathsf{R}$

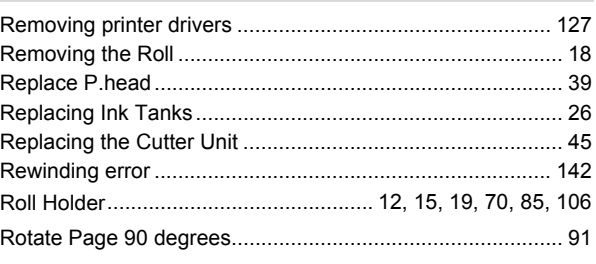

## $\mathbf{s}$

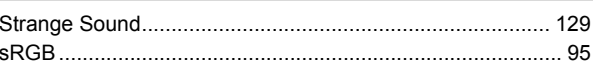

## W

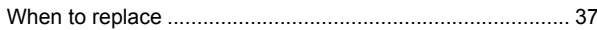

# Memo

C

#### ENG

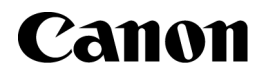

**Canon Inc.** 30-2, Shimomaruko 3-chome, Ohta-ku, Tokyo 146-8501, Japan **Canon U.S.A., Inc.** One Canon Park Melville, NY 11747 , U.S.A. **Canon Europe Ltd.** 3 The Square, Stockley Park, Uxbridge, Middlesex, UB11 1ET United Kingdom

**Canon (China) Co., Ltd.** 15F Jinbao Building No.89 Jinbao Street, Dongcheng District, Beijing 100005, China **Canon Australia Pty. Ltd.**  1 Thomas Holt Drive, North Ryde, Sydney, N.S.W.2113, Australia

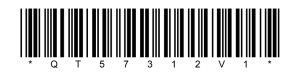